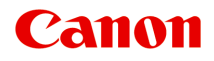

# **MG3500 series Online-Handbuch**

Scannen

Deutsch (German)

# **Inhalt**

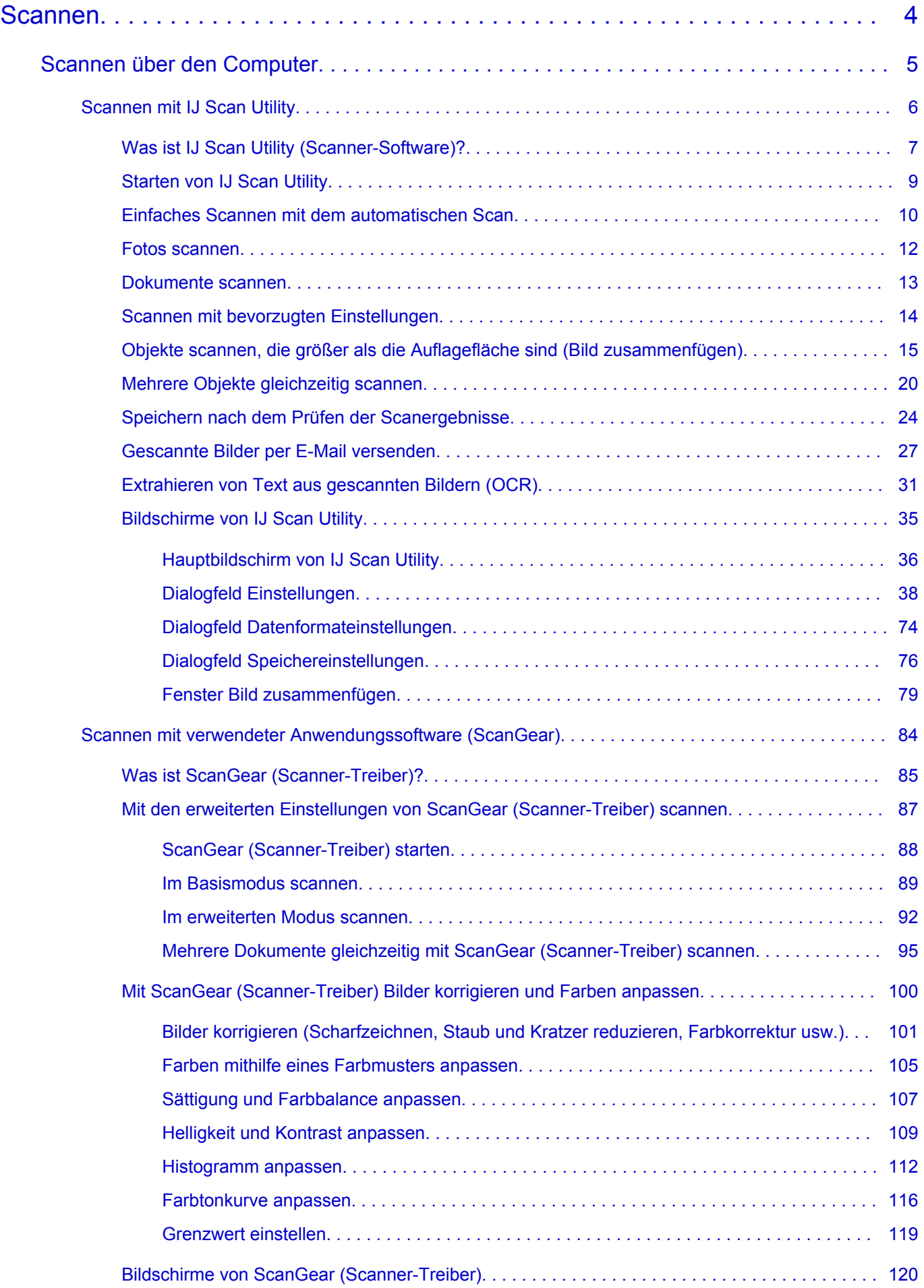

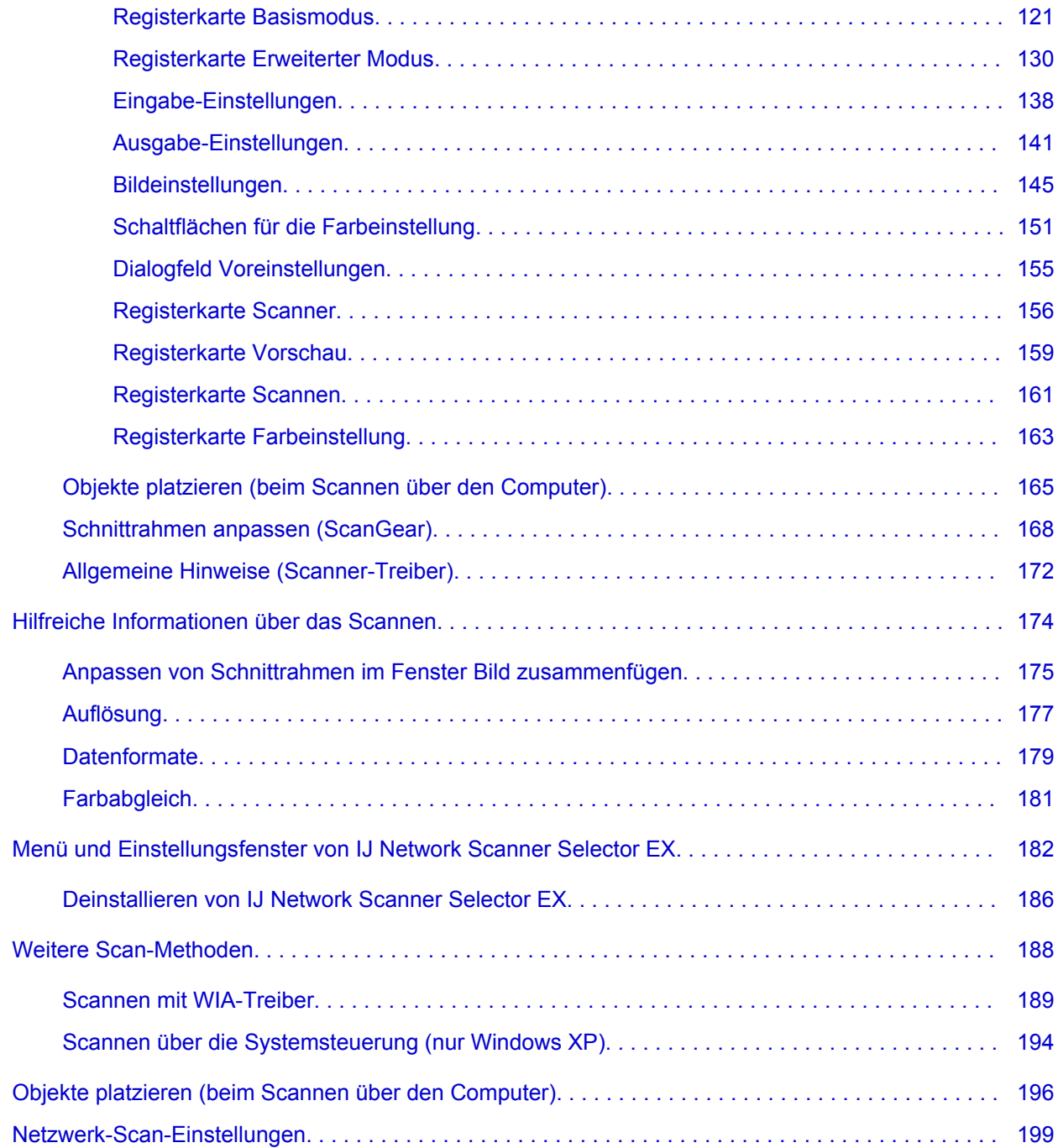

# <span id="page-3-0"></span>**Scannen**

- [Scannen über den Computer](#page-4-0)
	- [Scannen mit IJ Scan Utility](#page-5-0)
	- [Scannen mit verwendeter Anwendungssoftware \(ScanGear\)](#page-83-0)
	- [Hilfreiche Informationen über das Scannen](#page-173-0)
	- [Menü und Einstellungsfenster von IJ Network Scanner Selector EX](#page-181-0)
	- **→ [Weitere Scan-Methoden](#page-187-0)**
	- [Objekte platzieren \(beim Scannen über den Computer\)](#page-195-0)
	- **[Netzwerk-Scan-Einstellungen](#page-198-0)**

# <span id="page-4-0"></span>**Scannen über den Computer**

- [Scannen mit IJ Scan Utility](#page-5-0)
- [Scannen mit verwendeter Anwendungssoftware \(ScanGear\)](#page-83-0)
- $\rightarrow$  **[Hilfreiche Informationen über das Scannen](#page-173-0)**
- [Menü und Einstellungsfenster von IJ Network Scanner Selector EX](#page-181-0)
- **◆ [Weitere Scan-Methoden](#page-187-0)**
- [Objekte platzieren \(beim Scannen über den Computer\)](#page-195-0)
- **► [Netzwerk-Scan-Einstellungen](#page-198-0)**

# <span id="page-5-0"></span>**Scannen mit IJ Scan Utility**

- [Was ist IJ Scan Utility \(Scanner-Software\)?](#page-6-0)
- [Starten von IJ Scan Utility](#page-8-0)
- [Einfaches Scannen mit dem automatischen Scan](#page-9-0) **Grundlagen**
- [Fotos scannen](#page-11-0)
- [Dokumente scannen](#page-12-0)
- [Scannen mit bevorzugten Einstellungen](#page-13-0)
- [Objekte scannen, die größer als die Auflagefläche sind \(Bild zusammenfügen\)](#page-14-0)
- [Mehrere Objekte gleichzeitig scannen](#page-19-0)
- [Speichern nach dem Prüfen der Scanergebnisse](#page-23-0)
- [Gescannte Bilder per E-Mail versenden](#page-26-0)
- [Extrahieren von Text aus gescannten Bildern \(OCR\)](#page-30-0)
- [Bildschirme von IJ Scan Utility](#page-34-0)

# <span id="page-6-0"></span>**Was ist IJ Scan Utility (Scanner-Software)?**

IJ Scan Utility ist eine Anwendung, mit der Sie auf einfache Weise Fotos, Dokumente usw. scannen können.

Sie können mehrere Schritte, vom Scannen bis zum Speichern, gleichzeitig durchführen, indem Sie auf das entsprechende Symbol im Hauptbildschirm von IJ Scan Utility klicken.

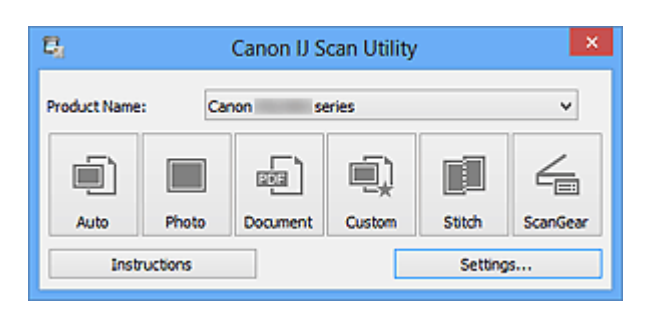

# **Funktionen von IJ Scan Utility**

#### **Einfach gemäß Verwendungszweck scannen**

Sie können einfach durch Klicken auf Symbole scannen. Klicken Sie je nach Zweck oder Objekttyp auf **Automatisch (Auto)**, um auf einfache Weise zu scannen, oder auf **Foto (Photo)**, um mit für Fotos geeigneten Einstellungen zu scannen, oder auf **Dokument (Document)**, um Text in einem Dokument oder einer Zeitschrift zu schärfen und dadurch besser lesbar zu machen.

### **Hinweis**

Unter "[Hauptbildschirm von IJ Scan Utility](#page-35-0)" finden Sie weitere Informationen zum Hauptbildschirm von IJ Scan Utility.

#### **Gescannte Bilder automatisch speichern**

Die gescannten Bilder werden automatisch in einem vordefinierten Ordner gespeichert. Sie können den Ordner bei Bedarf ändern.

### **Hinweis**

Die folgenden Ordner werden standardmäßig zum Speichern angegeben. Windows 8: Ordner **Eigene Dateien (My Documents)** Windows 7: Ordner **Eigene Dateien (My Documents)** Windows Vista: Ordner **Dokumente (Documents)** Windows XP: Ordner **Eigene Dateien (My Documents)** Weitere Informationen zum Angeben eines Ordners finden Sie unter "[Dialogfeld](#page-37-0)

[Einstellungen"](#page-37-0).

#### **Integration in Anwendungen**

Sie können gescannte Bilder über die Integration in andere Anwendungen verwenden und gescannte Bilder in Ihrer bevorzugten Anwendung anzeigen, sie an E-Mails anhängen, Text aus Bildern extrahieren usw.

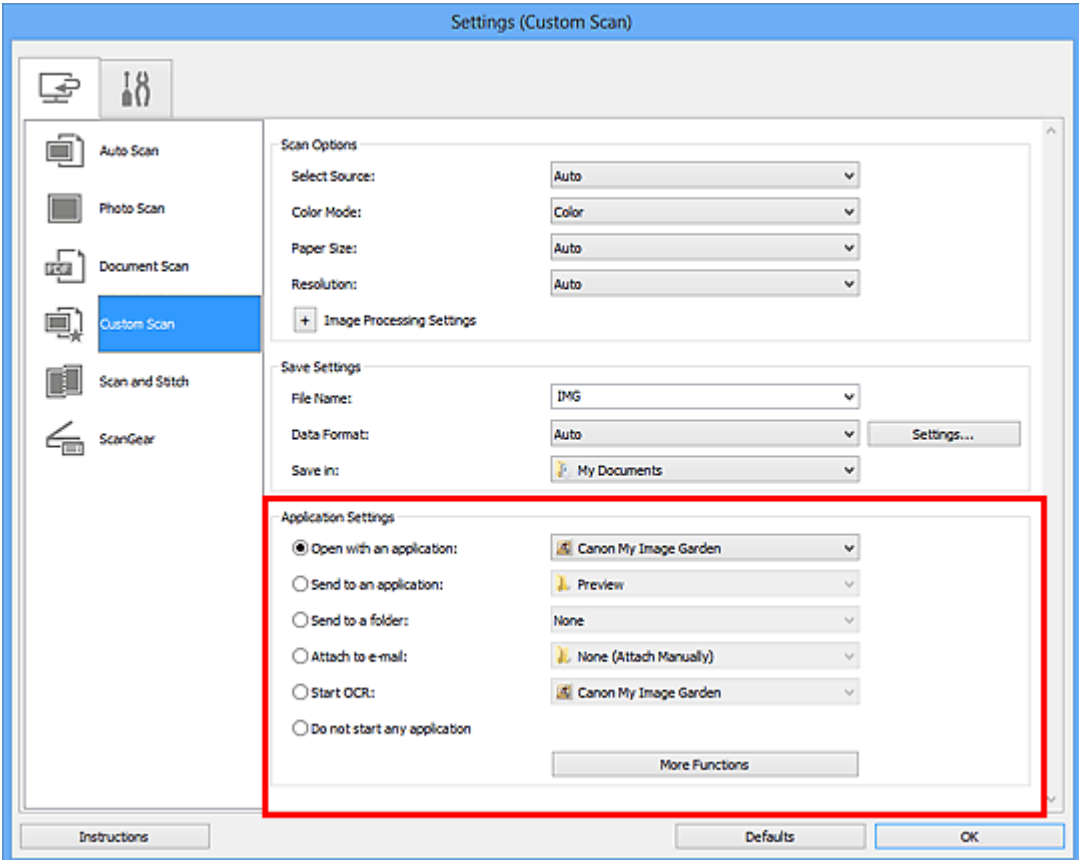

### **Wichtig**

Einige Funktionen sind nur verfügbar, wenn My Image Garden installiert ist.

#### **Hinweis**

Informationen zum Festlegen der zu integrierenden Anwendungen finden Sie unter ["Dialogfeld Einstellungen"](#page-37-0).

# <span id="page-8-0"></span>**Starten von IJ Scan Utility**

### **Hinweis**

- Wenn Sie mehrere Scanner verwenden oder den Verbindungstyp von einer USB- zu einer Netzwerkverbindung geändert haben, richten Sie die Netzwerkverbindung über IJ Scan Utility ein.
- [Netzwerk-Scan-Einstellungen](#page-198-0)

Befolgen Sie die unten genannten Schritte, um IJ Scan Utility zu starten.

#### **Windows 8:**

Wählen Sie **IJ Scan Utility** im Start-Bildschirm aus, um IJ Scan Utility zu starten. Wenn **IJ Scan Utility** nicht im Start-Bildschirm angezeigt wird, wählen Sie den Charm **Suchen (Search)** aus und suchen Sie nach "IJ Scan Utility".

#### **Windows 7/Windows Vista/Windows XP:**

Wählen Sie im Menü **Start** die Option **Alle Programme (All Programs)** > **Canon Utilities** > **IJ Scan Utility** > **IJ Scan Utility**, um IJ Scan Utility zu starten.

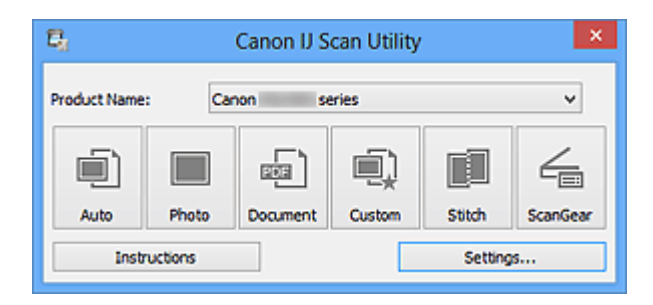

# <span id="page-9-0"></span>**Einfaches Scannen mit dem automatischen Scan**

Vereinfachen Sie das Scannen durch die automatische Erkennung des Objekttyps.

#### **Wichtig**

- Die folgenden Objekttypen können möglicherweise nicht korrekt gescannt werden. Passen Sie in diesem Fall die Schnittrahmen (Scanbereiche) in der Gesamtbildansicht von ScanGear (Scanner-Treiber) an und scannen Sie erneut.
	- Fotos mit weißlichem Hintergrund
	- Auf weißem Papier gedruckte Objekte, handgeschriebene Dokumente, Visitenkarten usw.
	- Dünne Objekte
	- Dicke Objekte
- **1.** Stellen Sie sicher, dass der Scanner oder Drucker eingeschaltet ist.
- **2.** Legen Sie Objekte auf die Auflagefläche Ihres Scanners oder Druckers.

[Objekte platzieren \(beim Scannen über den Computer\)](#page-195-0)

- **3.** [Starten Sie IJ Scan Utility.](#page-8-0)
- **4.** Klicken Sie auf **Automatisch (Auto)**.

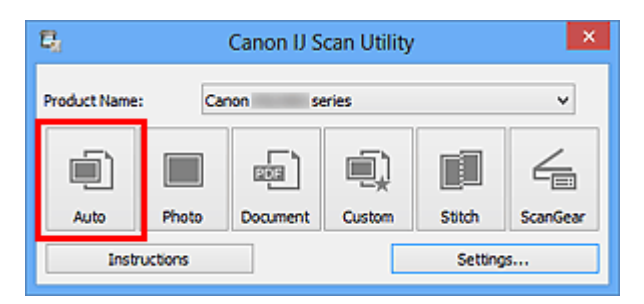

Der Scan-Vorgang wird gestartet.

- Klicken Sie auf **Abbrechen (Cancel)**, um den Scanvorgang abzubrechen.
- Wenn für jeden Objekttyp automatisch die geeigneten Korrekturen vorgenommen werden sollen, klicken Sie auf **Einst... (Settings...)**, und aktivieren Sie dann im Dialogfeld **Einstellungen (Automatisch scannen) (Settings (Auto Scan))** das Kontrollkästchen **Empfohlene Bildkorrektur übernehmen (Apply recommended image correction)**.
- Gescannte Bilder werden in dem Ordner gespeichert, der unter **Speichern in (Save in)** im Dialogfeld **[Einstellungen \(Automatisch scannen\)](#page-38-0) (Settings (Auto Scan))** festgelegt ist. Das Dialogfeld wird angezeigt, wenn Sie auf **Einst... (Settings...)** klicken.

Im Dialogfeld **Einstellungen (Automatisch scannen) (Settings (Auto Scan))** können Sie ebenfalls erweiterte Einstellungen für das Scannen festlegen.

- Auf den folgenden Seiten finden Sie Informationen zum Scannen mit Angabe des Objekttyps.
- [Fotos scannen](#page-11-0)
- [Dokumente scannen](#page-12-0)
- [Scannen mit bevorzugten Einstellungen](#page-13-0)

# <span id="page-11-0"></span>**Fotos scannen**

Sie können auf der Auflagefläche liegende Fotos mit den für Fotos geeigneten Einstellungen scannen.

- **1.** Legen Sie das Foto auf die Auflagefläche.
	- [Objekte platzieren \(beim Scannen über den Computer\)](#page-195-0)
- **2.** [Starten Sie IJ Scan Utility.](#page-8-0)
- **3.** Klicken Sie auf **Einst... (Settings...)**, wählen Sie das [Dialogfeld](#page-42-0) **[Einstellungen \(Foto scannen\)](#page-42-0) (Settings (Photo Scan))** aus und geben Sie das Papierformat, die Auflösung etc. an.

Wenn Sie die Einstellungen vorgenommen haben, klicken Sie auf **OK**.

**4.** Klicken Sie auf **Foto (Photo)**.

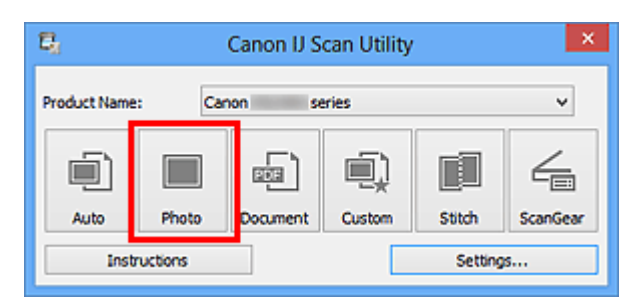

Der Scan-Vorgang wird gestartet.

- Klicken Sie auf **Abbrechen (Cancel)**, um den Scanvorgang abzubrechen.
- Gescannte Bilder werden in dem Ordner gespeichert, der unter **Speichern in (Save in)** im Dialogfeld **[Einstellungen \(Foto scannen\)](#page-42-0) (Settings (Photo Scan))** festgelegt ist. Das Dialogfeld wird angezeigt, wenn Sie auf **Einst... (Settings...)** klicken. Im Dialogfeld **Einstellungen (Foto scannen) (Settings (Photo Scan))** können Sie ebenfalls erweiterte Einstellungen für das Scannen festlegen.

# <span id="page-12-0"></span>**Dokumente scannen**

Sie können auf der Auflagefläche liegende Objekte mit den für Dokumenten geeigneten Einstellungen scannen.

- **1.** Legen Sie das Objekt auf die Auflagefläche.
	- [Objekte platzieren \(beim Scannen über den Computer\)](#page-195-0)
- **2.** [Starten Sie IJ Scan Utility.](#page-8-0)
- **3.** Klicken Sie auf **Einst... (Settings...)**, wählen Sie das [Dialogfeld](#page-47-0) **[Einstellungen \(Dokument scannen\)](#page-47-0) (Settings (Document Scan))** aus und geben Sie das Papierformat, die Auflösung etc. an. Wenn Sie die Einstellungen vorgenommen haben, klicken Sie auf **OK**.
- **4.** Klicken Sie auf **Dokument (Document)**.

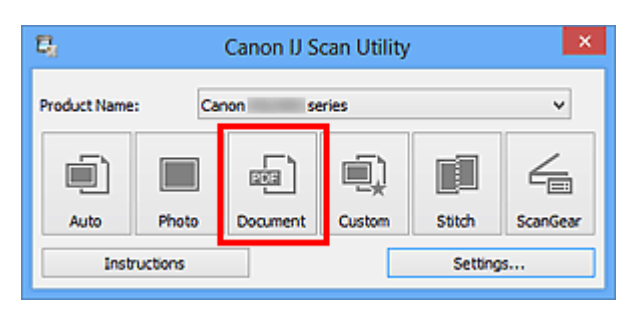

Der Scan-Vorgang wird gestartet.

- Klicken Sie auf **Abbrechen (Cancel)**, um den Scanvorgang abzubrechen.
- Gescannte Bilder werden in dem Ordner gespeichert, der unter **Speichern in (Save in)** im Dialogfeld **[Einstellungen \(Dokument scannen\)](#page-47-0) (Settings (Document Scan))** festgelegt ist. Das Dialogfeld wird angezeigt, wenn Sie auf **Einst... (Settings...)** klicken. Im Dialogfeld **Einstellungen (Dokument scannen) (Settings (Document Scan))** können Sie ebenfalls erweiterte Einstellungen für das Scannen festlegen.

# <span id="page-13-0"></span>**Scannen mit bevorzugten Einstellungen**

Sie können auf der Auflagefläche liegende Objekte mit Ihren bevorzugten und vorab gespeicherten Einstellungen scannen.

Dies ist praktisch für das Speichern von häufig verwendeten Einstellungen und das Festlegen von detaillierten Scaneinstellungen.

- **1.** [Starten Sie IJ Scan Utility.](#page-8-0)
- **2.** Klicken Sie auf **Einst... (Settings...)**, wählen Sie das [Dialogfeld](#page-54-0) **[Einstellungen \(Benutzerdefiniert scannen\)](#page-54-0) (Settings (Custom Scan))** und geben Sie die Quelle, die Auflösung etc. an. Wenn Sie die Einstellungen vorgenommen haben, klicken Sie auf **OK**.

### **Hinweis**

Nach dem Vornehmen der Einstellungen können Sie dieselben Einstellungen für zukünftige Scanvorgänge verwenden.

**3.** Legen Sie das Objekt auf die Auflagefläche.

[Objekte platzieren \(beim Scannen über den Computer\)](#page-195-0)

**4.** Klicken Sie auf **Benutzerdef. (Custom)**.

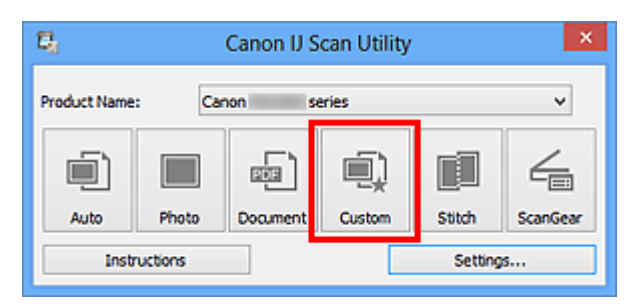

Der Scan-Vorgang wird gestartet.

- Klicken Sie auf **Abbrechen (Cancel)**, um den Scanvorgang abzubrechen.
- Gescannte Bilder werden in dem Ordner gespeichert, der unter **Speichern in (Save in)** im Dialogfeld **[Einstellungen \(Benutzerdefiniert scannen\)](#page-54-0) (Settings (Custom Scan))** festgelegt ist. Das Dialogfeld wird angezeigt, wenn Sie auf **Einst... (Settings...)** klicken. Im Dialogfeld **Einstellungen (Benutzerdefiniert scannen) (Settings (Custom Scan))** können Sie ebenfalls erweiterte Einstellungen für das Scannen festlegen.

# <span id="page-14-0"></span>**Objekte scannen, die größer als die Auflagefläche sind (Bild zusammenfügen)**

Sie können die rechten und linken Hälften eines Objekts, das größer als die Auflagefläche ist, scannen und die gescannten Bilder anschließend wieder zu einem Bild zusammenfügen. Es werden Objekte unterstützt, die etwa doppelt so groß wie die Auflagefläche sind.

#### **Hinweis**

- Nachfolgend wird beschrieben, wie mit dem Scannen des Objekts begonnen wird, das auf der linken Bildschirmseite angezeigt werden soll.
- **1.** [Starten Sie IJ Scan Utility.](#page-8-0)
- **2.** Klicken Sie auf **Einst... (Settings...)**, wählen Sie das [Dialogfeld](#page-63-0) **[Einstellungen \(Scannen und zusammenfügen\)](#page-63-0) (Settings (Scan and [Stitch\)\)](#page-63-0)** und geben Sie den Objekttyp, die Auflösung usw. nach Bedarf an.

Wenn Sie die Einstellungen vorgenommen haben, klicken Sie auf **OK**.

**3.** Klicken Sie auf **Zusammenf. (Stitch)**.

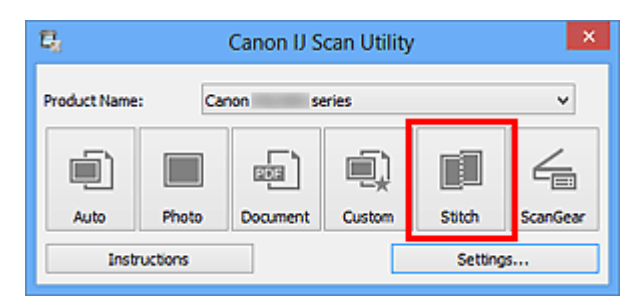

Das Fenster **Bild zusammenfügen (Image Stitch)** wird geöffnet.

**4.** Wählen Sie das Ausgabeformat unter **Ausgabegröße wählen (Select Output Size)** gemäß des Papierformats aus.

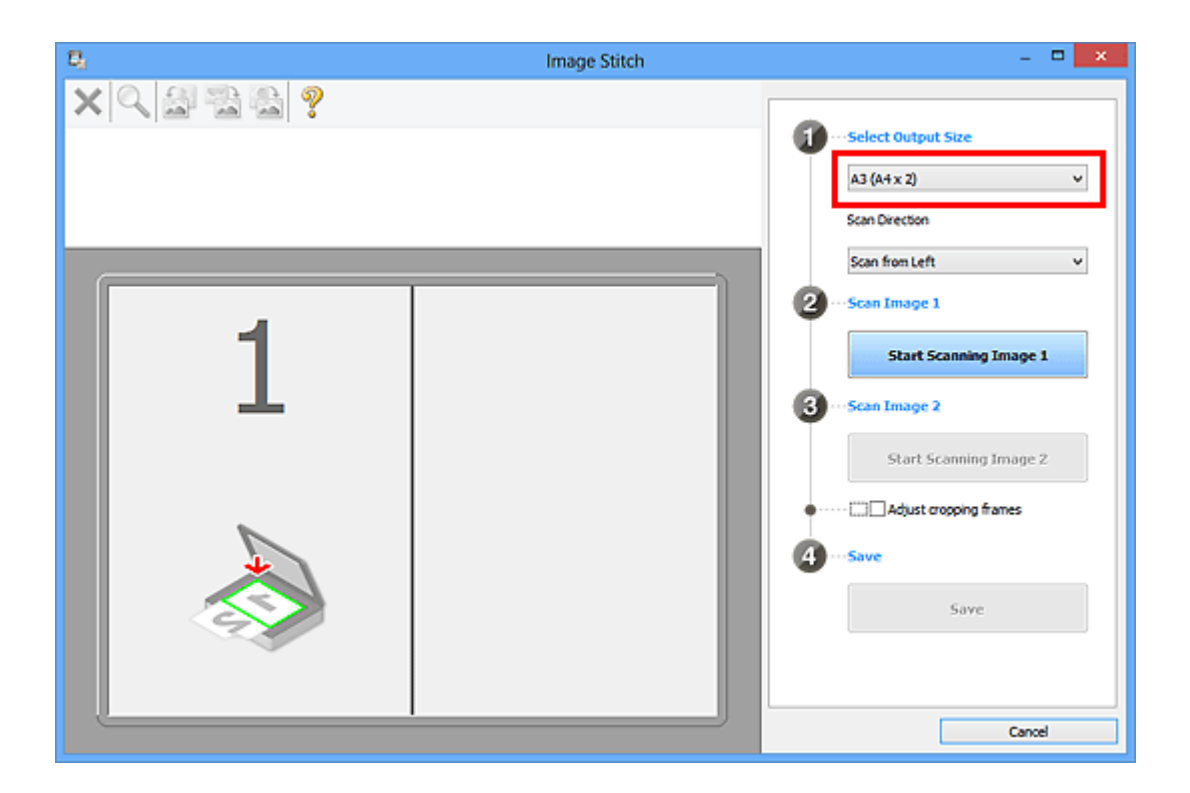

**5.** Stellen Sie sicher, dass **Von links scannen (Scan from Left)** unter **Scanrichtung (Scan Direction)** ausgewählt ist.

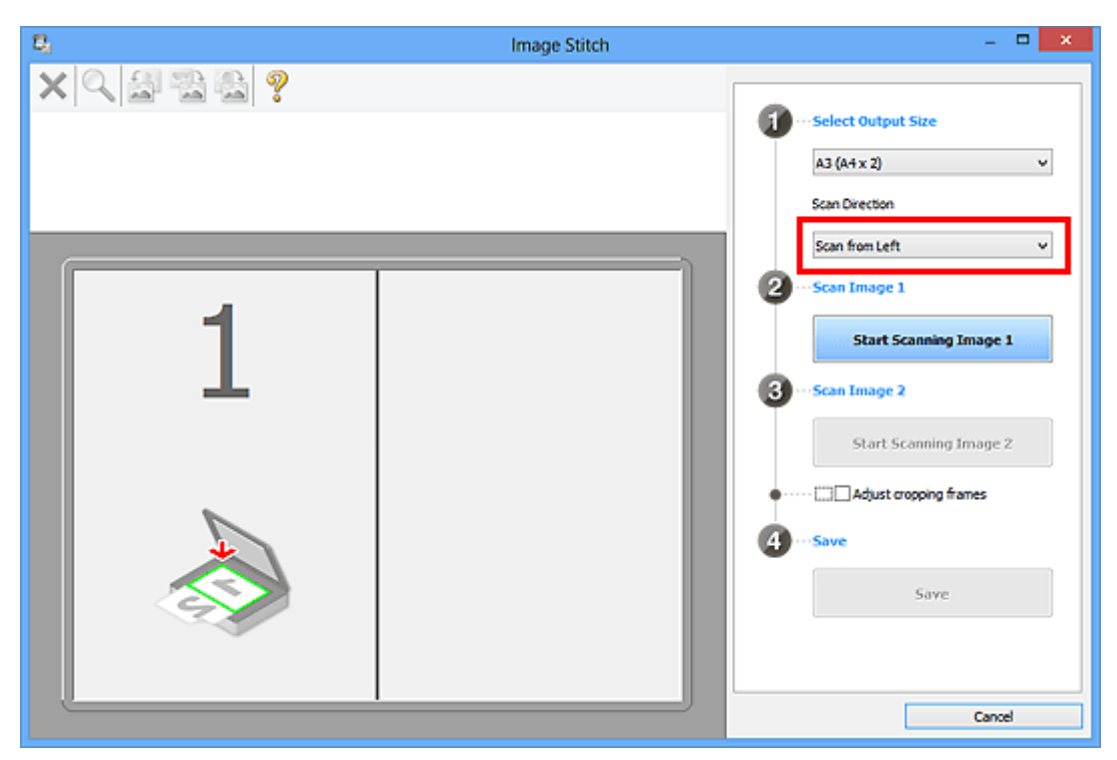

- **6.** Legen Sie das Objekt, das auf der linken Bildschirmseite angezeigt werden soll, mit dem Schriftbild nach unten auf die Auflagefläche.
- **7.** Klicken Sie auf **Scannen von Bild 1 beginnen (Start Scanning Image 1)**.

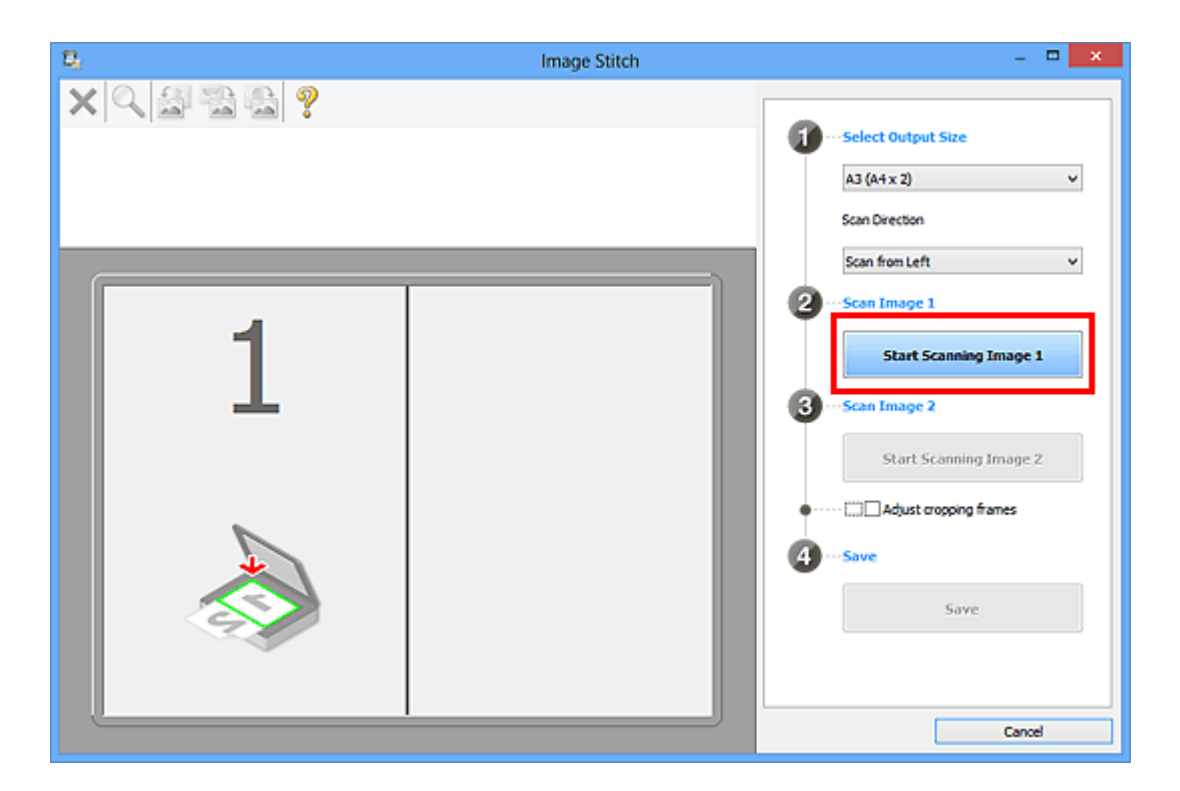

Das erste Objekt wird gescannt und in **1** angezeigt.

### **Hinweis**

Klicken Sie auf **Abbrechen (Cancel)**, um den Scanvorgang abzubrechen.

- **8.** Legen Sie das Objekt, das auf der rechten Bildschirmseite angezeigt werden soll, mit dem Schriftbild nach unten auf die Auflagefläche.
- **9.** Klicken Sie auf **Scannen von Bild 2 beginnen (Start Scanning Image 2)**.

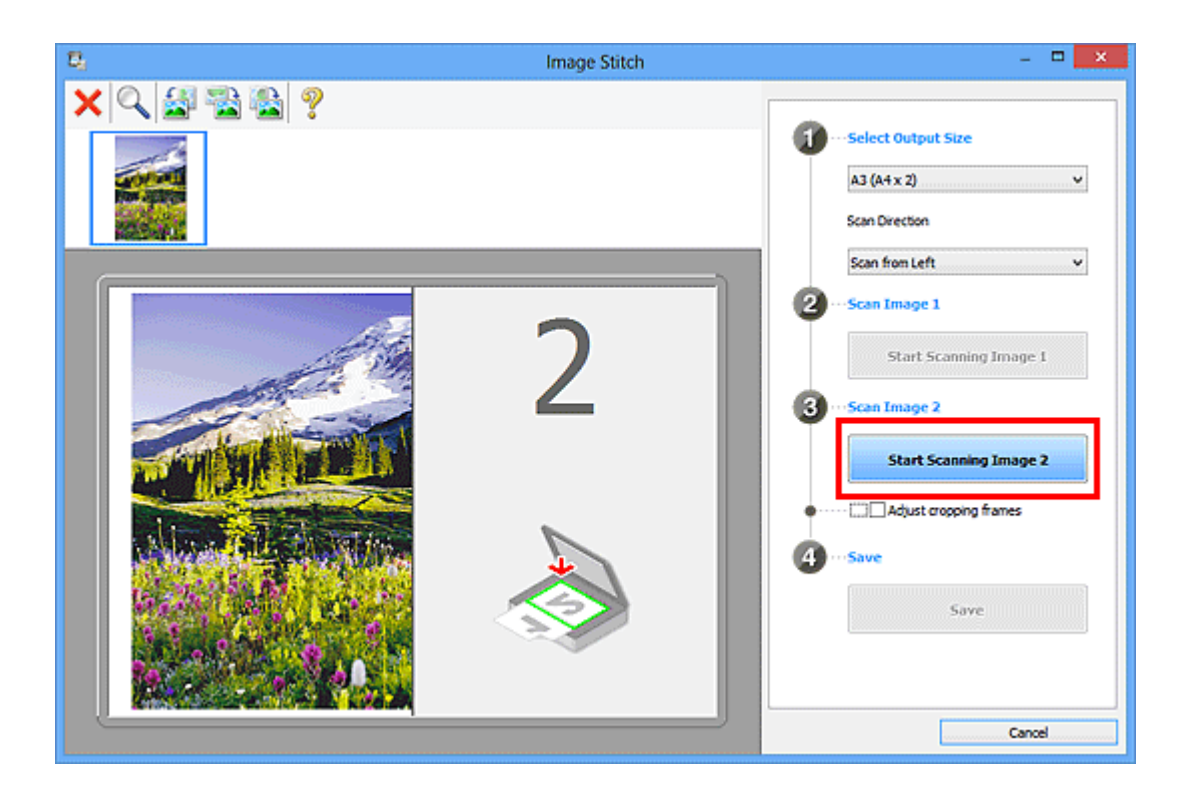

Das zweite Objekt wird gescannt und in **2** angezeigt.

### **Hinweis**

Klicken Sie auf **Abbrechen (Cancel)**, um den Scanvorgang abzubrechen.

**10.** Passen Sie die gescannten Bilder nach Ihren Vorstellungen an.

Verwenden Sie die Symbolleiste zum Drehen und Vergrößern/Verkleinern, oder ziehen Sie die Bilder, um ihre Position zu ändern.

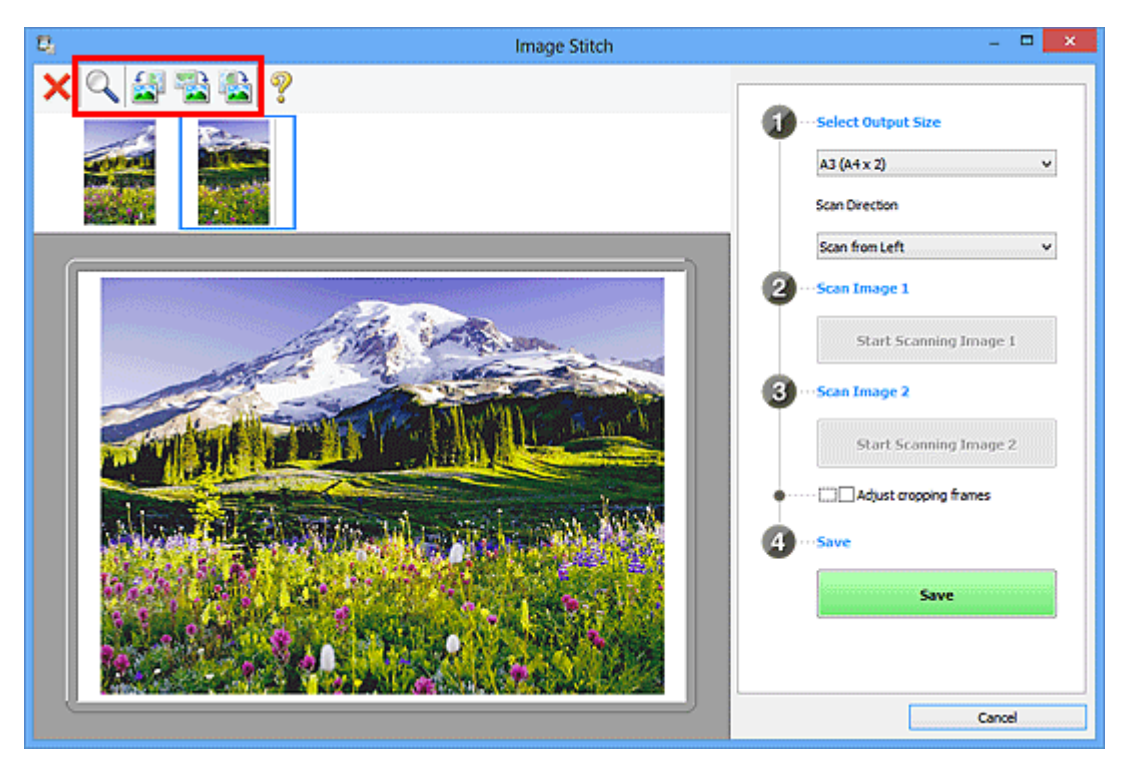

# **Hinweis**

Aktivieren Sie das Kontrollkästchen **Schnittrahmen anpassen (Adjust cropping frames)**, um den zu speichernden Bereich festzulegen.

[Anpassen von Schnittrahmen im Fenster Bild zusammenfügen](#page-174-0)

Zum erneuten Scannen eines Objekts wählen Sie das Bild im Vorschaubereich

oder die Miniaturansicht oben im Bildschirm aus und klicken dann auf (Löschen). Das ausgewählte Bild wird gelöscht, und Sie können das Objekt erneut scannen.

# **11.** Klicken Sie auf **Speichern (Save)**.

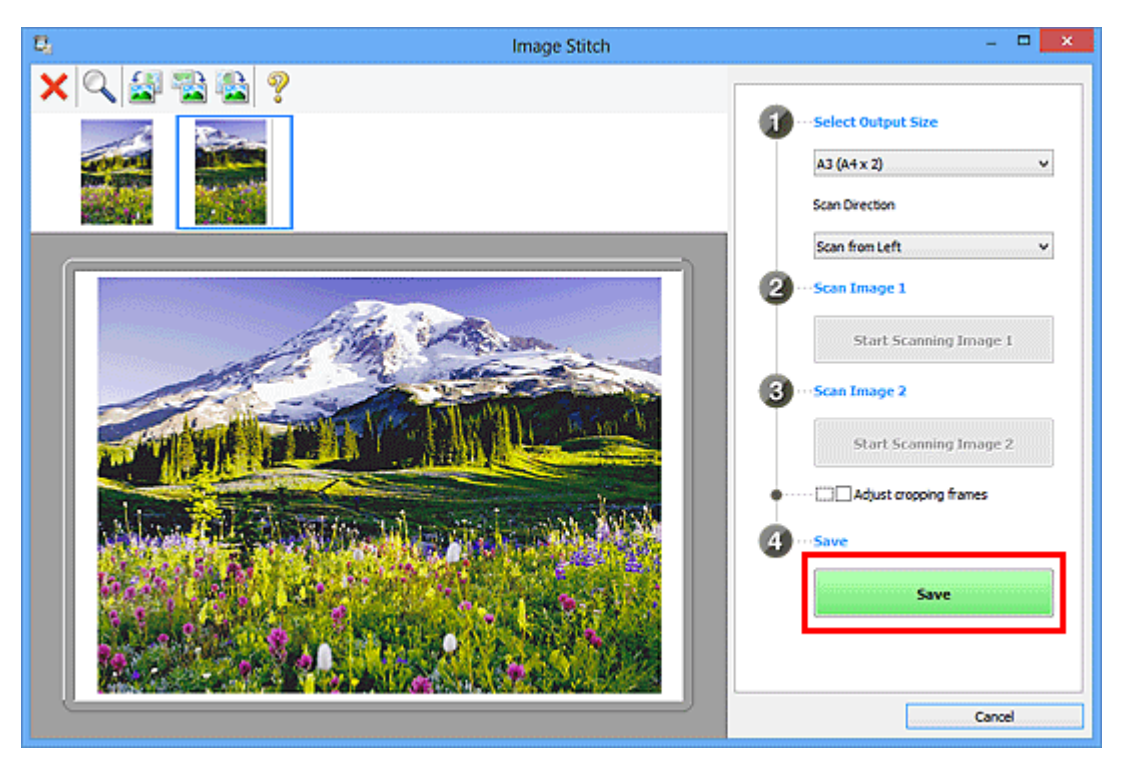

Das zusammengesetzte Bild wird gespeichert.

- Unter "[Fenster Bild zusammenfügen"](#page-78-0) finden Sie weitere Informationen zum Fenster **Bild zusammenfügen (Image Stitch)**.
- Sie können erweiterte Einstellungen für das Scannen im Dialogfeld **[Einstellungen](#page-63-0) [\(Scannen und zusammenfügen\)](#page-63-0) (Settings (Scan and Stitch))** vornehmen, das durch Klicken auf **Einst... (Settings...)** angezeigt wird.

# <span id="page-19-0"></span>**Mehrere Objekte gleichzeitig scannen**

Sie können zwei oder mehr Fotos (kleine Objekte) auf der Auflagefläche gleichzeitig scannen und jedes Bild einzeln speichern.

### **Wichtig**

- Die folgenden Objekttypen können möglicherweise nicht korrekt gescannt werden. Passen Sie in diesem Fall die Schnittrahmen (Scanbereiche) in der Gesamtbildansicht von ScanGear (Scanner-Treiber) an und scannen Sie erneut.
	- Fotos mit weißlichem Hintergrund
	- Auf weißem Papier gedruckte Objekte, handgeschriebene Dokumente, Visitenkarten usw.
	- Dünne Objekte
	- Dicke Objekte

Weitere Informationen finden Sie auf der Startseite des *Online-Handbuch*s im Abschnitt "Mehrere Dokumente gleichzeitig mit ScanGear (Scanner-Treiber) scannen" des entsprechenden Modells.

### **Mit automatischem Scannen**

Es wird automatisch erkannt, ob ein oder mehrere Objekte vorhanden sind. Klicken Sie auf **Automatisch (Auto)**, und scannen Sie.

[Einfaches Scannen mit dem automatischen Scan](#page-9-0)

### **Ohne automatisches Scannen**

Setzen Sie im Dialogfeld Einstellungen die Option **Papierformat (Paper Size)** auf **Automatisch scannen (Auto scan)**, und scannen Sie.

### **Hinweis**

Die Bildschirme für das Scannen mit bevorzugten Einstellungen werden in den folgenden Beschreibungen als Beispiele verwendet.

**1.** Legen Sie die Objekte auf die Auflagefläche.

[Objekte platzieren \(beim Scannen über den Computer\)](#page-195-0)

- **2.** [Starten Sie IJ Scan Utility.](#page-8-0)
- **3.** Klicken Sie auf **Einst... (Settings...)**.

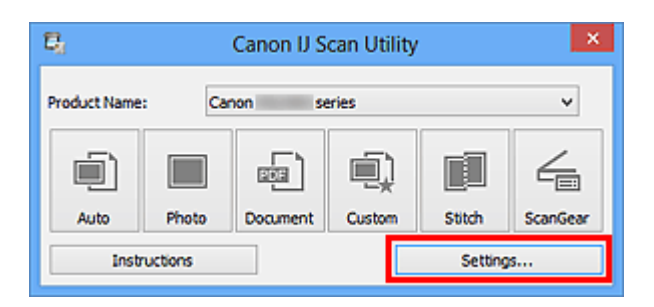

Das Dialogfeld Einstellungen wird angezeigt.

**4.** Klicken Sie auf **Benutzerdefiniert scannen (Custom Scan)**.

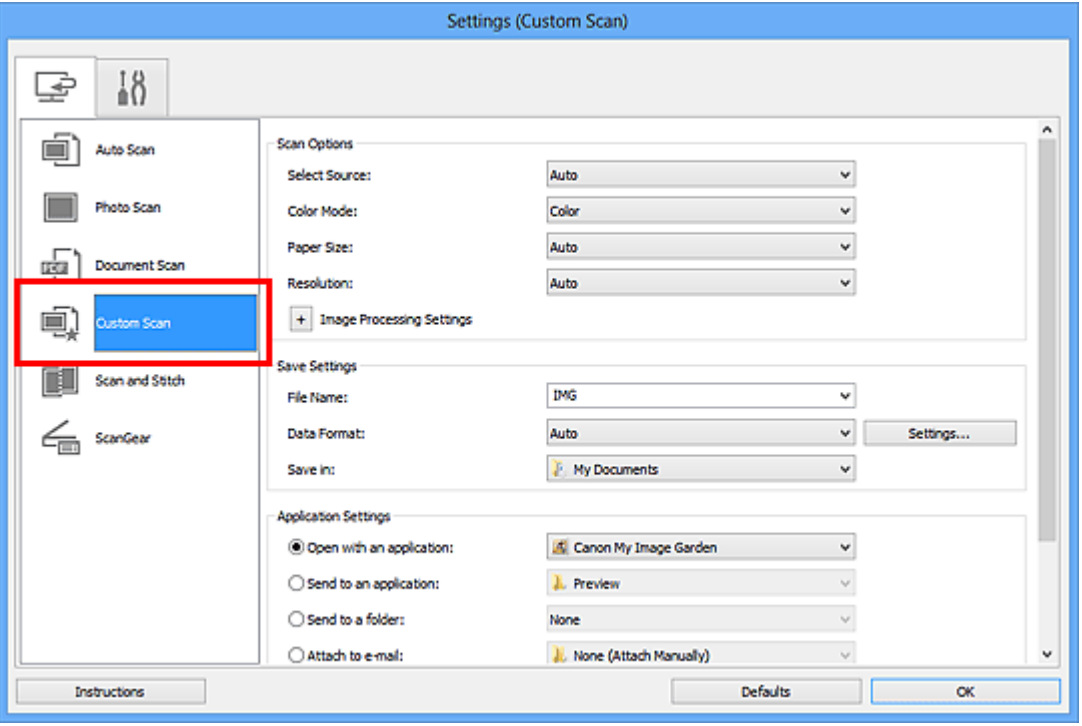

**5.** Wählen Sie unter **Quelle wählen (Select Source)** den Typ der zu scannenden Objekte aus.

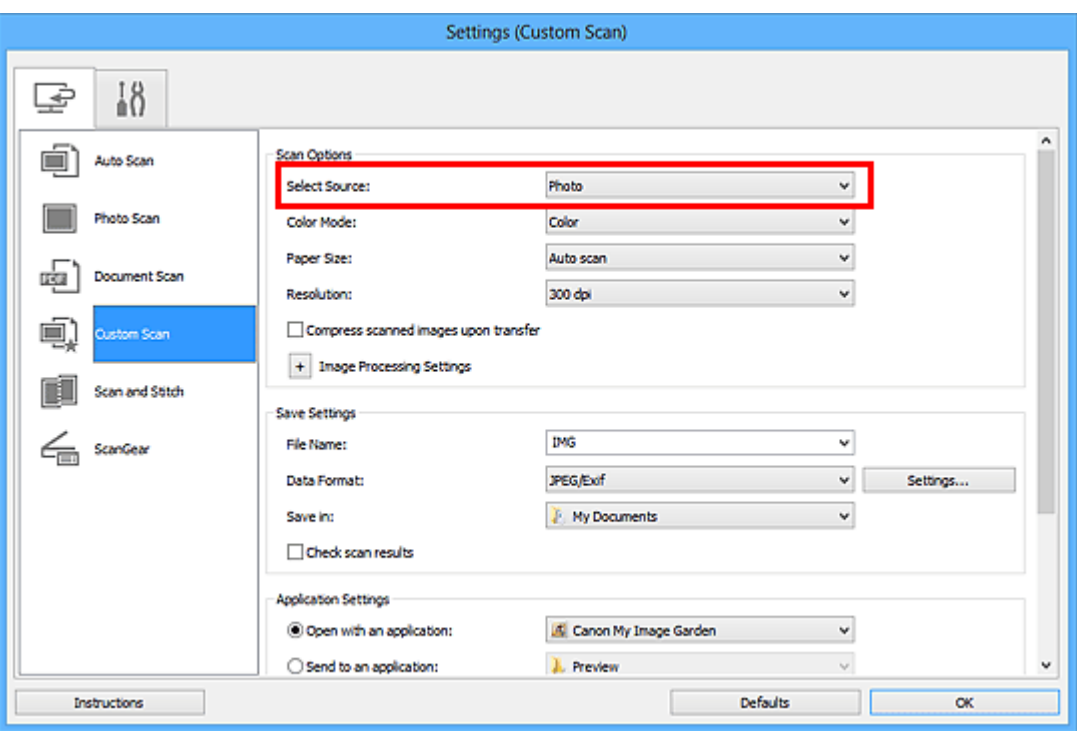

**6.** Wählen Sie **Automatisch scannen (Auto scan)** unter **Papierformat (Paper Size)** aus, und klicken Sie dann auf **OK**.

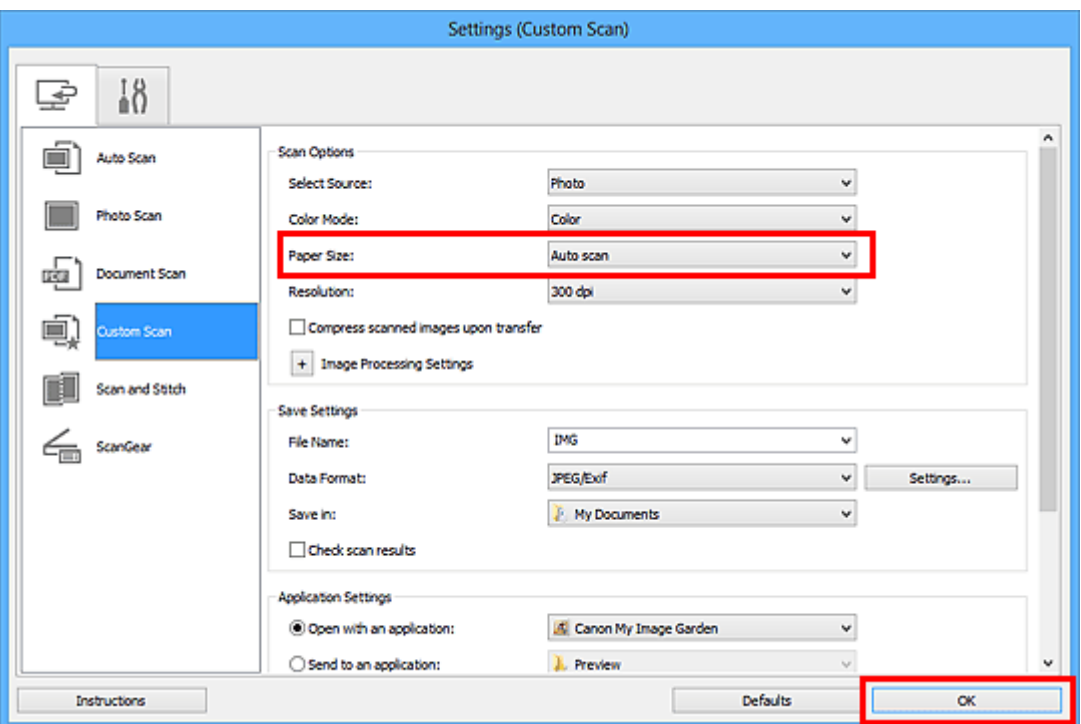

Der Hauptbildschirm von IJ Scan Utility wird angezeigt.

- Auf den folgenden Seiten finden Sie Einzelheiten zu den Einstellungselementen im Dialogfeld Einstellungen.
- [Dialogfeld Einstellungen \(Foto scannen\)](#page-42-0)
- [Dialogfeld Einstellungen \(Dokument scannen\)](#page-47-0)

**7.** Klicken Sie auf **Benutzerdef. (Custom)**.

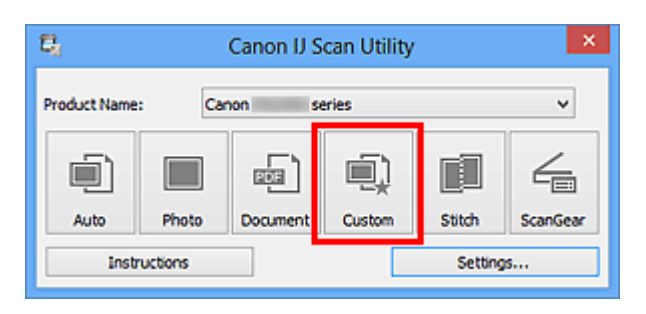

Es werden mehrere Objekte gleichzeitig gescannt.

- Klicken Sie auf **Abbrechen (Cancel)**, um den Scanvorgang abzubrechen.
- Gescannte Bilder werden in dem Ordner gespeichert, der unter **Speichern in (Save in)** im entsprechenden Dialogfeld Einstellungen festgelegt ist. Das Dialogfeld wird durch Klicken auf **Einst... (Settings...)** angezeigt. In jedem Dialogfeld Einstellungen können Sie ebenfalls erweiterte Scaneinstellungen vornehmen.

# <span id="page-23-0"></span>**Speichern nach dem Prüfen der Scanergebnisse**

Sie können die Scanergebnisse prüfen und die Bilder dann auf einem Computer speichern.

#### **Wichtig**

Sie können die Scanergebnisse nicht vor dem Speichern prüfen, wenn Sie mit der Einstellung **Automatisch (Auto)** scannen.

#### **Hinweis**

Die Bildschirme für das Scannen von Fotos werden in den folgenden Beschreibungen als Beispiele verwendet.

### **1.** [Starten Sie IJ Scan Utility.](#page-8-0)

**2.** Klicken Sie auf **Einst... (Settings...)**.

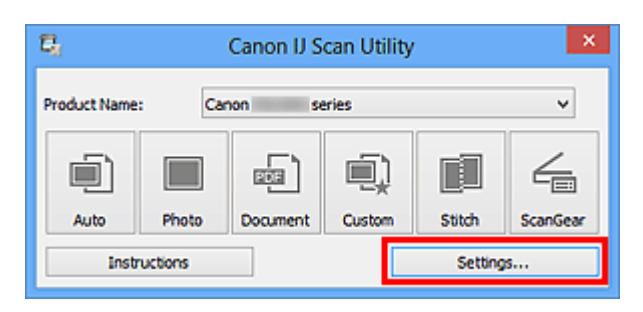

Das [Dialogfeld Einstellungen](#page-37-0) wird angezeigt.

**3.** Klicken Sie auf **Foto scannen (Photo Scan)**.

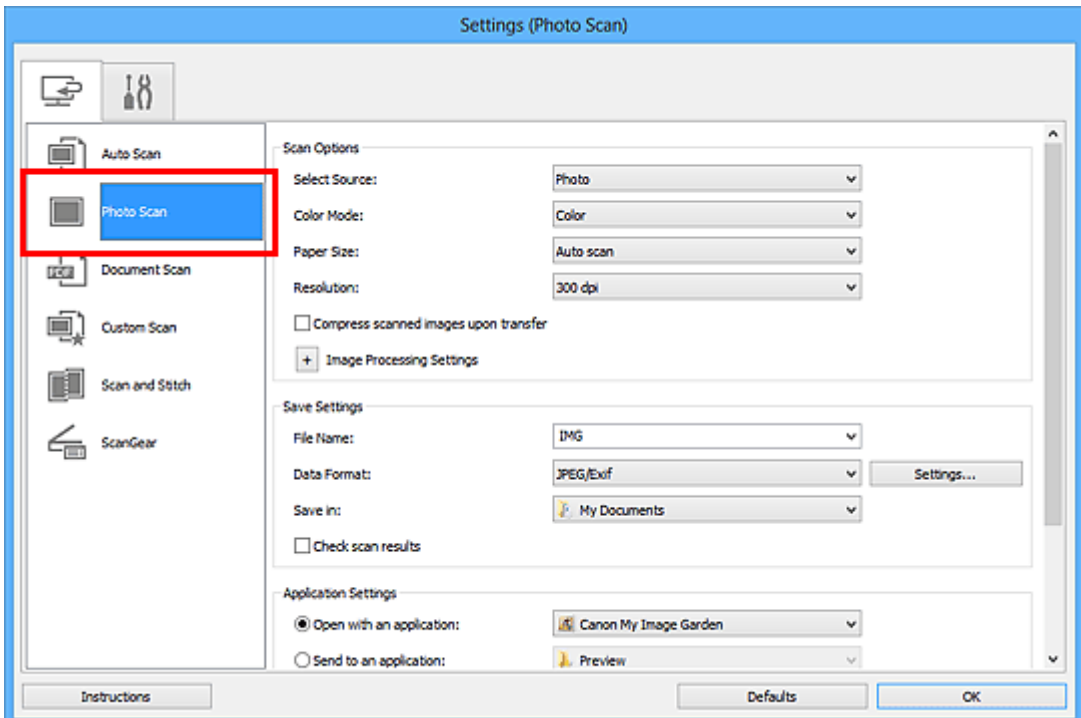

**4.** Aktivieren Sie das Kontrollkästchen **Scanergebnisse prüfen (Check scan results)**, und klicken Sie anschließend auf **OK**.

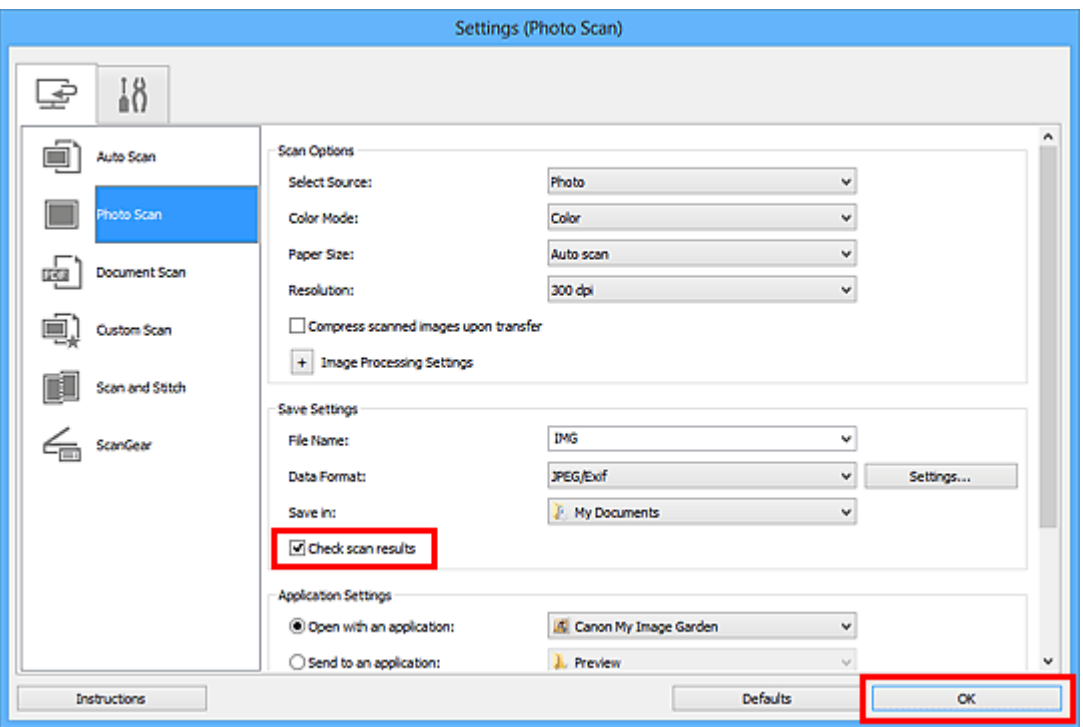

Der Hauptbildschirm von IJ Scan Utility wird angezeigt.

#### **Hinweis**

- Auf den folgenden Seiten finden Sie Einzelheiten zu den Einstellungselementen im Dialogfeld Einstellungen.
- [Dialogfeld Einstellungen \(Foto scannen\)](#page-42-0)
- [Dialogfeld Einstellungen \(Dokument scannen\)](#page-47-0)
- [Dialogfeld Einstellungen \(Benutzerdefiniert scannen\)](#page-54-0)
- [Dialogfeld Einstellungen \(Scannen und zusammenfügen\)](#page-63-0)
- [Dialogfeld Einstellungen \(ScanGear\)](#page-67-0)

# **5.** Klicken Sie auf **Foto (Photo)**.

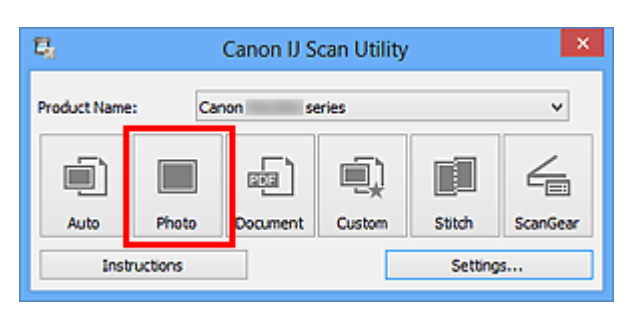

Der Scan-Vorgang wird gestartet.

Wenn der Scanvorgang abgeschlossen ist, wird das Dialogfeld **Speichereinstellungen (Save Settings)** angezeigt.

# **Hinweis**

Klicken Sie auf **Abbrechen (Cancel)**, um den Scanvorgang abzubrechen.

**6.** Ändern Sie nach Bedarf die Bildfolge oder die Dateispeicheroptionen.

Sie können die Bildfolge bzw. die Dateispeicheroptionen im [Dialogfeld](#page-75-0) **[Speichereinstellungen](#page-75-0) (Save Settings)** festlegen.

#### **Hinweis**

Die folgenden Ordner werden standardmäßig zum Speichern angegeben. Windows 8: Ordner **Eigene Dateien (My Documents)** Windows 7: Ordner **Eigene Dateien (My Documents)** Windows Vista: Ordner **Dokumente (Documents)** Windows XP: Ordner **Eigene Dateien (My Documents)**

**7.** Klicken Sie auf **OK**.

Die gescannten Bilder werden wie angegeben gespeichert.

# <span id="page-26-0"></span>**Gescannte Bilder per E-Mail versenden**

Sie können gescannte Bilder per E-Mail versenden.

#### **Hinweis**

Die Bildschirme für das Scannen von Fotos werden in den folgenden Beschreibungen als Beispiele verwendet.

- **1.** [Starten Sie IJ Scan Utility.](#page-8-0)
- **2.** Klicken Sie auf **Einst... (Settings...)**.

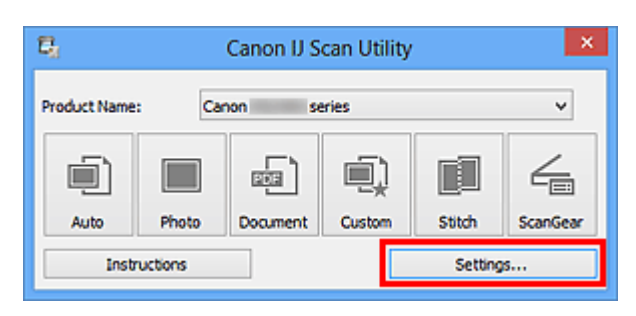

Das [Dialogfeld Einstellungen](#page-37-0) wird angezeigt.

**3.** Klicken Sie auf **Foto scannen (Photo Scan)**.

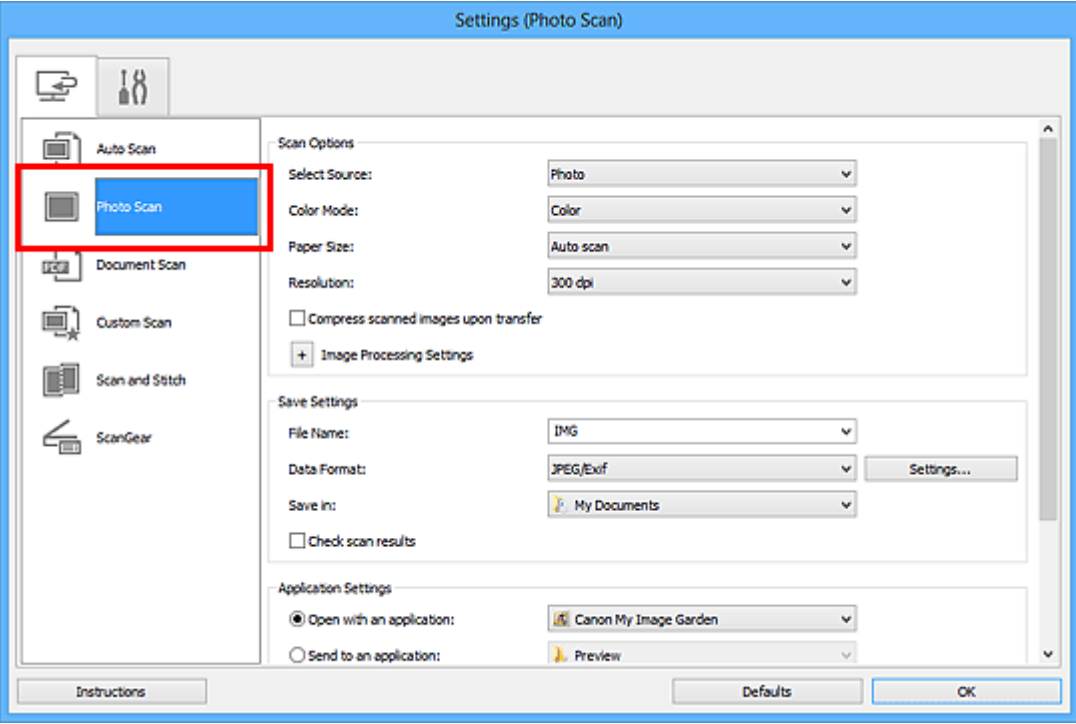

**4.** Wählen Sie unter **Anwendungseinstellungen (Application Settings)** die Option **An E-Mail anhängen (Attach to e-mail)** und dann ein E-Mail-Programm aus.

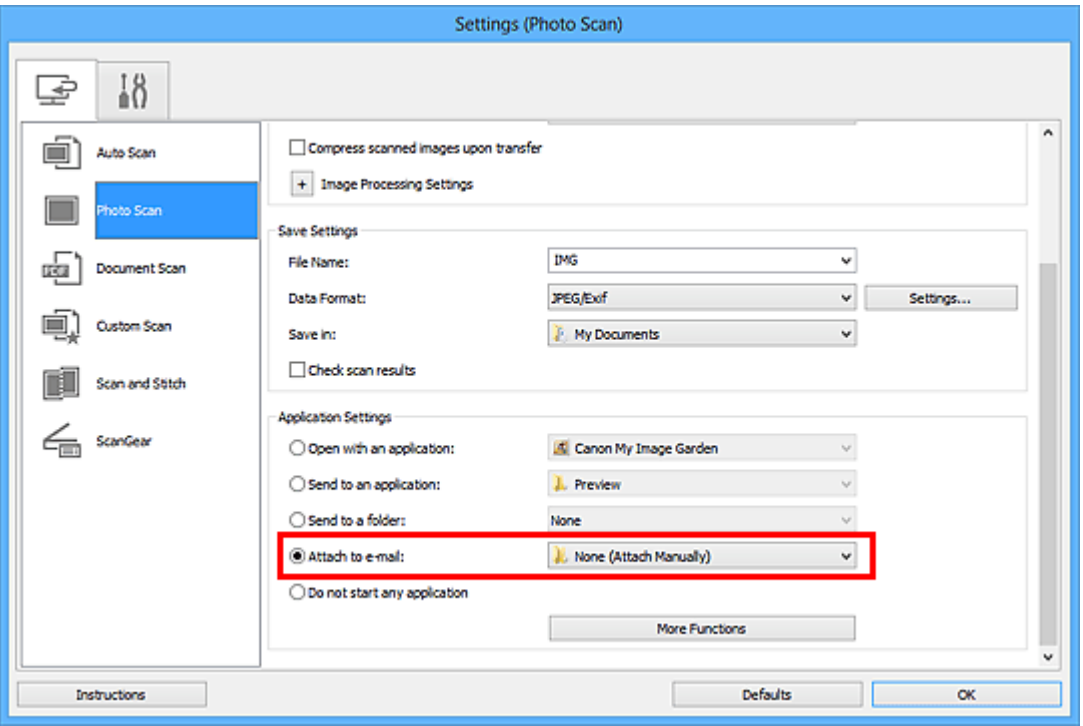

- Sie können für Anhänge zu verwendende E-Mail-Programme aus dem Pull-Down-Menü hinzufügen.
- Wenn **Keines (manuell anhängen) (None (Attach Manually))** ausgewählt ist, hängen Sie die gescannten und gespeicherten Bilder manuell an eine E-Mail an.
- **5.** Klicken Sie auf **OK**.

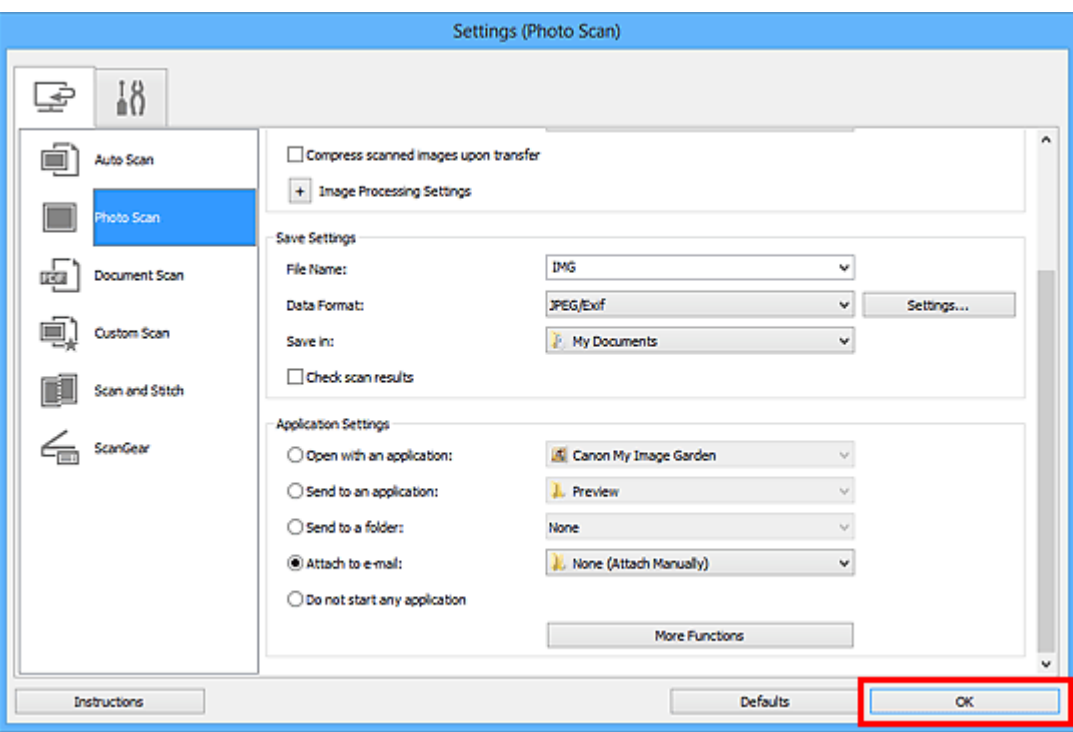

Der Hauptbildschirm von IJ Scan Utility wird angezeigt.

#### **Hinweis**

- Auf den folgenden Seiten finden Sie Einzelheiten zu den Einstellungselementen im Dialogfeld Einstellungen.
- [Dialogfeld Einstellungen \(Automatisch scannen\)](#page-38-0)
- [Dialogfeld Einstellungen \(Foto scannen\)](#page-42-0)
- [Dialogfeld Einstellungen \(Dokument scannen\)](#page-47-0)
- [Dialogfeld Einstellungen \(Benutzerdefiniert scannen\)](#page-54-0)
- [Dialogfeld Einstellungen \(ScanGear\)](#page-67-0)

### **6.** Klicken Sie auf **Foto (Photo)**.

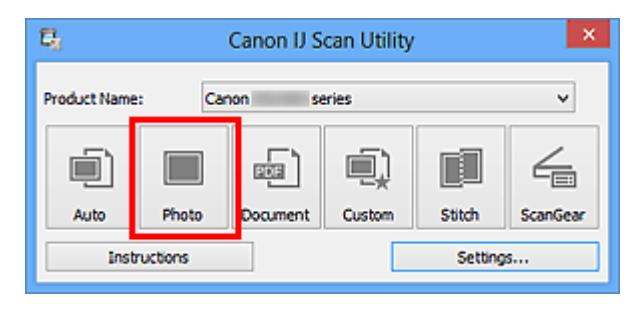

Der Scan-Vorgang wird gestartet.

Nach Abschluss des Scanvorgangs wird das festgelegte E-Mail-Programm automatisch gestartet, und die Bilder werden an eine neue Nachricht angehängt.

#### **Hinweis**

Klicken Sie auf **Abbrechen (Cancel)**, um den Scanvorgang abzubrechen.

- Die gescannten Bilder werden entsprechend den im Dialogfeld Einstellungen vorgenommenen Einstellungen gespeichert.
- Wenn das Kontrollkästchen **Scanergebnisse prüfen (Check scan results)** im Dialogfeld Einstellungen aktiviert ist, wird das Dialogfeld **[Speichereinstellungen](#page-75-0) [\(Save Settings\)](#page-75-0)** angezeigt. Nachdem Sie die Speicheroptionen festgelegt und auf **OK** geklickt haben, werden die gescannten Bilder gespeichert und im festgelegten E-Mail-Programm automatisch an eine neue Nachricht angehängt.
- **7.** Geben Sie den Empfänger, das Thema und die E-Mail-Nachricht ein. Senden Sie dann die E-Mail.

Weitere Informationen zu den E-Mail-Einstellungen finden Sie im Handbuch Ihres E-Mail-Programms.

# <span id="page-30-0"></span>**Extrahieren von Text aus gescannten Bildern (OCR)**

Scannen Sie Text in gescannten Zeitschriften und Zeitungen und zeigen Sie ihn im Windows-Editor an.

#### **Hinweis**

- Sie können Text beim Scannen über **Dokument (Document)**, **Benutzerdef. (Custom)** oder **ScanGear** extrahieren.
- Die Bildschirme für das Scannen von Dokumenten werden in den folgenden Beschreibungen als Beispiele verwendet.

# **1.** [Starten Sie IJ Scan Utility.](#page-8-0)

**2.** Klicken Sie auf **Einst... (Settings...)**.

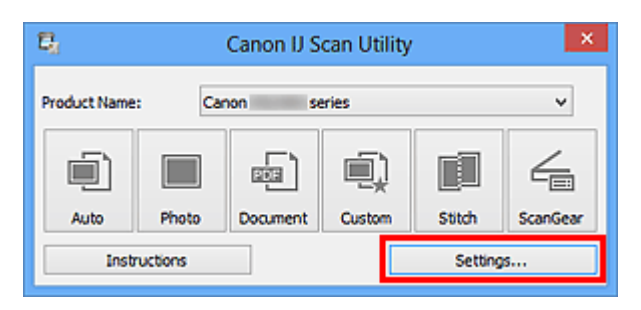

Das [Dialogfeld Einstellungen](#page-37-0) wird angezeigt.

**3.** Klicken Sie auf **Dokument scannen (Document Scan)**.

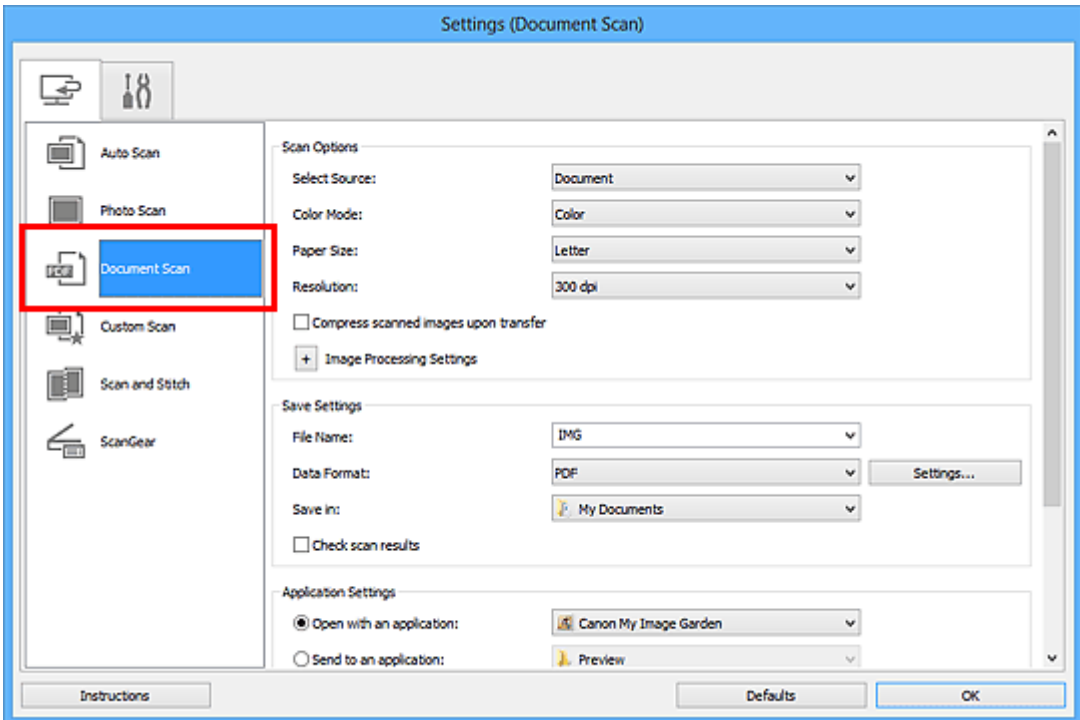

# **Hinweis**

- Für **Auflösung (Resolution)** kann nur **300 dpi** oder **400 dpi** eingestellt werden, wenn **OCR starten (Start OCR)** unter **Anwendungseinstellungen (Application Settings)** ausgewählt wurde.
- **4.** Wählen Sie unter **Anwendungseinstellungen (Application Settings)** die Option **OCR starten (Start OCR)** aus, und wählen Sie dann die Anwendung zum Anzeigen des Ergebnisses aus.

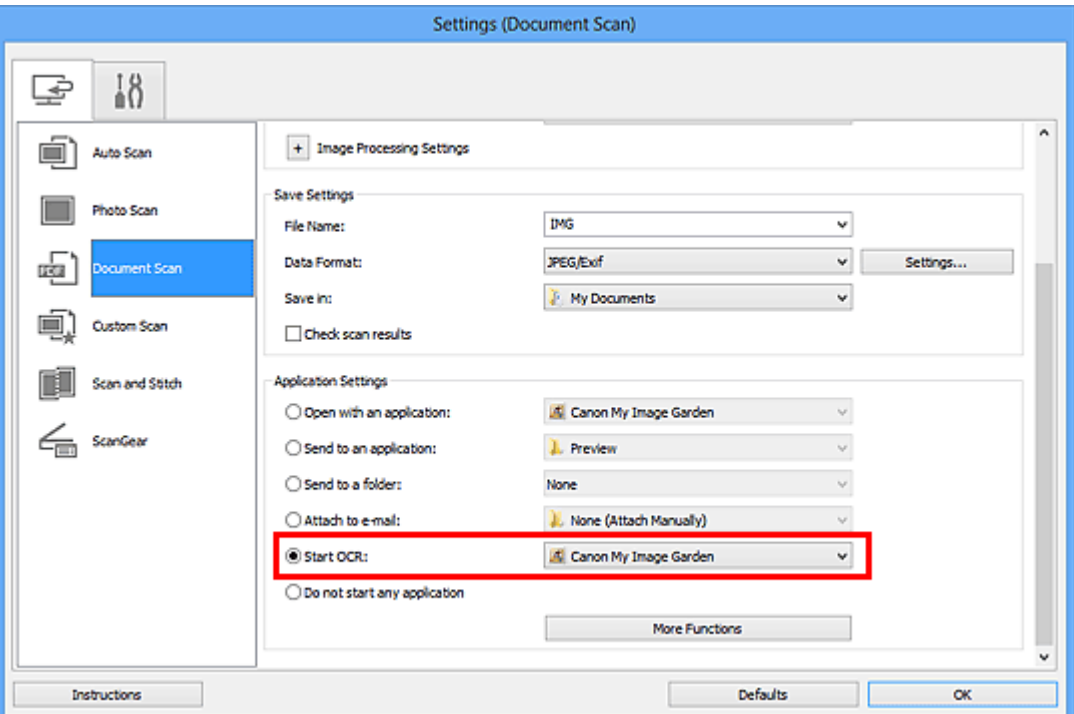

- Wird My Image Garden angegeben, wird nach dem Scannen des Bilds der Text im Bild extrahiert und im Editor von Windows angezeigt.
- **5.** Klicken Sie auf **OK**.

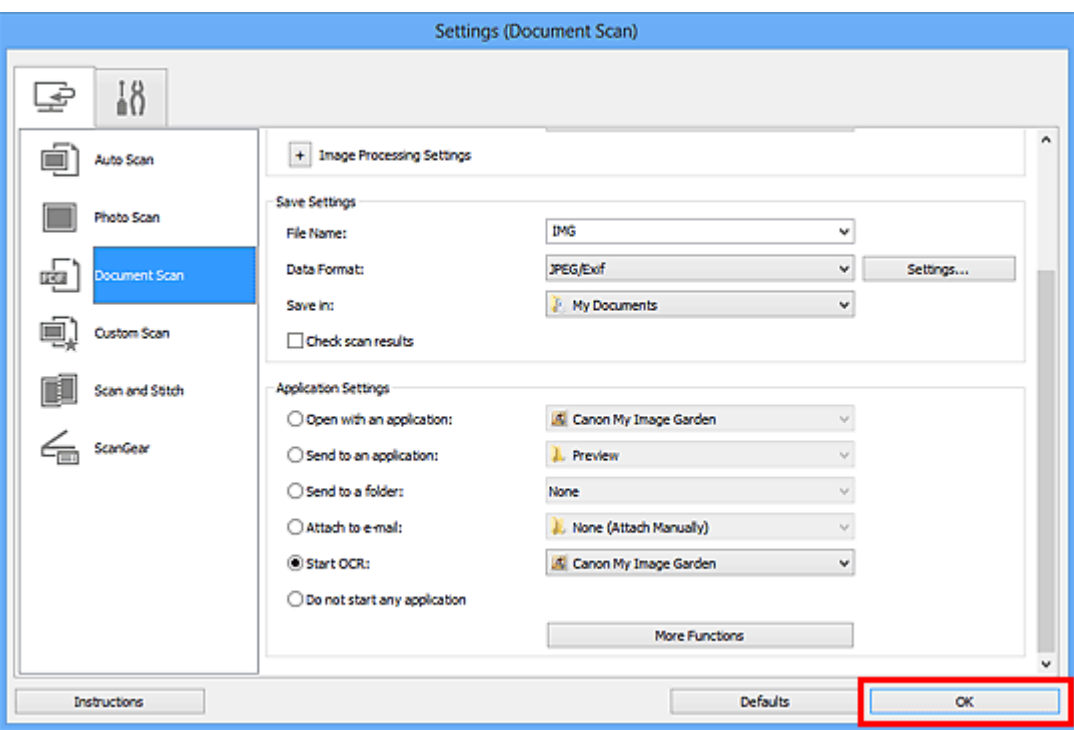

Der Hauptbildschirm von IJ Scan Utility wird angezeigt.

#### **Hinweis**

- Auf den folgenden Seiten finden Sie Einzelheiten zu den Einstellungselementen im Dialogfeld Einstellungen.
- [Dialogfeld Einstellungen \(Dokument scannen\)](#page-47-0)
- [Dialogfeld Einstellungen \(Benutzerdefiniert scannen\)](#page-54-0)
- [Dialogfeld Einstellungen \(ScanGear\)](#page-67-0)
- **6.** Klicken Sie auf **Dokument (Document)**.

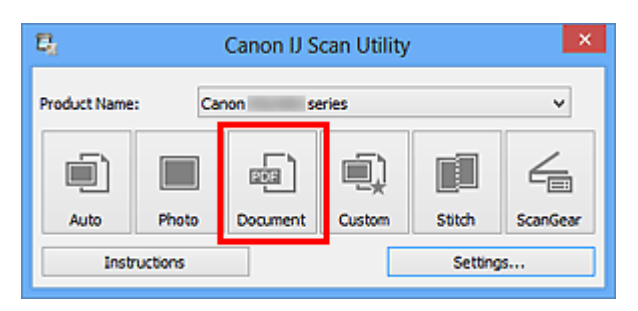

Der Scan-Vorgang wird gestartet.

Nach dem Abschluss des Scanvorgangs werden die gescannten Bilder gemäß Einstellungen gespeichert, und der extrahierte Text wird in der angegebenen Anwendung angezeigt.

#### **Hinweis**

Klicken Sie auf **Abbrechen (Cancel)**, um den Scanvorgang abzubrechen.

Der Text, der im Windows-Editor angezeigt wird, dient nur der Orientierung. Text im Bild der folgenden Dokumentarten wird möglicherweise nicht ordnungsgemäß erkannt:

- Dokumente mit Text, dessen Schriftgröße (bei 300 dpi) außerhalb des Bereichs von 8 bis 40 Punkt liegt
- Schräg liegende Dokumente
- Dokumente, die falsch herum platziert wurden, oder Dokumente mit falsch ausgerichtetem Text (verdrehten Zeichen)
- Dokumente, die spezielle Schriftarten, Effekte, Kursiv- oder handschriftlichen Text enthalten
- Dokumente mit schmalem Zeilenabstand
- Dokumente mit Farben im Hintergrund von Text
- Dokumente mit Text in mehreren Sprachen

# <span id="page-34-0"></span>**Bildschirme von IJ Scan Utility**

- [Hauptbildschirm von IJ Scan Utility](#page-35-0)
- [Dialogfeld Einstellungen](#page-37-0)
	- [Dialogfeld Einstellungen \(Automatisch scannen\)](#page-38-0)
	- [Dialogfeld Einstellungen \(Foto scannen\)](#page-42-0)
	- [Dialogfeld Einstellungen \(Dokument scannen\)](#page-47-0)
	- [Dialogfeld Einstellungen \(Benutzerdefiniert scannen\)](#page-54-0)
	- [Dialogfeld Einstellungen \(Scannen und zusammenfügen\)](#page-63-0)
	- [Dialogfeld Einstellungen \(ScanGear\)](#page-67-0)
	- [Dialogfeld Einstellungen \(Allgemeine Einstellungen\)](#page-71-0)
- [Dialogfeld Datenformateinstellungen](#page-73-0)
- [Dialogfeld Speichereinstellungen](#page-75-0)
- [Fenster Bild zusammenfügen](#page-78-0)

# <span id="page-35-0"></span>**Hauptbildschirm von IJ Scan Utility**

Befolgen Sie die unten genannten Schritte, um IJ Scan Utility zu starten.

#### **Windows 8:**

Wählen Sie **IJ Scan Utility** im Start-Bildschirm aus, um IJ Scan Utility zu starten. Wenn **IJ Scan Utility** nicht im Start-Bildschirm angezeigt wird, wählen Sie den Charm **Suchen (Search)** aus und suchen Sie nach "IJ Scan Utility".

#### **Windows 7/Windows Vista/Windows XP:**

Wählen Sie im Menü **Start** die Option **Alle Programme (All Programs)** > **Canon Utilities** > **IJ Scan Utility** > **IJ Scan Utility**, um IJ Scan Utility zu starten.

Sie können verschiedene Arbeitsschritte, vom Scannen bis zum Speichern, auf einmal ausführen, indem Sie auf das entsprechende Symbol klicken.

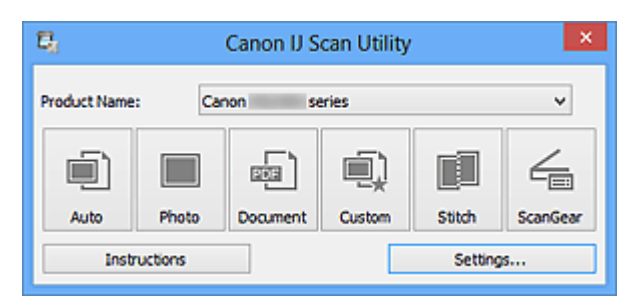

#### • **Produktname (Product Name)**

Zeigt den Namen des Produkts an, das zurzeit von IJ Scan Utility verwendet wird. Wenn es sich beim angezeigten Produkt nicht um das Produkt handelt, das Sie verwenden möchten, wählen Sie das gewünschte Produkt aus der Liste. Wählen Sie bei einer Netzwerkverbindung ein Produkt mit dem Zusatz "Netzwerk" hinter dem Produktnamen aus.

#### **Hinweis**

Weitere Informationen zum Einrichten einer Netzwerkumgebung finden Sie unter "[Netzwerk-Scan-Einstellungen](#page-198-0)".

#### • **Automatisch (Auto)**

Erkennt den Typ der Objekte automatisch und speichert diese auf einem Computer. Das Datenformat zum Speichern wird ebenfalls automatisch festgelegt.

Im Dialogfeld **[Einstellungen \(Automatisch scannen\)](#page-38-0) (Settings (Auto Scan))** können die Speichereinstellungen und das Verhalten nach dem Scannen angegeben werden.

### • **Foto (Photo)**

Scannt Objekte als Fotos und speichert diese auf einem Computer. Im Dialogfeld **[Einstellungen \(Foto scannen\)](#page-42-0) (Settings (Photo Scan))** können die Einstellungen für das Scannen/Speichern und das Verhalten nach dem Scannen angegeben werden.
#### • **Dokument (Document)**

Scannt Objekte als Dokumente und speichert diese auf einem Computer. Im Dialogfeld **[Einstellungen \(Dokument scannen\)](#page-47-0) (Settings (Document Scan))** können die Einstellungen für das Scannen/Speichern und das Verhalten nach dem Scannen angegeben werden.

# • **Benutzerdef. (Custom)**

Scannt Objekte mit Ihren bevorzugten Einstellungen und speichert die Bilder auf einem Computer. Der Objekttyp kann automatisch erkannt werden.

Im Dialogfeld **[Einstellungen \(Benutzerdefiniert scannen\)](#page-54-0) (Settings (Custom Scan))** können die Einstellungen für das Scannen/Speichern und das Verhalten nach dem Scannen angegeben werden.

#### • **Zusammenf. (Stitch)**

Zeigt das Fenster **Bild zusammenfügen (Image Stitch)** an, in dem Sie die rechten und linken Hälften eines Objekts, das größer als die Auflagefläche ist, scannen und die gescannten Bilder anschließend in einem Bild zusammenfügen können. Im Dialogfeld **[Einstellungen \(Scannen und zusammenfügen\)](#page-63-0) (Settings (Scan and [Stitch\)\)](#page-63-0)** können die Einstellungen für das Scannen/Speichern und das Verhalten nach dem Scannen angegeben werden.

#### • **ScanGear**

Startet ScanGear (Scanner-Treiber), mit dem Sie beim Scannen Bild- und Farbkorrekturen vornehmen können.

Im Dialogfeld **[Einstellungen \(ScanGear\)](#page-67-0) (Settings (ScanGear))** können die Anwendungen und Einstellungen für das Scannen/Speichern angegeben werden.

• **Anweisungen (Instructions)**

Öffnet dieses Handbuch.

# • **Einst... (Settings...)**

Zeigt das [Dialogfeld Einstellungen](#page-37-0) an, in dem Sie die Einstellungen für das Scannen/ Speichern und das Verhalten nach dem Scannen angeben können.

# <span id="page-37-0"></span>**Dialogfeld Einstellungen**

Das Dialogfeld Einstellungen hat zwei Registerkarten: (Scannen über den Computer)

und  $\blacksquare$  (Allgemeine Einstellungen). Wenn Sie auf eine Registerkarte klicken, ändert sich die Ansicht im roten Rahmen, und Sie können erweiterte Einstellungen für Funktionen auf den Registerkarten vornehmen.

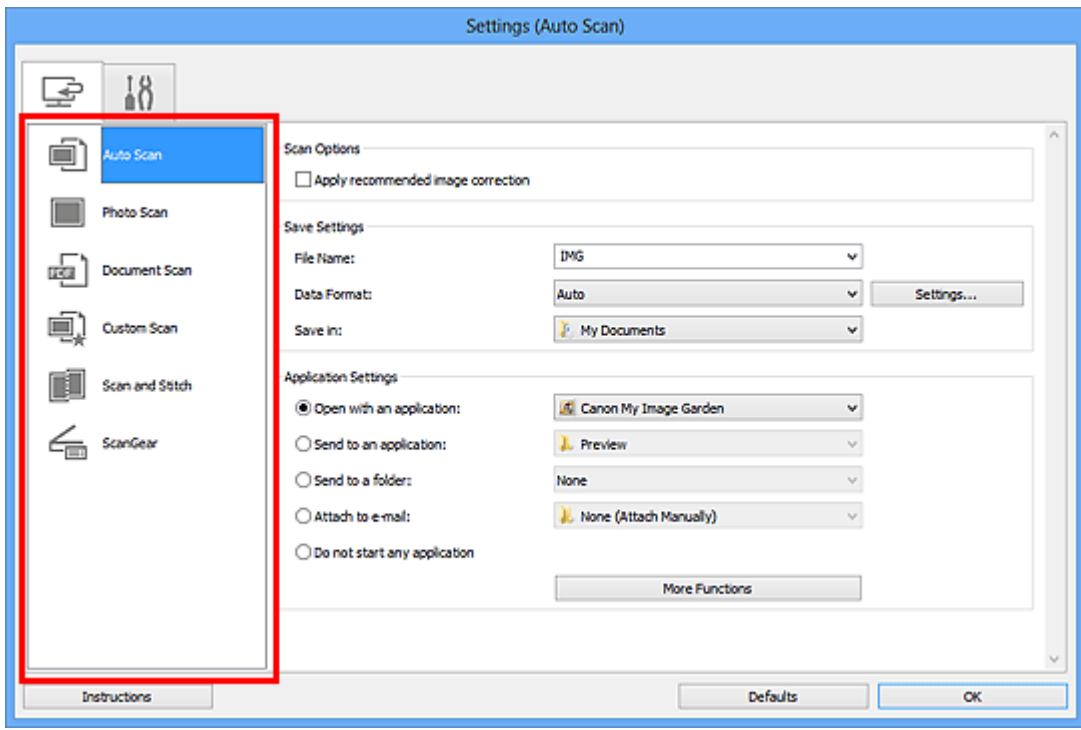

# **Registerkarte (Scannen über den Computer)**

Sie können das Verhalten für das Scannen über IJ Scan Utility oder My Image Garden festlegen.

- [Dialogfeld Einstellungen \(Automatisch scannen\)](#page-38-0)
- [Dialogfeld Einstellungen \(Foto scannen\)](#page-42-0)
- [Dialogfeld Einstellungen \(Dokument scannen\)](#page-47-0)
- [Dialogfeld Einstellungen \(Benutzerdefiniert scannen\)](#page-54-0)
- [Dialogfeld Einstellungen \(Scannen und zusammenfügen\)](#page-63-0)
- [Dialogfeld Einstellungen \(ScanGear\)](#page-67-0)

# **Registerkarte (Allgemeine Einstellungen)**

Sie können das zu verwendende Produkt, die Dateigrößenbeschränkung für E-Mail-Anhänge, die Sprache für die Erkennung von Text in Bildern und einen Ordner für das vorübergehende Speichern von Bildern festlegen.

[Dialogfeld Einstellungen \(Allgemeine Einstellungen\)](#page-71-0)

# <span id="page-38-0"></span>**Dialogfeld Einstellungen (Automatisch scannen)**

Klicken Sie auf der Registerkarte (Scannen über den Computer) auf **Automatisch scannen (Auto Scan)**, um das Dialogfeld **Einstellungen (Automatisch scannen) (Settings (Auto Scan))** anzuzeigen.

Im Dialogfeld **Einstellungen (Automatisch scannen) (Settings (Auto Scan))** können Sie erweiterte Scaneinstellungen vornehmen, um mit automatischer Erkennung des Objekttyps zu scannen.

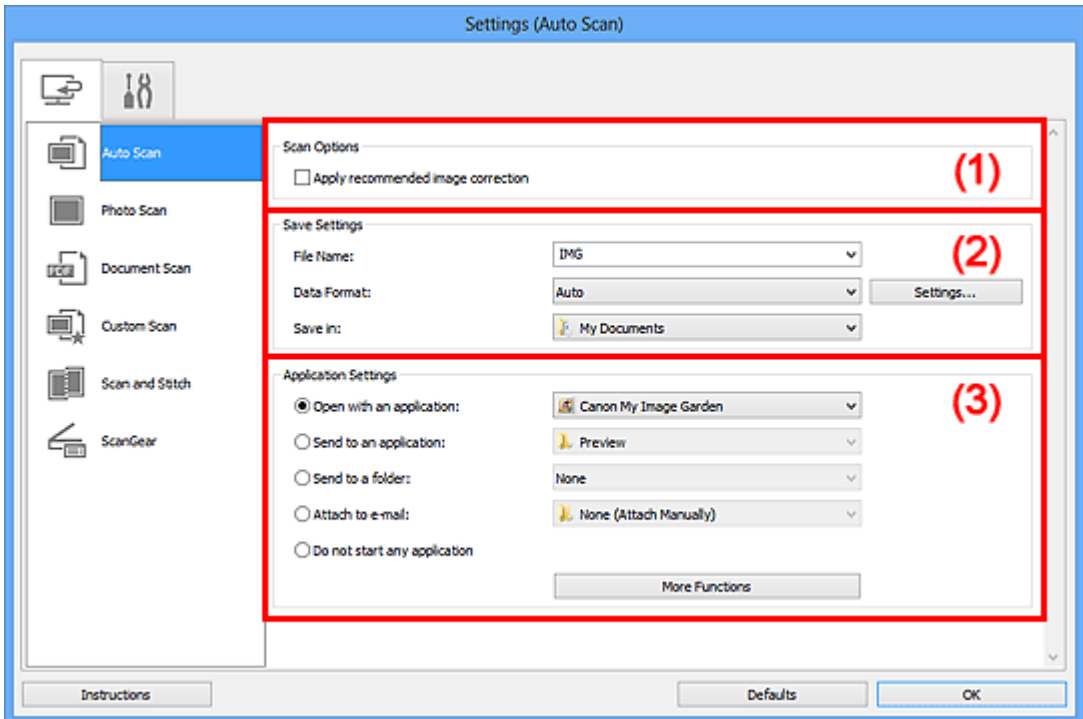

- [\(1\) Bereich Scan-Optionen](#page-39-0)
- [\(2\) Bereich Speichereinstellungen](#page-39-0)
- [\(3\) Bereich Anwendungseinstellungen](#page-40-0)

#### **Wichtig**

Wenn das Dialogfeld Einstellungen über My Image Garden geöffnet wird, werden die Einstellungselemente für **Anwendungseinstellungen (Application Settings)** nicht angezeigt.

#### • **Unterstützte Objekte**

Fotos, Postkarten, Visitenkarten, Zeitschriften, Zeitungen, Dokumente und BDs/DVDs/ CDs.

#### **Wichtig**

Geben Sie zum Scannen der folgenden Objekttypen den Typ und die Größe des Objekts im Dialogfeld **Einstellungen (Foto scannen) (Settings (Photo Scan))**, **Einstellungen (Dokument scannen) (Settings (Document Scan))** oder

<span id="page-39-0"></span>**Einstellungen (Benutzerdefiniert scannen) (Settings (Custom Scan))** an, und klicken Sie dann im Hauptbildschirm von IJ Scan Utility auf **Foto (Photo)**, **Dokument (Document)** oder **Benutzerdef. (Custom)**. Folgende Objekte können mit **Automatisch (Auto)** nicht ordnungsgemäß gescannt werden.

- Fotos im Format A4
- Textdokumente, die kleiner als 2L (127 mm x 178 mm) (5 Zoll x 7 Zoll) sind, z. B. Taschenbuchseiten, deren Buchrücken abgeschnitten ist
- Objekte, die auf dünnem weißem Papier gedruckt sind
- Lange, schmale Objekte, z. B. Panoramafotos
- Reflektierende Etiketten von Datenträgern werden möglicherweise nicht wie erwartet gescannt.
- Legen Sie die zu scannenden Objekte ordnungsgemäß auf die Auflagefläche. Anderenfalls werden sie möglicherweise nicht richtig gescannt.

Weitere Informationen zum Platzieren von Objekten finden Sie unter "[Objekte](#page-195-0) [platzieren \(beim Scannen über den Computer\)"](#page-195-0).

# **Hinweis**

Um den Moiré-Effekt beim Scannen zu reduzieren, setzen Sie **Quelle wählen (Select Source)** im Dialogfenster **Einstellungen (Dokument scannen) (Settings (Document Scan))** oder **Einstellungen (Benutzerdefiniert scannen) (Settings (Custom Scan))** auf **Zeitschrift (Magazine)**, und klicken Sie dann im Hauptbildschirm von IJ Scan Utility auf **Dokument (Document)** oder **Benutzerdef. (Custom)**.

# **(1) Bereich Scan-Optionen**

#### • **Empfohlene Bildkorrektur übernehmen (Apply recommended image correction)**

Wendet für jeden Objekttyp automatisch die geeigneten Korrekturen an.

# **Wichtig**

Der Farbton kann aufgrund der Korrekturen von dem des Originalbilds abweichen. Deaktivieren Sie in diesem Fall das Kontrollkästchen und scannen Sie.

# **Hinweis**

Der Scan-Vorgang dauert länger als gewöhnlich, wenn Sie diese Funktion aktivieren.

# **(2) Bereich Speichereinstellungen**

• **Dateiname (File Name)**

<span id="page-40-0"></span>Geben Sie den Dateinamen des zu speichernden Bilds ein. Wenn Sie eine Datei speichern, werden das Datum und vier Ziffern im Format "\_20XX0101\_0001" angehängt.

#### • **Datenformat (Data Format)**

**Automatisch (Auto)** ist ausgewählt. Die folgenden Datenformate werden beim Speichern automatisch gemäß dem Objekttyp angewendet.

- Fotos, Postkarten, BDs/DVDs/CDs und Visitenkarten: JPEG
- Zeitschriften, Zeitungen und Dokumente: PDF

# **Wichtig**

- Das Speicherformat kann je nach Platzierung des Objekts unterschiedlich sein.
- [Objekte platzieren \(beim Scannen über den Computer\)](#page-195-0)

# **Hinweis**

Sie können das Datenformat mit der Option **Einstellungen... (Settings...)** ändern.

#### • **Einst... (Settings...)**

Klicken Sie auf die Schaltfläche, um das Dialogfeld **[Datenformateinstellungen](#page-73-0) (Data [Format Settings\)](#page-73-0)** anzuzeigen, in dem Sie die Qualität der zu speichernden Bilder, die Schlüsselwortsuche für PDF-Dateien und ihren Komprimierungstyp sowie das Datenformat für das Speichern von automatisch gescannten Bildern festlegen können.

#### • **Speichern in (Save in)**

Zeigt den Ordner an, in dem die gescannten Bilder gespeichert werden sollen. Geben Sie zum Ändern des Ordners den Zielordner im Dialogfeld **Speicherort auswählen (Select Destination Folder)** an, das Sie durch Auswählen von **Hinzufügen... (Add...)** im Pull-Down-Menü anzeigen können.

Die folgenden Ordner werden standardmäßig zum Speichern angegeben.

Windows 8: Ordner **Eigene Dateien (My Documents)** Windows 7: Ordner **Eigene Dateien (My Documents)** Windows Vista: Ordner **Dokumente (Documents)** Windows XP: Ordner **Eigene Dateien (My Documents)**

# **Wichtig**

Wenn das Dialogfeld Einstellungen über My Image Garden geöffnet wird, wird diese Option nicht angezeigt.

# **(3) Bereich Anwendungseinstellungen**

• **Mit Anwendung öffnen (Open with an application)**

Wählen Sie die Option aus, wenn Sie die gescannten Bilder verbessern oder korrigieren möchten.

Sie können die Anwendung über das Pull-Down-Menü angeben.

#### • **An Anwendung senden (Send to an application)**

Wählen Sie diese Option aus, wenn Sie die gescannten Bilder unverändert in einer Anwendung verwenden möchten, in der Sie die Bilder durchsuchen oder organisieren können.

Sie können die Anwendung über das Pull-Down-Menü angeben.

#### • **An Ordner senden (Send to a folder)**

Wählen Sie diese Option aus, wenn Sie die gescannten Bilder ebenfalls in einem anderen Ordner als dem unter **Speichern in (Save in)** angegebenen Ordner speichern möchten.

Sie können den Ordner über das Pull-Down-Menü angeben.

#### • **An E-Mail anhängen (Attach to e-mail)**

Wählen Sie die Option aus, wenn Sie die gescannten Bilder an E-Mails anhängen möchten.

Sie können das zu startende E-Mail-Programm aus dem Pull-Down-Menü auswählen.

#### • **Keine Anwendung starten (Do not start any application)**

Das Speichern erfolgt in dem unter **Speichern in (Save in)** angegebenen Ordner.

# **Hinweis**

Geben Sie die Anwendung oder den Ordner im Dialogfeld **Anwendung auswählen (Select Application)** oder **Speicherort auswählen (Select Destination Folder)** an, das Sie durch Auswählen von **Hinzufügen... (Add...)** im Pull-Down-Menü anzeigen können.

#### • **Anweisungen (Instructions)**

Öffnet dieses Handbuch.

• **Standard (Defaults)**

Sie können die Einstellungen im angezeigten Bildschirm auf die Standardeinstellungen zurücksetzen.

# <span id="page-42-0"></span>**Dialogfeld Einstellungen (Foto scannen)**

Klicken Sie auf der Registerkarte (Scannen über den Computer) auf **Foto scannen (Photo Scan)**, um das Dialogfeld **Einstellungen (Foto scannen) (Settings (Photo Scan))** anzuzeigen.

Im Dialogfeld **Einstellungen (Foto scannen) (Settings (Photo Scan))** können Sie erweiterte Einstellungen für das Scannen von Objekten als Fotos festlegen.

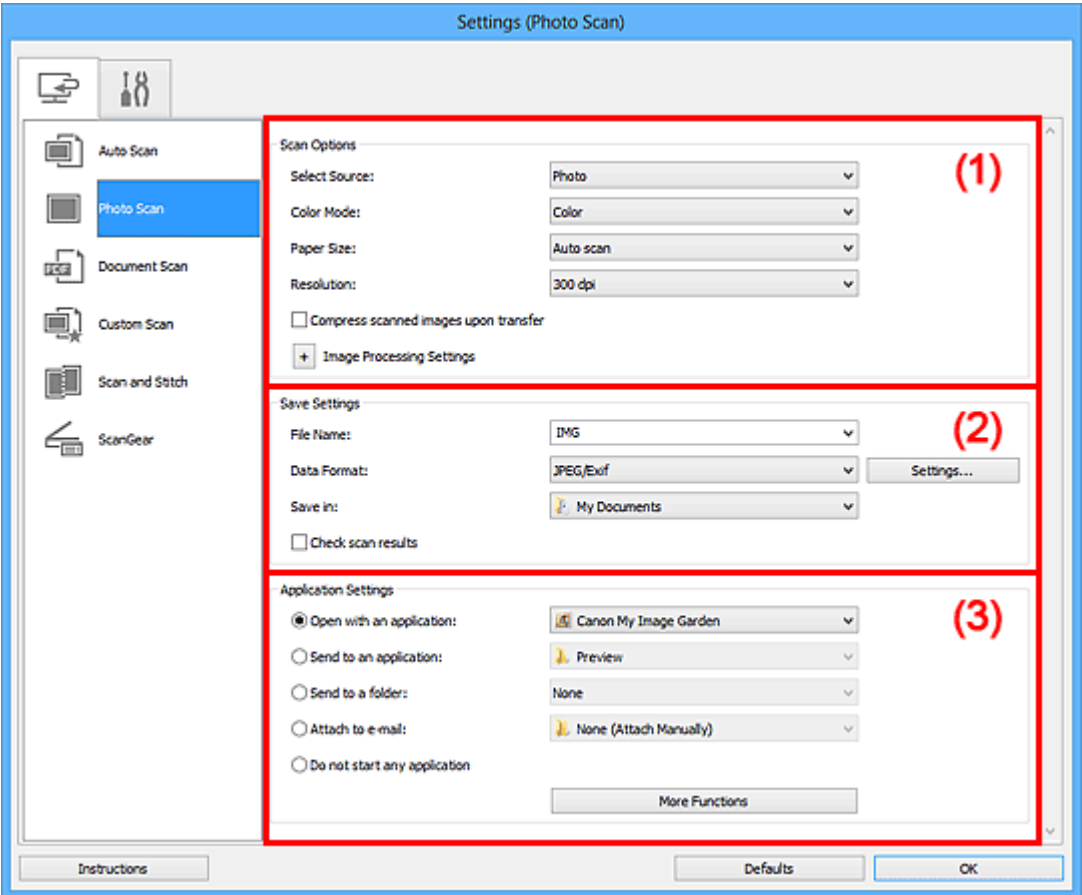

- (1) Bereich Scan-Optionen
- [\(2\) Bereich Speichereinstellungen](#page-44-0)
- [\(3\) Bereich Anwendungseinstellungen](#page-45-0)

#### **Wichtig**

Wenn das Dialogfeld Einstellungen über My Image Garden geöffnet wird, werden die Einstellungselemente für **Anwendungseinstellungen (Application Settings)** nicht angezeigt.

#### **(1) Bereich Scan-Optionen**

• **Quelle wählen (Select Source)**

**Foto (Photo)** ist ausgewählt.

#### • **Farbmodus (Color Mode)**

Wählen Sie den Farbmodus, in dem das Objekt gescannt werden soll.

#### **Wichtig**

Deaktivieren Sie zum Auswählen von **Schwarzweiß (Black and White)** das Kontrollkästchen **Gescannte Bilder beim Übertragen komprimieren (Compress scanned images upon transfer)**.

#### • **Papierformat (Paper Size)**

Wählen Sie die Größe des zu scannenden Objekts aus.

Wenn Sie die Option **Benutzerdefiniert (Custom)** auswählen, wird ein Bildschirm angezeigt, in dem Sie das Papierformat angeben können. Wählen Sie eine Option für **Einheit (Unit)**, geben Sie die **Breite (Width)** und **Höhe (Height)** an, und klicken Sie dann auf **OK**.

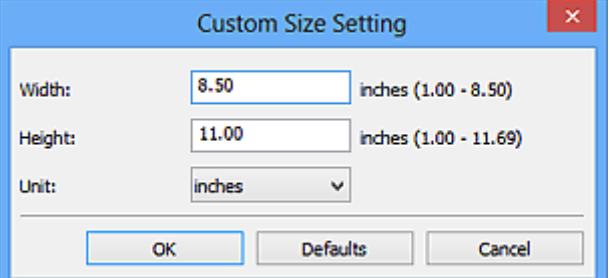

#### **Hinweis**

Klicken Sie auf **Standard (Defaults)**, um die festgelegten Einstellungen auf die Standardeinstellungen zurückzusetzen.

#### • **Auflösung (Resolution)**

Wählen Sie die Auflösung des zu scannenden Objekts aus. Je höher der Wert für die Auflösung, desto detailreicher ist das Bild. [Auflösung](#page-176-0)

• **Gescannte Bilder beim Übertragen komprimieren (Compress scanned images upon transfer)**

Komprimiert gescannte Bilder beim Übertragen auf einen Computer. Dies ist hilfreich, wenn der Scanner oder Drucker über eine langsame Schnittstelle, z. B. USB1.1, oder über ein Netzwerk mit dem Computer verbunden ist.

#### • **Bildverarbeitungs-Einstellungen (Image Processing Settings)**

Klicken Sie auf  $\pm$  (Plus), um Folgendes festzulegen.

# <span id="page-44-0"></span>**Wichtig**

Ist für **Farbmodus (Color Mode)** die Option **Schwarzweiß (Black and White)** festgelegt, ist **Bildverarbeitungs-Einstellungen (Image Processing Settings)** nicht verfügbar.

#### • **Kontor schärfen (Sharpen outline)**

Verstärkt die Konturen der Motive, um die Bildschärfe zu erhöhen.

# **(2) Bereich Speichereinstellungen**

#### • **Dateiname (File Name)**

Geben Sie den Dateinamen des zu speichernden Bilds ein. Wenn Sie eine Datei speichern, werden das Datum und vier Ziffern im Format "\_20XX0101\_0001" angehängt.

#### • **Datenformat (Data Format)**

Wählen Sie das Datenformat, in dem die gescannten Bilder gespeichert werden sollen. Sie können **JPEG/Exif**, **TIFF** oder **PNG** auswählen.

# **Wichtig**

Die Option **JPEG/Exif** kann nicht ausgewählt werden, wenn für **Farbmodus (Color Mode)** die Einstellung **Schwarzweiß (Black and White)** gewählt wurde.

#### • **Einst... (Settings...)**

Klicken Sie auf die Schaltfläche, um das Dialogfeld **[Datenformateinstellungen](#page-73-0) (Data [Format Settings\)](#page-73-0)** anzuzeigen, in dem Sie die Qualität der zu speichernden Bilder, die Schlüsselwortsuche für PDF-Dateien und ihren Komprimierungstyp sowie das Datenformat für das Speichern von automatisch gescannten Bildern festlegen können.

#### • **Speichern in (Save in)**

Zeigt den Ordner an, in dem die gescannten Bilder gespeichert werden sollen. Geben Sie zum Ändern des Ordners den Zielordner im Dialogfeld **Speicherort auswählen (Select Destination Folder)** an, das Sie durch Auswählen von **Hinzufügen... (Add...)** im Pull-Down-Menü anzeigen können.

Die folgenden Ordner werden standardmäßig zum Speichern angegeben.

Windows 8: Ordner **Eigene Dateien (My Documents)**

Windows 7: Ordner **Eigene Dateien (My Documents)**

Windows Vista: Ordner **Dokumente (Documents)**

Windows XP: Ordner **Eigene Dateien (My Documents)**

# <span id="page-45-0"></span>**Wichtig**

Wenn das Dialogfeld Einstellungen über My Image Garden geöffnet wird, wird diese Option nicht angezeigt.

#### • **Scanergebnisse prüfen (Check scan results)**

Zeigt das Dialogfeld **[Speichereinstellungen](#page-75-0) (Save Settings)** nach dem Scannen an.

# **Wichtig**

Wenn das Dialogfeld Einstellungen über My Image Garden geöffnet wird, wird diese Option nicht angezeigt.

# **(3) Bereich Anwendungseinstellungen**

#### • **Mit Anwendung öffnen (Open with an application)**

Wählen Sie die Option aus, wenn Sie die gescannten Bilder verbessern oder korrigieren möchten.

Sie können die Anwendung über das Pull-Down-Menü angeben.

#### • **An Anwendung senden (Send to an application)**

Wählen Sie diese Option aus, wenn Sie die gescannten Bilder unverändert in einer Anwendung verwenden möchten, in der Sie die Bilder durchsuchen oder organisieren können.

Sie können die Anwendung über das Pull-Down-Menü angeben.

#### • **An Ordner senden (Send to a folder)**

Wählen Sie diese Option aus, wenn Sie die gescannten Bilder ebenfalls in einem anderen Ordner als dem unter **Speichern in (Save in)** angegebenen Ordner speichern möchten.

Sie können den Ordner über das Pull-Down-Menü angeben.

#### • **An E-Mail anhängen (Attach to e-mail)**

Wählen Sie die Option aus, wenn Sie die gescannten Bilder an E-Mails anhängen möchten.

Sie können das zu startende E-Mail-Programm aus dem Pull-Down-Menü auswählen.

#### • **Keine Anwendung starten (Do not start any application)**

Das Speichern erfolgt in dem unter **Speichern in (Save in)** angegebenen Ordner.

# **Hinweis**

Geben Sie die Anwendung oder den Ordner im Dialogfeld **Anwendung auswählen (Select Application)** oder **Speicherort auswählen (Select Destination Folder)** an, das Sie durch Auswählen von **Hinzufügen... (Add...)** im Pull-Down-Menü anzeigen können.

# • **Anweisungen (Instructions)**

Öffnet dieses Handbuch.

# • **Standard (Defaults)**

Sie können die Einstellungen im angezeigten Bildschirm auf die Standardeinstellungen zurücksetzen.

# <span id="page-47-0"></span>**Dialogfeld Einstellungen (Dokument scannen)**

Klicken Sie auf der Registerkarte (Scannen über den Computer) auf **Dokument scannen (Document Scan)**, um das Dialogfeld **Einstellungen (Dokument scannen) (Settings (Document Scan))** anzuzeigen.

Im Dialogfeld **Einstellungen (Dokument scannen) (Settings (Document Scan))** können Sie erweiterte Einstellungen für das Scannen von Objekten als Dokumente festlegen.

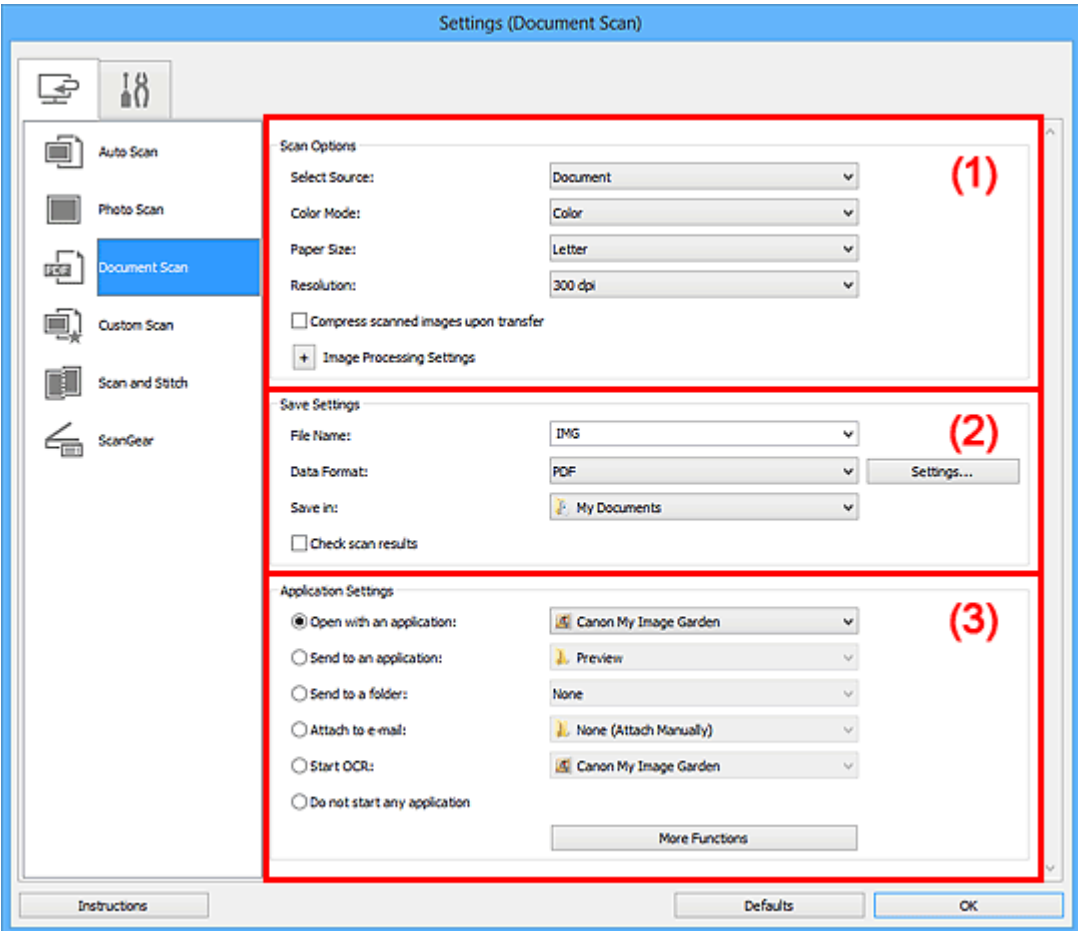

- (1) Bereich Scan-Optionen
- [\(2\) Bereich Speichereinstellungen](#page-51-0)
- [\(3\) Bereich Anwendungseinstellungen](#page-52-0)

# **Wichtig**

Wenn das Dialogfeld Einstellungen über den Bildschirm zum Scannen von My Image Garden angezeigt wird, werden die Einstellungselemente für **Anwendungseinstellungen (Application Settings)** nicht angezeigt.

# **(1) Bereich Scan-Optionen**

• **Quelle wählen (Select Source)**

Wählen Sie den Typ des zu scannenden Objekts.

Dokumente scannen: **Dokument (Document)** Zeitschriften scannen: **Zeitschrift (Magazine)**

• **Farbmodus (Color Mode)**

Wählen Sie den Farbmodus, in dem das Objekt gescannt werden soll.

#### **Wichtig**

Deaktivieren Sie zum Auswählen von **Schwarzweiß (Black and White)** das Kontrollkästchen **Gescannte Bilder beim Übertragen komprimieren (Compress scanned images upon transfer)**.

#### • **Papierformat (Paper Size)**

Wählen Sie die Größe des zu scannenden Objekts aus.

Wenn Sie die Option **Benutzerdefiniert (Custom)** auswählen, wird ein Bildschirm angezeigt, in dem Sie das Papierformat angeben können. Wählen Sie eine Option für **Einheit (Unit)**, geben Sie die **Breite (Width)** und **Höhe (Height)** an, und klicken Sie dann auf **OK**.

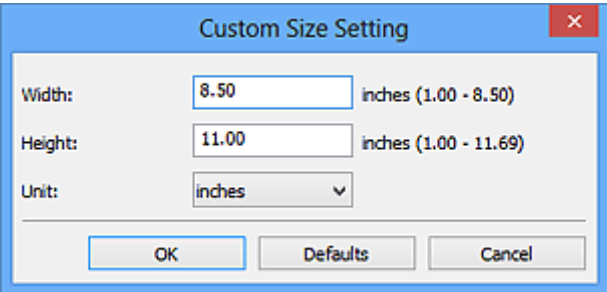

# **Hinweis**

Klicken Sie auf **Standard (Defaults)**, um die festgelegten Einstellungen auf die Standardeinstellungen zurückzusetzen.

#### • **Auflösung (Resolution)**

Wählen Sie die Auflösung des zu scannenden Objekts aus. Je höher der Wert für die Auflösung, desto detailreicher ist das Bild. [Auflösung](#page-176-0)

#### **Hinweis**

**300 dpi** oder **400 dpi** kann nur eingestellt werden, wenn **OCR starten (Start OCR)** unter **Anwendungseinstellungen (Application Settings)** ausgewählt wurde.

# • **Gescannte Bilder beim Übertragen komprimieren (Compress scanned images upon transfer)**

Komprimiert gescannte Bilder beim Übertragen auf einen Computer. Dies ist hilfreich, wenn der Scanner oder Drucker über eine langsame Schnittstelle, z. B. USB1.1, oder über ein Netzwerk mit dem Computer verbunden ist.

#### • **Bildverarbeitungs-Einstellungen (Image Processing Settings)**

Klicken Sie auf  $\pm$  (Plus), um Folgendes festzulegen.

# **Hinweis**

Wenn **Farbmodus (Color Mode)** auf **Schwarzweiß (Black and White)** festgelegt ist, werden nur **Bundstegschatten verringern (Reduce gutter shadow)**, **Schräge Textdokumente korrigieren (Correct slanted text document)** und **Ausrichtung von Textdokumenten erkennen und Bilder drehen (Detect the orientation of text document and rotate image)** angezeigt.

• **Automatische Dokumentkorrektur anwenden (Apply Auto Document Fix)** Aktivieren Sie dieses Kontrollkästchen, um den Text in einem Dokument oder Magazin zu schärfen und dadurch besser lesbar zu machen.

# **Wichtig**

- Ist nur verfügbar, wenn das Kontrollkästchen **Gescannte Bilder beim Übertragen komprimieren (Compress scanned images upon transfer)** nicht aktiviert ist.
- Der Farbton kann aufgrund der Korrekturen von dem des Originalbilds abweichen. Deaktivieren Sie in diesem Fall das Kontrollkästchen und scannen Sie.

# **Hinweis**

Der Scan-Vorgang dauert länger als gewöhnlich, wenn Sie diese Funktion aktivieren.

#### • **Kontor schärfen (Sharpen outline)**

Verstärkt die Konturen der Motive, um die Bildschärfe zu erhöhen.

#### • **Durchschein-Effekt reduzieren (Reduce show-through)**

Schärft Text in einem Objekt oder reduziert den Durchschein-Effekt bei Zeitungen usw.

#### • **Moiré reduzieren (Reduce moire)**

Reduziert Moiré-Effekte.

Gedruckte Materialien werden durch eine Ansammlung feiner Punkte wiedergegeben. Moiré ist ein Effekt, bei dem die Farbverläufe des Bildes ungleichmäßig werden und ein Streifenmuster auf dem Bild entsteht, wenn Fotos oder Bilder mit feinen Punkten gescannt werden. Mit der Funktion

# **Hinweis**

Das Scannen dauert länger als gewöhnlich, wenn Sie **Moiré reduzieren (Reduce moire)** aktivieren.

#### • **Bundstegschatten verringern (Reduce gutter shadow)**

Reduziert Bundstegschatten, die beim Scannen von geöffneten Broschüren zwischen den Seiten auftreten.

# **Wichtig**

Ist nur verfügbar, wenn das Kontrollkästchen **Gescannte Bilder beim Übertragen komprimieren (Compress scanned images upon transfer)** nicht aktiviert ist.

# **Hinweis**

Sie können Bundstegschatten auf der Registerkarte **Erweiterter Modus (Advanced Mode)** von ScanGear (Scanner-Treiber) korrigieren, wenn Sie Objekte scannen, bei deren Format es sich nicht um ein Standardformat handelt, oder wenn bestimmte Bereiche angegeben wurden.

Weitere Informationen finden Sie auf der Startseite des *Online-Handbuch*s im Abschnitt "Bundstegschattenkorrektur" des entsprechenden Modells.

• **Schräge Textdokumente korrigieren (Correct slanted text document)**

Erkennt den gescannten Text und korrigiert den Winkel (innerhalb von -0,1 bis -10 Grad oder +0,1 bis +10 Grad) des Dokuments.

# **Wichtig**

Die folgenden Dokumenttypen werden möglicherweise nicht ordnungsgemäß korrigiert, da der Text nicht ordnungsgemäß erkannt werden kann.

- Dokumente, in denen die Textzeilen um mehr als 10 Grad geneigt oder die Winkel je nach Zeile unterschiedlich sind
- Dokumente, die sowohl vertikalen als auch horizontalen Text enthalten
- Dokumente mit extrem großen oder kleinen Schriftarten
- Dokumente mit wenig Text
- Dokumente, die Abbildungen/Bilder enthalten
- Handschriftlicher Text
- Dokumente, die sowohl vertikale als auch horizontale Zeilen (Tabellen) enthalten

#### **Hinweis**

Das Scannen dauert länger als gewöhnlich, wenn Sie **Schräge**

**Textdokumente korrigieren (Correct slanted text document)** aktivieren.

• **Ausrichtung von Textdokumenten erkennen und Bilder drehen (Detect the orientation of text document and rotate image)**

Erkennt die Ausrichtung des Texts im gescannten Dokument und dreht das Bild in die richtige Ausrichtung.

# <span id="page-51-0"></span>**Wichtig**

Es werden nur Textdokumente in den Sprachen unterstützt, die unter **Sprache des Dokuments (Document Language)** im Dialogfeld **[Einstellungen](#page-71-0) (Allgemeine Einstellungen) [\(Settings \(General Settings\)\)](#page-71-0)** ausgewählt werden können.

Die Ausrichtung kann bei den folgenden Einstellungs- und Dokumenttypen möglicherweise nicht erkannt werden, da der Text nicht ordnungsgemäß erkannt werden kann.

- Die Auflösung liegt außerhalb des Bereichs von 300 bis 600 dpi
- Die Schriftgröße liegt außerhalb des Bereichs von 8 bis 48 Punkt
- Dokumente, die spezielle Schriftarten, Effekte, Kursiv- oder handschriftlichen Text enthalten
- Dokumente mit gemustertem Hintergrund

Aktivieren Sie in diesem Fall das Kontrollkästchen **Scanergebnisse prüfen (Check scan results)** und drehen Sie das Bild im [Dialogfeld](#page-75-0) **[Speichereinstellungen](#page-75-0) (Save Settings)**.

# **(2) Bereich Speichereinstellungen**

#### • **Dateiname (File Name)**

Geben Sie den Dateinamen des zu speichernden Bilds ein. Wenn Sie eine Datei speichern, werden das Datum und vier Ziffern im Format "\_20XX0101\_0001" angehängt.

#### • **Datenformat (Data Format)**

Wählen Sie das Datenformat, in dem die gescannten Bilder gespeichert werden sollen. Sie können **JPEG/Exif**, **TIFF**, **PNG**, **PDF** oder **PDF (Mehrere Seiten) (PDF (Multiple Pages))** auswählen.

# **Wichtig**

- Die Option **JPEG/Exif** kann nicht ausgewählt werden, wenn für **Farbmodus (Color Mode)** die Einstellung **Schwarzweiß (Black and White)** gewählt wurde.
- Sie können **PDF** oder **PDF (Mehrere Seiten) (PDF (Multiple Pages))** nicht auswählen, wenn **OCR starten (Start OCR)** unter **Anwendungseinstellungen (Application Settings)** ausgewählt ist.
- **Einst... (Settings...)**

Klicken Sie auf die Schaltfläche, um das Dialogfeld **[Datenformateinstellungen](#page-73-0) (Data [Format Settings\)](#page-73-0)** anzuzeigen, in dem Sie die Qualität der zu speichernden Bilder, die Schlüsselwortsuche für PDF-Dateien und ihren Komprimierungstyp sowie das Datenformat für das Speichern von automatisch gescannten Bildern festlegen können.

#### <span id="page-52-0"></span>• **Speichern in (Save in)**

Zeigt den Ordner an, in dem die gescannten Bilder gespeichert werden sollen. Geben Sie zum Ändern des Ordners den Zielordner im Dialogfeld **Speicherort auswählen (Select Destination Folder)** an, das Sie durch Auswählen von **Hinzufügen... (Add...)** im Pull-Down-Menü anzeigen können.

Die folgenden Ordner werden standardmäßig zum Speichern angegeben.

Windows 8: Ordner **Eigene Dateien (My Documents)**

Windows 7: Ordner **Eigene Dateien (My Documents)**

Windows Vista: Ordner **Dokumente (Documents)**

Windows XP: Ordner **Eigene Dateien (My Documents)**

# **Wichtig**

Wenn das Dialogfeld Einstellungen über My Image Garden geöffnet wird, wird diese Option nicht angezeigt.

#### • **Scanergebnisse prüfen (Check scan results)**

Zeigt das Dialogfeld **[Speichereinstellungen](#page-75-0) (Save Settings)** nach dem Scannen an.

### **Wichtig**

Wenn das Dialogfeld Einstellungen über My Image Garden geöffnet wird, wird diese Option nicht angezeigt.

# **(3) Bereich Anwendungseinstellungen**

#### • **Mit Anwendung öffnen (Open with an application)**

Wählen Sie die Option aus, wenn Sie die gescannten Bilder verbessern oder korrigieren möchten.

Sie können die Anwendung über das Pull-Down-Menü angeben.

#### • **An Anwendung senden (Send to an application)**

Wählen Sie diese Option aus, wenn Sie die gescannten Bilder unverändert in einer Anwendung verwenden möchten, in der Sie die Bilder durchsuchen oder organisieren können.

Sie können die Anwendung über das Pull-Down-Menü angeben.

#### • **An Ordner senden (Send to a folder)**

Wählen Sie diese Option aus, wenn Sie die gescannten Bilder ebenfalls in einem anderen Ordner als dem unter **Speichern in (Save in)** angegebenen Ordner speichern möchten.

Sie können den Ordner über das Pull-Down-Menü angeben.

#### • **An E-Mail anhängen (Attach to e-mail)**

Wählen Sie die Option aus, wenn Sie die gescannten Bilder an E-Mails anhängen möchten.

Sie können das zu startende E-Mail-Programm aus dem Pull-Down-Menü auswählen.

### • **OCR starten (Start OCR)**

Wählen Sie diese Option, wenn Sie Text im Bild mit einer bestimmten OCR-Software in Textdaten konvertieren möchten.

Sie können die Anwendung über das Pull-Down-Menü angeben.

### • **Keine Anwendung starten (Do not start any application)**

Das Speichern erfolgt in dem unter **Speichern in (Save in)** angegebenen Ordner.

# **Hinweis**

- Geben Sie die Anwendung oder den Ordner im Dialogfeld **Anwendung auswählen (Select Application)** oder **Speicherort auswählen (Select Destination Folder)** an, das Sie durch Auswählen von **Hinzufügen... (Add...)** im Pull-Down-Menü anzeigen können.
- **Anweisungen (Instructions)**

Öffnet dieses Handbuch.

• **Standard (Defaults)**

Sie können die Einstellungen im angezeigten Bildschirm auf die Standardeinstellungen zurücksetzen.

# <span id="page-54-0"></span>**Dialogfeld Einstellungen (Benutzerdefiniert scannen)**

Klicken Sie auf der Registerkarte (Scannen über den Computer) auf **Benutzerdefiniert scannen (Custom Scan)**, um das Dialogfeld **Einstellungen (Benutzerdefiniert scannen) (Settings (Custom Scan))** anzuzeigen.

Im Dialogfeld **Einstellungen (Benutzerdefiniert scannen) (Settings (Custom Scan))** können Sie erweiterte Einstellungen für das Scannen mit Ihren bevorzugten Einstellungen festlegen.

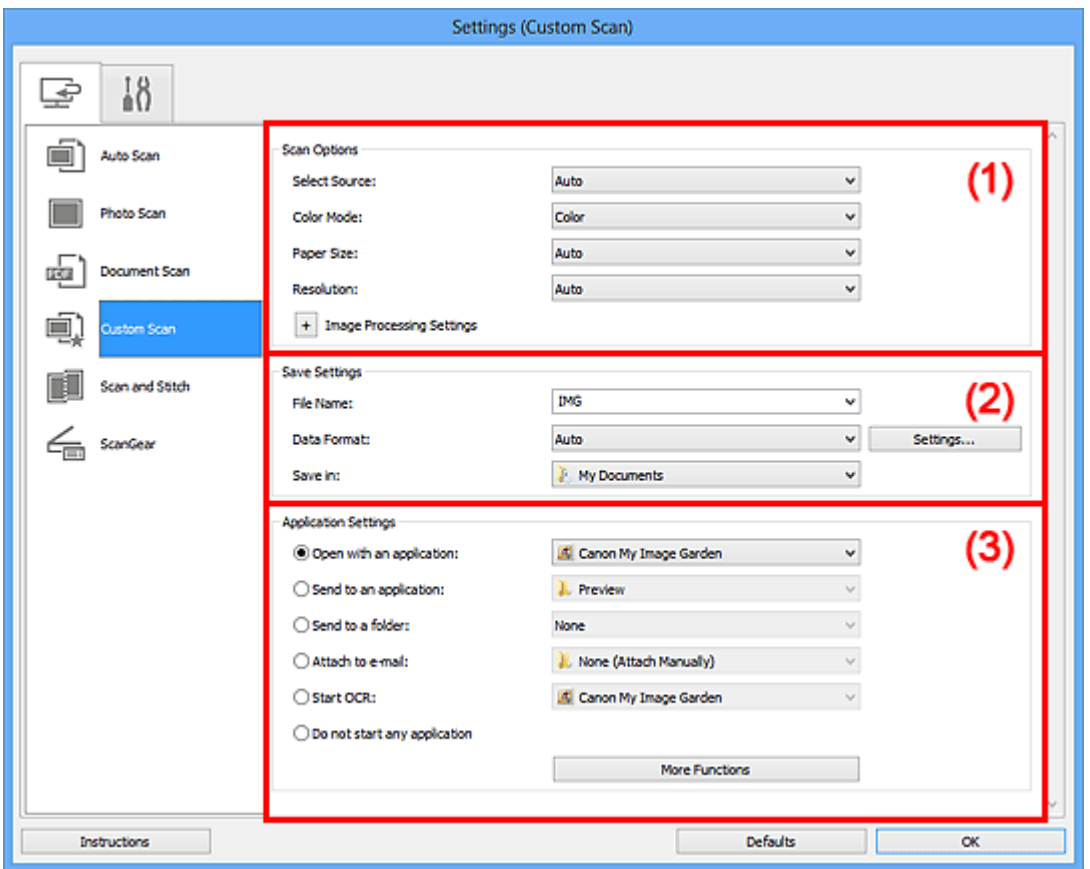

- (1) Bereich Scan-Optionen
- [\(2\) Bereich Speichereinstellungen](#page-60-0)
- [\(3\) Bereich Anwendungseinstellungen](#page-61-0)

#### **Wichtig**

Wenn das Dialogfeld Einstellungen über den Bildschirm zum Scannen von My Image Garden angezeigt wird, werden die Einstellungselemente für **Anwendungseinstellungen (Application Settings)** nicht angezeigt.

#### **(1) Bereich Scan-Optionen**

• **Quelle wählen (Select Source)**

Wählen Sie den Typ des zu scannenden Objekts. Wenn **Automatisch (Auto)** ausgewählt ist, wird der Objekttyp automatisch erkannt.

In diesem Fall werden auch **Farbmodus (Color Mode)**, **Papierformat (Paper Size)** und **Auflösung (Resolution)** automatisch festgelegt.

# **Wichtig**

- Folgende Objekttypen werden von der Einstellung **Automatisch (Auto)** unterstützt: Fotos, Postkarten, Visitenkarten, Zeitschriften, Zeitungen, Dokumente und BDs/ DVDs/CDs.
- Legen Sie zum Scannen der folgenden Objekttypen den Typ oder die Größe des Objekts fest. Folgende Objekte können mit **Automatisch (Auto)** nicht ordnungsgemäß gescannt werden.
	- Fotos im Format A4
	- Textdokumente, die kleiner als 2L (127 mm x 178 mm) (5 Zoll x 7 Zoll) sind, z. B. Taschenbuchseiten, deren Buchrücken abgeschnitten ist
	- Objekte, die auf dünnem weißem Papier gedruckt sind
	- Lange, schmale Objekte, z. B. Panoramafotos
- Reflektierende Etiketten von Datenträgern werden möglicherweise nicht wie erwartet gescannt.
- Platzieren Sie die zu scannenden Objekte entsprechend ihrem Typ ordnungsgemäß auf der Auflagefläche. Anderenfalls werden sie möglicherweise nicht richtig gescannt.

Weitere Informationen zum Platzieren von Objekten finden Sie unter "[Objekte](#page-195-0) [platzieren \(beim Scannen über den Computer\)"](#page-195-0).

# **Hinweis**

- Wenn Sie nach dem Scannen Text im gescannten Bild in Textdaten konvertieren möchten, geben Sie **Quelle wählen (Select Source)** an, statt **Automatisch (Auto)** auszuwählen.
- Um den Moiré-Effekt zu reduzieren, setzen Sie **Quelle wählen (Select Source)** auf **Zeitschrift (Magazine)**.

# • **Farbmodus (Color Mode)**

Wählen Sie den Farbmodus, in dem das Objekt gescannt werden soll.

# **Wichtig**

Deaktivieren Sie zum Auswählen von **Schwarzweiß (Black and White)** das Kontrollkästchen **Gescannte Bilder beim Übertragen komprimieren (Compress scanned images upon transfer)**.

# **Hinweis**

Ist für **Quelle wählen (Select Source)** die Option **Automatisch (Auto)** ausgewählt, ist nur **Farbe (Color)** verfügbar.

• **Papierformat (Paper Size)**

Wählen Sie die Größe des zu scannenden Objekts aus.

Wenn Sie die Option **Benutzerdefiniert (Custom)** auswählen, wird ein Bildschirm angezeigt, in dem Sie das Papierformat angeben können. Wählen Sie eine Option für **Einheit (Unit)**, geben Sie die **Breite (Width)** und **Höhe (Height)** an, und klicken Sie dann auf **OK**.

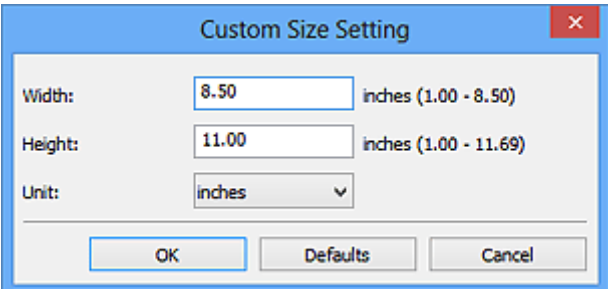

# **Hinweis**

Ist für **Quelle wählen (Select Source)** die Option **Automatisch (Auto)** ausgewählt, ist nur **Automatisch (Auto)** verfügbar.

Klicken Sie im Bildschirm, in dem das Papierformat festgelegt werden kann, auf **Standard (Defaults)**, um die festgelegten Einstellungen auf die Standardeinstellungen zurückzusetzen.

#### • **Auflösung (Resolution)**

Wählen Sie die Auflösung des zu scannenden Objekts aus. Je höher der Wert für die Auflösung, desto detailreicher ist das Bild. [Auflösung](#page-176-0)

# **Hinweis**

- Ist für **Quelle wählen (Select Source)** die Option **Automatisch (Auto)** ausgewählt, ist nur **Automatisch (Auto)** verfügbar.
- **300 dpi** oder **400 dpi** kann nur eingestellt werden, wenn **OCR starten (Start OCR)** unter **Anwendungseinstellungen (Application Settings)** ausgewählt wurde.

# • **Gescannte Bilder beim Übertragen komprimieren (Compress scanned images upon transfer)**

Komprimiert gescannte Bilder beim Übertragen auf einen Computer. Dies ist hilfreich, wenn der Scanner oder Drucker über eine langsame Schnittstelle, z. B. USB1.1, oder über ein Netzwerk mit dem Computer verbunden ist.

# **Wichtig**

Wird nicht angezeigt, wenn **Quelle wählen (Select Source)** auf **Automatisch (Auto)** gesetzt ist.

• **Bildverarbeitungs-Einstellungen (Image Processing Settings)**

Klicken Sie auf  $\pm$  (Plus), um Folgendes festzulegen. Die verfügbaren Einstellungselemente hängen von der Option **Quelle wählen (Select Source)** ab.

**Wenn für Quelle wählen (Select Source) die Option Automatisch (Auto) ausgewählt ist**

• **Empfohlene Bildkorrektur übernehmen (Apply recommended image correction)**

Wendet für jeden Objekttyp automatisch die geeigneten Korrekturen an.

# **Wichtig**

Der Farbton kann aufgrund der Korrekturen von dem des Originalbilds abweichen. Deaktivieren Sie in diesem Fall das Kontrollkästchen und scannen Sie.

# **Hinweis**

Der Scan-Vorgang dauert länger als gewöhnlich, wenn Sie diese Funktion aktivieren.

### **Wenn für Quelle wählen (Select Source) die Option Foto (Photo) ausgewählt ist**

# **Wichtig**

Ist für **Farbmodus (Color Mode)** die Option **Schwarzweiß (Black and White)** festgelegt, ist **Bildverarbeitungs-Einstellungen (Image Processing Settings)** nicht verfügbar.

#### • **Kontor schärfen (Sharpen outline)**

Verstärkt die Konturen der Motive, um die Bildschärfe zu erhöhen.

**Wenn für Quelle wählen (Select Source) die Option Zeitschrift (Magazine) oder Dokument (Document) ausgewählt ist**

# **Hinweis**

Wenn **Farbmodus (Color Mode)** auf **Schwarzweiß (Black and White)** festgelegt ist, werden nur **Bundstegschatten verringern (Reduce gutter shadow)**, **Schräge Textdokumente korrigieren (Correct slanted text document)** und **Ausrichtung von Textdokumenten erkennen und Bilder drehen (Detect the orientation of text document and rotate image)** angezeigt.

• **Automatische Dokumentkorrektur anwenden (Apply Auto Document Fix)** Aktivieren Sie dieses Kontrollkästchen, um den Text in einem Dokument oder Magazin zu schärfen und dadurch besser lesbar zu machen.

# **Wichtig**

Ist nur verfügbar, wenn das Kontrollkästchen **Gescannte Bilder beim Übertragen komprimieren (Compress scanned images upon transfer)** nicht aktiviert ist.

Der Farbton kann aufgrund der Korrekturen von dem des Originalbilds abweichen. Deaktivieren Sie in diesem Fall das Kontrollkästchen und scannen Sie.

# **Hinweis**

Der Scan-Vorgang dauert länger als gewöhnlich, wenn Sie diese Funktion aktivieren.

### • **Kontor schärfen (Sharpen outline)**

Verstärkt die Konturen der Motive, um die Bildschärfe zu erhöhen.

#### • **Durchschein-Effekt reduzieren (Reduce show-through)**

Schärft Text in einem Objekt oder reduziert den Durchschein-Effekt bei Zeitungen usw.

### • **Moiré reduzieren (Reduce moire)**

Reduziert Moiré-Effekte.

Gedruckte Materialien werden durch eine Ansammlung feiner Punkte wiedergegeben. Moiré ist ein Effekt, bei dem die Farbverläufe des Bildes ungleichmäßig werden und ein Streifenmuster auf dem Bild entsteht, wenn Fotos oder Bilder mit feinen Punkten gescannt werden. Mit der Funktion

# **Hinweis**

Das Scannen dauert länger als gewöhnlich, wenn Sie **Moiré reduzieren (Reduce moire)** aktivieren.

#### • **Bundstegschatten verringern (Reduce gutter shadow)**

Reduziert Bundstegschatten, die beim Scannen von geöffneten Broschüren zwischen den Seiten auftreten.

# **Wichtig**

Ist nur verfügbar, wenn das Kontrollkästchen **Gescannte Bilder beim Übertragen komprimieren (Compress scanned images upon transfer)** nicht aktiviert ist.

# **Hinweis**

Sie können Bundstegschatten auf der Registerkarte **Erweiterter Modus (Advanced Mode)** von ScanGear (Scanner-Treiber) korrigieren, wenn Sie Objekte scannen, bei deren Format es sich nicht um ein Standardformat handelt, oder wenn bestimmte Bereiche angegeben wurden.

Weitere Informationen finden Sie auf der Startseite des *Online-Handbuch*s im Abschnitt "Bundstegschattenkorrektur" des entsprechenden Modells.

#### • **Schräge Textdokumente korrigieren (Correct slanted text document)**

Erkennt den gescannten Text und korrigiert den Winkel (innerhalb von -0,1 bis -10 Grad oder +0,1 bis +10 Grad) des Dokuments.

# **Wichtig**

Die folgenden Dokumenttypen werden möglicherweise nicht ordnungsgemäß korrigiert, da der Text nicht ordnungsgemäß erkannt werden kann.

- Dokumente, in denen die Textzeilen um mehr als 10 Grad geneigt oder die Winkel je nach Zeile unterschiedlich sind
- Dokumente, die sowohl vertikalen als auch horizontalen Text enthalten
- Dokumente mit extrem großen oder kleinen Schriftarten
- Dokumente mit wenig Text
- Dokumente, die Abbildungen/Bilder enthalten
- Handschriftlicher Text
- Dokumente, die sowohl vertikale als auch horizontale Zeilen (Tabellen) enthalten

#### **Hinweis**

Das Scannen dauert länger als gewöhnlich, wenn Sie **Schräge**

**Textdokumente korrigieren (Correct slanted text document)** aktivieren.

# • **Ausrichtung von Textdokumenten erkennen und Bilder drehen (Detect the orientation of text document and rotate image)**

Erkennt die Ausrichtung des Texts im gescannten Dokument und dreht das Bild in die richtige Ausrichtung.

# **Wichtig**

Es werden nur Textdokumente in den Sprachen unterstützt, die unter **Sprache des Dokuments (Document Language)** im Dialogfeld **[Einstellungen](#page-71-0) (Allgemeine Einstellungen) [\(Settings \(General Settings\)\)](#page-71-0)** ausgewählt werden können.

Die Ausrichtung kann bei den folgenden Einstellungs- und Dokumenttypen möglicherweise nicht erkannt werden, da der Text nicht ordnungsgemäß erkannt werden kann.

- Die Auflösung liegt außerhalb des Bereichs von 300 bis 600 dpi
- Die Schriftgröße liegt außerhalb des Bereichs von 8 bis 48 Punkt

<span id="page-60-0"></span>Dokumente, die spezielle Schriftarten, Effekte, Kursiv- oder handschriftlichen Text enthalten

Dokumente mit gemustertem Hintergrund

Aktivieren Sie in diesem Fall das Kontrollkästchen **Scanergebnisse prüfen (Check scan results)** und drehen Sie das Bild im [Dialogfeld](#page-75-0) **[Speichereinstellungen](#page-75-0) (Save Settings)**.

# **(2) Bereich Speichereinstellungen**

#### • **Dateiname (File Name)**

Geben Sie den Dateinamen des zu speichernden Bilds ein. Wenn Sie eine Datei speichern, werden das Datum und vier Ziffern im Format "\_20XX0101\_0001" angehängt.

#### • **Datenformat (Data Format)**

Wählen Sie das Datenformat, in dem die gescannten Bilder gespeichert werden sollen. Sie können **JPEG/Exif**, **TIFF**, **PNG**, **PDF**, **PDF (Mehrere Seiten) (PDF (Multiple Pages))** oder **Automatisch (Auto)** auswählen.

### **Wichtig**

- Wenn **Automatisch (Auto)** ausgewählt ist, kann das Speicherformat variieren, je nachdem, wie Sie das Objekt platzieren.
- [Objekte platzieren \(beim Scannen über den Computer\)](#page-195-0)
- Die Option **JPEG/Exif** kann nicht ausgewählt werden, wenn für **Farbmodus (Color Mode)** die Einstellung **Schwarzweiß (Black and White)** gewählt wurde.
- Wenn **OCR starten (Start OCR)** unter **Anwendungseinstellungen (Application Settings)** ausgewählt ist, können Sie **PDF**, **PDF (Mehrere Seiten) (PDF (Multiple Pages))** und **Automatisch (Auto)** nicht auswählen.

# **Hinweis**

**Automatisch (Auto)** wird nur angezeigt, wenn **Automatisch (Auto)** für **Quelle wählen (Select Source)** ausgewählt ist.

• **Einst... (Settings...)**

Klicken Sie auf die Schaltfläche, um das Dialogfeld **[Datenformateinstellungen](#page-73-0) (Data [Format Settings\)](#page-73-0)** anzuzeigen, in dem Sie die Qualität der zu speichernden Bilder, die Schlüsselwortsuche für PDF-Dateien und ihren Komprimierungstyp sowie das Datenformat für das Speichern von automatisch gescannten Bildern festlegen können.

#### • **Speichern in (Save in)**

Zeigt den Ordner an, in dem die gescannten Bilder gespeichert werden sollen. Geben Sie zum Ändern des Ordners den Zielordner im Dialogfeld **Speicherort auswählen**

<span id="page-61-0"></span>**(Select Destination Folder)** an, das Sie durch Auswählen von **Hinzufügen... (Add...)** im Pull-Down-Menü anzeigen können. Die folgenden Ordner werden standardmäßig zum Speichern angegeben. Windows 8: Ordner **Eigene Dateien (My Documents)** Windows 7: Ordner **Eigene Dateien (My Documents)** Windows Vista: Ordner **Dokumente (Documents)** Windows XP: Ordner **Eigene Dateien (My Documents)**

### **Wichtig**

Wenn das Dialogfeld Einstellungen über My Image Garden geöffnet wird, wird diese Option nicht angezeigt.

#### • **Scanergebnisse prüfen (Check scan results)**

Zeigt das Dialogfeld **[Speichereinstellungen](#page-75-0) (Save Settings)** nach dem Scannen an.

# **Wichtig**

- Wird nicht angezeigt, wenn **Quelle wählen (Select Source)** auf **Automatisch (Auto)** gesetzt ist.
- Wenn das Dialogfeld Einstellungen über My Image Garden geöffnet wird, wird diese Option nicht angezeigt.

# **(3) Bereich Anwendungseinstellungen**

#### • **Mit Anwendung öffnen (Open with an application)**

Wählen Sie die Option aus, wenn Sie die gescannten Bilder verbessern oder korrigieren möchten.

Sie können die Anwendung über das Pull-Down-Menü angeben.

#### • **An Anwendung senden (Send to an application)**

Wählen Sie diese Option aus, wenn Sie die gescannten Bilder unverändert in einer Anwendung verwenden möchten, in der Sie die Bilder durchsuchen oder organisieren können.

Sie können die Anwendung über das Pull-Down-Menü angeben.

#### • **An Ordner senden (Send to a folder)**

Wählen Sie diese Option aus, wenn Sie die gescannten Bilder ebenfalls in einem anderen Ordner als dem unter **Speichern in (Save in)** angegebenen Ordner speichern möchten.

Sie können den Ordner über das Pull-Down-Menü angeben.

#### • **An E-Mail anhängen (Attach to e-mail)**

Wählen Sie die Option aus, wenn Sie die gescannten Bilder an E-Mails anhängen möchten.

Sie können das zu startende E-Mail-Programm aus dem Pull-Down-Menü auswählen.

#### • **OCR starten (Start OCR)**

Wählen Sie diese Option, wenn Sie Text im Bild mit einer bestimmten OCR-Software in Textdaten konvertieren möchten.

Sie können die Anwendung über das Pull-Down-Menü angeben.

#### • **Keine Anwendung starten (Do not start any application)**

Das Speichern erfolgt in dem unter **Speichern in (Save in)** angegebenen Ordner.

#### **Hinweis**

Geben Sie die Anwendung oder den Ordner im Dialogfeld **Anwendung auswählen (Select Application)** oder **Speicherort auswählen (Select Destination Folder)** an, das Sie durch Auswählen von **Hinzufügen... (Add...)** im Pull-Down-Menü anzeigen können.

#### • **Anweisungen (Instructions)**

Öffnet dieses Handbuch.

• **Standard (Defaults)**

Sie können die Einstellungen im angezeigten Bildschirm auf die Standardeinstellungen zurücksetzen.

# <span id="page-63-0"></span>**Dialogfeld Einstellungen (Scannen und zusammenfügen)**

Klicken Sie auf der Registerkarte (Scannen über den Computer) auf **Scannen und zusammenfügen (Scan and Stitch)**, um das Dialogfeld **Einstellungen (Scannen und zusammenfügen) (Settings (Scan and Stitch))** anzuzeigen.

Im Dialogfeld **Einstellungen (Scannen und zusammenfügen) (Settings (Scan and Stitch))** können Sie erweiterte Einstellungen für das Scannen von Objekten festlegen, die größer als die Auflagefläche sind.

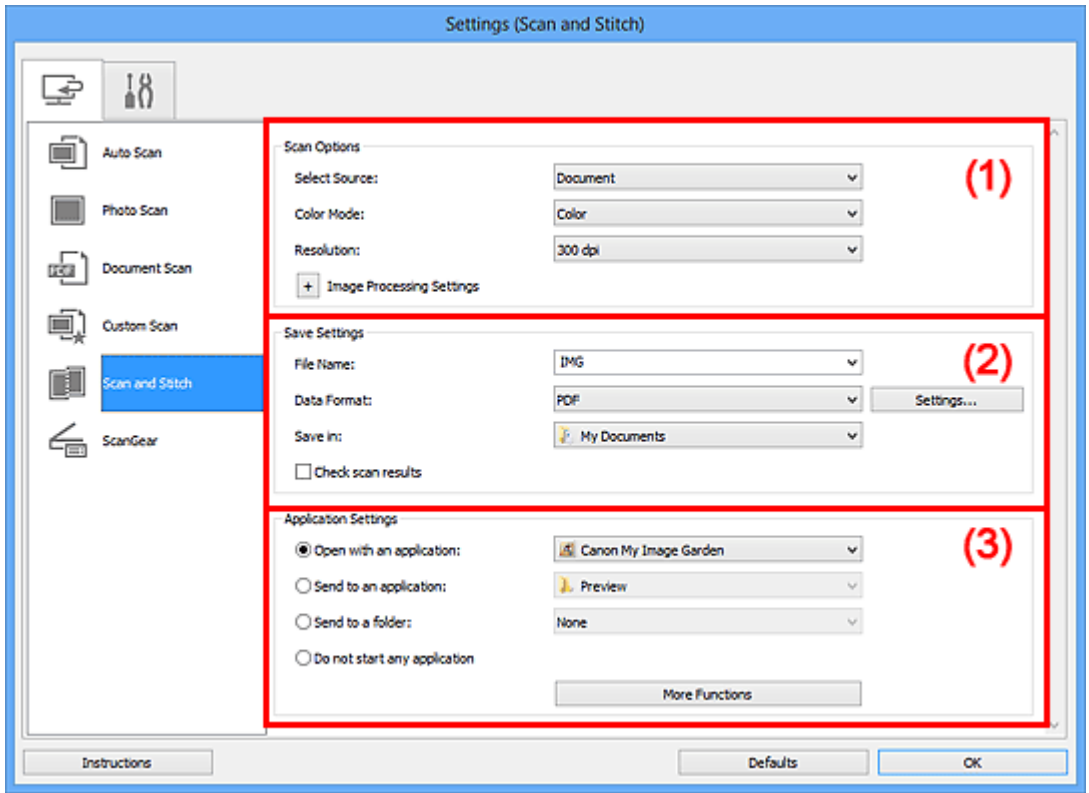

- (1) Bereich Scan-Optionen
- [\(2\) Bereich Speichereinstellungen](#page-65-0)
- [\(3\) Bereich Anwendungseinstellungen](#page-66-0)

#### **Wichtig**

Wenn das Dialogfeld Einstellungen über den Bildschirm zum Scannen von My Image Garden angezeigt wird, werden die Einstellungselemente für **Anwendungseinstellungen (Application Settings)** nicht angezeigt.

# **(1) Bereich Scan-Optionen**

#### • **Quelle wählen (Select Source)**

Wählen Sie den Typ des zu scannenden Objekts. Fotos scannen: **Foto (Photo)** Dokumente scannen: **Dokument (Document)**

Zeitschriften scannen: **Zeitschrift (Magazine)**

# **Hinweis**

Um den Moiré-Effekt zu reduzieren, setzen Sie **Quelle wählen (Select Source)** auf **Zeitschrift (Magazine)**.

### • **Farbmodus (Color Mode)**

Wählen Sie den Farbmodus, in dem das Objekt gescannt werden soll.

#### • **Auflösung (Resolution)**

Wählen Sie die Auflösung des zu scannenden Objekts aus. Je höher der Wert für die Auflösung, desto detailreicher ist das Bild. [Auflösung](#page-176-0)

#### • **Bildverarbeitungs-Einstellungen (Image Processing Settings)**

Klicken Sie auf  $\pm$  (Plus), um Folgendes festzulegen. Die verfügbaren Einstellungselemente hängen von der Option **Quelle wählen (Select Source)** ab.

# **Wichtig**

Ist für **Farbmodus (Color Mode)** die Option **Schwarzweiß (Black and White)** festgelegt, ist **Bildverarbeitungs-Einstellungen (Image Processing Settings)** nicht verfügbar.

#### **Wenn für Quelle wählen (Select Source) die Option Foto (Photo) ausgewählt ist**

• **Kontor schärfen (Sharpen outline)**

Verstärkt die Konturen der Motive, um die Bildschärfe zu erhöhen.

# **Wenn für Quelle wählen (Select Source) die Option Zeitschrift (Magazine) oder Dokument (Document) ausgewählt ist**

• **Kontor schärfen (Sharpen outline)**

Verstärkt die Konturen der Motive, um die Bildschärfe zu erhöhen.

#### • **Durchschein-Effekt reduzieren (Reduce show-through)**

Schärft Text in einem Objekt oder reduziert den Durchschein-Effekt bei Zeitungen usw.

#### • **Moiré reduzieren (Reduce moire)**

Reduziert Moiré-Effekte.

Gedruckte Materialien werden durch eine Ansammlung feiner Punkte wiedergegeben. Moiré ist ein Effekt, bei dem die Farbverläufe des Bildes ungleichmäßig werden und ein Streifenmuster auf dem Bild entsteht, wenn Fotos oder Bilder mit feinen Punkten gescannt werden. Mit der Funktion

# <span id="page-65-0"></span>**Hinweis**

Das Scannen dauert länger als gewöhnlich, wenn Sie **Moiré reduzieren (Reduce moire)** aktivieren.

# **(2) Bereich Speichereinstellungen**

#### • **Dateiname (File Name)**

Geben Sie den Dateinamen des zu speichernden Bilds ein. Wenn Sie eine Datei speichern, werden das Datum und vier Ziffern im Format "\_20XX0101\_0001" angehängt.

#### • **Datenformat (Data Format)**

Wählen Sie das Datenformat, in dem die gescannten Bilder gespeichert werden sollen. Sie können **JPEG/Exif**, **TIFF**, **PNG**, **PDF** oder **PDF (Mehrere Seiten) (PDF (Multiple Pages))** auswählen.

### **Wichtig**

Die Option **JPEG/Exif** kann nicht ausgewählt werden, wenn für **Farbmodus (Color Mode)** die Einstellung **Schwarzweiß (Black and White)** gewählt wurde.

#### • **Einst... (Settings...)**

Klicken Sie auf die Schaltfläche, um das Dialogfeld **[Datenformateinstellungen](#page-73-0) (Data [Format Settings\)](#page-73-0)** anzuzeigen, in dem Sie die Qualität der zu speichernden Bilder, die Schlüsselwortsuche für PDF-Dateien und ihren Komprimierungstyp sowie das Datenformat für das Speichern von automatisch gescannten Bildern festlegen können.

#### • **Speichern in (Save in)**

Zeigt den Ordner an, in dem die gescannten Bilder gespeichert werden sollen. Geben Sie zum Ändern des Ordners den Zielordner im Dialogfeld **Speicherort auswählen (Select Destination Folder)** an, das Sie durch Auswählen von **Hinzufügen... (Add...)** im Pull-Down-Menü anzeigen können.

Die folgenden Ordner werden standardmäßig zum Speichern angegeben.

Windows 8: Ordner **Eigene Dateien (My Documents)**

Windows 7: Ordner **Eigene Dateien (My Documents)**

Windows Vista: Ordner **Dokumente (Documents)**

Windows XP: Ordner **Eigene Dateien (My Documents)**

# **Wichtig**

Wenn das Dialogfeld Einstellungen über My Image Garden geöffnet wird, wird diese Option nicht angezeigt.

• **Scanergebnisse prüfen (Check scan results)**

<span id="page-66-0"></span>Zeigt das Dialogfeld **[Speichereinstellungen](#page-75-0) (Save Settings)** nach dem Scannen an.

# **Wichtig**

Wenn das Dialogfeld Einstellungen über My Image Garden geöffnet wird, wird diese Option nicht angezeigt.

# **(3) Bereich Anwendungseinstellungen**

#### • **Mit Anwendung öffnen (Open with an application)**

Wählen Sie die Option aus, wenn Sie die gescannten Bilder verbessern oder korrigieren möchten.

Sie können die Anwendung über das Pull-Down-Menü angeben.

#### • **An Anwendung senden (Send to an application)**

Wählen Sie diese Option aus, wenn Sie die gescannten Bilder unverändert in einer Anwendung verwenden möchten, in der Sie die Bilder durchsuchen oder organisieren können.

Sie können die Anwendung über das Pull-Down-Menü angeben.

#### • **An Ordner senden (Send to a folder)**

Wählen Sie diese Option aus, wenn Sie die gescannten Bilder ebenfalls in einem anderen Ordner als dem unter **Speichern in (Save in)** angegebenen Ordner speichern möchten.

Sie können den Ordner über das Pull-Down-Menü angeben.

#### • **Keine Anwendung starten (Do not start any application)**

Das Speichern erfolgt in dem unter **Speichern in (Save in)** angegebenen Ordner.

#### **Hinweis**

Geben Sie die Anwendung oder den Ordner im Dialogfeld **Anwendung auswählen (Select Application)** oder **Speicherort auswählen (Select Destination Folder)** an, das Sie durch Auswählen von **Hinzufügen... (Add...)** im Pull-Down-Menü anzeigen können.

#### • **Anweisungen (Instructions)**

Öffnet dieses Handbuch.

#### • **Standard (Defaults)**

Sie können die Einstellungen im angezeigten Bildschirm auf die Standardeinstellungen zurücksetzen.

# <span id="page-67-0"></span>**Dialogfeld Einstellungen (ScanGear)**

Klicken Sie auf der Registerkarte (Scannen über den Computer) auf **ScanGear**, um das Dialogfeld **Einstellungen (ScanGear) (Settings (ScanGear))** anzuzeigen.

Im Dialogfeld **Einstellungen (ScanGear) (Settings (ScanGear))** können Sie angeben, wie Bilder beim Scannen mit ScanGear (Scanner-Treiber) gespeichert werden sollen und das Verhalten nach dem Scannen festlegen.

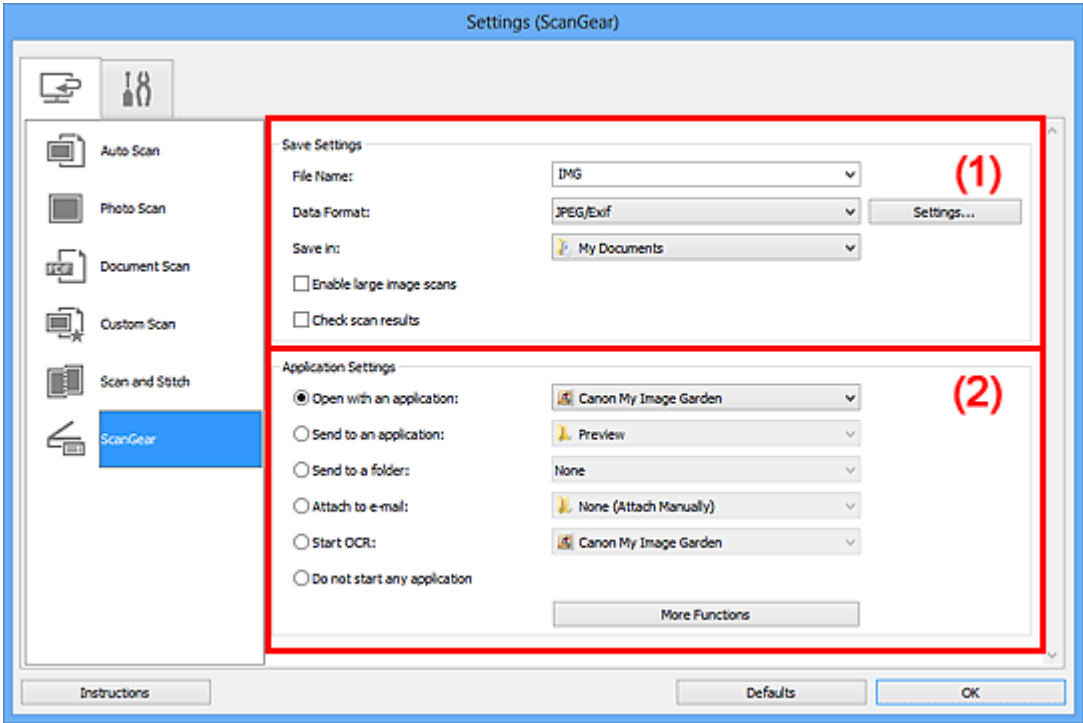

- (1) Bereich Speichereinstellungen
- [\(2\) Bereich Anwendungseinstellungen](#page-69-0)

#### **Wichtig**

Wenn das Dialogfeld Einstellungen über My Image Garden geöffnet wird, werden die Einstellungselemente für **Anwendungseinstellungen (Application Settings)** nicht angezeigt.

# **(1) Bereich Speichereinstellungen**

#### • **Dateiname (File Name)**

Geben Sie den Dateinamen des zu speichernden Bilds ein. Wenn Sie eine Datei speichern, werden das Datum und vier Ziffern im Format "\_20XX0101\_0001" angehängt.

#### • **Datenformat (Data Format)**

Wählen Sie das Datenformat, in dem die gescannten Bilder gespeichert werden sollen.

Sie können **JPEG/Exif**, **TIFF**, **PNG**, **PDF** oder **PDF (Mehrere Seiten) (PDF (Multiple Pages))** auswählen.

# **Hinweis**

Wenn **PDF** oder **PDF (Mehrere Seiten) (PDF (Multiple Pages))** ausgewählt ist, können Bilder mit maximal 9.600 Pixel x 9.600 Pixel gescannt werden.

Wenn das Kontrollkästchen **Großformatige Bildscans aktivieren (Enable large image scans)** unter **Speichereinstellungen (Save Settings)** aktiviert ist oder wenn **OCR starten (Start OCR)** unter **Anwendungseinstellungen (Application Settings)** ausgewählt ist, können Sie **JPEG/Exif**, **TIFF** oder **PNG** auswählen.

### • **Einst... (Settings...)**

Klicken Sie auf die Schaltfläche, um das Dialogfeld **[Datenformateinstellungen](#page-73-0) (Data [Format Settings\)](#page-73-0)** anzuzeigen, in dem Sie die Qualität der zu speichernden Bilder, die Schlüsselwortsuche für PDF-Dateien und ihren Komprimierungstyp sowie das Datenformat für das Speichern von automatisch gescannten Bildern festlegen können.

### • **Speichern in (Save in)**

Zeigt den Ordner an, in dem die gescannten Bilder gespeichert werden sollen. Geben Sie zum Ändern des Ordners den Zielordner im Dialogfeld **Speicherort auswählen (Select Destination Folder)** an, das Sie durch Auswählen von **Hinzufügen... (Add...)** im Pull-Down-Menü anzeigen können.

Die folgenden Ordner werden standardmäßig zum Speichern angegeben.

Windows 8: Ordner **Eigene Dateien (My Documents)** Windows 7: Ordner **Eigene Dateien (My Documents)** Windows Vista: Ordner **Dokumente (Documents)** Windows XP: Ordner **Eigene Dateien (My Documents)**

# **Wichtig**

Wenn das Dialogfeld Einstellungen über My Image Garden geöffnet wird, wird diese Option nicht angezeigt.

# • **Großformatige Bildscans aktivieren (Enable large image scans)**

Aktivieren Sie dieses Kontrollkästchen, um Bilder mit einer Größe von maximal 21.000 Pixel x 30.000 Pixel und 1,8 GB zu scannen.

# **Wichtig**

- Ist dieses Kontrollkästchen aktiviert, können **An Anwendung senden (Send to an application)**, **An Ordner senden (Send to a folder)**, **An E-Mail anhängen (Attach to e-mail)** und **OCR starten (Start OCR)** nicht ausgewählt werden.
- Wenn das Dialogfeld Einstellungen über My Image Garden geöffnet wird, wird diese Option nicht angezeigt.

# <span id="page-69-0"></span>**Hinweis**

Wenn dieses Kontrollkästchen nicht aktiviert ist, können Bilder mit maximal 10.208 Pixel x 14.032 Pixel gescannt werden.

#### • **Scanergebnisse prüfen (Check scan results)**

Zeigt das Dialogfeld **[Speichereinstellungen](#page-75-0) (Save Settings)** nach dem Scannen an.

# **Wichtig**

Wenn das Dialogfeld Einstellungen über My Image Garden geöffnet wird, wird diese Option nicht angezeigt.

# **(2) Bereich Anwendungseinstellungen**

#### • **Mit Anwendung öffnen (Open with an application)**

Wählen Sie die Option aus, wenn Sie die gescannten Bilder verbessern oder korrigieren möchten.

Sie können die Anwendung über das Pull-Down-Menü angeben.

#### • **An Anwendung senden (Send to an application)**

Wählen Sie diese Option aus, wenn Sie die gescannten Bilder unverändert in einer Anwendung verwenden möchten, in der Sie die Bilder durchsuchen oder organisieren können.

Sie können die Anwendung über das Pull-Down-Menü angeben.

#### • **An Ordner senden (Send to a folder)**

Wählen Sie diese Option aus, wenn Sie die gescannten Bilder ebenfalls in einem anderen Ordner als dem unter **Speichern in (Save in)** angegebenen Ordner speichern möchten.

Sie können den Ordner über das Pull-Down-Menü angeben.

#### • **An E-Mail anhängen (Attach to e-mail)**

Wählen Sie die Option aus, wenn Sie die gescannten Bilder an E-Mails anhängen möchten.

Sie können das zu startende E-Mail-Programm aus dem Pull-Down-Menü auswählen.

#### • **OCR starten (Start OCR)**

Wählen Sie diese Option, wenn Sie Text im Bild mit einer bestimmten OCR-Software in Textdaten konvertieren möchten.

Sie können die Anwendung über das Pull-Down-Menü angeben.

#### • **Keine Anwendung starten (Do not start any application)**

Das Speichern erfolgt in dem unter **Speichern in (Save in)** angegebenen Ordner.

# **Hinweis**

Geben Sie die Anwendung oder den Ordner im Dialogfeld **Anwendung auswählen (Select Application)** oder **Speicherort auswählen (Select Destination Folder)** an, das Sie durch Auswählen von **Hinzufügen... (Add...)** im Pull-Down-Menü anzeigen können.

#### • **Anweisungen (Instructions)**

Öffnet dieses Handbuch.

• **Standard (Defaults)**

Sie können die Einstellungen im angezeigten Bildschirm auf die Standardeinstellungen zurücksetzen.

# <span id="page-71-0"></span>**Dialogfeld Einstellungen (Allgemeine Einstellungen)**

Klicken Sie auf die Registerkarte (Allgemeine Einstellungen), um das Dialogfeld **Einstellungen (Allgemeine Einstellungen) (Settings (General Settings))** anzuzeigen.

Im Dialogfenster **Einstellungen (Allgemeine Einstellungen) (Settings (General Settings))** können Sie das zu verwendende Produkt, die Dateigrößenbeschränkung für E-Mail-Anhänge, die Sprache für die Erkennung von Text in Bildern und einen Ordner für das vorübergehende Speichern von Bildern festlegen.

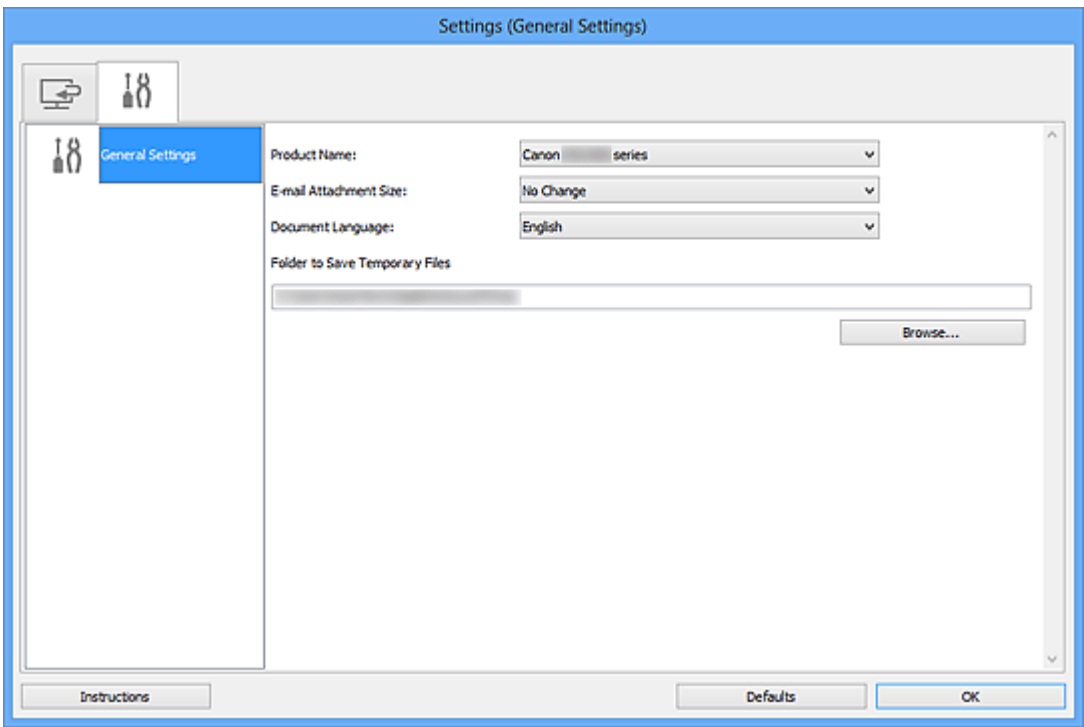

#### • **Produktname (Product Name)**

Zeigt den Namen des Produkts an, das zurzeit von IJ Scan Utility verwendet wird. Wenn es sich beim angezeigten Produkt nicht um das Produkt handelt, das Sie verwenden möchten, wählen Sie das gewünschte Produkt aus der Liste. Wählen Sie bei einer Netzwerkverbindung ein Produkt mit dem Zusatz "Netzwerk" hinter dem Produktnamen aus.

#### **Hinweis**

Bei einer Netzwerkverbindung wird **Auswählen (Select)** auf der rechten Seite des Produktnamens angezeigt. Klicken Sie auf **Auswählen (Select)**, um IJ Network Scanner Selector EX anzuzeigen. Hier können Sie den zu verwendenden Scanner ändern. Informationen zum Einstellungsverfahren finden Sie unter "[Netzwerk-Scan-](#page-198-0)[Einstellungen"](#page-198-0).

#### • **E-Mail-Anhanggröße (E-mail Attachment Size)**

Sie können die Größe gescannter Bilder beschränken, die an eine E-Mail anhängt werden sollen.
Sie können **Klein (für Fenster mit 640 x 480 geeignet) (Small (Suitable for 640 x 480 Windows))**, **Mittel (für Fenster mit 800 x 600 geeignet) (Medium (Suitable for 800 x 600 Windows))**, **Groß (für Fenster mit 1024 x 768 geeignet) (Large (Suitable for 1024 x 768 Windows))** oder **Keine Änderung (No Change)** auswählen.

### **Wichtig**

Wenn das Dialogfeld Einstellungen über My Image Garden geöffnet wird, wird diese Option nicht angezeigt.

• **Sprache des Dokuments (Document Language)**

Wählen Sie die Sprache für die Erkennung von Text in Bildern aus.

- **Speicherordner für temporäre Dateien (Folder to Save Temporary Files)** Zeigt den Ordner an, in dem Bilder temporär gespeichert werden sollen. Klicken Sie auf **Durchsuchen... (Browse...)**, um den Zielordner festzulegen.
- **Anweisungen (Instructions)**

Öffnet dieses Handbuch.

• **Standard (Defaults)**

Sie können die Einstellungen im angezeigten Bildschirm auf die Standardeinstellungen zurücksetzen.

# <span id="page-73-0"></span>**Dialogfeld Datenformateinstellungen**

Zeigen Sie mithilfe einer der folgenden Methoden das Dialogfeld **Datenformateinstellungen (Data Format Settings)** an.

- Klicken auf **Einstellungen... (Settings...)** unter **Speichereinstellungen (Save Settings)** auf jeder Registerkarte des Dialogfelds Einstellungen
- Klicken auf **Einstellungen... (Settings...)** unter **Speichereinstellungen (Save Settings)** im Dialogfeld **Speichereinstellungen (Save Settings)**, das nach dem Scannen mit aktiviertem Kontrollkästchen **Scanergebnisse prüfen (Check scan results)** im Dialogfeld Einstellungen angezeigt wird

Sie können die Qualität der zu speichernden Bilder, die Schlüsselwortsuche für PDF-Dateien und ihren Komprimierungstyp sowie das Datenformat für das Speichern von automatisch gescannten Bildern im Dialogfeld **Datenformateinstellungen (Data Format Settings)** festlegen.

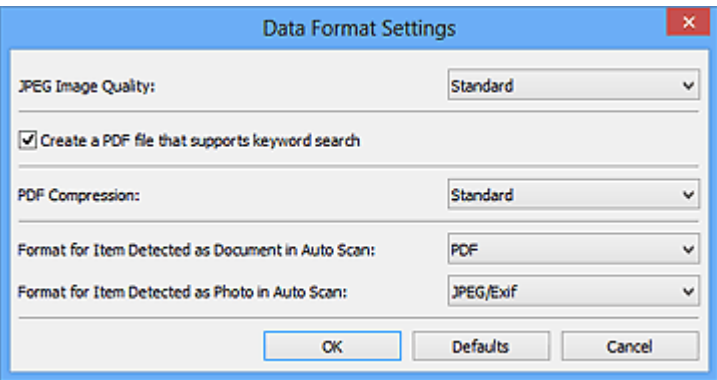

#### • **JPEG-Bildqualität (JPEG Image Quality)**

Sie können die Bildqualität von JPEG-Dateien angeben.

### **Wichtig**

Ist nur verfügbar, wenn das Kontrollkästchen **Gescannte Bilder beim Übertragen komprimieren (Compress scanned images upon transfer)** unter **Scan-Optionen (Scan Options)** im Dialogfenster für Einstellungen nicht aktiviert ist.

### • **Eine PDF-Datei erstellen, die Stichwortsuche unterstützt (Create a PDF file that supports keyword search)**

Aktivieren Sie dieses Kontrollkästchen, um Text in Bildern in Textdaten zu konvertieren und PDF-Dateien zu erstellen, die eine Schlüsselwortsuche unterstützen.

### **Hinweis**

PDF-Dateien werden erstellt, die in der Sprache durchsucht werden können, die

unter **Sprache des Dokuments (Document Language)** auf der Registerkarte (Allgemeine Einstellungen) des Dialogfelds Einstellungen ausgewählt wurde.

### • **PDF-Komprimierung (PDF Compression)**

Wählen Sie den Komprimierungstyp zum Speichern von PDF-Dateien aus.

• **Standard**

Es wird empfohlen, diese Einstellung grundsätzlich zu verwenden.

• **Hoch (High)**

Komprimiert die Dateigröße beim Speichern, so dass die Last auf Ihrem Netzwerk/ Server verringert wird.

## **Hinweis**

Wenn **Schwarzweiß (Black and White)** für **Farbmodus (Color Mode)** auf der

Registerkarte (Scannen über den Computer) des Dialogfelds Einstellungen ausgewählt ist, werden PDF-Dateien mit der Einstellung **Standard** gespeichert, selbst wenn **Hoch (High)** festgelegt ist.

• **Format für Elemente, die bei automatischem Scannen als Dokument erkannt werden (Format for Item Detected as Document in Auto Scan)**

Sie können das Datenformat für das automatische Speichern von Objekten festlegen, die beim automatischen Scannen als Dokumente erkannt wurden.

• **Format für Elemente, die bei automatischem Scannen als Foto erkannt werden (Format for Item Detected as Photo in Auto Scan)**

Sie können das Datenformat für das automatische Speichern von Objekten festlegen, die beim automatischen Scannen als Fotos erkannt wurden.

• **Standard (Defaults)**

Sie können die Einstellungen im angezeigten Bildschirm auf die Standardeinstellungen zurücksetzen.

# **Dialogfeld Speichereinstellungen**

Aktivieren Sie das Kontrollkästchen **Scanergebnisse prüfen (Check scan results)** unter **Speichereinstellungen (Save Settings)** im Dialogfeld Einstellungen, um nach dem Scannen das Dialogfeld **Speichereinstellungen (Save Settings)** anzuzeigen.

Sie können das Datenformat und das Ziel festlegen, während Sie sich die Scanergebnisse in Miniaturansicht ansehen.

### **Wichtig**

Nach dem Scannen über My Image Garden wird das Dialogfeld **Speichereinstellungen (Save Settings)** nicht angezeigt.

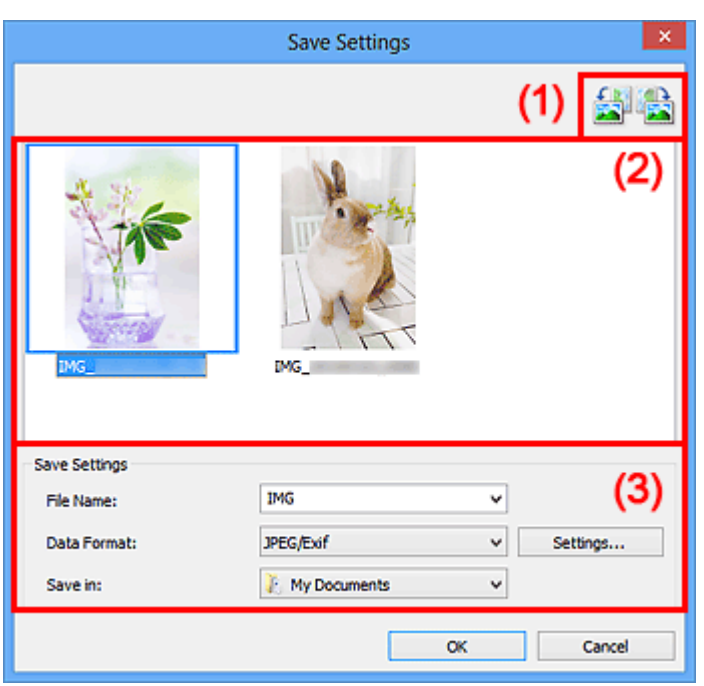

- (1) Bedienschaltflächen der Vorschau
- [\(2\) Bereich Scanergebnisse](#page-76-0)
- [\(3\) Bereich Speichereinstellungen](#page-76-0)

### **(1) Bedienschaltflächen der Vorschau**

# • **/ (Nach links drehen 90°)/(Nach rechts drehen 90°)**

Mit diesen Schaltflächen können Sie gescannte Bilder um 90 Grad im bzw. gegen den Uhrzeigersinn drehen.

Wählen Sie das Bild aus, das gedreht werden soll und klicken Sie auf **(Nach links**) drehen 90°) oder (Nach rechts drehen 90°).

### <span id="page-76-0"></span>**Wichtig**

Die Bedienschaltflächen der Vorschau werden nicht angezeigt, wenn das Kontrollkästchen **Großformatige Bildscans aktivieren (Enable large image scans)** im Dialogfeld **Einstellungen (ScanGear) (Settings (ScanGear))** aktiviert ist.

### **(2) Bereich Scanergebnisse**

Zeigt die Miniaturansichten der gescannten Bilder an. Sie können die Speicherreihenfolge von Bildern per Drag & Drop ändern. Die Dateinamen für das Speichern werden unter den Miniaturansichten angezeigt.

### **(3) Bereich Speichereinstellungen**

#### • **Dateiname (File Name)**

Geben Sie den Dateinamen des zu speichernden Bilds ein. Wenn Sie eine Datei speichern, werden das Datum und vier Ziffern im Format "\_20XX0101\_0001" angehängt.

#### • **Datenformat (Data Format)**

Wählen Sie das Datenformat, in dem die gescannten Bilder gespeichert werden sollen. Sie können **JPEG/Exif**, **TIFF**, **PNG**, **PDF** oder **PDF (Mehrere Seiten) (PDF (Multiple Pages))** auswählen.

### **Wichtig**

- In den folgenden Fällen können Sie **PDF** und **PDF (Mehrere Seiten) (PDF (Multiple Pages))** nicht auswählen.
	- Wenn durch Klicken auf **Foto (Photo)** auf dem Hauptbildschirm von IJ Scan Utility gescannt wird
	- Wenn das Kontrollkästchen **Großformatige Bildscans aktivieren (Enable large image scans)** unter **Speichereinstellungen (Save Settings)** im Dialogfeld **Einstellungen (ScanGear) (Settings (ScanGear))** aktiviert ist
	- Wenn **OCR starten (Start OCR)** unter **Anwendungseinstellungen (Application Settings)** im Dialogfeld **Einstellungen (Dokument scannen) (Settings (Document Scan))**, **Einstellungen (Benutzerdefiniert scannen) (Settings (Custom Scan))** oder **Einstellungen (ScanGear) (Settings (ScanGear))** ausgewählt ist

Die Option **JPEG/Exif** kann nicht ausgewählt werden, wenn für **Farbmodus (Color Mode)** die Einstellung **Schwarzweiß (Black and White)** gewählt wurde.

• **Einst... (Settings...)**

Klicken Sie auf die Schaltfläche, um das Dialogfeld **[Datenformateinstellungen](#page-73-0) (Data [Format Settings\)](#page-73-0)** anzuzeigen, in dem Sie die Qualität der zu speichernden Bilder, die Schlüsselwortsuche für PDF-Dateien und ihren Komprimierungstyp sowie das Datenformat für das Speichern von automatisch gescannten Bildern festlegen können.

#### • **Speichern in (Save in)**

Zeigt den Ordner an, in dem die gescannten Bilder gespeichert werden sollen. Geben Sie zum Ändern des Ordners den Zielordner im Dialogfeld **Speicherort auswählen (Select Destination Folder)** an, das Sie durch Auswählen von **Hinzufügen... (Add...)** im Pull-Down-Menü anzeigen können.

Die folgenden Ordner werden standardmäßig zum Speichern angegeben.

Windows 8: Ordner **Eigene Dateien (My Documents)**

Windows 7: Ordner **Eigene Dateien (My Documents)**

Windows Vista: Ordner **Dokumente (Documents)**

Windows XP: Ordner **Eigene Dateien (My Documents)**

# <span id="page-78-0"></span>**Fenster Bild zusammenfügen**

Klicken Sie im Hauptbildschirm von IJ Scan Utility auf **Zusammenf. (Stitch)**, um das Fenster **Bild zusammenfügen (Image Stitch)** anzuzeigen.

Sie können die rechten und linken Hälften eines Objekts, das größer als die Auflagefläche ist, scannen und die gescannten Bilder anschließend zu einem Bild zusammenfügen. Sie können Objekte scannen, die etwa doppelt so groß wie die Auflagefläche sind.

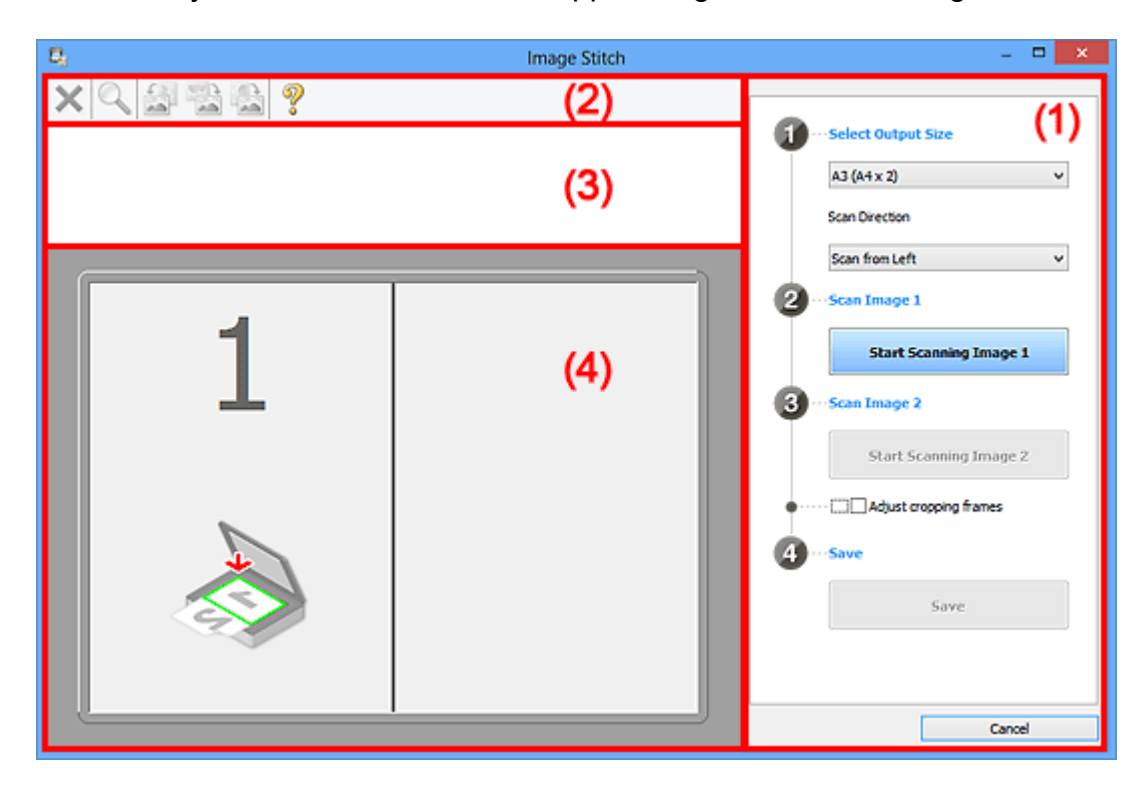

- (1) Einstellungen und Bedienschaltflächen
- [\(2\) Symbolleiste](#page-80-0)
- [\(3\) Miniaturansichtsbereich](#page-81-0)
- [\(4\) Vorschaubereich](#page-81-0)

### **Hinweis**

Die angezeigten Einträge variieren je nach gewählter Quelle und Ansicht.

### **(1) Einstellungen und Bedienschaltflächen**

#### • **Ausgabegröße wählen (Select Output Size)**

• **B4 (B5 x 2)**

Scannt die linke und die rechte Hälfte eines Objekts im Format B4 separat.

• **A3 (A4 x 2)**

Scannt die linke und die rechte Hälfte eines Objekts im Format A3 separat.

• **11 x 17 (Letter x 2)**

Scannt die linke und die rechte Hälfte eines Objekts, das doppelt so groß wie das Letter-Format ist, separat.

### • **Ganze Auflagefläche x 2 (Full Platen x 2)**

Scannt die linke und die rechte Hälfte eines Objekts, das doppelt so groß wie die Auflagefläche ist, separat.

- **Scanrichtung (Scan Direction)**
	- **Von links scannen (Scan from Left)**

Zeigt das erste gescannte Bild auf der linken Seite an.

### • **Von rechts scannen (Scan from Right)**

Zeigt das erste gescannte Bild auf der rechten Seite an.

• **Scanbild 1 (Scan Image 1)**

### • **Scannen von Bild 1 beginnen (Start Scanning Image 1)**

Scannt das erste Objekt.

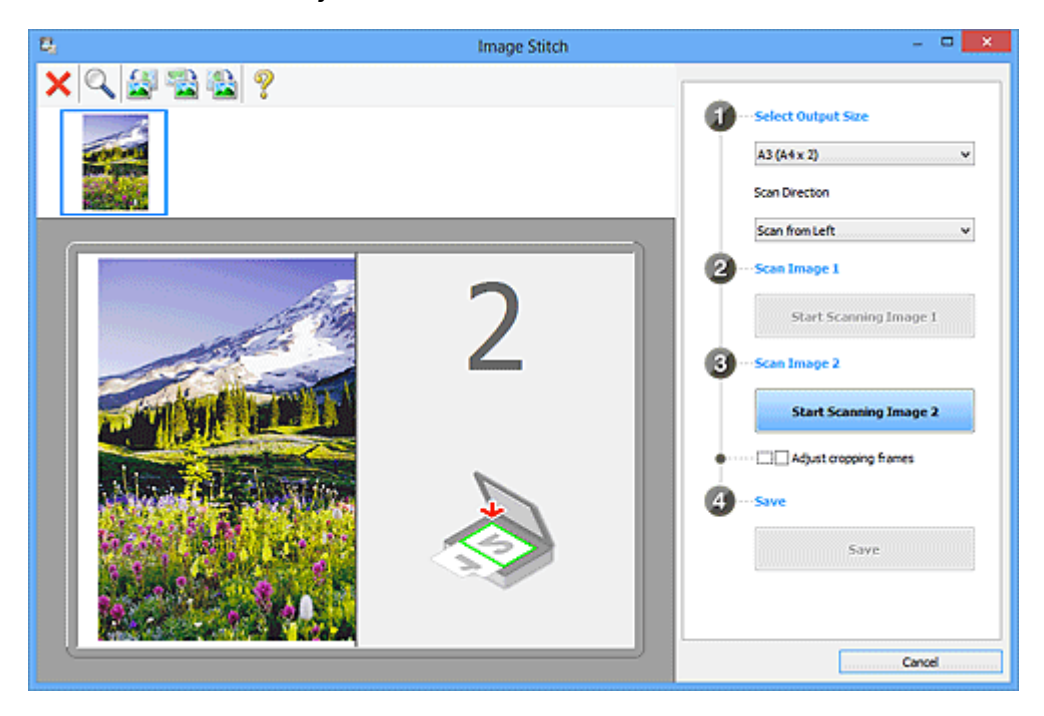

• **Scanbild 2 (Scan Image 2)**

# • **Scannen von Bild 2 beginnen (Start Scanning Image 2)** Scannt das zweite Objekt.

<span id="page-80-0"></span>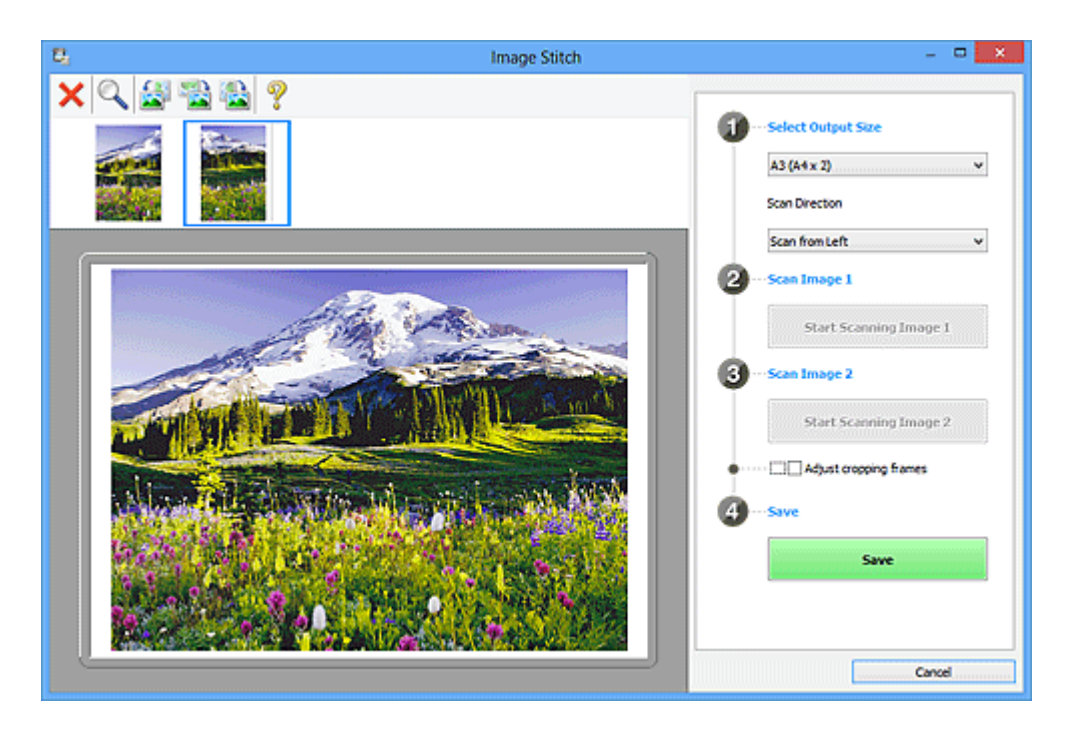

• **Schnittrahmen anpassen (Adjust cropping frames)**

Sie können den Scan-Bereich in der Vorschau anpassen. Wird kein Bereich festgelegt, wird das Bild in der Größe gespeichert, die unter **Ausgabegröße wählen (Select Output Size)** ausgewählt ist. Wird ein Bereich festgelegt, wird nur das Bild im Schnittrahmen gescannt und gespeichert. [Anpassen von Schnittrahmen im Fenster Bild zusammenfügen](#page-174-0)

- **Speichern (Save)**
	- **Speichern (Save)**

Speichert die beiden gescannten Bilder als ein Bild.

• **Abbrechen (Cancel)**

Bricht das Scannen mit der Einstellung **Zusammenf. (Stitch)** ab.

# **(2) Symbolleiste**

#### • **Symbolleiste**

Sie können die gespeicherten Bilder löschen oder die in der Vorschau angezeigten Bilder anpassen.

# • **(Löschen)**

Löscht das gescannte Bild.

# • **(Vergrößern/Verkleinern)**

Vergrößert bzw. verkleinert das Vorschaubild.

Klicken Sie mit der linken Maustaste in den Vorschaubereich, um das angezeigte Bild zu vergrößern.

<span id="page-81-0"></span>Klicken Sie mit der rechten Maustaste in den Vorschaubereich, um das angezeigte Bild zu verkleinern.

# • **(Nach links drehen)**

Das Vorschaubild wird um 90 Grad gegen den Uhrzeigersinn gedreht.

# • **(Vertikal invertieren)**

Das Vorschaubild wird um 180 Grad gedreht.

# • **(Nach rechts drehen)**

Das Vorschaubild wird um 90 Grad im Uhrzeigersinn gedreht.

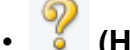

• **(Handbuch öffnen)**

Öffnet diese Seite.

## **(3) Miniaturansichtsbereich**

### • **Miniaturansichtsbereich**

Zeigt die Miniaturansichten der gescannten Bilder an. Ist leer, wenn keine Bilder gescannt wurden.

# **(4) Vorschaubereich**

#### • **Vorschaubereich**

Zeigt die gescannten Bilder an. Sie können das Layout anpassen, indem Sie das gescannte Bild an eine andere Position ziehen, oder die Ergebnisse der unter "[\(1\)](#page-78-0) [Einstellungen und Bedienschaltflächen"](#page-78-0) vorgenommenen Einstellungen prüfen.

### • **Wenn kein Bild gescannt wurde**

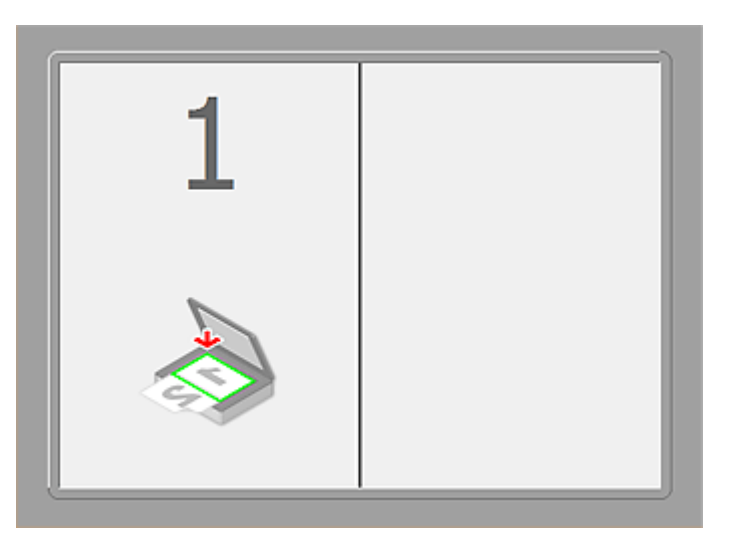

• **Nach dem Scannen des ersten Objekts durch Klicken auf Scannen von Bild 1 beginnen (Start Scanning Image 1)**

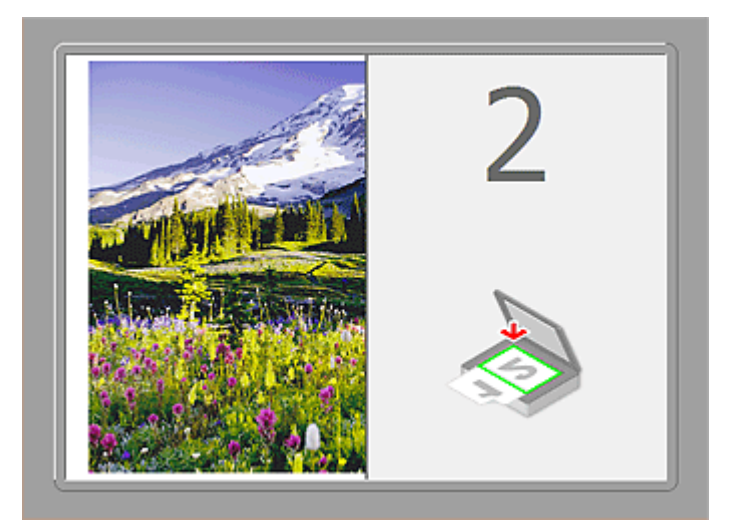

Das Bild wird in der unter **Scanrichtung (Scan Direction)** festgelegten Richtung gescannt, und **2** wird neben dem Bild angezeigt.

• **Nach dem Scannen des zweiten Objekts durch Klicken auf Scannen von Bild 2 beginnen (Start Scanning Image 2)**

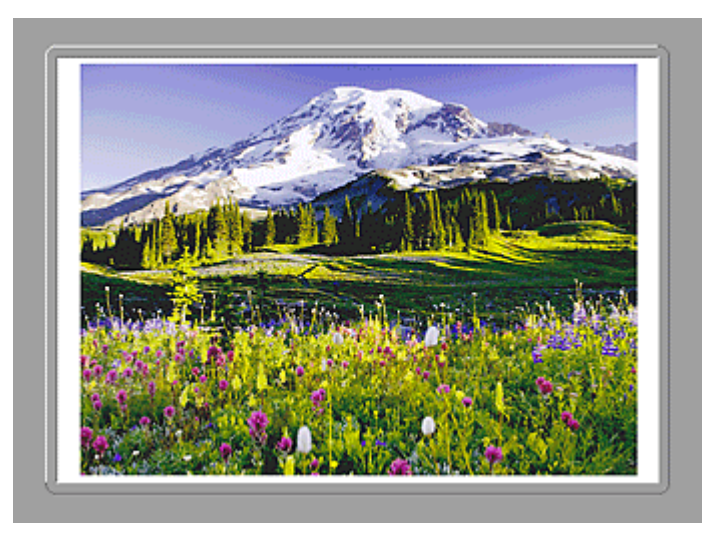

Die beiden gescannten Bilder werden angezeigt.

### **Verwandtes Thema**

[Objekte scannen, die größer als die Auflagefläche sind \(Bild zusammenfügen\)](#page-14-0)

# **Scannen mit verwendeter Anwendungssoftware (ScanGear)**

- [Was ist ScanGear \(Scanner-Treiber\)?](#page-84-0)
- [Mit den erweiterten Einstellungen von ScanGear \(Scanner-Treiber\) scannen](#page-86-0)
- [ScanGear \(Scanner-Treiber\) starten](#page-87-0)
- [Im Basismodus scannen](#page-88-0)
- [Im erweiterten Modus scannen](#page-91-0)
- [Mehrere Dokumente gleichzeitig mit ScanGear \(Scanner-Treiber\) scannen](#page-94-0)
- [Mit ScanGear \(Scanner-Treiber\) Bilder korrigieren und Farben anpassen](#page-99-0)
- [Bildschirme von ScanGear \(Scanner-Treiber\)](#page-119-0)
- [Objekte platzieren \(beim Scannen über den Computer\)](#page-164-0)
- [Schnittrahmen anpassen \(ScanGear\)](#page-167-0)
- [Allgemeine Hinweise \(Scanner-Treiber\)](#page-171-0)

# <span id="page-84-0"></span>**Was ist ScanGear (Scanner-Treiber)?**

ScanGear (Scanner-Treiber) ist Software, die zum Scannen von Dokumenten benötigt wird. Mit dieser Software können Sie vor dem Scannen von Dokumenten das Ausgabeformat festlegen und Bildkorrekturen vornehmen.

ScanGear kann über My Image Garden oder IJ Scan Utility gestartet werden. Die Software kann ebenfalls von anderen Anwendungen aus gestartet werden, sofern diese mit der Standardschnittstelle TWAIN kompatibel sind. (ScanGear ist ein TWAIN-kompatibler Treiber.)

### **Funktionen dieser Software**

Diese Software ermöglicht es Ihnen, Scan-Ergebnisse in einer Vorschau anzuzeigen oder den Dokumenttyp bzw. das Ausgabeformat usw. festzulegen, wenn Sie Dokumente scannen. Sie eignet sich besonders, wenn Sie in einem bestimmten Farbton scannen möchten, da Sie eine Vielzahl von Bildkorrekturen vornehmen sowie die Helligkeit, den Kontrast und andere Einstellungen anpassen können.

### **Bildschirme**

Es stehen zwei Modi zur Verfügung: Basismodus und Erweiterter Modus.

Wechseln Sie den Modus, indem Sie oben rechts im Bildschirm auf die gewünschte Registerkarte klicken.

Basic Mode Advanced Mode

### **Hinweis**

- ScanGear startet im zuletzt verwendeten Modus.
- Wenn Sie zwischen den Modi wechseln, werden die vorgenommenen Einstellungen nicht beibehalten.

### **Basismodus**

Verwenden Sie die Registerkarte **Basismodus (Basic Mode)**, um mit einer einfachen Methode zu scannen. Hierzu müssen Sie lediglich die drei Anweisungen auf dem

Bildschirm ( $\mathbf{0}$ ,  $\mathbf{0}$  und  $\mathbf{0}$ ) befolgen.

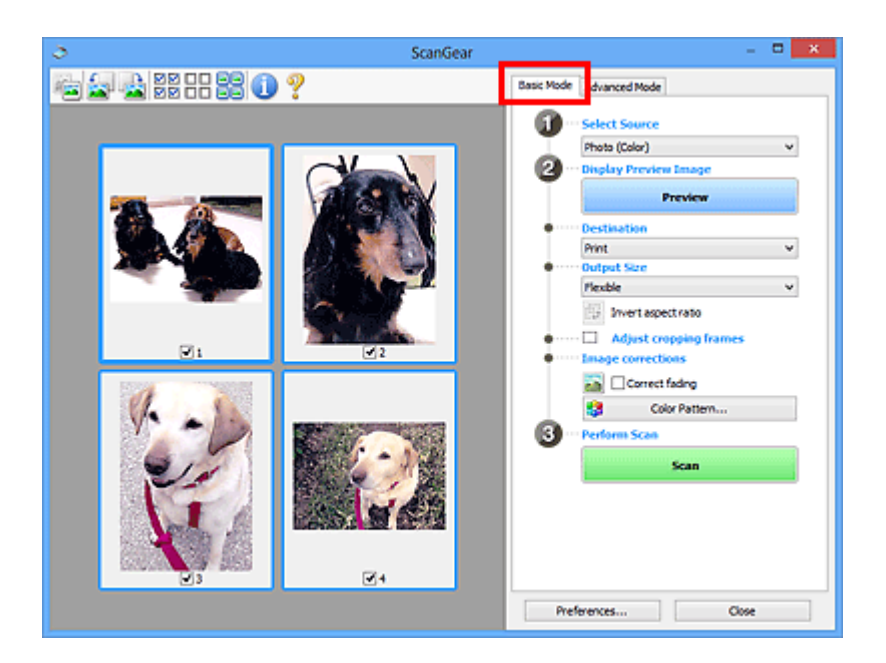

#### **Erweiterter Modus**

Auf der Registerkarte **Erweiterter Modus (Advanced Mode)** können Sie den Farbmodus, die Ausgabeauflösung, die Helligkeit, den Farbton usw. für den Scan-Vorgang einstellen.

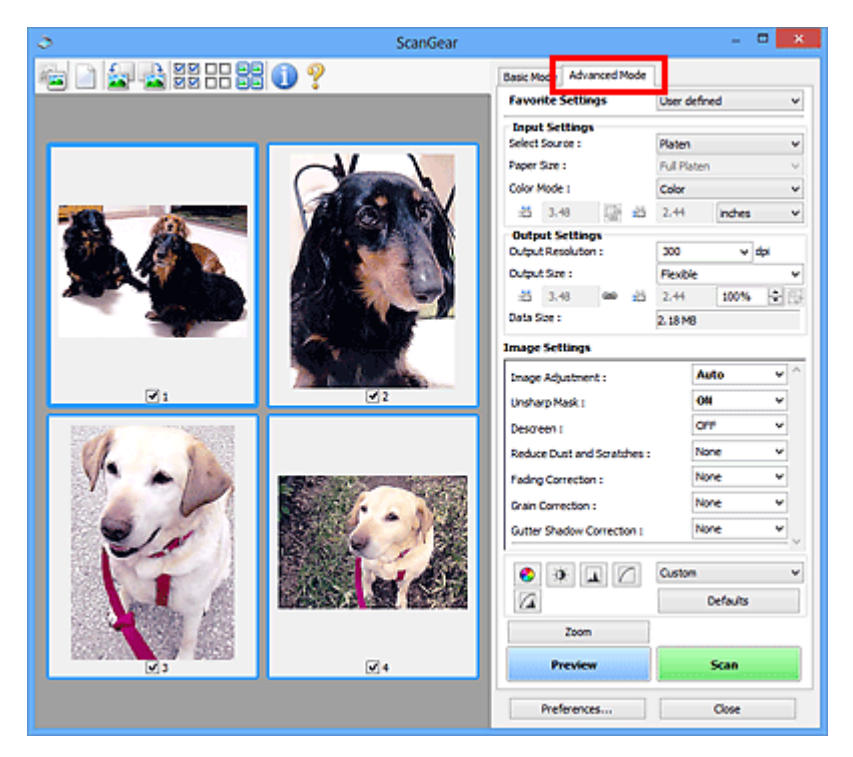

# <span id="page-86-0"></span>**Mit den erweiterten Einstellungen von ScanGear (Scanner-Treiber) scannen**

**ScanGear (Scanner-Treiber) starten**

[ScanGear \(Scanner-Treiber\) starten](#page-87-0)

#### **Dokumente nach einfachen Bildkorrekturen scannen**

 $\rightarrow$ [Im Basismodus scannen](#page-88-0)

**Dokumente nach komplexeren Bildkorrekturen und Helligkeits-/Farbanpassungen scannen**

 $\rightarrow$ [Im erweiterten Modus scannen](#page-91-0)

**Mehrere Dokumente gleichzeitig nach Bildkorrekturen und Farbanpassungen scannen**

[Mehrere Dokumente gleichzeitig mit ScanGear \(Scanner-Treiber\) scannen](#page-94-0)

# <span id="page-87-0"></span>**ScanGear (Scanner-Treiber) starten**

Verwenden Sie ScanGear (Scanner-Treiber), um beim Scannen Bild- und Farbkorrekturen vorzunehmen. ScanGear kann über My Image Garden oder andere Anwendungen gestartet werden.

### **Starten über My Image Garden**

Befolgen Sie diese Schritte, um ScanGear über My Image Garden zu starten.

**1.** Starten Sie My Image Garden.

Anleitungen zum Starten von My Image Garden finden Sie im *Handbuch zu My Image Garden*.

**2.** Klicken Sie im Bildschirm zum Scannen von My Image Garden auf das Treibersymbol.

Der Bildschirm ScanGear wird angezeigt.

### **Von einer Anwendung aus starten**

Führen Sie folgende Schritte (Beispiel) aus, um ScanGear von einer Anwendung aus zu starten.

Das Verfahren ist von der jeweiligen Anwendung abhängig. Weitere Informationen hierzu finden Sie im Handbuch der Anwendung.

- **1.** Starten Sie die Anwendung.
- **2.** Wählen Sie das Gerät im Menü der Anwendung aus.
- **3.** Wählen Sie den Befehl zum Scannen eines Dokuments aus. Der Bildschirm ScanGear wird angezeigt.

# <span id="page-88-0"></span>**Im Basismodus scannen**

Verwenden Sie die Registerkarte **Basismodus (Basic Mode)**, um mit einer einfachen Methode zu scannen, indem Sie die Anweisungen auf dem Bildschirm befolgen.

Weitere Informationen über das Scannen mehrerer Dokumente gleichzeitig finden Sie unter ["Mehrere Dokumente gleichzeitig mit ScanGear \(Scanner-Treiber\) scannen"](#page-94-0).

# **Wichtig**

Die folgenden Dokumenttypen werden unter Umständen nicht korrekt gescannt:

Klicken Sie in diesem Fall in der Symbolleiste auf (Miniaturansicht), um zur Gesamtbildansicht zu wechseln, und scannen Sie.

- Fotos mit weißlichem Hintergrund
- Auf weißem Papier gedruckte Dokumente, handgeschriebene Texte, Visitenkarten usw.
- Dünne Dokumente
- Dicke Dokumente
- Die folgenden Dokumenttypen werden unter Umständen nicht korrekt gescannt:
	- Dokumente, die kleiner als 3 cm (1,2 Zoll) im Quadrat sind
	- Fotos, die in verschiedene Formen geschnitten wurden
- **1.** Legen Sie das Dokument auf die Auflagefläche und starten sie anschließend ScanGear (Scanner-Treiber).
	- [Objekte platzieren \(beim Scannen über den Computer\)](#page-164-0)
	- [ScanGear \(Scanner-Treiber\) starten](#page-87-0)
- **2.** Wählen Sie unter **Quelle wählen (Select Source)** den Typ des auf die Auflagefläche oder in den ADF gelegten Dokuments aus.

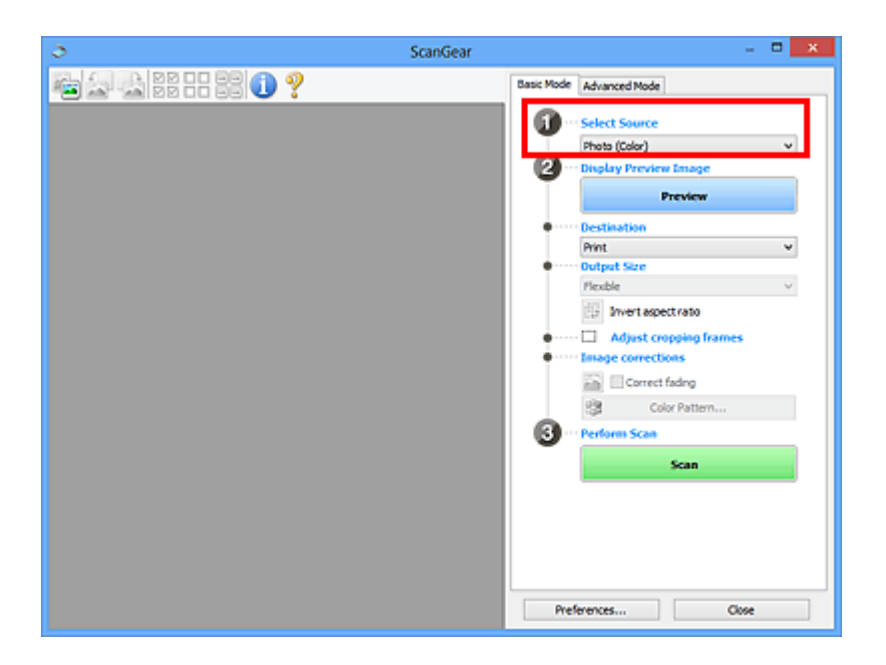

### **Hinweis**

Um Zeitschriften mit vielen Farbfotos zu scannen, wählen Sie **Zeitschrift (Farbe) (Magazine (Color))**.

### **3.** Klicken Sie auf **Vorschau (Preview)**.

Das Vorschaubild wird im Vorschaubereich angezeigt.

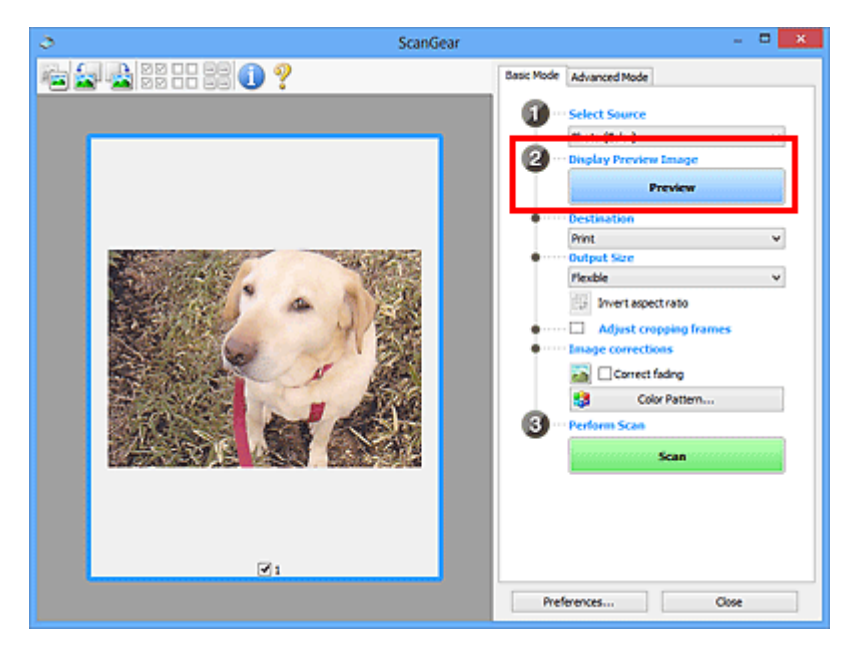

### **Hinweis**

Die Farben werden entsprechend dem Dokumenttyp angepasst, der unter **Quelle wählen (Select Source)** ausgewählt wurde.

**4.** Wählen Sie das **Ziel (Destination)**.

**5.** Legen Sie das **Ausgabeformat (Output Size)** dem Zweck entsprechend fest.

Die hier verfügbaren Optionen sind davon abhängig, welche Einstellung unter **Ziel (Destination)** ausgewählt wurde.

- **6.** Legen Sie die Schnittrahmen (Scan-Bereiche) wie gewünscht fest. Passen Sie die Größe und Position der Schnittrahmen auf dem Vorschaubild an. [Schnittrahmen anpassen \(ScanGear\)](#page-167-0)
- **7.** Legen Sie die erforderlichen **Bildkorrekturen (Image corrections)** fest.
- **8.** Klicken Sie auf **Scannen (Scan)**.

Der Scan-Vorgang wird gestartet.

### **Hinweis**

- Klicken Sie auf (Information), um das Dialogfeld zu öffnen, in dem Sie die aktuellen Scaneinstellungen (Dokumenttyp usw.) überprüfen können.
- Im Dialogfeld **Voreinstellungen (Preferences)** kann auf der Registerkarte **[Scannen](#page-160-0) [\(Scan\)](#page-160-0)** unter **Status des ScanGear-Dialogfelds nach dem Scannen (Status of ScanGear dialog after scanning)** eine Antwort von ScanGear nach dem Scannen angegeben werden.

### **Verwandtes Thema**

[Registerkarte Basismodus](#page-120-0)

# <span id="page-91-0"></span>**Im erweiterten Modus scannen**

Auf der Registerkarte **Erweiterter Modus (Advanced Mode)** können Sie den Farbmodus, die Ausgabeauflösung, die Helligkeit, den Farbton usw. für den Scan-Vorgang einstellen.

Weitere Informationen über das Scannen mehrerer Dokumente gleichzeitig finden Sie unter ["Mehrere Dokumente gleichzeitig mit ScanGear \(Scanner-Treiber\) scannen"](#page-94-0).

# **Wichtig**

Die folgenden Dokumenttypen werden unter Umständen nicht korrekt gescannt:

Klicken Sie in diesem Fall in der Symbolleiste auf (Miniaturansicht), um zur Gesamtbildansicht zu wechseln, und scannen Sie.

- Fotos mit weißlichem Hintergrund
- Auf weißem Papier gedruckte Dokumente, handgeschriebene Texte, Visitenkarten usw.
- Dünne Dokumente
- Dicke Dokumente
- Die folgenden Dokumenttypen werden unter Umständen nicht korrekt gescannt:
	- Dokumente, die kleiner als 3 cm (1,2 Zoll) im Quadrat sind
	- Fotos, die in verschiedene Formen geschnitten wurden
- **1.** Legen Sie das Dokument auf die Auflagefläche und starten sie anschließend ScanGear (Scanner-Treiber).
	- [Objekte platzieren \(beim Scannen über den Computer\)](#page-164-0)
	- [ScanGear \(Scanner-Treiber\) starten](#page-87-0)
- **2.** Klicken Sie auf die Registerkarte **Erweiterter Modus (Advanced Mode)**.

Die Registerkarte **Erweiterter Modus (Advanced Mode)** wird angezeigt.

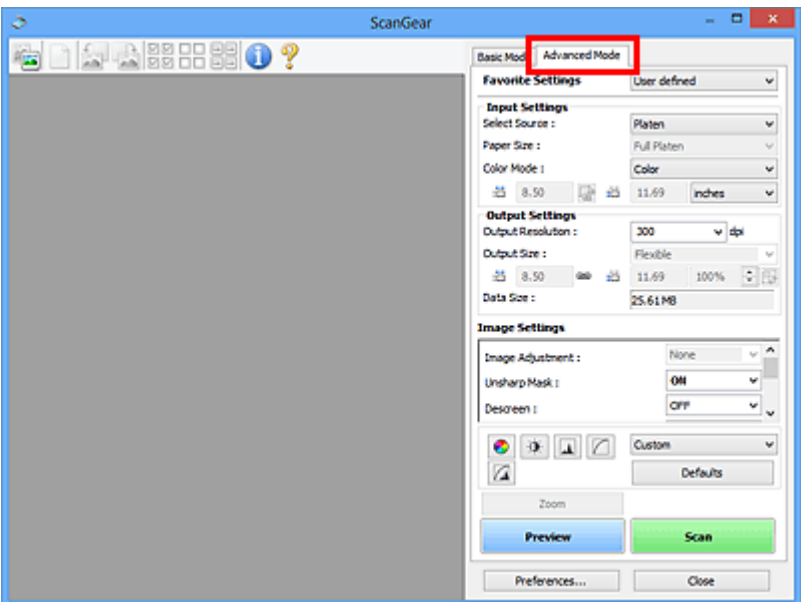

### **Hinweis**

Wenn Sie zwischen den Modi wechseln, werden die vorgenommenen Einstellungen nicht beibehalten.

**3.** Legen Sie die **[Eingabe-Einstellungen](#page-137-0) (Input Settings)** je nach Dokument oder Zweck fest.

### **4.** Klicken Sie auf **Vorschau (Preview)**.

Das Vorschaubild wird im Vorschaubereich angezeigt.

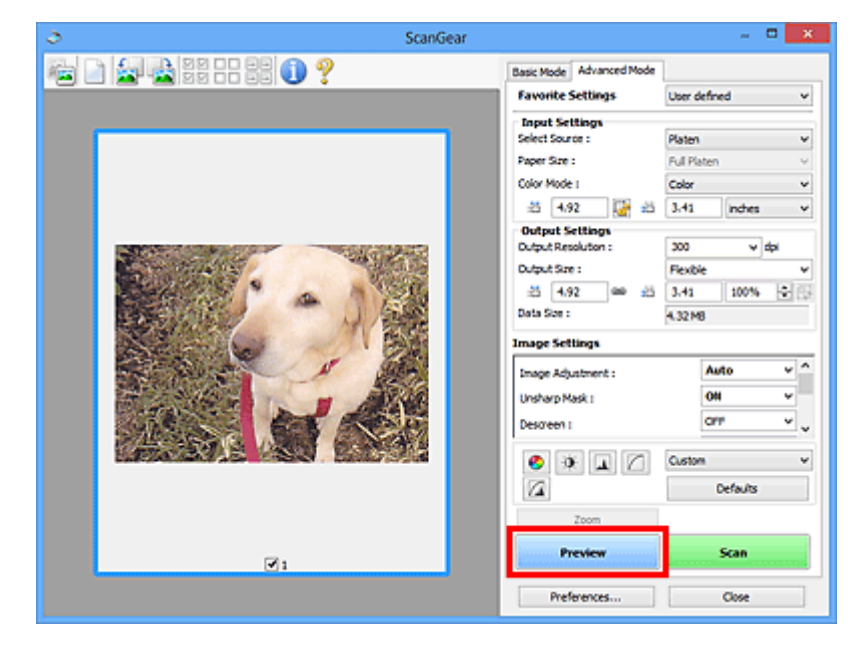

**5.** Legen Sie die **[Ausgabe-Einstellungen](#page-140-0) (Output Settings)** fest.

- **6.** Passen Sie bei Bedarf den Schnittrahmen (Scan-Bereich) an, und nehmen Sie Bild- und Farbkorrekturen vor.
	- [Schnittrahmen anpassen \(ScanGear\)](#page-167-0)
	- [Bildeinstellungen](#page-144-0)
	- [Schaltflächen für die Farbeinstellung](#page-150-0)
- **7.** Klicken Sie auf **Scannen (Scan)**.

Der Scan-Vorgang wird gestartet.

### **Hinweis**

- Klicken Sie auf (Information), um das Dialogfeld zu öffnen, in dem Sie die aktuellen Scaneinstellungen (Dokumenttyp usw.) überprüfen können.
- Im Dialogfeld **Voreinstellungen (Preferences)** kann auf der Registerkarte **[Scannen](#page-160-0) [\(Scan\)](#page-160-0)** unter **Status des ScanGear-Dialogfelds nach dem Scannen (Status of ScanGear dialog after scanning)** eine Antwort von ScanGear nach dem Scannen angegeben werden.

### **Verwandtes Thema**

[Registerkarte Erweiterter Modus](#page-129-0)

# <span id="page-94-0"></span>**Mehrere Dokumente gleichzeitig mit ScanGear (Scanner-Treiber) scannen**

Mit der Registerkarte **Basismodus (Basic Mode)** und **Erweiterter Modus (Advanced Mode)** können Sie zwei oder mehr Fotos (kleine Dokumente) auf der Auflagefläche gleichzeitig scannen.

In diesem Abschnitt wird erläutert, wie Sie mehrere Dokumente mithilfe der Registerkarte **Basismodus (Basic Mode)** scannen.

### **Wichtig**

- Um mehrere Dokumente als ein einziges Bild zu scannen, führen Sie den Scan-Vorgang in der Gesamtbildansicht durch.
- Die folgenden Dokumenttypen können möglicherweise nicht korrekt zugeschnitten werden: Passen Sie in diesem Fall die Schnittrahmen (Scan-Bereiche) in der Gesamtbildansicht an und starten Sie den Scan.
	- Fotos mit weißlichem Hintergrund
	- Auf weißem Papier gedruckte Dokumente, handgeschriebene Texte, Visitenkarten usw.
	- Dünne Dokumente
	- Dicke Dokumente
- [Mehrere Dokumente gleichzeitig in der Gesamtbildansicht scannen](#page-96-0)
- Die folgenden Dokumenttypen werden unter Umständen nicht korrekt gescannt:
	- Dokumente, die kleiner als 3 cm (1,2 Zoll) im Quadrat sind
	- Fotos, die in verschiedene Formen geschnitten wurden

### **Hinweis**

- Mithilfe der Registerkarte **Erweiterter Modus (Advanced Mode)** können ebenfalls mehrere Dokumente auf einmal gescannt werden. Auf der Registerkarte **Erweiterter Modus (Advanced Mode)** können Sie erweiterte Scan-Einstellungen festlegen, z. B. den Farbmodus, die Ausgabeauflösung, die Bildhelligkeit und den Farbton.
- In den nachfolgenden Abschnitten finden Sie Details zu den Registerkarten **Basismodus (Basic Mode)** und **Erweiterter Modus (Advanced Mode)**.
- **[Registerkarte Basismodus](#page-120-0)**
- [Registerkarte Erweiterter Modus](#page-129-0)
- **1.** Legen Sie das Dokument auf die Auflagefläche und starten sie anschließend ScanGear (Scanner-Treiber).
	- [Objekte platzieren \(beim Scannen über den Computer\)](#page-164-0)
	- [ScanGear \(Scanner-Treiber\) starten](#page-87-0)

**2.** Wählen Sie unter **Quelle wählen (Select Source)** den zu scannenden Dokumenttyp aus.

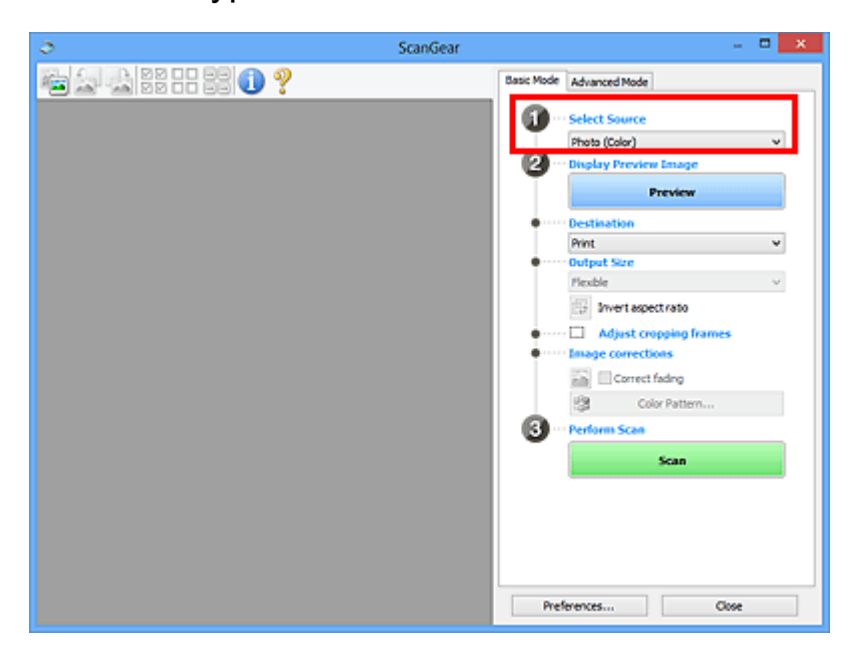

### **3.** Klicken Sie auf **Vorschau (Preview)**.

Im Vorschaubereich werden Miniaturansichten der Vorschaubilder angezeigt. Es werden automatisch Schnittrahmen entsprechend der Dokumentgröße festgelegt.

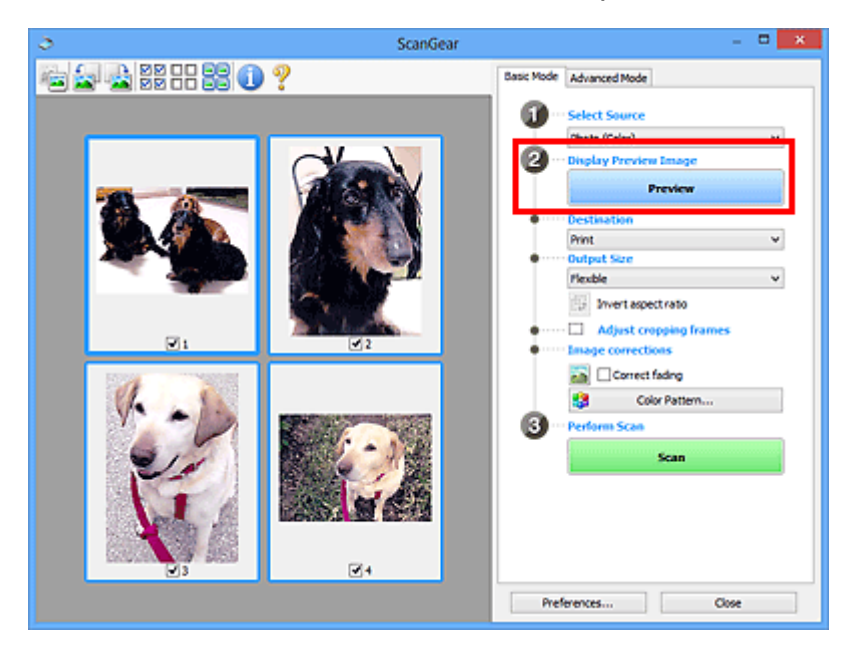

- **4.** Wählen Sie das **Ziel (Destination)**.
- **5.** Legen Sie das **Ausgabeformat (Output Size)** dem Zweck entsprechend fest.

<span id="page-96-0"></span>**6.** Passen Sie die Schnittrahmen wie gewünscht an und legen Sie **Bildkorrekturen (Image corrections)** fest.

# **Hinweis**

- Sie können jedes Bild einzeln korrigieren. Wählen Sie das Bild aus, das Sie korrigieren möchten.
- In der Miniaturansicht können Sie nur einen Schnittrahmen pro Bild erstellen. Um in einem Bild mehrere Schnittrahmen zu erstellen, führen Sie den Scan-Vorgang in der Gesamtbildansicht durch.

Mehrere Dokumente gleichzeitig in der Gesamtbildansicht scannen

**7.** Wählen Sie das Bild aus, das Sie scannen möchten.

Aktivieren Sie die Kontrollkästchen der Bilder, die Sie scannen möchten.

**8.** Klicken Sie auf **Scannen (Scan)**.

# **Mehrere Dokumente gleichzeitig in der Gesamtbildansicht scannen**

Führen Sie folgende Schritte aus, wenn die Miniaturansichten in der Vorschau nicht richtig angezeigt werden oder wenn Sie mehrere Dokumente als ein einziges Dokument scannen möchten.

### **Hinweis**

- Die Ausrichtung schräg liegender Dokumente wird in der Gesamtbildansicht nicht korrigiert.
- **1.** Klicken Sie nach der Vorschau der Bilder auf (Miniaturansicht) in der Symbolleiste.

Wechseln Sie in die Gesamtbildansicht.

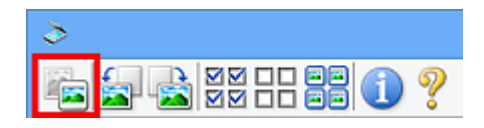

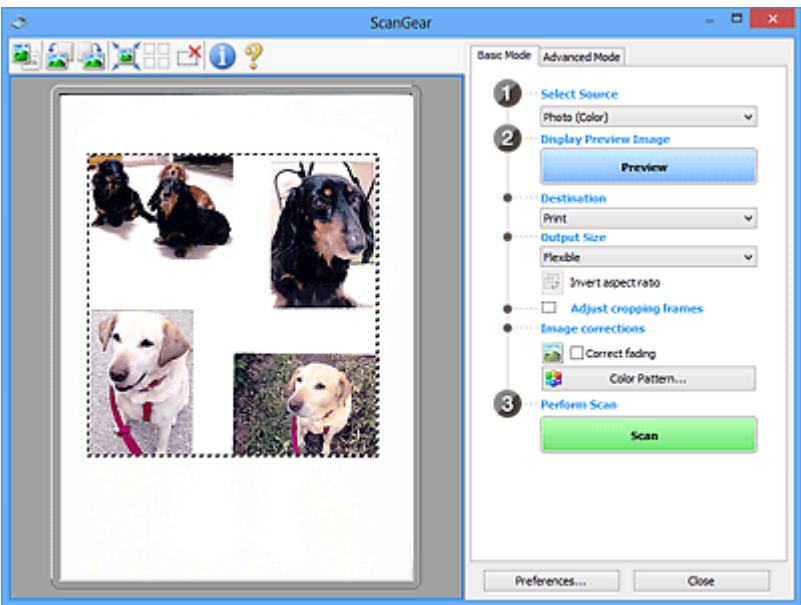

### **Hinweis**

■ Wenn das Gesamtbild angezeigt wird, ändert sich das Symbol in U (Gesamtbild).

- **2.** Wählen Sie das **Ziel (Destination)**.
- **3.** Legen Sie das **Ausgabeformat (Output Size)** dem Zweck entsprechend fest.

**Seitenverhältnis umkehren (Invert aspect ratio)** ist aktiviert, wenn **Ausgabeformat (Output Size)** auf eine andere Einstellung als **Flexibel (Flexible)** gesetzt ist. Klicken Sie auf diese Schaltfläche, um den Schnittrahmen zu drehen. Klicken Sie erneut darauf, um die ursprüngliche Ausrichtung wiederherzustellen.

**4.** Passen Sie die Schnittrahmen an.

Passen Sie die Größe und Position der Schnittrahmen auf dem Vorschaubild an. Sie können auch zwei oder mehr Schnittrahmen erstellen.

Wenn kein Bereich festgelegt wurde, wird das Dokument in der Dokumentgröße gescannt (Automatisch beschneiden). Wenn ein Bereich festgelegt wurde, wird nur dieser gescannt.

[Schnittrahmen anpassen \(ScanGear\)](#page-167-0)

- **5.** Legen Sie die erforderlichen **Bildkorrekturen (Image corrections)** fest.
- **6.** Klicken Sie auf **Scannen (Scan)**.

Die Bereiche, die mit gestrichelten Linien umgeben sind, werden gescannt.

# **Hinweis**

Im Dialogfeld **Voreinstellungen (Preferences)** kann auf der Registerkarte **[Scannen](#page-160-0) [\(Scan\)](#page-160-0)** unter **Status des ScanGear-Dialogfelds nach dem Scannen (Status of ScanGear dialog after scanning)** eine Antwort von ScanGear nach dem Scannen angegeben werden.

# <span id="page-99-0"></span>**Mit ScanGear (Scanner-Treiber) Bilder korrigieren und Farben anpassen**

**Fotos schärfen, Staub und Kratzer reduzieren und verblasste Farben korrigieren**

- **[Bilder korrigieren \(Scharfzeichnen, Staub und Kratzer reduzieren, Farbkorrektur usw.\)](#page-100-0)**
- **Vorschau des zu scannenden Bilds anzeigen und den Farbton ändern**
	- **Earben mithilfe eines Farbmusters anpassen**
- **Bilder aufhellen, die mit der Zeit verblasst sind oder einen Farbstich haben**
	- [Sättigung und Farbbalance anpassen](#page-106-0)
- **Zu dunkle oder zu helle bzw. kontrastarme Bilder anpassen**
	- $\rightarrow$  **[Helligkeit und Kontrast anpassen](#page-108-0)**

### **Farbton mithilfe eines Histogramms (Diagramm zum Anzeigen von Helligkeitswerten) anpassen**

[Histogramm anpassen](#page-111-0)

**Helligkeit mithilfe einer Farbtonkurve (Diagramm für die Helligkeitsbalance) anpassen**

- [Farbtonkurve anpassen](#page-115-0)
- **Zeichen in Textdokumenten schärfen oder Durchschein-Effekte verringern**
	- [Grenzwert einstellen](#page-118-0)

# <span id="page-100-0"></span>**Bilder korrigieren (Scharfzeichnen, Staub und Kratzer reduzieren, Farbkorrektur usw.)**

Mit den Funktionen unter **Bildeinstellungen (Image Settings)** auf der Registerkarte **Erweiterter Modus (Advanced Mode)** von ScanGear (Scanner-Treiber) können Sie beim Scannen von Bildern die Konturen von Motiven verbessern, Staub oder Kratzer reduzieren und verblasste Farben korrigieren.

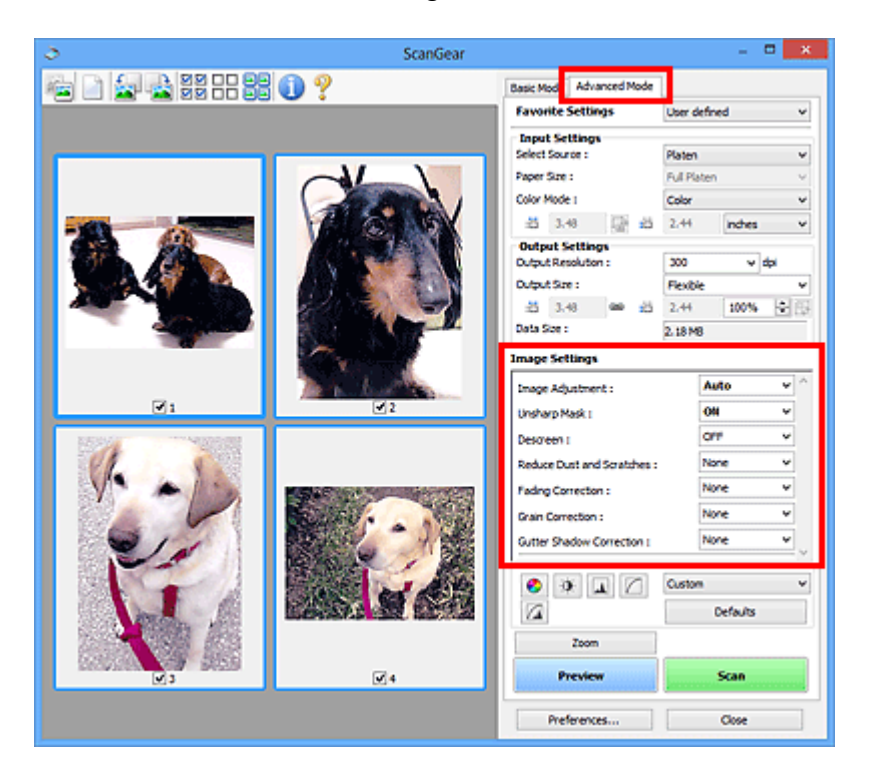

# **Optionen festlegen**

Klicken Sie auf das Symbol V (Pfeil) einer Funktion und wählen Sie im Pull-Down-Menü einen Eintrag aus.

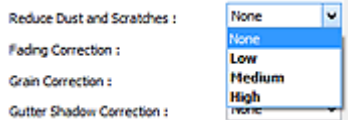

### **Wichtig**

- Wenden Sie diese Funktionen nicht auf Bilder ohne Moiré-Effekte, Staub, Kratzer oder verblasste Farben an. Dies könnte sich ungünstig auf den Farbton auswirken.
- Unter "[Bildeinstellungen](#page-144-0)" finden Sie Details und Warnhinweise zu den einzelnen Funktionen.

## **Hinweis**

Informationen dazu, wie Sie die Registerkarte **Erweiterter Modus (Advanced Mode)** von ScanGear öffnen und damit scannen, finden Sie im Abschnitt ["Im erweiterten](#page-91-0) [Modus scannen](#page-91-0)".

### **Helligkeit und Farbton des Bilds anpassen**

Legen Sie unter **Bildanpassung (Image Adjustment)** je nach Dokumenttyp **Automatisch (Auto)**, **Foto (Photo)**, **Zeitschrift (Magazine)** oder **Dokument (Document)** fest.

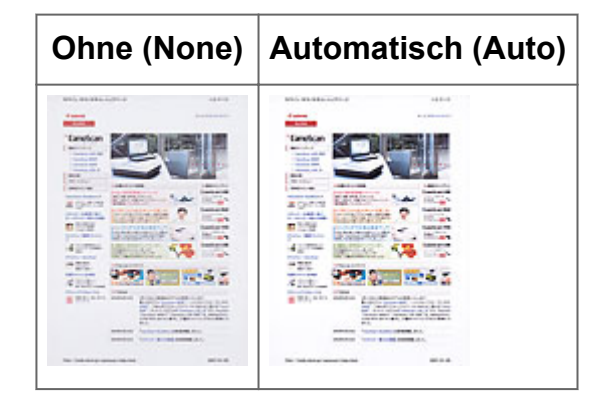

**Den Durchschein-Effekt in Textdokumenten reduzieren oder die Grundfarbe von Recyclingpapier, Zeitungen usw. beim Scannen von Dokumenten aufhellen**

Setzen Sie **Durchschein-Effekt reduzieren (Reduce Show-through)** auf **EIN (ON)**.

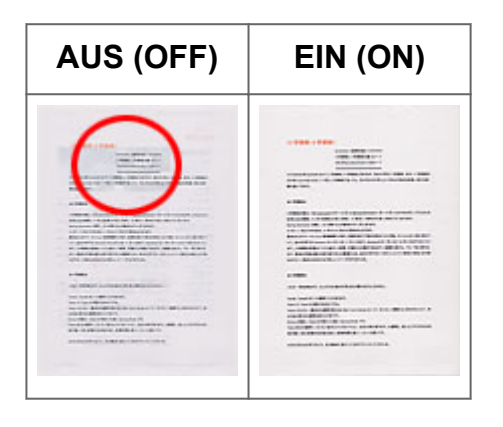

### **Die Bildschärfe von leicht unscharfen Bildern erhöhen**

Setzen Sie die Option **Scharfzeichnen (Unsharp Mask)** auf **EIN (ON)**.

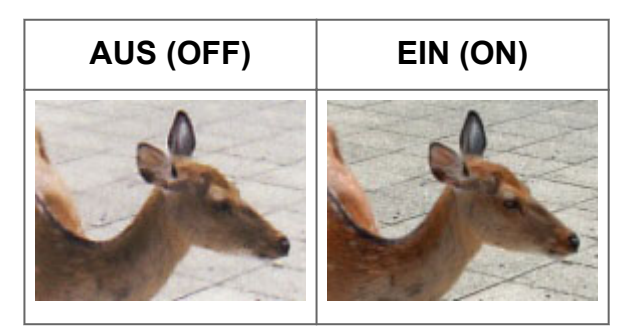

### **Farbverläufe und Streifen reduzieren**

Setzen Sie die Option **Entrastern (Descreen)** auf **EIN (ON)**.

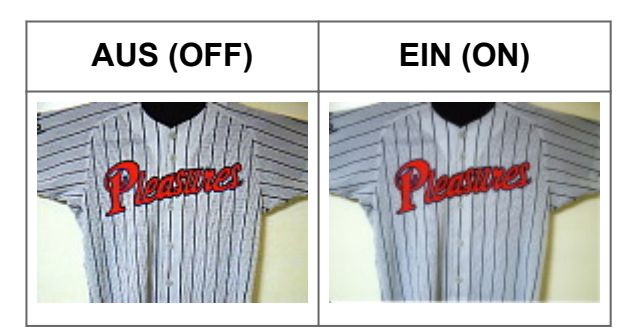

### **Hinweis**

Gedruckte Fotos und Bilder werden durch eine Ansammlung feiner Punkte wiedergegeben. Moiré ist ein Effekt, bei dem die Farbverläufe des Bildes ungleichmäßig werden und ein Streifenmuster auf dem Bild entsteht, wenn Fotos oder Bilder mit feinen Punkten gescannt werden. Mit der Funktion **Entrastern (Descreen)** wird der Moiré-Effekt reduziert.

### **Staub und Kratzer reduzieren**

Setzen Sie je nach Stärke der Staub- und Kratzerspuren die Option **Staub und Kratzer reduzieren (Reduce Dust and Scratches)** auf **Niedrig (Low)**, **Mittel (Medium)** oder **Hoch (High)**.

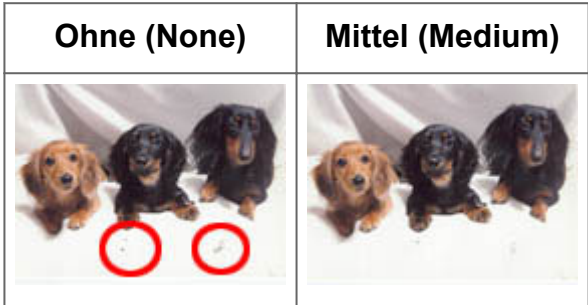

### **Fotos korrigieren, die mit der Zeit verblasst sind oder einen Farbstich haben**

Setzen Sie je nach Grad des Verblassens oder der Stärke des Farbstichs die Option **Farbkorrektur (Fading Correction)** auf **Niedrig (Low)**, **Mittel (Medium)** oder **Hoch (High)**.

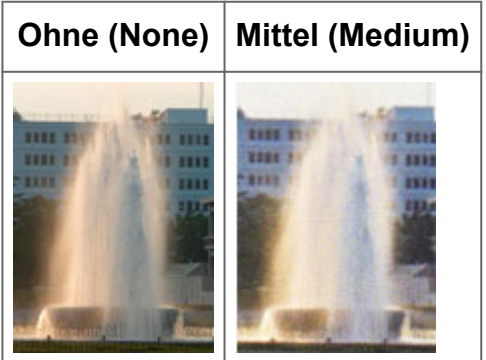

### **Körnigkeit reduzieren**

Setzen Sie je nach Grad der Körnigkeit die Option **Bildglättung (Grain Correction)** auf **Niedrig (Low)**, **Mittel (Medium)** oder **Hoch (High)**.

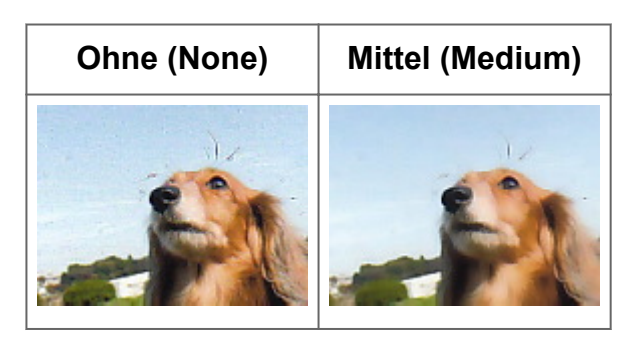

# **Schatten beheben, die beim Scannen von geöffneten Broschüren zwischen den Seiten auftreten**

Setzen Sie je nach Stärke der Schatten die Option **Bundstegschattenkorrektur (Gutter Shadow Correction)** auf **Niedrig (Low)**, **Mittel (Medium)** oder **Hoch (High)**.

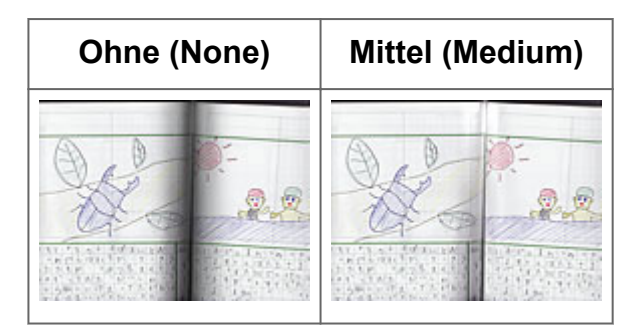

# <span id="page-104-0"></span>**Farben mithilfe eines Farbmusters anpassen**

Auf der Registerkarte **Basismodus (Basic Mode)** von ScanGear (Scanner-Treiber) können Sie mit der Farbmusterfunktion Farbänderungen in der Vorschau anzeigen und natürliche Farben reproduzieren.

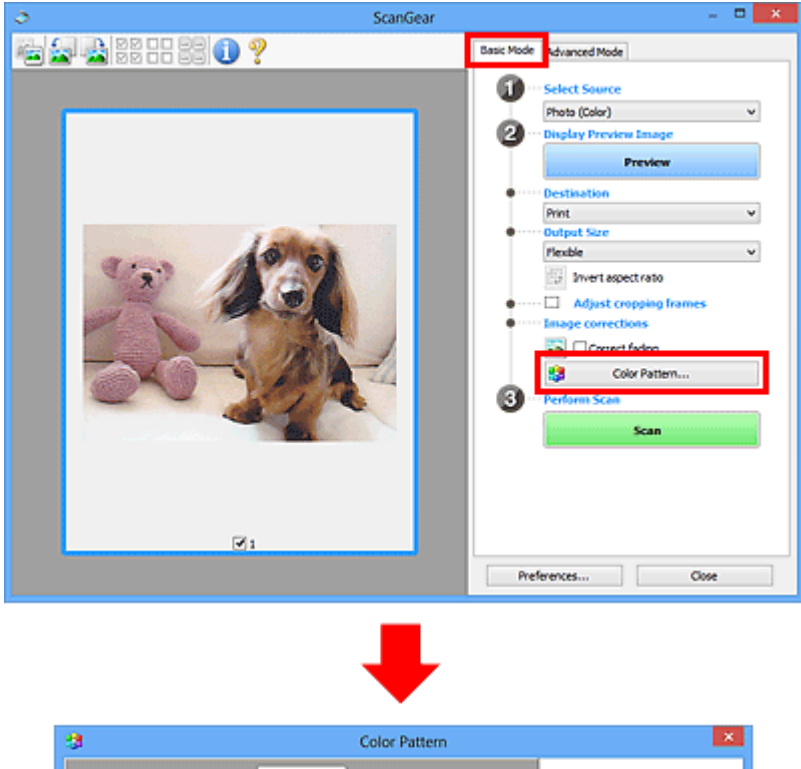

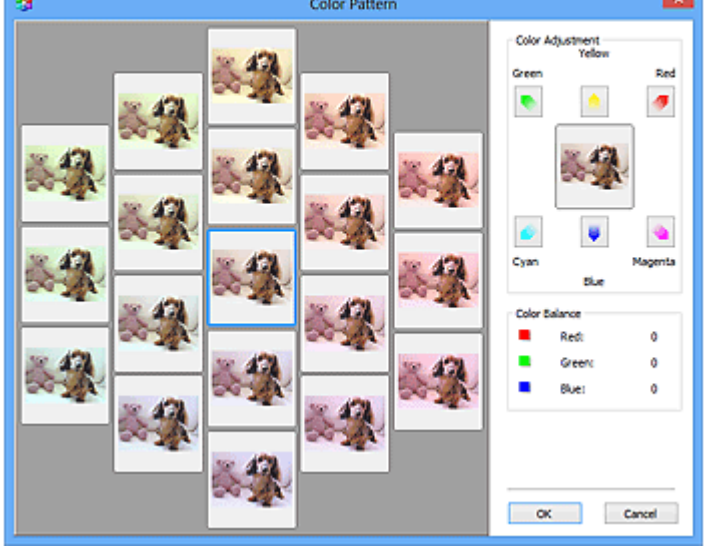

### **Farbeinstellung**

Sie können Bilder korrigieren, die mit der Zeit verblasst sind oder einen Farbstich haben. Ein "Farbstich" entsteht, wenn eine Farbe aufgrund der Wetterverhältnisse bei der Aufnahme oder aufgrund starker Umgebungsfarben ein Bild dominiert.

Klicken Sie im Bereich **Farbeinstellung (Color Adjustment)** auf einen Pfeil, um die entsprechende Farbe zu betonen.

Zyan und Rot, Magenta und Grün sowie Gelb und Blau sind komplementäre Farbpaare (bei Mischung der einzelnen Farbpaare werden verschiedene Grautöne erzeugt). Sie können die natürliche Farbe reproduzieren, indem Sie die Farbe verringern, die den Stich hervorruft, und die Komplementärfarbe verstärken.

Es wird empfohlen, einen Bildbereich auszuwählen, der weiß sein sollte, und die Farben so anzupassen, dass dieser Bildbereich weiß wird.

Das Vorschaubild wird in der Mitte angezeigt. Ihre Farbkorrekturen werden dort direkt angezeigt.

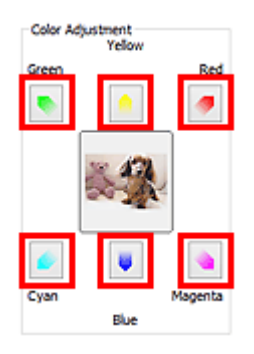

Im folgenden Beispiel wurde der Blaustich entfernt.

**Blau (Blue)** und **Grün (Green)** sind überbetont. Klicken Sie deshalb auf die Pfeile **Gelb (Yellow)** und **Magenta**, um die Farben zu korrigieren.

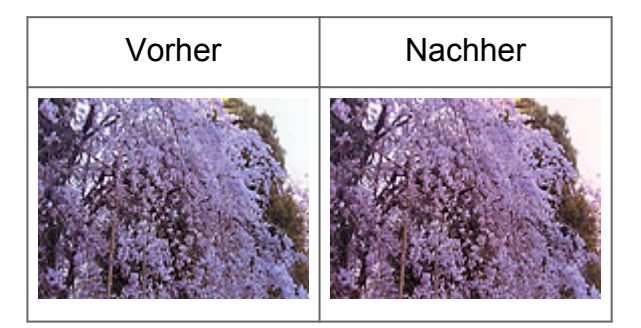

### **Hinweis**

Farbanpassungen werden nur auf die Schnittrahmen (Scan-Bereiche) oder das in der Miniaturansicht ausgewählte Bild angewandt.

Sie können mehrere Bilder oder Schnittrahmen auswählen, indem Sie darauf klicken und dabei die Strg-Taste gedrückt halten.

- Sie können auch links im Bildschirm **Farbmuster (Color Pattern)** einen Farbton aus dem Farbmuster auswählen.
- Verleihen Sie dem Bild mit dieser Funktion den gewünschten Farbton. Einen warmen Farbton erzielen Sie, wenn Sie die Farbe Magenta betonen. Mit Blau erhalten Sie einen kühlen Farbton.

# <span id="page-106-0"></span>**Sättigung und Farbbalance anpassen**

Klicken Sie auf der Registerkarte **Erweiterter Modus (Advanced Mode)** von ScanGear

(Scanner-Treiber) auf (Sättigung/Farbbalance).

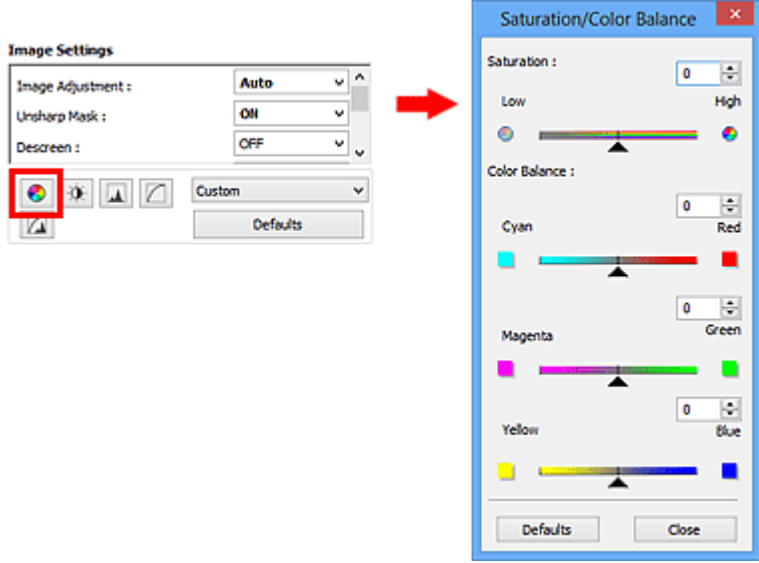

### **Hinweis**

Klicken Sie auf **Standard (Defaults)**, um alle Anpassungen im aktuellen Fenster rückgängig zu machen.

### **Sättigung**

Passen Sie die Sättigung bzw. Leuchtkraft der Farben an. Sie können z. B. Farben aufhellen, die mit der Zeit verblasst sind.

Bewegen Sie (Regler) unter **Sättigung (Saturation)** nach links, um die Sättigung zu verringern (das Bild dunkler zu machen), oder nach rechts, um sie zu erhöhen (das Bild aufzuhellen). Sie können auch einen Wert eingeben (-127 bis 127).

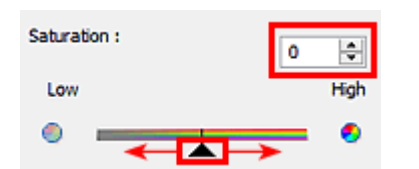

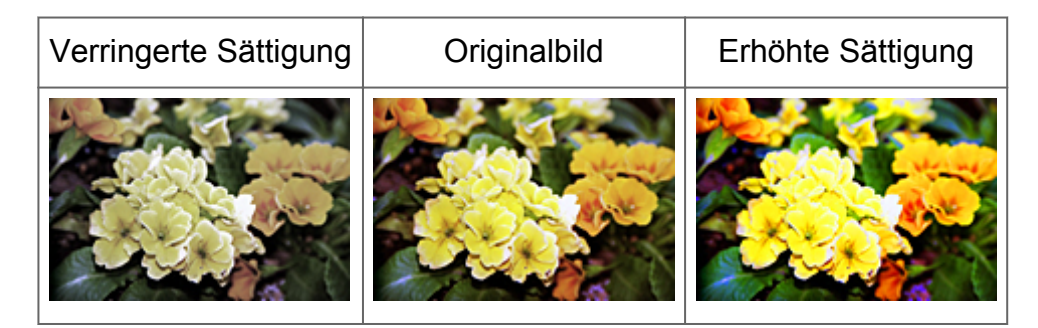

### **Hinweis**

Der natürliche Farbton des Originalbilds geht ggf. verloren, wenn Sie die Sättigung zu stark erhöhen.

### **Farbbalance**

Passen Sie Bilder mit Farbstich an. Ein "Farbstich" entsteht, wenn eine Farbe aufgrund der Wetterverhältnisse bei der Aufnahme oder aufgrund starker Umgebungsfarben ein Bild dominiert.

Bewegen Sie (Regler) unter **Farbbalance (Color Balance)** nach links bzw. nach rechts, um die entsprechende Farbe hervorzuheben.

Cyan und Rot

Magenta und Grün

Gelb und Blau

Hierbei handelt es sich um komplementäre Farbpaare (bei Mischung der einzelnen Farbpaare werden verschiedene Grautönen erzeugt). Sie können die natürliche Farbe reproduzieren, indem Sie die Farbe verringern, die den Stich hervorruft, und die Komplementärfarbe verstärken.

Erfahrungsgemäß ist es schwierig, Bildkorrekturen nur mit einem Farbpaar durchzuführen. Es wird empfohlen, einen Bildbereich auszuwählen, der weiß sein sollte, und die Farben so anzupassen, dass dieser Bildbereich weiß wird.

Sie können auch einen Wert eingeben (-127 bis 127).

Unten sehen Sie ein Beispiel für ein Bild, für das Zyan und Rot angepasst wurden.

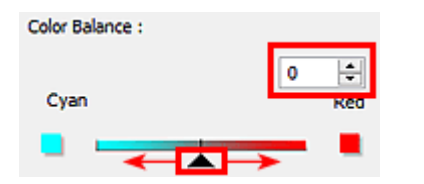

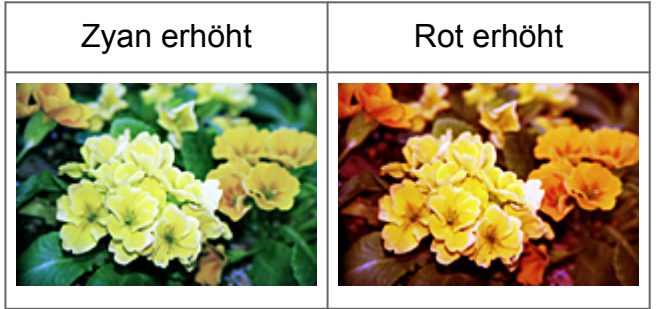
# **Helligkeit und Kontrast anpassen**

Klicken Sie auf der Registerkarte **Erweiterter Modus (Advanced Mode)** von ScanGear

(Scanner-Treiber) auf (Helligkeit/Kontrast).

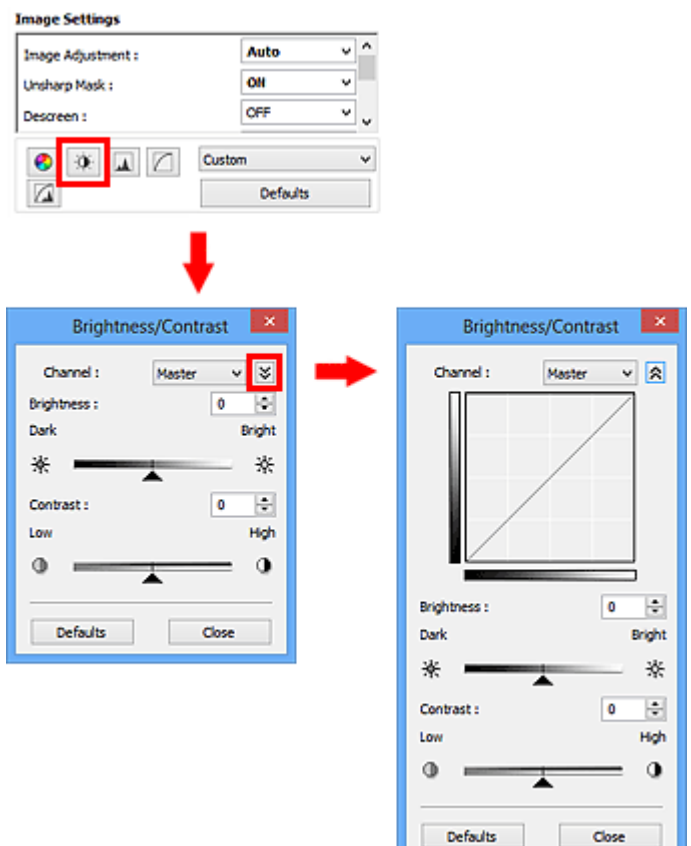

# **Hinweis**

- Klicken Sie auf  $\frac{1}{3}$  (Abwärtspfeil), um zur Detailansicht zu wechseln. Klicken Sie auf  $\hat{A}$ (Aufwärtspfeil), um zur vorherigen Ansicht zurückzukehren.
- Klicken Sie auf **Standard (Defaults)**, um alle Anpassungen im aktuellen Fenster rückgängig zu machen.

# **Kanal**

Jeder einzelne Bildpunkt setzt sich in verschiedenen Anteilen aus den Farben Rot, Grün und Blau zusammen (Farbverlauf). Diese Farben können individuell als "Kanal" angepasst werden.

• **Hauptkanal (Master)**

Passen Sie Rot, Grün und Blau an.

• **Rot (Red)**

Passen Sie den Rotkanal an.

• **Grün (Green)**

Passen Sie den Grünkanal an.

• **Blau (Blue)**

Passen Sie den Blaukanal an.

## **Hinweis**

Es wird nur **Graustufen (Grayscale)** unter **Farbkanal (Channel)** angezeigt, wenn für **Farbmodus (Color Mode)** die Option **Graustufen (Grayscale)** ausgewählt wurde.

# **Helligkeit**

Passen Sie die Bildhelligkeit an. Verschieben Sie **Anglicher (Regler)** unter **Helligkeit (Brightness)** nach links, um ein dunkleres Bild zu erhalten, und nach rechts, um ein helleres Bild zu erhalten. Sie können auch einen Wert eingeben (-127 bis 127).

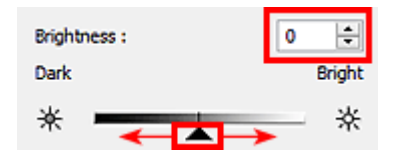

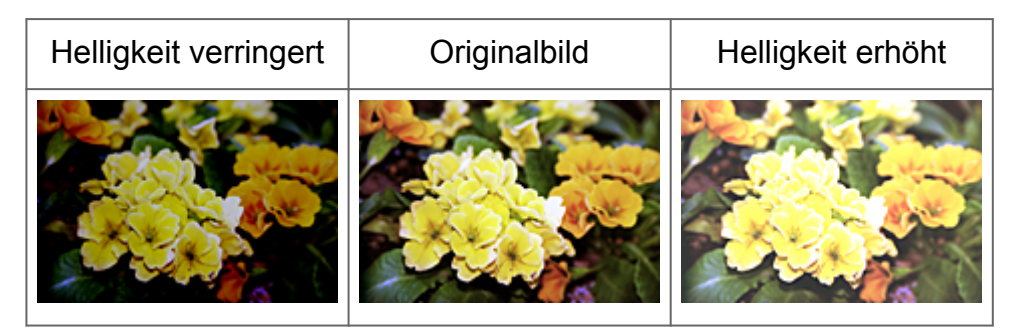

# **Hinweis**

Wenn Sie die Helligkeit zu stark erhöhen, können Spitzlichter verloren gehen, und wenn Sie sie zu stark verringern, können Schatten verloren gehen.

# **Kontrast**

Der "Kontrast" ist der Grad des Unterschieds zwischen den helleren und den dunkleren Bildbereichen. Durch Erhöhen des Kontrasts wird der Unterschied erhöht und das Bild geschärft. Durch Verringern des Kontrasts wird der Unterschied verringert und das Bild weicher gemacht.

Verschieben Sie (Regler) unter **Kontrast (Contrast)** nach links, um den Bildkontrast zu verringern, und nach rechts, um ihn zu erhöhen. Sie können auch einen Wert eingeben (-127 bis 127).

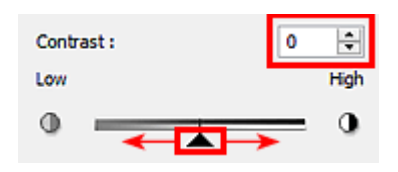

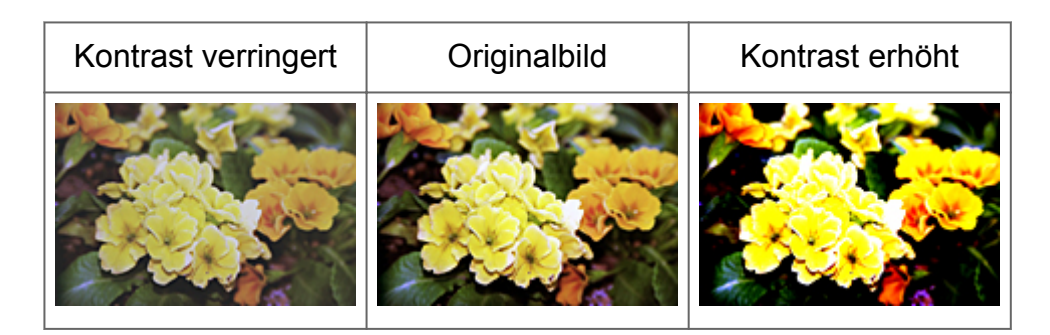

# **Hinweis**

Durch das Erhöhen des Kontrasts kann weichen Bildern ein dreidimensionales Aussehen verliehen werden. Wenn Sie den Kontrast zu stark erhöhen, können jedoch Schatten und Spitzlichter verloren gehen.

# **Histogramm anpassen**

Klicken Sie auf der Registerkarte **Erweiterter Modus (Advanced Mode)** von ScanGear

(Scanner-Treiber) auf (Histogramm).

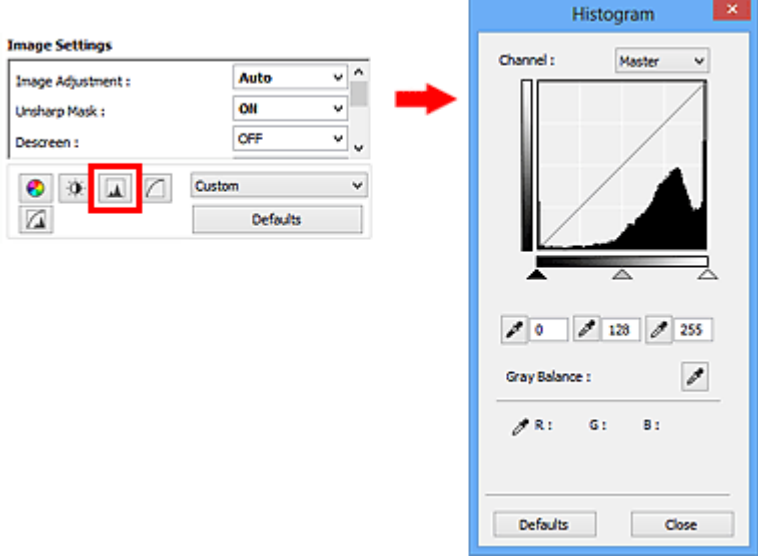

#### **Hinweis**

Klicken Sie auf **Standard (Defaults)**, um alle Anpassungen im aktuellen Fenster rückgängig zu machen.

# **Kanal**

Jeder einzelne Bildpunkt setzt sich in verschiedenen Anteilen aus den Farben Rot, Grün und Blau zusammen (Farbverlauf). Diese Farben können individuell als "Kanal" angepasst werden.

• **Hauptkanal (Master)**

Passen Sie Rot, Grün und Blau an.

• **Rot (Red)**

Passen Sie den Rotkanal an.

• **Grün (Green)**

Passen Sie den Grünkanal an.

• **Blau (Blue)**

Passen Sie den Blaukanal an.

#### **Hinweis**

Es wird nur **Graustufen (Grayscale)** unter **Farbkanal (Channel)** angezeigt, wenn für **Farbmodus (Color Mode)** die Option **Graustufen (Grayscale)** ausgewählt wurde.

# **Histogramme lesen**

Sie können das Histogramm eines bestimmten Bereichs für jeden **Farbkanal (Channel)** anzeigen. Je höher die Spitze im Histogramm ist, desto mehr Daten sind auf die betreffende Stufe verteilt.

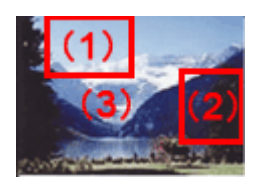

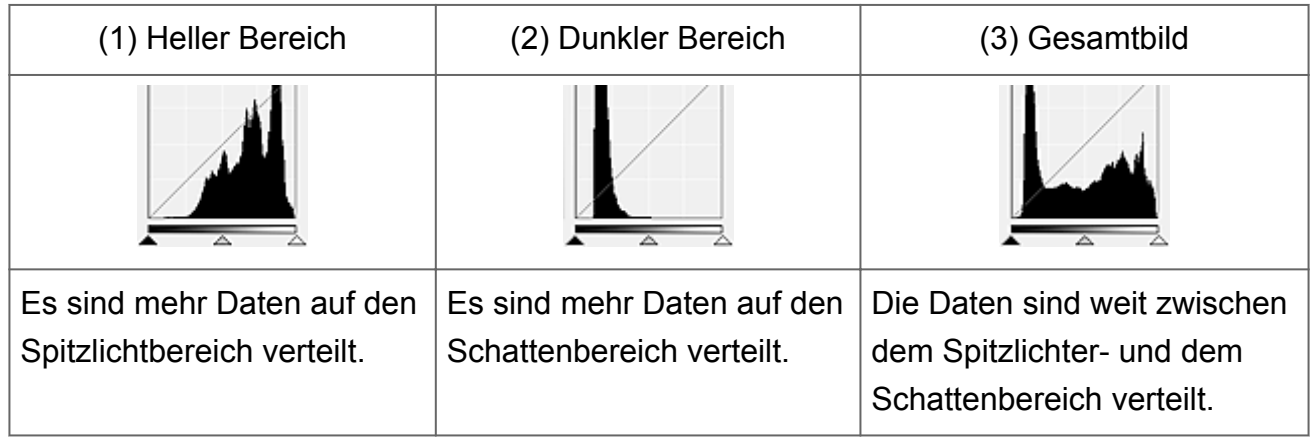

# **Histogramme anpassen (über den Regler)**

Wählen Sie einen **Farbkanal (Channel)** aus, und verschieben Sie dann <a>
(Schwarzpunkt-Regler) oder  $\triangle$  (Weißpunkt-Regler), um festzulegen, welche Stufe als Schatten bzw. Hervorhebung festgelegt werden soll.

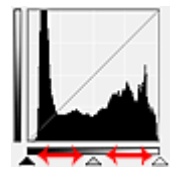

- Alle Bereiche links vom < (Schwarzpunkt-Regler) werden in Schwarz umgewandelt (Stufe 0).

- Die Bereiche an der Stelle, an der sich  $\triangle$  (Mittelpunkt-Regler) befindet, werden in die Farbe umgewandelt, die genau zwischen dem Schwarzpunkt und dem Weißpunkt liegt. - Alle Bereiche rechts vom  $\triangle$  (Weißpunkt-Regler) werden in Weiß umgewandelt (Stufe 255).

Wenn die Option **Bildanpassung (Image Adjustment)** auf einen anderen Wert als **Ohne (None)** eingestellt wird, werden die unten gezeigten Anpassungen automatisch durchgeführt.

## **Den Schwarzpunkt- und Weißpunkt-Regler verschieben**

Verschieben Sie den Schwarzpunkt-Regler oder den Weißpunkt-Regler, um die Helligkeit anzupassen.

#### **Bilder, bei denen mehr Daten auf den Spitzlichtbereich verteilt sind**

Verschieben Sie den Schwarzpunkt-Regler in Richtung des Spitzlichtbereichs.

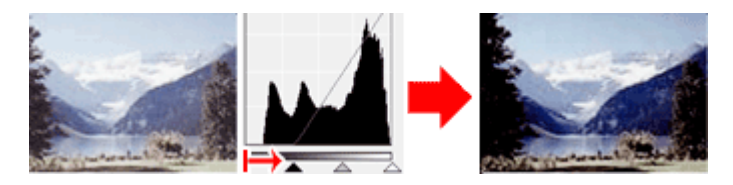

#### **Bilder, bei denen mehr Daten auf den Schattenbereich verteilt sind**

Verschieben Sie den Weißpunkt-Regler in Richtung des Schattenbereichs.

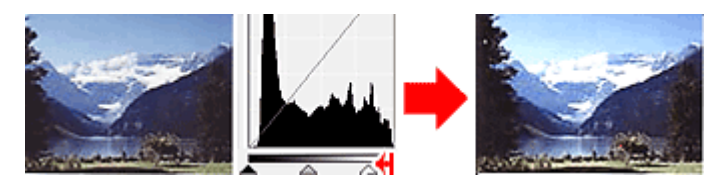

#### **Bilder, bei denen die Daten weit verteilt sind**

Verschieben Sie den Schwarzpunkt-Regler in Richtung des Spitzlichtbereichs und den Weißpunkt-Regler in Richtung des Schattenbereichs.

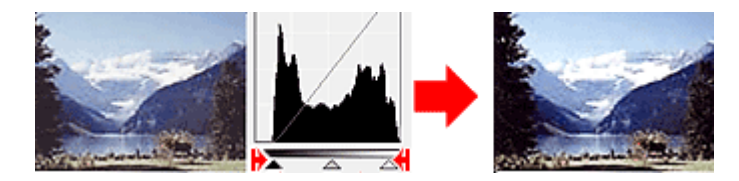

## **Den Mittelpunkt-Regler verschieben**

Verschieben Sie den Mittelpunkt-Regler, um die Stufe zu bestimmen, die als Mitte des Farbtonbereichs festgelegt werden soll.

## **Bilder, bei denen mehr Daten auf den Spitzlichtbereich verteilt sind**

Verschieben Sie den Mittelpunkt-Regler in Richtung des Spitzlichtbereichs.

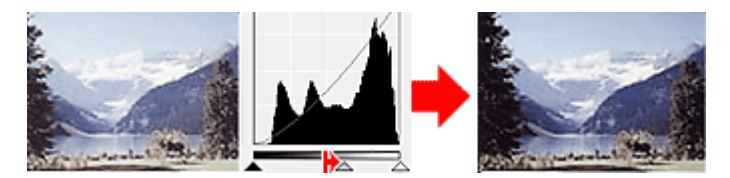

#### **Bilder, bei denen mehr Daten auf den Schattenbereich verteilt sind**

Verschieben Sie den Mittelpunkt-Regler in Richtung des Schattenbereichs.

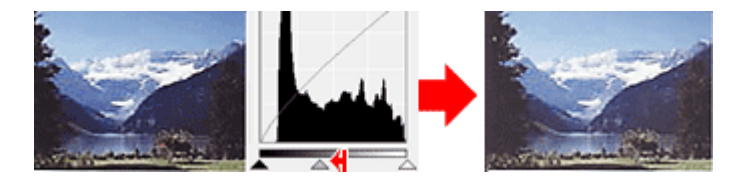

# **Histogramme anpassen (mithilfe der Pipettenwerkzeuge)**

Wenn Sie einen **Farbkanal (Channel)** auswählen und auf die Schwarzpunkt-, Mittelpunktoder Weißpunkt-Pipette klicken, wird der Mauszeiger auf dem Vorschaubild als Pipette angezeigt. Klicken Sie auf eine der unter dem Histogramm angezeigten Pipetten, um die entsprechende Einstellung zu ändern.

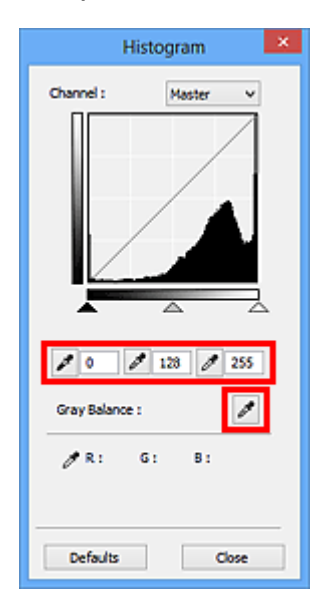

- Der Punkt, auf den Sie mit (Schwarzpunkt-Pipette) klicken, wird als dunkelster Punkt festgelegt. Sie können auch einen Wert eingeben (0 bis 245).

- Der Punkt, auf den Sie mit (Mittelpunkt-Pipette) klicken, wird als Mitte des Farbtonbereichs festgelegt. Sie können auch einen Wert eingeben (5 bis 250).

- Der Punkt, auf den Sie mit (Weißpunkt-Pipette) klicken, wird als hellster Punkt festgelegt. Sie können auch einen Wert eingeben (10 bis 255).

- Klicken Sie auf (Pipette), um die **Graubalance (Gray Balance)** einzustellen. Klicken Sie dann im Vorschaubild auf den Bereich, dessen Farbe Sie anpassen möchten. Der angeklickte Punkt wird als achromatischer Farbbezugspunkt festgelegt und das gesamte Bild wird dementsprechend angepasst. Wenn beispielsweise Schnee auf einem Foto bläulich erscheint, klicken Sie auf den bläulichen Teil, um das gesamte Bild anzupassen und die natürlichen Farben zu reproduzieren.

# **Farbtonkurve anpassen**

Klicken Sie auf der Registerkarte **Erweiterter Modus (Advanced Mode)** von ScanGear

(Scanner-Treiber) auf (Farbtonkurve - Einstellungen).

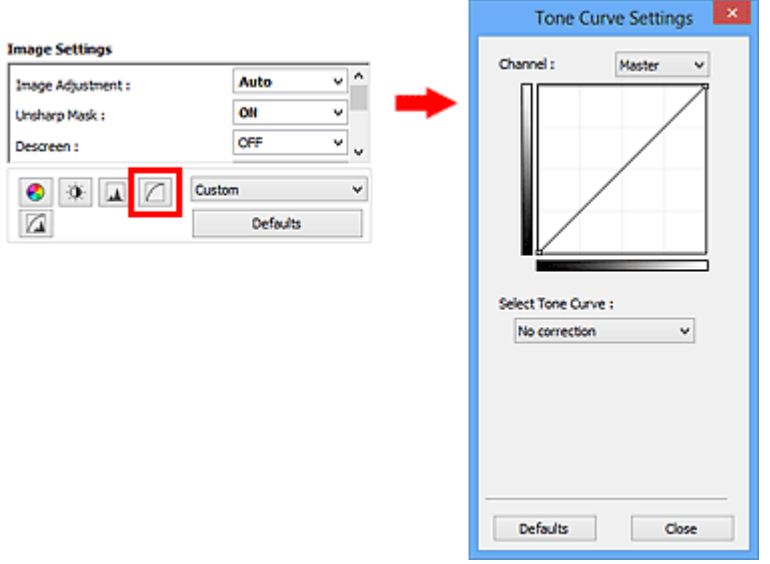

#### **Hinweis**

Klicken Sie auf **Standard (Defaults)**, um alle Anpassungen im aktuellen Fenster rückgängig zu machen.

# **Kanal**

Jeder einzelne Bildpunkt setzt sich in verschiedenen Anteilen aus den Farben Rot, Grün und Blau zusammen (Farbverlauf). Diese Farben können individuell als "Kanal" angepasst werden.

• **Hauptkanal (Master)**

Passen Sie Rot, Grün und Blau an.

• **Rot (Red)**

Passen Sie den Rotkanal an.

• **Grün (Green)**

Passen Sie den Grünkanal an.

• **Blau (Blue)**

Passen Sie den Blaukanal an.

#### **Hinweis**

Es wird nur **Graustufen (Grayscale)** unter **Farbkanal (Channel)** angezeigt, wenn für **Farbmodus (Color Mode)** die Option **Graustufen (Grayscale)** ausgewählt wurde.

# **Farbtonkurven lesen**

Bei ScanGear ist das Scannen von Bildern mit einem Scanner die Eingabe und die Anzeige auf einem Monitor die Ausgabe. Die "Farbtonkurve" zeigt für jeden **Farbkanal (Channel)** die Balance zwischen Farbtoneingabe und -ausgabe an.

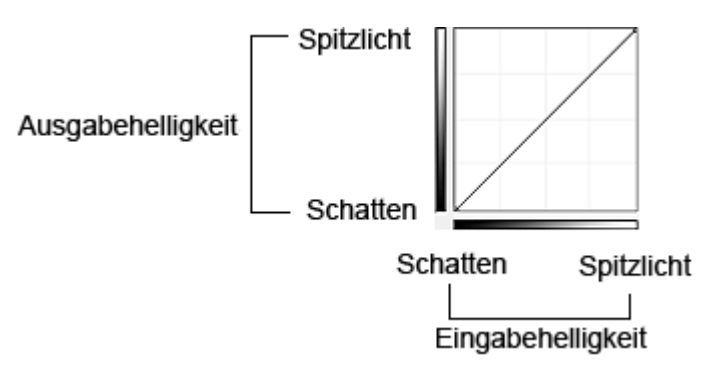

# **Farbtonkurve anpassen**

Wählen Sie unter **Farbtonkurve auswählen (Select Tone Curve)** eine Farbtonkurve aus den folgenden Optionen aus: **Keine Korrektur (No correction)**, **Überbelichtung (Overexposure)**, **Unterbelichtung (Underexposure)**, **Starker Kontrast (High contrast)**, **Negativ-/Positiv-Bild umkehren (Reverse the negative/positive image)** und **Benutzerdefinierte Kurve bearbeiten (Edit custom curve)**.

**Keine Korrektur (No correction) (keine Anpassung)**

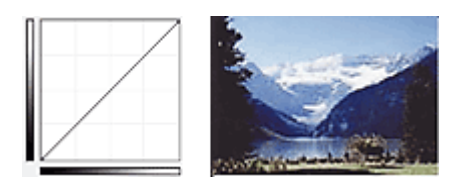

# **Überbelichtung (Overexposure) (konvexe Kurve)**

Die Mittelton-Daten der Eingabeseite werden in Richtung der hellsten Stufe der Ausgabeseite gestreckt. Auf dem Bildschirm wird ein helles Bild angezeigt.

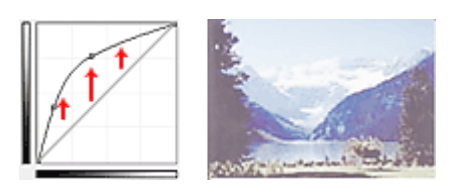

# **Unterbelichtung (Underexposure) (konkave Kurve)**

Die Mittelton-Daten der Eingabeseite werden in Richtung der dunkelsten Stufe der Ausgabeseite gestreckt. Auf dem Bildschirm wird ein dunkles Bild angezeigt.

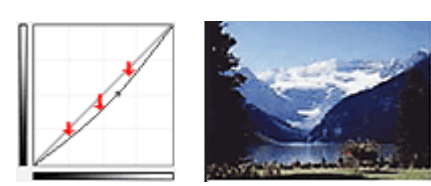

# **Starker Kontrast (High contrast) (S-Kurve)**

Die Spitzlichter und die Schatten der Eingabeseite werden erhöht, wodurch ein Bild mit hohem Kontrast entsteht.

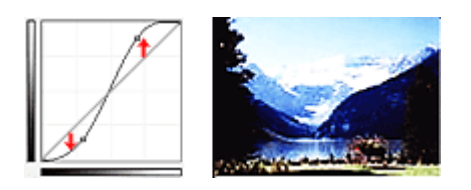

# **Negativ-/Positiv-Bild umkehren (Reverse the negative/positive image) (absteigende Linie)**

Die Eingabe- und Ausgabeseite werden vertauscht, so dass ein invertiertes Bild entsteht.

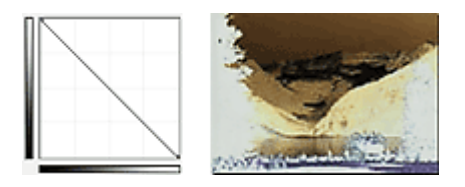

## **Benutzerdefinierte Kurve bearbeiten (Edit custom curve)**

Sie können bestimmte Punkte auf der Farbtonkurve verschieben und somit die Helligkeit der entsprechenden Bereiche beliebig anpassen.

# **Grenzwert einstellen**

Die Helligkeit von Farb- und Graustufenbildern wird als Wert zwischen 0 und 255 ausgedrückt. Beim Erstellen von Schwarzweißbildern hingegen werden alle Farben dem Wert für Schwarz (0) oder dem Wert für Weiß (255) zugeordnet. "Grenzwert" ist der Wert, der festlegt, ob eine Farbe als Schwarz oder als Weiß angesehen wird. Durch Anpassen des Grenzwerts können Sie eine schärfere Darstellung von Text in Dokumenten erreichen oder ein Durchscheinen bei Zeitungen verhindern.

Diese Funktion ist verfügbar, wenn für **Farbmodus (Color Mode)** die Option **Schwarzweiß (Black and White)** ausgewählt ist.

Klicken Sie auf der Registerkarte **Erweiterter Modus (Advanced Mode)** von ScanGear

(Scanner-Treiber) auf (Grenzwert).

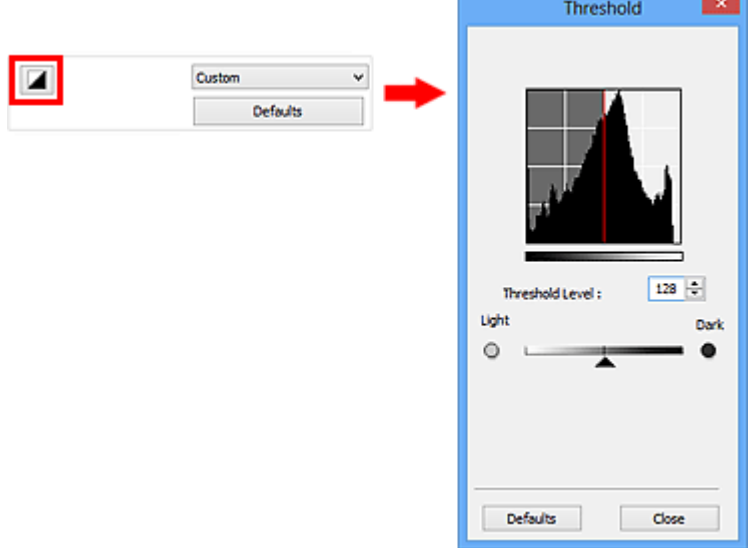

#### **Hinweis**

Klicken Sie auf **Standard (Defaults)**, um alle Anpassungen im aktuellen Fenster rückgängig zu machen.

## **Grenzwert einstellen**

Bewegen Sie (Regler) nach rechts, um den Grenzwert zu erhöhen und somit die schwarzen Bereiche zu verstärken. Bewegen Sie den Regler nach links, um den Wert zu verringern und somit die weißen Bereiche zu verstärken. Sie können auch einen Wert eingeben (0 bis 255).

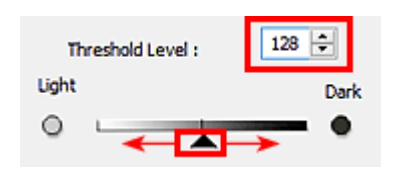

# **Bildschirme von ScanGear (Scanner-Treiber)**

- [Registerkarte Basismodus](#page-120-0)
- [Registerkarte Erweiterter Modus](#page-129-0)
	- [Eingabe-Einstellungen](#page-137-0)
	- [Ausgabe-Einstellungen](#page-140-0)
	- [Bildeinstellungen](#page-144-0)
	- [Schaltflächen für die Farbeinstellung](#page-150-0)
- [Dialogfeld Voreinstellungen](#page-154-0)
	- [Registerkarte Scanner](#page-155-0)
	- [Registerkarte Vorschau](#page-158-0)
	- [Registerkarte Scannen](#page-160-0)
	- [Registerkarte Farbeinstellung](#page-162-0)

# <span id="page-120-0"></span>**Registerkarte Basismodus**

In diesem Modus können Sie ganz einfach scannen, indem Sie die Anweisungen auf dem Bildschirm befolgen.

In diesem Abschnitt werden die auf der Registerkarte **Basismodus (Basic Mode)** verfügbaren Einstellungen und Funktionen beschrieben.

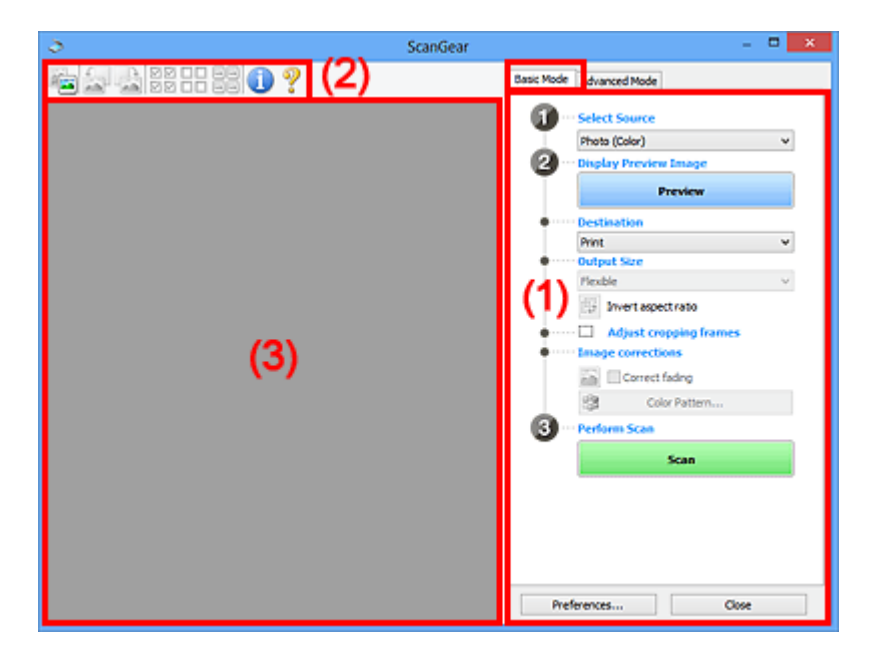

- (1) Einstellungen und Bedienschaltflächen
- [\(2\) Symbolleiste](#page-125-0)
- [\(3\) Vorschaubereich](#page-127-0)

#### **Hinweis**

Je nach Dokumenttyp und Ansicht stehen unterschiedliche Optionen zur Verfügung.

## **(1) Einstellungen und Bedienschaltflächen**

- **Quelle wählen (Select Source)**
	- **Foto (Farbe) (Photo (Color))** Scannt Fotos in Farbe.
	- **Zeitschrift (Farbe) (Magazine (Color))**

Scannt Zeitschriften in Farbe.

• **Dokument (Farbe) (Document (Color))**

Scannt Dokumente in Farbe.

• **Dokument (Graustufen) (Document (Grayscale))**

Scannt Dokumente in Schwarzweiß.

# **Hinweis**

- Wenn Sie einen Dokumenttyp auswählen, wird die Funktion Scharfzeichnen aktiviert. Die Funktion Bildanpassung, die Bilder basierend auf dem Dokumenttyp anpasst, wird ebenfalls aktiviert.
- Wenn Sie die Option **Zeitschrift (Farbe) (Magazine (Color))** wählen, wird die Funktion Entrastern aktiviert.
- **Vorschaubild anzeigen (Display Preview Image)**
	- **Vorschau (Preview)**

Führt einen Testscan durch.

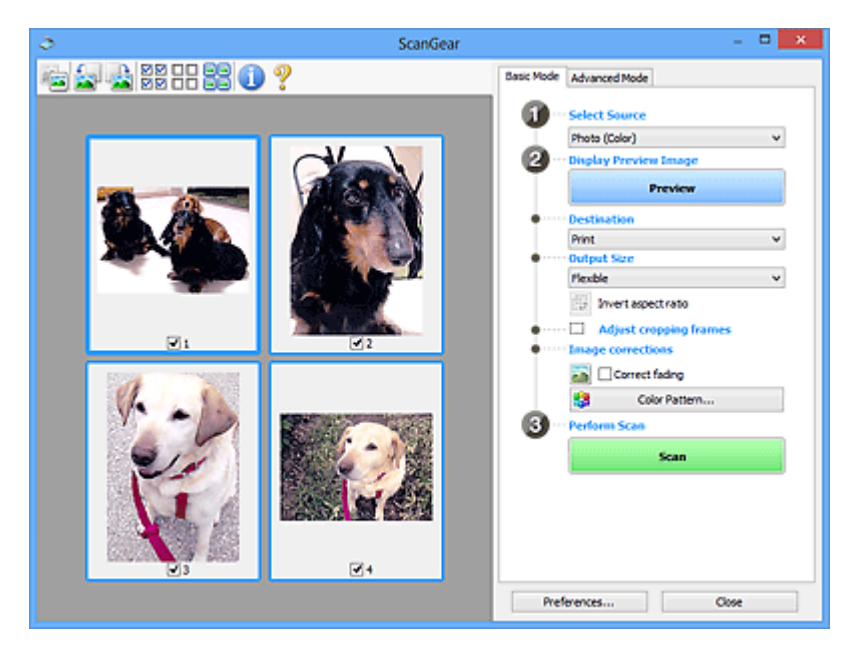

#### **Hinweis**

Wenn Sie das Gerät zum ersten Mal verwenden, wird die Scanner-Kalibrierung automatisch gestartet. Warten Sie, bis das Vorschaubild angezeigt wird.

#### • **Ziel (Destination)**

Geben Sie an, wie Sie mit dem gescannten Bild verfahren möchten.

• **Drucken (Print)**

Wählen Sie diese Option, um das gescannte Bild mit einem Drucker zu drucken.

#### • **Bildanzeige (Image display)**

Wählen Sie diese Option, um das gescannte Bild auf einem Bildschirm anzuzeigen.

• **OCR**

Wählen Sie diese Option, um das gescannte Bild mit OCR-Software zu verwenden. "OCR-Software" konvertiert gescannte Texte, die als Bilder vorliegen, in Textdaten, die u. a. in einem Textverarbeitungsprogramm bearbeitet werden können.

• **Ausgabeformat (Output Size)**

Wählen Sie ein Ausgabeformat.

Die hier verfügbaren Optionen sind davon abhängig, welche Einstellung unter **Ziel (Destination)** ausgewählt wurde.

#### • **Flexibel (Flexible)**

Mit dieser Funktion können Sie die Schnittrahmen (Scan-Bereiche) frei anpassen.

## **In Miniaturansicht**

Ziehen Sie die Maus über eine Miniaturansicht, um einen Schnittrahmen anzuzeigen. Wenn ein Schnittrahmen angezeigt wird, wird der Bildteil innerhalb des Rahmens gescannt. Wenn kein Schnittrahmen angezeigt wird, wird jedes Bild einzeln gescannt.

# **In Gesamtbildansicht**

Wird kein Schnittrahmen angezeigt, wird der gesamte Vorschaubereich gescannt. Wenn ein Schnittrahmen angezeigt wird, wird der Bildteil innerhalb des Rahmens gescannt.

#### • **Papierformat (L, A4 usw.)**

Wählen Sie das Papierformat, in dem das Bild ausgegeben wird. Der Bildbereich im Schnittrahmen wird in der Größe des ausgewählten Papierformats gescannt. Sie können den Schnittrahmen ziehen, um das Bild unter Beibehaltung des Seitenverhältnisses zu vergrößern bzw. zu verkleinern.

## • **Monitorauflösung (1024 x 768 Pixel usw.)**

Wählen Sie ein Ausgabeformat in Pixel. Ein Schnittrahmen der ausgewählten Monitorauflösung wird angezeigt und das Bild innerhalb des Rahmens wird gescannt. Sie können den Schnittrahmen ziehen, um das Bild unter Beibehaltung des Seitenverhältnisses zu vergrößern bzw. zu verkleinern.

## • **Hinzufügen/Löschen... (Add/Delete...)**

Öffnet das Dialogfeld **Ausgabeformat hinzufügen/löschen (Add/Delete the Output Size)**, in dem Sie benutzerdefinierte Ausgabeformate festlegen können. Sie können diese Option auswählen, wenn unter **Ziel (Destination)** die Option **Drucken (Print)** oder **Bildanzeige (Image display)** ausgewählt wurde.

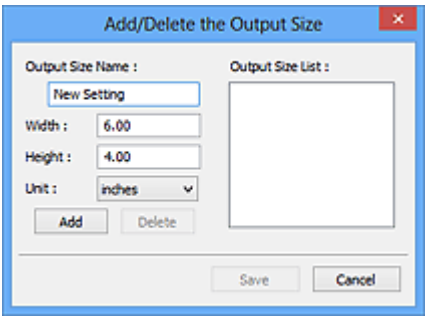

Im Dialogfeld **Ausgabeformat hinzufügen/löschen (Add/Delete the Output Size)** können Sie mehrere Ausgabeformate gleichzeitig angeben und speichern. Die gespeicherten Elemente werden in der Liste **Ausgabeformat (Output Size)** registriert und zusammen mit den vordefinierten Elementen zur Auswahl angezeigt.

#### **Hinzufügen**

Geben Sie **Ausgabeformatname (Output Size Name)**, **Breite (Width)** und **Höhe (Height)** an, um ein Format hinzuzufügen, und klicken Sie anschließend auf **Hinzufügen (Add)**. Für **Einheit (Unit)** können Sie **Inch (inches)** oder **mm** auswählen, wenn für **Ziel (Destination)** die Option **Drucken (Print)** ausgewählt wurde. Es steht jedoch nur **Pixel (pixels)** zur Verfügung, wenn für **Ziel (Destination)** die Option **Bildanzeige (Image display)** ausgewählt wurde. Der Name des hinzugefügten Formats wird in der **Ausgabeformatliste (Output Size List)** angezeigt. Klicken Sie auf **Speichern (Save)**, um die in der **Ausgabeformatliste (Output Size List)** aufgeführten Elemente zu speichern.

#### **Löschen**

Wenn Sie ein Element löschen möchten, wählen Sie es in der **Ausgabeformatliste (Output Size List)** aus und klicken Sie auf **Löschen (Delete)**. Klicken Sie auf **Speichern (Save)**, um die in der **Ausgabeformatliste (Output Size List)** aufgeführten Elemente zu speichern.

# **Wichtig**

Vordefinierte Ausgabeformate, z. B. **A4** und **1024 x 768 Pixel (1024 x 768 pixels)**, können nicht gelöscht werden.

# **Hinweis**

Sie können bis zu 10 Elemente speichern.

Es wird eine Fehlermeldung angezeigt, wenn Sie einen Wert eingeben, der außerhalb des eingestellten Bereichs liegt. Geben Sie einen Wert ein, der innerhalb des Bereichs liegt.

# **Hinweis**

Informationen dazu, ob und wie der Schnittrahmen anfangs im Vorschaubild angezeigt wird, finden Sie unter **Beschneiderahmen bei Vorschaubildern (Cropping Frame on Previewed Images)** in ["Registerkarte Vorschau](#page-158-0)" (Dialogfeld **Voreinstellungen (Preferences)**).

# • **Seitenverhältnis umkehren (Invert aspect ratio)**

Ist verfügbar, wenn **Ausgabeformat (Output Size)** auf eine andere Einstellung als **Flexibel (Flexible)** gesetzt ist.

Klicken Sie auf diese Schaltfläche, um den Schnittrahmen zu drehen. Klicken Sie erneut darauf, um die ursprüngliche Ausrichtung wiederherzustellen.

#### • **Schnittrahmen anpassen (Adjust cropping frames)**

Sie können den Scan-Bereich im Vorschaubereich anpassen. Wenn kein Bereich festgelegt wurde, wird das Dokument in der Dokumentgröße gescannt (Automatisch beschneiden). Wenn ein Bereich festgelegt wurde, wird nur dieser gescannt.

[Schnittrahmen anpassen \(ScanGear\)](#page-167-0)

#### • **Bildkorrekturen (Image corrections)**

Hiermit können Sie Korrekturen auf Bilder anwenden.

# **Wichtig**

**Automatische Dokumentkorrektur anwenden (Apply Auto Document Fix)** und **Farbkorrektur (Correct fading)** sind verfügbar, wenn die Option **Empfohlen (Recommended)** auf der Registerkarte **Farbeinstellung (Color Settings)** des Dialogfelds **Voreinstellungen (Preferences)** ausgewählt ist.

## **Hinweis**

Die verfügbaren Funktionen sind vom unter **Quelle wählen (Select Source)** ausgewählten Dokumenttyp abhängig.

• **Automatische Dokumentkorrektur anwenden (Apply Auto Document Fix)**

Schärft den Text in einem Dokument oder einer Zeitschrift, um die Lesbarkeit zu verbessern.

# **Wichtig**

- Der Scan-Vorgang kann länger als gewöhnlich dauern, wenn dieses Kontrollkästchen aktiviert ist.
- Der Farbton des Originalbilds kann sich aufgrund der Korrekturen ändern. Deaktivieren Sie in diesem Fall das Kontrollkästchen und scannen Sie.
- Die Korrektur wird möglicherweise nicht ordnungsgemäß angewendet, wenn der Scan-Bereich zu klein ist.

#### • **Farbkorrektur (Correct fading)**

Korrigiert Fotos, die verblasst sind oder einen Farbstich haben.

#### • **Bundstegschatten verringern (Reduce gutter shadow)**

Entfernt Schatten, die beim Scannen von geöffneten Broschüren zwischen den Seiten auftreten.

# **Wichtig**

■ Hinweise zur Verwendung dieser Funktion finden Sie unter ["Bundstegschattenkorrektur \(Gutter Shadow Correction\)"](#page-148-0).

• **Farbmuster... (Color Pattern...)**

<span id="page-125-0"></span>Mit dieser Funktion können Sie die Farben des gesamten Bildes anpassen. Sie können Farben korrigieren, die z. B. durch einen Farbstich verblasst sind, und die natürlichen Farben wiederherstellen. Änderungen werden direkt in der Vorschau sichtbar.

[Farben mithilfe eines Farbmusters anpassen](#page-104-0)

# **Wichtig**

Die Einstellung ist nicht verfügbar, wenn Sie **Farbabgleich (Color Matching)** auf der Registerkarte **Farbeinstellung (Color Settings)** des Dialogfelds **Voreinstellungen (Preferences)** auswählen.

#### • **Scan-Vorgang ausführen (Perform Scan)**

• **Scannen (Scan)**

Startet den Scan-Vorgang.

#### **Hinweis**

Der Fortschritt des Scan-Vorgangs wird angezeigt. Klicken Sie auf **Abbrechen (Cancel)**, um den Scan-Vorgang abzubrechen.

#### • **Voreinstellungen... (Preferences...)**

Öffnet das Dialogfeld **[Voreinstellungen](#page-154-0) (Preferences)**, in dem Sie Einstellungen für das Scannen/die Vorschau festlegen können.

#### • **Schließen (Close)**

Schließt ScanGear (Scanner-Treiber).

# **(2) Symbolleiste**

#### • **Symbolleiste**

Sie können die in der Vorschau angezeigten Bilder anpassen oder drehen. Die Schaltflächen auf der Symbolleiste variieren je nach Ansicht.

#### **In Miniaturansicht**

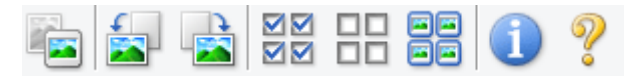

#### **In Gesamtbildansicht**

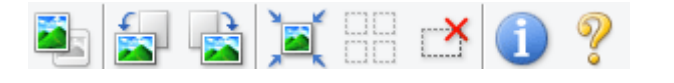

• **(Miniaturansicht) / (Gesamtbild)**

Wechselt die Ansicht im Vorschaubereich.  $(3)$  Vorschaubereich

# • **(Nach links drehen)**

Das Vorschaubild wird um 90 Grad gegen den Uhrzeigersinn gedreht.

- Das Ergebnis wird auf das gescannte Bild angewendet.

- Das Bild wird wieder in den Ausgangszustand zurückversetzt, wenn Sie es erneut in die Vorschau laden.

# • **(Nach rechts drehen)**

Das Vorschaubild wird um 90 Grad im Uhrzeigersinn gedreht.

- Das Ergebnis wird auf das gescannte Bild angewendet.

- Das Bild wird wieder in den Ausgangszustand zurückversetzt, wenn Sie es erneut in die Vorschau laden.

# • **(Automatisch beschneiden)**

Zeigt den Schnittrahmen an und passt ihn automatisch an die Größe des Dokuments an, das sich im Vorschaubereich befindet. Der Scanbereich wird bei jedem Klicken auf diese Schaltfläche verkleinert, wenn sich ein Schnittbereich im Schnittrahmen befindet.

#### স⊠ • **(Alle Bilder markieren)**

Ist verfügbar, wenn mindestens zwei Bilder angezeigt werden. Aktiviert die Kontrollkästchen der Bilder in der Miniaturansicht.

#### OП • **(Auswahl aller Bilder aufheben)**

Ist verfügbar, wenn mindestens zwei Bilder angezeigt werden. Deaktiviert die Kontrollkästchen der Bilder in der Miniaturansicht.

# • **(Alle Bilder auswählen)**

Ist verfügbar, wenn mindestens zwei Bilder angezeigt werden. Wählt die Bilder in der Miniaturansicht aus und versieht sie mit einer blauen Umrandung.

# • **(Alle Schnittrahmen auswählen)**

Ist verfügbar, wenn mindestens zwei Schnittrahmen festgelegt sind. Ändert die Schnittrahmen in dicke, gestrichelte Linien und wendet die Einstellungen auf alle Schnittrahmen an.

# • **(Schnittrahmen entfernen)**

Entfernt den ausgewählten Schnittrahmen.

• **(Informationen)**

<span id="page-127-0"></span>Zeigt die Version von ScanGear und die aktuellen Einstellungen (Dokumenttyp usw.) an.

• **(Handbuch öffnen)** Öffnet diese Seite.

# **(3) Vorschaubereich**

# • **Vorschaubereich**

# Hier wird ein Testbild angezeigt, wenn Sie auf **Vorschau (Preview)** geklickt haben. Sie können auch die Ergebnisse der Einstellungen (Bildkorrekturen, Farbanpassungen usw.) in "[\(1\) Einstellungen und Bedienschaltflächen"](#page-120-0) überprüfen.

# **Wenn in der Symbolleiste (Miniaturansicht) angezeigt wird**

Schnittrahmen werden entsprechend der Dokumentgröße angegeben, und es werden Miniaturbilder der gescannten Bilder angezeigt. Nur die Bilder, deren Kontrollkästchen aktiviert ist, werden gescannt.

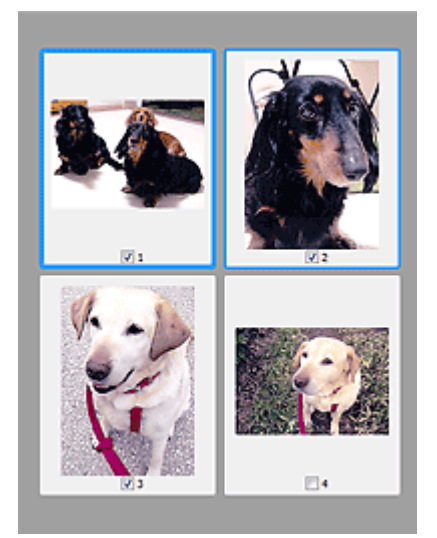

# **Hinweis**

- Wenn mehrere Bilder in der Vorschau angezeigt werden, signalisieren unterschiedliche Umrisse einen unterschiedlichen Auswahlstatus.
	- Aktiver Rahmen (dicker blauer Umriss): Die angezeigten Einstellungen werden übernommen.
	- Ausgewählter Rahmen (dünner blauer Umriss): Die Einstellungen werden gleichzeitig auf den aktiven und die ausgewählten Rahmen angewendet. Sie können mehrere Bilder auswählen, indem Sie darauf klicken und dabei die Strg-Taste gedrückt halten.
	- Nicht ausgewählt (kein Umriss): Die Einstellungen werden nicht übernommen.
- Doppelklicken Sie auf einen Rahmen, um einen vergrößerten Ausschnitt des Bildes
- anzuzeigen. Klicken Sie am unteren Rand des Bildschirms auf **Kannen** (Rahmen

wechseln), um den vorherigen oder nächsten Rahmen anzuzeigen. Doppelklicken Sie erneut auf den Rahmen, um die ursprüngliche Anzeigegröße wiederherzustellen.

# **Wenn in der Symbolleiste (Gesamtbildansicht) angezeigt wird**

Elemente auf der Auflagefläche werden als ein einziges Bild gescannt und angezeigt. Alle Bereiche in den Schnittrahmen werden gescannt.

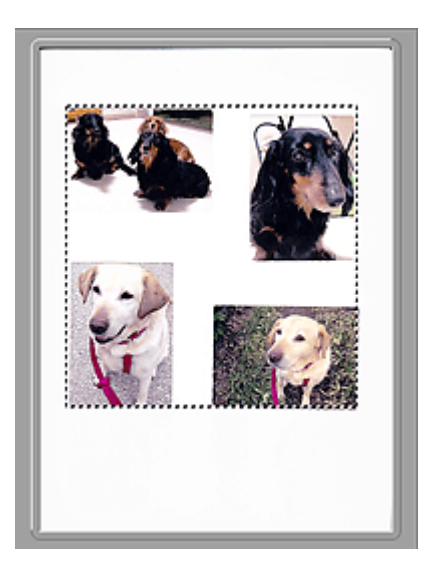

## **Hinweis**

Sie können den Schnittrahmen auf dem angezeigten Bild festlegen. In der Miniaturansicht können Sie nur einen Schnittrahmen pro Bild erstellen. In der Gesamtbildansicht können mehrere Schnittrahmen erstellt werden.

[Schnittrahmen anpassen \(ScanGear\)](#page-167-0)

# **Verwandtes Thema**

[Im Basismodus scannen](#page-88-0)

# <span id="page-129-0"></span>**Registerkarte Erweiterter Modus**

In diesem Modus können Sie erweiterte Scan-Einstellungen festlegen, z. B. den Farbmodus, die Ausgabeauflösung, die Helligkeit und den Farbton.

In diesem Abschnitt werden die auf der Registerkarte **Erweiterter Modus (Advanced Mode)** verfügbaren Einstellungen und Funktionen beschrieben.

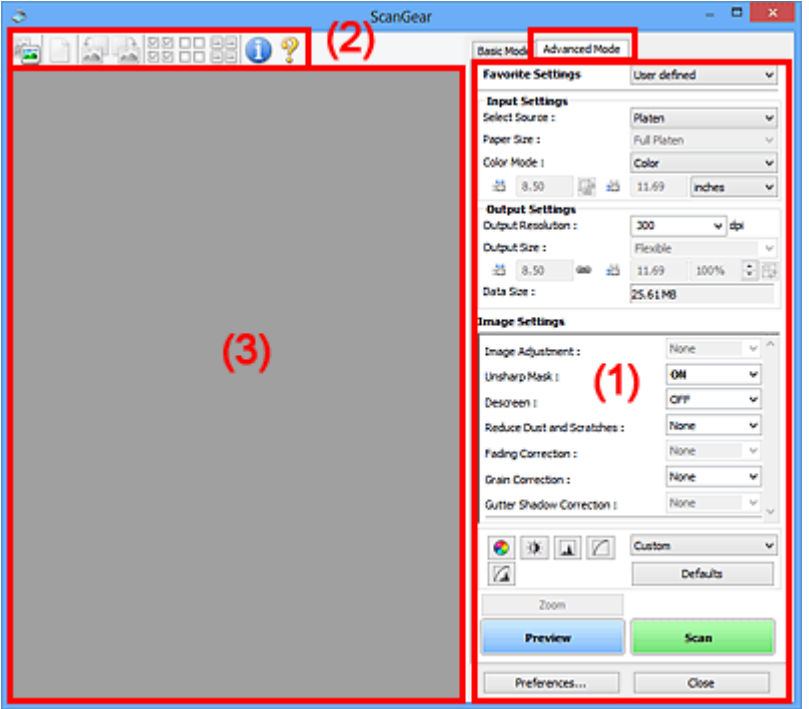

- (1) Einstellungen und Bedienschaltflächen
- [\(2\) Symbolleiste](#page-132-0)
- [\(3\) Vorschaubereich](#page-134-0)

#### **Hinweis**

Je nach Dokumenttyp und Ansicht stehen unterschiedliche Optionen zur Verfügung.

# **(1) Einstellungen und Bedienschaltflächen**

#### • **Bevorzugte Einstellungen (Favorite Settings)**

Auf der Registerkarte **Erweiterter Modus (Advanced Mode)** können Sie eine Gruppe von Einstellungen unter einem bestimmten Namen speichern (Eingabe-, Ausgabe- und Bildeinstellungen sowie Schaltflächen für die Farbeinstellung) und bei Bedarf abrufen. Es ist praktisch, eine Gruppe mit Einstellungen zu speichern, wenn diese immer wieder verwendet werden. Sie können diese Funktion auch verwenden, um wieder die Standardeinstellungen zu laden.

Wählen Sie **Hinzufügen/Löschen... (Add/Delete...)** im Pull-Down-Menü aus, um das Dialogfeld **Bevorzugte Einstellungen hinzufügen/löschen (Add/Delete Favorite Settings)** zu öffnen.

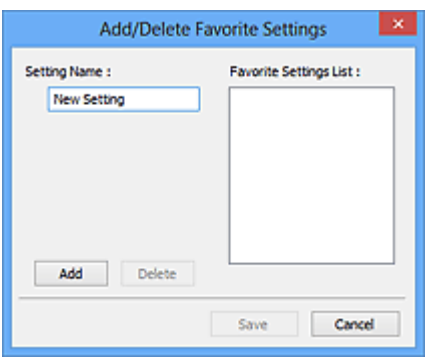

Geben Sie einen Wert unter **Einstellungsname (Setting Name)** ein, und klicken Sie auf **Hinzufügen (Add)**. Der Name wird unter **Liste bevorzugter Einstellungen (Favorite Settings List)** angezeigt.

Wenn Sie auf **Speichern (Save)** klicken, wird das Element zusammen mit den vordefinierten Elementen in der Liste **Bevorzugte Einstellungen (Favorite Settings)** angezeigt und kann ausgewählt werden.

Wenn Sie ein Element löschen möchten, wählen Sie es in der **Liste bevorzugter Einstellungen (Favorite Settings List)** aus und klicken Sie auf **Löschen (Delete)**. Klicken Sie auf **Speichern (Save)**, um die unter **Liste bevorzugter Einstellungen (Favorite Settings List)** angezeigten Einstellungen zu speichern.

## **Hinweis**

- Sie können **Hinzufügen/Löschen... (Add/Delete...)** nach der Vorschau unter **Bevorzugte Einstellungen (Favorite Settings)** festlegen.
- Sie können bis zu 10 Elemente speichern.

#### • **[Eingabe-Einstellungen \(Input Settings\)](#page-137-0)**

Geben Sie Eingabe-Einstellungen wie z. B. den Dokumenttyp und die Dokumentgröße an.

#### • **[Ausgabe-Einstellungen \(Output Settings\)](#page-140-0)**

Geben Sie Ausgabe-Einstellungen wie z. B. die Ausgabeauflösung und die Ausgabegröße an.

#### • **[Bildeinstellungen \(Image Settings\)](#page-144-0)**

Sie können verschiedene Bildkorrekturfunktionen aktivieren/deaktivieren.

#### • **[Schaltflächen für die Farbeinstellung](#page-150-0)**

Es können Feinkorrekturen an der Bildhelligkeit und den Farbtönen vorgenommen werden. Sie können die Helligkeit oder den Kontrast des Bilds, seine hellste und dunkelste Stufe (Histogramm) und die Balance (Farbtonkurve) anpassen.

#### • **Zoom**

Vergrößert ein Bild oder einen Bildbereich innerhalb des Schnittrahmens (Scan-Bereichs). Wenn das Bild vergrößert wird, ändert sich die Schaltfläche **Zoom** in

**Rückgängig (Undo)**. Klicken Sie auf **Rückgängig (Undo)**, um die ursprüngliche Anzeigegröße wiederherzustellen.

#### **In Miniaturansicht**

Wenn in der Miniaturansicht mehrere Bilder angezeigt werden, können Sie mit dieser Schaltfläche die Auswahl vergrößern. Klicken Sie am unteren Rand des Bildschirms auf

(Rahmen wechseln), um den vorherigen oder nächsten Rahmen anzuzeigen.

#### **Hinweis**

Sie können ein Bild auch vergrößern, indem Sie darauf doppelklicken. Doppelklicken Sie erneut auf den Rahmen, um die ursprüngliche Anzeigegröße wiederherzustellen.

#### **In Gesamtbildansicht**

Scannt das Bild im Schnittrahmen erneut mit einem höheren Vergrößerungsfaktor.

# **Hinweis**

Wenn Sie auf **Zoom** klicken, wird das Dokument erneut gescannt und ein hochauflösendes Bild in der Vorschau angezeigt.

Wenn Sie auf die Schaltfläche (Vergrößern/Verkleinern) in der Symbolleiste klicken, wird das Vorschaubild schnell vergrößert. Die Auflösung des angezeigten Bilds ist jedoch niedrig.

#### • **Vorschau (Preview)**

Führt einen Testscan durch.

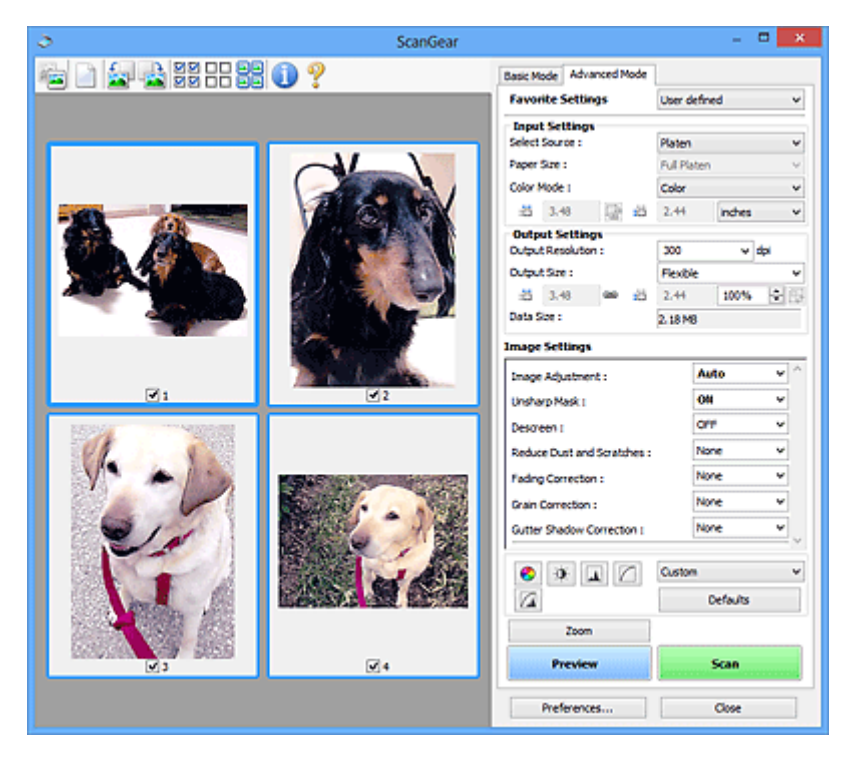

#### <span id="page-132-0"></span>• **Scannen (Scan)**

Startet den Scan-Vorgang.

#### **Hinweis**

- Der Fortschritt des Scan-Vorgangs wird angezeigt. Klicken Sie auf **Abbrechen (Cancel)**, um den Scan-Vorgang abzubrechen.
- Wenn der Scan-Vorgang beendet wurde, wird möglicherweise ein Dialogfeld angezeigt, in dem Sie die nächste auszuführende Aktion auswählen können. Befolgen Sie die Anweisungen, um den Vorgang abzuschließen. Weitere Informationen hierzu finden Sie unter **Status des ScanGear-Dialogfelds nach dem Scannen (Status of ScanGear dialog after scanning)** auf der ["Registerkarte](#page-160-0) [Scannen](#page-160-0)" (Dialogfeld **Voreinstellungen (Preferences)**).
- Wenn die Gesamtgröße der gescannten Bilder einen bestimmten Wert übersteigt, dauert die Verarbeitung der Bilder eine gewisse Zeit. In diesem Fall wird eine Warnmeldung angezeigt, und es empfiehlt sich, die Gesamtgröße zu verkleinern. Scannen Sie anschließend in der Gesamtbildansicht.

#### • **Voreinstellungen... (Preferences...)**

Öffnet das Dialogfeld **[Voreinstellungen](#page-154-0) (Preferences)**, in dem Sie Einstellungen für das Scannen/die Vorschau festlegen können.

#### • **Schließen (Close)**

Schließt ScanGear (Scanner-Treiber).

# **(2) Symbolleiste**

#### • **Symbolleiste**

Sie können die in der Vorschau angezeigten Bilder anpassen oder drehen. Die Schaltflächen auf der Symbolleiste variieren je nach Ansicht.

## **In Miniaturansicht**

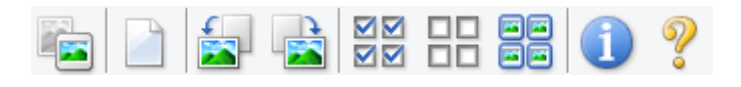

#### **In Gesamtbildansicht**

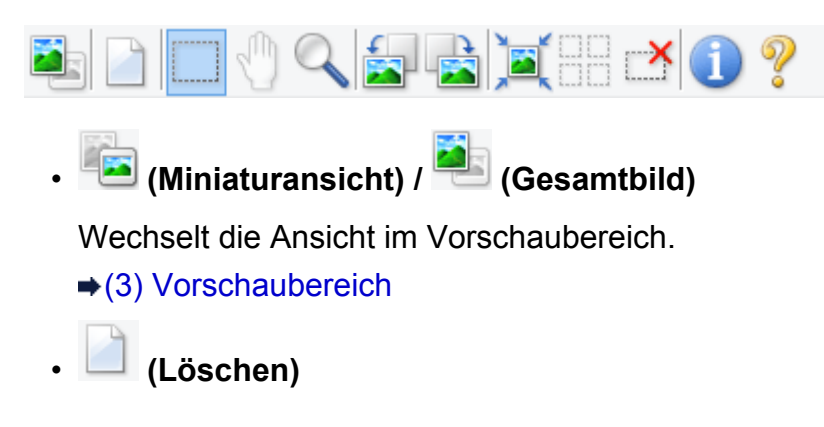

Löscht das Vorschaubild aus dem Vorschaubereich. Durch Klicken auf diese Schaltfläche werden auch die Symbolleisten- und Farbeinstellungen zurückgesetzt.

## • **(Beschneiden)**

Hiermit können Sie den Scan-Bereich durch Ziehen der Maus festlegen.

## • **(Bild verschieben)**

Ermöglicht das Ziehen des Bilds mit der Maustaste, bis der gewünschte Bereich angezeigt wird, wenn ein im Vorschaubereich vergrößertes Bild nicht auf den Bildschirm passt. Sie können das Bild auch mithilfe der Bildlaufleisten verschieben.

# • **(Vergrößern/Verkleinern)**

Hiermit können Sie das Bild im Vorschaubereich vergrößern, indem Sie auf das Bild klicken. Klicken Sie zur Verkleinerung mit der rechten Maustaste auf das Bild.

# • **(Nach links drehen)**

Das Vorschaubild wird um 90 Grad gegen den Uhrzeigersinn gedreht.

- Das Ergebnis wird auf das gescannte Bild angewendet.

- Das Bild wird wieder in den Ausgangszustand zurückversetzt, wenn Sie es erneut in die Vorschau laden.

# • **(Nach rechts drehen)**

Das Vorschaubild wird um 90 Grad im Uhrzeigersinn gedreht.

- Das Ergebnis wird auf das gescannte Bild angewendet.

- Das Bild wird wieder in den Ausgangszustand zurückversetzt, wenn Sie es erneut in die Vorschau laden.

# • **(Automatisch beschneiden)**

Zeigt den Schnittrahmen an und passt ihn automatisch an die Größe des Dokuments an, das sich im Vorschaubereich befindet. Der Scanbereich wird bei jedem Klicken auf diese Schaltfläche verkleinert, wenn sich ein Schnittbereich im Schnittrahmen befindet.

#### **MM**

## • **(Alle Bilder markieren)**

Ist verfügbar, wenn mindestens zwei Bilder angezeigt werden. Aktiviert die Kontrollkästchen der Bilder in der Miniaturansicht.

пп

## • **(Auswahl aller Bilder aufheben)**

Ist verfügbar, wenn mindestens zwei Bilder angezeigt werden. Deaktiviert die Kontrollkästchen der Bilder in der Miniaturansicht.

# <span id="page-134-0"></span>• **(Alle Bilder auswählen)**

Ist verfügbar, wenn mindestens zwei Bilder angezeigt werden. Wählt die Bilder in der Miniaturansicht aus und versieht sie mit einer blauen Umrandung.

## • **(Alle Schnittrahmen auswählen)**

Ist verfügbar, wenn mindestens zwei Schnittrahmen festgelegt sind. Ändert die Schnittrahmen in dicke, gestrichelte Linien und wendet die Einstellungen auf alle Schnittrahmen an.

# • **(Schnittrahmen entfernen)**

Entfernt den ausgewählten Schnittrahmen.

# • **(Informationen)**

Zeigt die Version von ScanGear und die aktuellen Einstellungen (Dokumenttyp usw.) an.

# • **(Handbuch öffnen)**

Öffnet diese Seite.

# **(3) Vorschaubereich**

#### • **Vorschaubereich**

Hier wird ein Testbild angezeigt, wenn Sie auf **Vorschau (Preview)** geklickt haben. Sie können auch die Ergebnisse der Einstellungen (Bildkorrekturen, Farbanpassungen usw.) in "[\(1\) Einstellungen und Bedienschaltflächen"](#page-129-0) überprüfen.

# **Wenn in der Symbolleiste (Miniaturansicht) angezeigt wird**

Schnittrahmen werden entsprechend der Dokumentgröße angegeben, und es werden Miniaturbilder der gescannten Bilder angezeigt. Nur die Bilder, deren Kontrollkästchen aktiviert ist, werden gescannt.

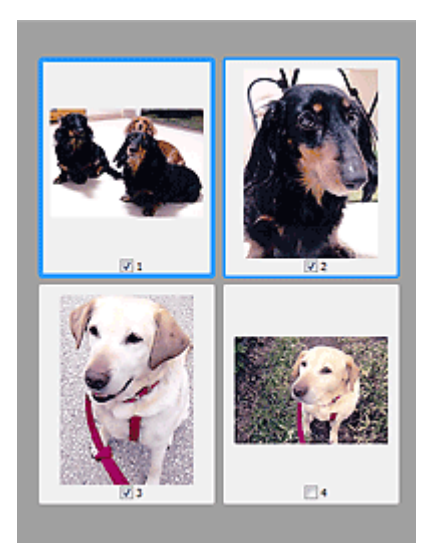

## **Hinweis**

- Wenn mehrere Bilder in der Vorschau angezeigt werden, signalisieren unterschiedliche Umrisse einen unterschiedlichen Auswahlstatus.
	- Aktiver Rahmen (dicker blauer Umriss): Die angezeigten Einstellungen werden übernommen.
	- Ausgewählter Rahmen (dünner blauer Umriss): Die Einstellungen werden gleichzeitig auf den aktiven und die ausgewählten Rahmen angewendet. Sie können mehrere Bilder auswählen, indem Sie darauf klicken und dabei die Strg-Taste gedrückt halten.
	- Nicht ausgewählt (kein Umriss): Die Einstellungen werden nicht übernommen.

# **Wenn in der Symbolleiste (Gesamtbildansicht) angezeigt wird**

Elemente auf der Auflagefläche werden als ein einziges Bild gescannt und angezeigt. Alle Bereiche in den Schnittrahmen werden gescannt.

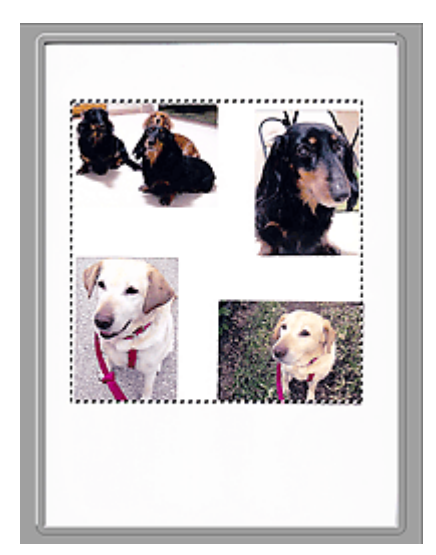

# **Hinweis**

- Sie können den Schnittrahmen auf dem angezeigten Bild festlegen. In der Miniaturansicht können Sie nur einen Schnittrahmen pro Bild erstellen. In der Gesamtbildansicht können mehrere Schnittrahmen erstellt werden.
- [Schnittrahmen anpassen \(ScanGear\)](#page-167-0)

# **Verwandtes Thema**

[Im erweiterten Modus scannen](#page-91-0)

# <span id="page-137-0"></span>**Eingabe-Einstellungen**

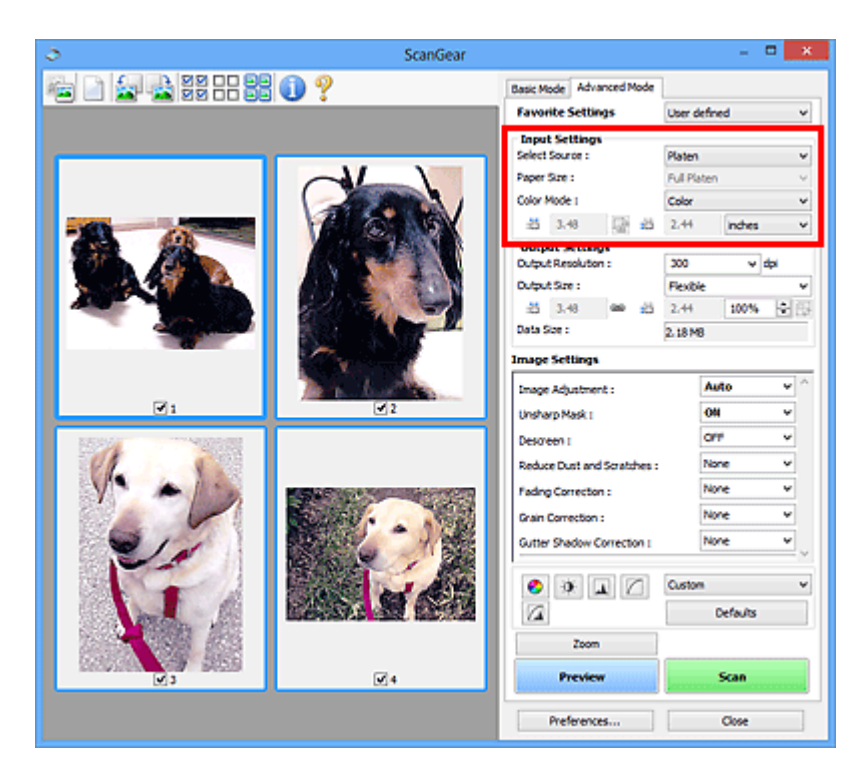

Unter **Eingabe-Einstellungen (Input Settings)** können Sie die folgenden Optionen einrichten:

• **Quelle wählen (Select Source)**

Der Typ des zu scannenden Dokuments wird angezeigt.

• **Papierformat (Paper Size)**

Wählen Sie die Größe des zu scannenden Dokuments aus. Diese Einstellung ist nur in der Gesamtbildansicht verfügbar.

Wenn Sie ein Format auswählen, wird die Größe des Vorschaubereichs entsprechend angepasst.

#### **Wichtig**

- Einige Anwendungen können nur ein begrenztes Volumen an Scan-Daten aufnehmen. Folgender Scan-Bereich ist verfügbar.
	- 21.000 Pixel x 30.000 Pixel oder weniger
- Wenn Sie nach der Vorschau das **Papierformat (Paper Size)** ändern, wird das Vorschaubild gelöscht.

#### **Hinweis**

Wenn Sie nicht sicher sind, welches Format Sie unter **Papierformat (Paper Size)** auswählen müssen, legen Sie für **Papierformat (Paper Size)** die Option **Ganze Auflagefläche (Full Platen)** fest. Messen Sie anschließend die Größe des Dokuments, und geben Sie die Werte in die Felder  $\frac{1}{10}$  (Breite) und  $\frac{1}{10}$  (Höhe) ein.

• **Farbmodus (Color Mode)**

Wählen Sie aus, wie das Dokument gescannt werden soll.

#### • **Farbe (Color)**

Wählen Sie diesen Modus, um Farbdokumente zu scannen oder Farbbilder zu erstellen. In diesem Modus wird das Bild mit 256 Stufen (8 Bit) der Farben R(ot), G(rün) und B(lau) angezeigt.

#### • **Graustufen (Grayscale)**

Wählen Sie diesen Modus, um Schwarzweißfotos zu scannen oder Schwarzweißbilder zu erstellen. In diesem Modus wird das Bild mit 256 Graustufen (d. h. mit 8 Bit Farbtiefe) angezeigt.

#### • **Schwarzweiß (Black and White)**

Wählen Sie diesen Modus zum Scannen von Fotos und Dokumenten in Schwarzweiß. In diesem Modus wird das Bild in Schwarzweiß angezeigt. Der Kontrast wird ab einer bestimmten Stärke (Grenzwert) in Schwarz bzw. Weiß aufgelöst und entsprechend

dargestellt. Der Grenzwert kann über die Schaltfläche (Grenzwert) eingestellt werden.

#### • **Eingabegröße**

In der Miniaturansicht wird nach der Vorschau die Größe des zugeschnittenen Dokuments angezeigt.

In der Gesamtbildansicht wird das **Papierformat (Paper Size)** vor der Vorschau angezeigt. Nach der Vorschau wird der Schnittrahmen (Scan-Bereich) angezeigt. Sie können die Größe des Schnittrahmens anpassen, indem Sie die Werte in die Felder

<sup>這</sup> (Breite) und <sup>這</sup> (Höhe) eingeben.

Klicken Sie auf **(Seitenverhältnis ändern), und ändern Sie es in <sup>[6]</sup> (Seitenverhältnis**) beibehalten), um das Seitenverhältnis beizubehalten, wenn Sie die Schnittrahmengröße festlegen.

## **Wichtig**

Eingabegröße-Einstellungen sind nur verfügbar, wenn als **Ausgabeformat (Output Size)** unter **Ausgabe-Einstellungen (Output Settings)** die Option **Flexibel (Flexible)** ausgewählt ist. Wenn Sie eine andere Größe als **Flexibel (Flexible)** auswählen, wird ein Schnittrahmen angezeigt, der aus den Werten für **Ausgabeformat (Output Size)** und **Ausgabeauflösung (Output Resolution)** berechnet wurde und dessen Seitenverhältnis festgelegt ist.

## **Hinweis**

Sie können nur Werte eingeben, die innerhalb der von Ihnen gewählten Dokumentgröße liegen. Der zu scannende Bereich muss mindestens 96 Pixel x 96 Pixel groß sein, wenn die **Ausgabeauflösung (Output Resolution)** 600 dpi und die Skalierung 100 % betragen.

Beim automatischen Beschneiden in der Gesamtbildansicht wird das Seitenverhältnis nicht beibehalten, da die Größe eine höhere Priorität hat.

Unter "[Schnittrahmen anpassen \(ScanGear\)"](#page-167-0) finden Sie weitere Informationen zu Schnittrahmen.

# <span id="page-140-0"></span>**Ausgabe-Einstellungen**

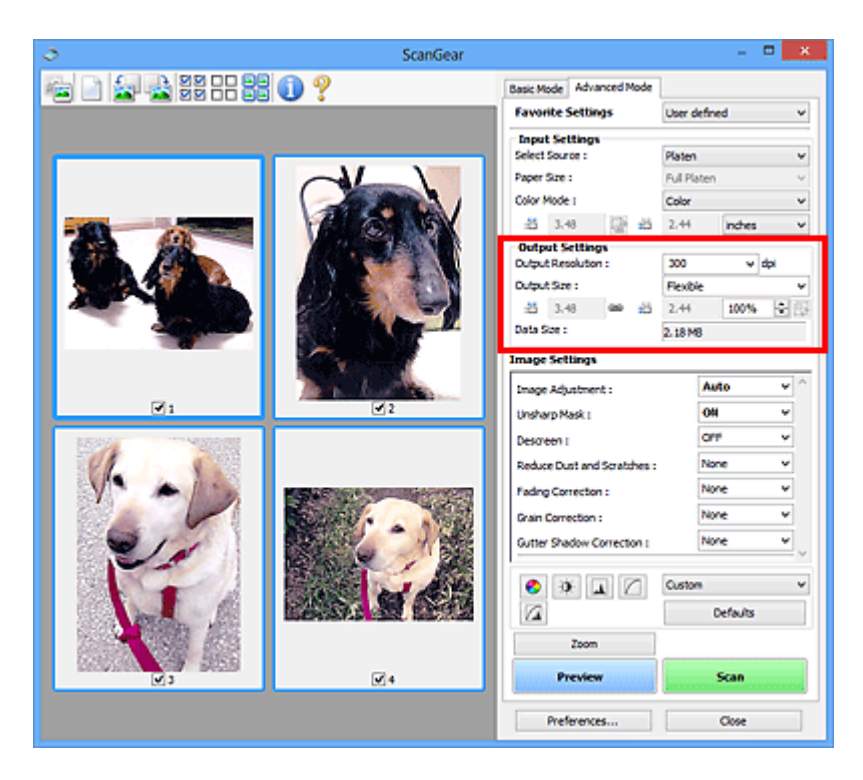

Unter **Ausgabe-Einstellungen (Output Settings)** können Sie die folgenden Optionen einrichten:

#### • **Ausgabeauflösung (Output Resolution)**

Wählen Sie die Auflösung, mit der gescannt werden soll.

Je höher der Wert für die Auflösung, desto detailreicher ist das Bild.

Wählen Sie aus den nach dem Klicken auf die Schaltfläche angezeigten Optionen eine Auflösung aus oder geben Sie einen Wert zwischen 25 und 19200 dpi (in 1-dpi-Schritten) an.

Weitere Informationen finden Sie im Abschnitt "Auflösung" des entsprechenden Modells auf der Startseite vom *Online-Handbuch*.

#### • **Ausgabeformat (Output Size)**

Wählen Sie ein Ausgabeformat.

Wählen Sie **Flexibel (Flexible)**, um benutzerdefinierte Formate festzulegen, oder wählen Sie ein Druckformat bzw. eine Anzeigegröße. Wählen Sie zum Festlegen einer benutzerdefinierten Größe die Option **Hinzufügen/Löschen... (Add/Delete...)** und speichern Sie sie als neue Ausgabeformatoption.

#### • **Flexibel (Flexible)**

Sie können die Ausgabeauflösung und Skalierung festlegen und die Schnittrahmen (Scan-Bereiche) anpassen.

#### **In Miniaturansicht**

Ziehen Sie die Maus über eine Miniaturansicht, um einen Schnittrahmen anzuzeigen. Wenn ein Schnittrahmen angezeigt wird, wird der Bildteil innerhalb des Rahmens gescannt. Wenn kein Schnittrahmen angezeigt wird, wird jedes Bild einzeln gescannt.

#### **In Gesamtbildansicht**

Wird kein Schnittrahmen angezeigt, wird der gesamte Vorschaubereich gescannt. Wenn ein Schnittrahmen angezeigt wird, wird der Bildteil innerhalb des Rahmens gescannt.

## **Hinweis**

Geben Sie zum Vergrößern/Verkleinern des gescannten Bilds Werte in die Felder (Breite) und (Höhe) im Bereich **Ausgabe-Einstellungen (Output Settings)** ein, oder geben Sie einen Wert für **%** an (in 1%-Schritten). Obwohl der verfügbare Höchstwert für **%** von der **Ausgabeauflösung (Output Resolution)** abhängig ist, kann er auf maximal 19200 dpi festgelegt werden (die höchste verfügbare Ausgabeauflösung).

#### • **Papierformat (L, A4 usw.) und Monitorauflösung (1024 x 768 Pixel usw.)**

<sup>to</sup> (Breite), <sup>to</sup> (Höhe) und Skalierung können nicht angegeben werden. Das Vorschaubild wird wie unter Ausgabeformat und Auflösung angegeben zugeschnitten. Der Bildbereich im Schnittrahmen wird in der Größe des ausgewählten Papier- bzw. Bildschirmformats gescannt. Sie können den Schnittrahmen ziehen, um ihn unter Beibehaltung des Seitenverhältnisses zu vergrößern, zu verkleinern oder zu verschieben.

#### • **Hinzufügen/Löschen... (Add/Delete...)**

Öffnet das Dialogfeld **Ausgabeformat hinzufügen/löschen (Add/Delete the Output Size)**, in dem Sie benutzerdefinierte Ausgabeformate festlegen können.

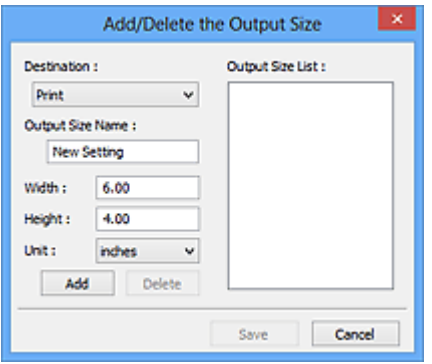

Im Dialogfeld **Ausgabeformat hinzufügen/löschen (Add/Delete the Output Size)** können Sie mehrere Ausgabeformate gleichzeitig angeben und speichern. Die gespeicherten Elemente werden in der Liste **Ausgabeformat (Output Size)** registriert und zusammen mit den vordefinierten Elementen zur Auswahl angezeigt.

## **Hinzufügen**

Wählen Sie zum Hinzufügen eines Formats die Option **Drucken (Print)** oder **Bildanzeige (Image display)** als **Ziel (Destination)**. Geben Sie anschließend **Ausgabeformatname (Output Size Name)**, **Breite (Width)** und **Höhe (Height)** ein und klicken Sie auf **Hinzufügen (Add)**. Für **Einheit (Unit)** können Sie **Inch (inches)** oder **mm** auswählen, wenn für **Ziel (Destination)** die Option **Drucken (Print)** ausgewählt wurde. Es steht jedoch nur **Pixel (pixels)** zur Verfügung, wenn für **Ziel (Destination)** die Option **Bildanzeige (Image display)** ausgewählt wurde. Der Name des hinzugefügten Formats wird in der **Ausgabeformatliste (Output Size List)** angezeigt. Klicken Sie auf **Speichern (Save)**, um die in der **Ausgabeformatliste (Output Size List)** aufgeführten Elemente zu speichern.

#### **Löschen**

Wenn Sie ein Element löschen möchten, wählen Sie es in der **Ausgabeformatliste (Output Size List)** aus und klicken Sie auf **Löschen (Delete)**. Klicken Sie auf **Speichern (Save)**, um die in der **Ausgabeformatliste (Output Size List)** aufgeführten Elemente zu speichern.

## **Wichtig**

Vordefinierte Ausgabeformate, z. B. **A4** und **1024 x 768 Pixel (1024 x 768 pixels)**, können nicht gelöscht werden.

#### **Hinweis**

- Es können für jedes Ziel bis zu 10 Elemente gespeichert werden.
- Es wird eine Fehlermeldung angezeigt, wenn Sie einen Wert eingeben, der außerhalb des eingestellten Bereichs liegt. Geben Sie einen Wert innerhalb des in der Meldung angezeigten Bereichs ein.

#### **Hinweis**

- Unter "[Schnittrahmen anpassen \(ScanGear\)"](#page-167-0) finden Sie weitere Informationen zu Schnittrahmen.
- Informationen dazu, ob und wie der Schnittrahmen anfangs im Vorschaubild angezeigt wird, finden Sie unter **Beschneiderahmen bei Vorschaubildern (Cropping Frame on Previewed Images)** in ["Registerkarte Vorschau](#page-158-0)" (Dialogfeld **Voreinstellungen (Preferences)**).

# • **(Seitenverhältnis wechseln)**

Ist verfügbar, wenn **Ausgabeformat (Output Size)** auf eine andere Einstellung als **Flexibel (Flexible)** gesetzt ist.

Klicken Sie auf diese Schaltfläche, um den Schnittrahmen zu drehen. Klicken Sie erneut darauf, um die ursprüngliche Ausrichtung wiederherzustellen.

• **Datengröße (Data Size)**

Beim Scannen mit den aktuellen Einstellungen wird die Datengröße angezeigt.

## **Hinweis**

Wenn die Datengröße einen bestimmten Wert überschreitet, wird der Wert rot dargestellt. In diesem Fall erscheint eine Warnmeldung, wenn Sie auf **Scannen (Scan)** klicken. Es empfiehlt sich, die Einstellungen anzupassen, um die **Datengröße (Data Size)** zu verringern. Scannen Sie anschließend in der Gesamtbildansicht.
# **Bildeinstellungen**

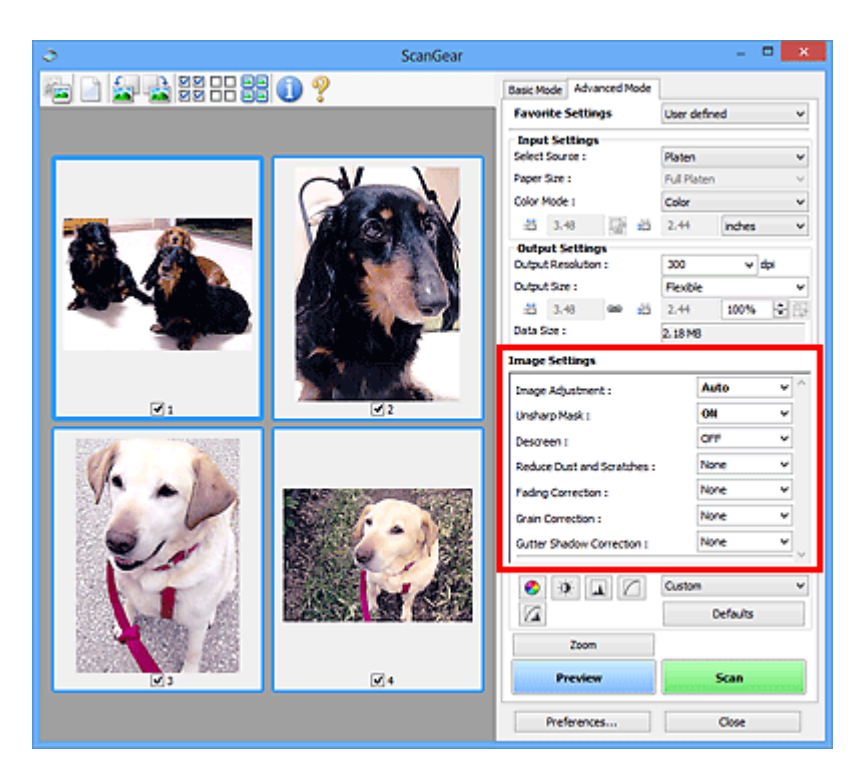

# **Wichtig**

- Wenden Sie diese Funktionen nicht auf Bilder ohne Moiré-Effekte, Staub, Kratzer oder verblasste Farben an. Dies könnte sich ungünstig auf den Farbton auswirken.
- Die Ergebnisse der Bildkorrektur werden möglicherweise nicht im Vorschaubild angezeigt.

# **Hinweis**

- Welche Einstellungen ausgewählt werden können, hängt von den Einstellungen unter **Farbmodus (Color Mode)** ab.
- Das Scannen dauert möglicherweise länger als gewöhnlich, wenn Sie **Bildeinstellungen (Image Settings)** verwenden.

Unter **Bildeinstellungen (Image Settings)** können Sie die folgenden Optionen einrichten:

• **Bildanpassung (Image Adjustment)**

Wenn die Option "Bildanpassung" aktiviert ist, wird die Helligkeit für den im Bild festgelegten Bereich automatisch optimiert. Bilder können entsprechend dem automatisch erkannten oder dem angegebenen Dokumenttyp angepasst werden. Das Ergebnis der Anpassung wird auf das gesamte Bild angewendet.

• **Ohne (None)**

Die Bildanpassung wird nicht angewendet.

• **Automatisch (Auto)**

Die Bildanpassung wird beim automatischen Erkennen des Dokumenttyps angewendet. Es wird empfohlen, diese Einstellung grundsätzlich zu verwenden.

• **Foto (Photo)**

Die für Fotos geeigneten Bildanpassungen werden vorgenommen.

#### • **Zeitschrift (Magazine)**

Die für Zeitschriften geeigneten Bildanpassungen werden vorgenommen.

#### • **Dokument (Document)**

Die für Textdokumente geeigneten Bildanpassungen werden vorgenommen.

# **Wichtig**

- Sie können die **Bildanpassung (Image Adjustment)** nach der Vorschau festlegen.
- Diese Einstellung kann ausgewählt werden, wenn die Option **Empfohlen (Recommended)** in der Registerkarte **Farbeinstellung (Color Settings)** des Dialogfelds **Voreinstellungen (Preferences)** ausgewählt ist.

# **Hinweis**

- Wenn die Bildanpassung mit der Option **Automatisch (Auto)** unbefriedigend bleibt, geben Sie den Dokumenttyp an.
- Der Farbton des Originalbilds kann sich aufgrund der automatischen Bildanpassung ändern. Setzen Sie in diesem Fall die Option **Bildanpassung (Image Adjustment)** auf **Ohne (None)**.

## • **Durchschein-Effekt reduzieren (Reduce Show-through)**

Verwenden Sie diese Funktion, um beim Scannen von Dokumenten den Durchschein-Effekt bei Duplex-Dokumenten zu verringern oder die Grundfarbe von Recyclingpapier und anderen gefärbten Papieren aufzuhellen.

• **AUS (OFF)**

Der Durchschein-Effekt wird nicht reduziert.

• **EIN (ON)**

Wählen Sie diese Option aus, um den Durchschein-Effekt bei Duplex-Dokumenten zu verringern oder die Grundfarbe aufzuhellen. Es wird empfohlen, diese Einstellung grundsätzlich zu verwenden.

# **Wichtig**

**Durchschein-Effekt reduzieren (Reduce Show-through)** kann festgelegt werden, wenn **Empfohlen (Recommended)** auf der Registerkarte **Farbeinstellung (Color Settings)** des Dialogfelds **Voreinstellungen (Preferences)** ausgewählt ist und wenn **Dokument (Document)** oder **Zeitschrift (Magazine)** für **Bildanpassung (Image Adjustment)** ausgewählt ist.

## • **Scharfzeichnen (Unsharp Mask)**

Verstärkt die Konturen der Motive, um die Bildschärfe beim Scannen von Fotos zu erhöhen.

## • **AUS (OFF)**

Scharfzeichnen wird nicht angewendet.

## • **EIN (ON)**

Verstärkt die Konturen der Motive, um die Bildschärfe zu erhöhen. Es wird empfohlen, diese Einstellung grundsätzlich zu verwenden.

## • **Entrastern (Descreen)**

Gedruckte Fotos und Bilder werden durch eine Ansammlung feiner Punkte wiedergegeben. Moiré ist ein Effekt, bei dem die Farbverläufe des Bildes ungleichmäßig werden und ein Streifenmuster auf dem Bild entsteht, wenn Fotos oder Bilder mit feinen Punkten gescannt werden. Mit der Funktion **Entrastern (Descreen)** wird der Moiré-Effekt reduziert.

## • **AUS (OFF)**

Moiré-Effekte werden nicht reduziert.

• **EIN (ON)**

Reduziert Moiré-Effekte. Es wird empfohlen, diese Einstellung grundsätzlich zu verwenden.

# **Hinweis**

Auch wenn für **Entrastern (Descreen)** die Option **EIN (ON)** ausgewählt wurde, können Moiré-Effekte zurückbleiben, wenn für **Scharfzeichnen (Unsharp Mask)** ebenfalls **EIN (ON)** festgelegt wurde. Setzen Sie in diesem Fall die Option **Scharfzeichnen (Unsharp Mask)** auf **AUS (OFF)**.

## • **Staub und Kratzer reduzieren (Reduce Dust and Scratches)**

Gescannte Fotos können weiße Punkte aufweisen, die durch Staub und Kratzer entstehen. Ein solches Bildrauschen können Sie mit dieser Funktion reduzieren.

• **Ohne (None)**

Staub und Kratzer werde nicht reduziert.

• **Niedrig (Low)**

Wählen Sie diese Option, um kleine Staubpartikel und Kratzer zu reduzieren. Große werden möglicherweise nicht entfernt.

• **Mittel (Medium)**

Es wird empfohlen, diese Einstellung grundsätzlich zu verwenden.

• **Hoch (High)**

Wählen Sie diese Option, um kleine und große Staubpartikel und Kratzer zu reduzieren. Dieser Vorgang kann jedoch selbst Spuren im Bild hinterlassen und feinere Bilddetails unkenntlich machen.

# **Wichtig**

Diese Funktion ist bei bestimmten Fotos möglicherweise nicht wirksam.

## **Hinweis**

Es wird empfohlen, diese Funktion beim Scannen von gedruckten Materialien auf **Ohne (None)** zu setzen.

## • **Farbkorrektur (Fading Correction)**

Verwenden Sie diese Funktion zum Korrigieren von Fotos, die mit der Zeit verblasst sind oder die einen Farbstich haben. Ein "Farbstich" entsteht, wenn eine Farbe aufgrund der Wetterverhältnisse bei der Aufnahme oder aufgrund starker Umgebungsfarben ein Bild dominiert.

## • **Ohne (None)**

Die Farbkorrektur wird nicht angewendet.

## • **Niedrig (Low)**

Wählen Sie diese Option, um eine geringe Verblassung der Farben und einen schwachen Farbstich zu korrigieren.

## • **Mittel (Medium)**

Es wird empfohlen, diese Einstellung grundsätzlich zu verwenden.

• **Hoch (High)**

Wählen Sie diese Option, um eine starke Verblassung der Farben und einen starken Farbstich zu korrigieren. Hierdurch kann der Tonwert des Bilds beeinträchtigt werden.

# **Wichtig**

- Sie können die **Farbkorrektur (Fading Correction)** nach der Vorschau festlegen.
- Diese Einstellung kann ausgewählt werden, wenn die Option **Empfohlen (Recommended)** in der Registerkarte **Farbeinstellung (Color Settings)** des Dialogfelds **Voreinstellungen (Preferences)** ausgewählt ist.
- Die Korrektur wird möglicherweise nicht ordnungsgemäß angewendet, wenn der Scan-Bereich zu klein ist.

# • **Bildglättung (Grain Correction)**

Verwenden Sie diese Funktion, um die Körnigkeit in Fotos zu reduzieren, die mit hochempfindlichem Film aufgenommen wurden.

• **Ohne (None)**

Die Körnigkeit wird nicht reduziert.

• **Niedrig (Low)**

Wählen Sie diese Option, wenn das Foto leicht körnig ist.

• **Mittel (Medium)**

Es wird empfohlen, diese Einstellung grundsätzlich zu verwenden.

• **Hoch (High)**

Wählen Sie diese Option, wenn das Foto sehr körnig ist. Diese Option kann Auswirkungen auf die Kontrast und Schärfe des Bildes haben.

# **Wichtig**

Die Korrektur wird möglicherweise nicht ordnungsgemäß angewendet, wenn der Scan-Bereich zu klein ist.

## • **Bundstegschattenkorrektur (Gutter Shadow Correction)**

Verwenden Sie diese Funktion, um Schatten zu entfernen, die beim Scannen von geöffneten Broschüren zwischen den Seiten auftreten.

Wenn Sie die Einstellung für die **Bundstegschattenkorrektur (Gutter Shadow Correction)** ändern, wird das Ergebnis direkt im Vorschaubild angezeigt. Prüfen Sie die Effekte in der Vorschau, bevor Sie scannen, da die Ergebnisse je nach Art des Dokuments und des darauf ausgeübten Drucks unterschiedlich sein können. Text oder Zeilen, die durch gebogene Seiten unklar oder unscharf erscheinen, werden nicht korrigiert.

# • **Ohne (None)**

Der Bundstegschatten wird nicht korrigiert.

• **Niedrig (Low)**

Wählen Sie diese Einstellung, wenn der Wirkungsgrad der mittleren Einstellung zu stark ist.

• **Mittel (Medium)**

Es wird empfohlen, diese Einstellung grundsätzlich zu verwenden.

• **Hoch (High)**

Wählen Sie diese Einstellung, wenn der Wirkungsgrad der mittleren Einstellung zu schwach ist.

# **Wichtig**

■ Legen Sie keine Objekte auf die Auflagefläche, die schwerer als 2,0 kg (4,4 lbs) sind. Üben Sie auch keinen Druck von mehr als 2,0 kg (4,4 lbs) auf das Dokument aus. Bei zu starkem Druck funktioniert der Scanner möglicherweise nicht ordnungsgemäß, und das Glas der Auflagefläche kann brechen.

Richten Sie das Dokument am Rand der Auflagefläche aus. Andernfalls kann der Schatten nicht vollständig entfernt werden.

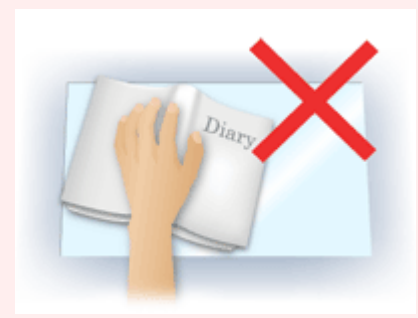

Schatten können je nach Dokument möglicherweise nicht vollständig entfernt werden. Wenn der Seitenhintergrund nicht weiß ist, werden Schatten möglicherweise nicht korrekt oder gar nicht erkannt.

Drücken Sie den Buchrücken während des Scan-Vorgangs wie beim Vorschau-Scannen fest nach unten. Wenn die Bindung nicht flach aufliegt, kann der Schatten nicht vollständig entfernt werden.

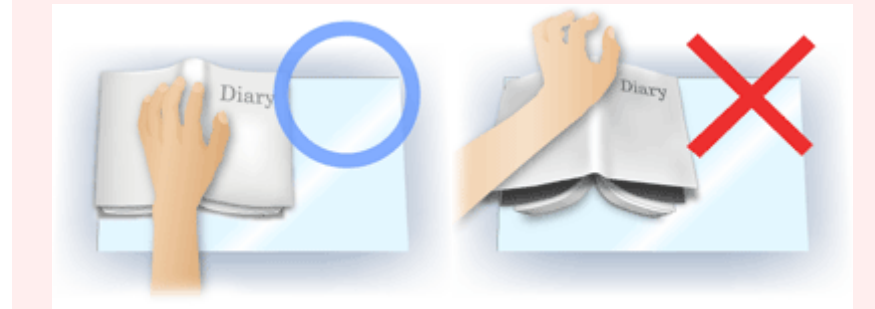

Wie das Dokument zu platzieren ist, hängt von Ihrem Gerätemodell und dem zu scannenden Dokument ab.

#### **Hinweis**

- Legen Sie ein schwarzes Tuch über das Dokument, wenn Umgebungslicht zwischen Dokument und Auflagefläche eindringt und die Scan-Ergebnisse weiße Flecken, Streifen oder farbige Muster aufweisen.
- Wenn der Schatten nicht entfernt werden kann, passen Sie den Schnittrahmen (Scan-Bereich) des Vorschaubilds an.
- [Schnittrahmen anpassen \(ScanGear\)](#page-167-0)

# **Schaltflächen für die Farbeinstellung**

Die Schaltflächen für die Farbeinstellung können für Feinkorrekturen an der Bildhelligkeit und den Farbtönen verwendet werden. Hiermit können Sie die Helligkeit oder den Kontrast des Bilds, seine hellste und dunkelste Stufe (Histogramm) und die Balance (Farbtonkurve) anpassen.

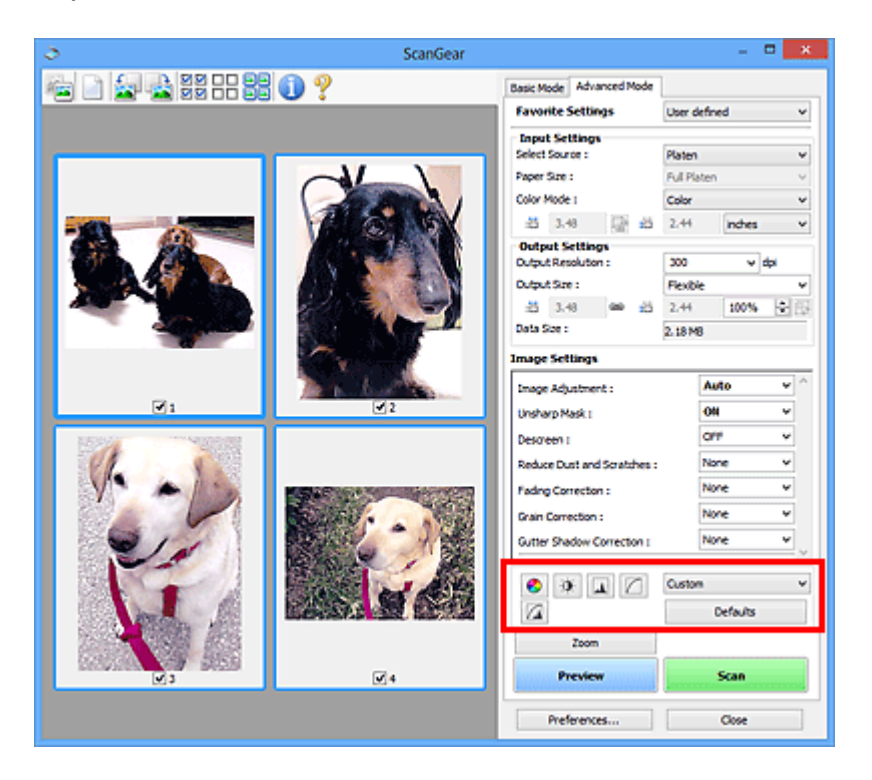

# **Wichtig**

Die Schaltflächen für die Farbeinstellung sind deaktiviert, wenn Sie **Farbabgleich (Color Matching)** auf der Registerkarte **Farbeinstellung (Color Settings)** des Dialogfelds **Voreinstellungen (Preferences)** wählen.

# **Hinweis**

- Welche Einstellungen ausgewählt werden können, hängt von den Einstellungen unter **Farbmodus (Color Mode)** ab.
- Wenn Sie mithilfe der Schaltflächen für die Farbeinstellung Änderungen am Bild vornehmen, werden diese Änderungen im Vorschaubild sofort sichtbar.

Mithilfe der Farbeinstellungsschaltflächen können Sie die folgenden Einstellungen vornehmen:

# • **(Sättigung/Farbbalance)**

Mit dieser Funktion können Sie die Sättigung (Leuchtkraft) und die Farbtöne des Bilds anpassen. Hellen Sie mit dieser Funktion Farben auf, die mit der Zeit verblasst sind oder einen Farbstich haben. Ein "Farbstich" entsteht, wenn eine Farbe aufgrund der Wetterverhältnisse bei der Aufnahme oder aufgrund starker Umgebungsfarben ein Bild dominiert.

#### [Sättigung und Farbbalance anpassen](#page-106-0)

# • **(Helligkeit/Kontrast)**

Mit dieser Funktion können Sie die Helligkeit und den Kontrast des Bilds anpassen. Wenn das Bild zu dunkel oder zu hell ist oder wenn die Bildqualität unter zu schwachem Kontrast leidet, können Sie die Helligkeit und den Kontrast verändern.

[Helligkeit und Kontrast anpassen](#page-108-0)

# • **(Histogramm)**

In einem Histogramm wird die Datenkonzentration auf den einzelnen Helligkeitspegeln eines Bilds dargestellt. Sie können die hellste Stufe (Spitzlichter) und die dunkelste Stufe (Schatten) eines Bild festlegen, die Stufen abschneiden und den Tonmittelbereich des Bilds ausdehnen.

[Histogramm anpassen](#page-111-0)

# • **(Farbtonkurveneinstellungen)**

Sie können die Helligkeit eines Bildes anpassen, indem Sie die Art der Farbtonkurve auswählen. Dabei handelt es sich um ein Diagramm, das die Balance zwischen Farbeingabe und Farbausgabe erkennen lässt. Sie können Feinanpassungen an der Helligkeit bestimmter Bereiche vornehmen.

[Farbtonkurve anpassen](#page-115-0)

## • **(Letzte Prüfung)**

Mit dieser Funktion können Sie die Farbeinstellungen ein letztes Mal überprüfen. Wenn Sie diese Option wählen, werden die endgültige angepasste Farbtonkurve und das aus der Bildverarbeitung abgeleitete Histogramm angezeigt. In diesem Bildschirm werden keine Einstellungen vorgenommen.

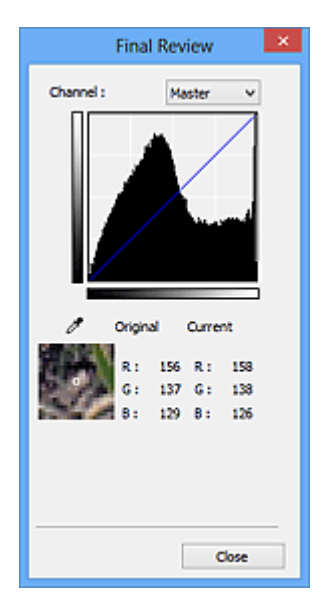

• Wählen Sie bei einem Farbbild unter **Farbkanal (Channel)** eine Farbe, um **Rot (Red)**, **Grün (Green)** oder **Blau (Blue)** zu prüfen, oder wählen Sie **Hauptkanal (Master)**, um alle drei Farben gleichzeitig zu prüfen.

• Wenn Sie den Cursor auf eine Stelle im Vorschaubild setzen, wird der Bildbereich vergrößert, und die RGB-Werte vor und nach der Farbanpassung werden für diese Stelle angezeigt. (Wenn für **Farbmodus (Color Mode)** die Option **Graustufen (Grayscale)** ausgewählt ist, wird nur L angezeigt.)

# • **(Grenzwert)**

Legen Sie die Grenze (den Grenzwert) für das Aufteilen der Farben in Schwarz und Weiß fest. Durch Anpassen des Grenzwerts können Sie eine schärfere Darstellung von Text in Dokumenten erreichen oder ein Durchscheinen bei Zeitungen verhindern. **[Grenzwert einstellen](#page-118-0)** 

## • **Benutzerdefiniert (Custom)**

Sie können die den Schaltflächen für die Farbeinstellung zugeordneten Einstellungen für die Farbtonkurve und den Grenzwert unter einem beliebigen Namen speichern. Wählen Sie aus dem Pull-Down-Menü die Option **Hinzufügen/Löschen... (Add/ Delete...)**. Wenn für **Farbmodus (Color Mode)** eine andere Option als **Schwarzweiß (Black and White)** eingestellt ist, wird das Dialogfeld **Farbtonkurveneinstellungen hinzufügen/löschen (Add/Delete Tone Curve Settings)** geöffnet. Wenn **Farbmodus (Color Mode)** auf **Schwarzweiß (Black and White)** gesetzt ist, wird das Dialogfeld **Grenzwerteinstellungen hinzufügen/löschen (Add/Delete Threshold Settings)** geöffnet.

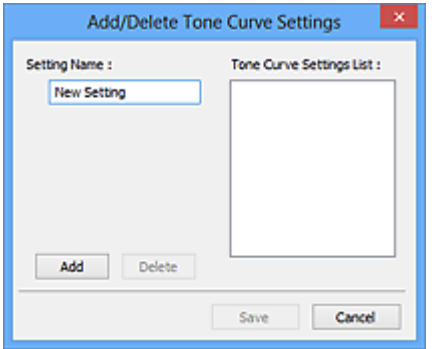

Geben Sie einen Wert unter **Einstellungsname (Setting Name)** ein, und klicken Sie auf **Hinzufügen (Add)**. Der Name wird unter **Liste mit Farbtonkurveneinstellungen (Tone Curve Settings List)** oder **Liste mit Grenzwerteinstellungen (Threshold Settings List)** angezeigt. Klicken Sie zum Speichern auf **Speichern (Save)**.

Wenn Sie ein Element löschen möchten, wählen Sie es in der **Liste mit Farbtonkurveneinstellungen (Tone Curve Settings List)** oder **Liste mit Grenzwerteinstellungen (Threshold Settings List)** aus und klicken Sie auf **Löschen (Delete)**. Klicken Sie auf **Speichern (Save)**, um die unter **Liste mit Farbtonkurveneinstellungen (Tone Curve Settings List)** oder **Liste mit Grenzwerteinstellungen (Threshold Settings List)** angezeigten Einstellungen zu speichern.

Sie können die gespeicherten Farbtonkurven- und Grenzwerteinstellungen laden und auf ein Vorschaubild anwenden. Wenn Sie die Einstellungen laden möchten, wählen Sie den gespeicherten Namen aus dem Pull-Down-Menü aus.

# **Hinweis**

■ Sie können bis zu 20 Elemente speichern.

#### • **Standard (Defaults)**

Setzen Sie alle Anpassungen (Sättigung/Farbbalance, Helligkeit/Kontrast, Histogramm und Farbtonkurve) zurück.

# **Dialogfeld Voreinstellungen**

Klicken Sie in ScanGear (Scanner-Treiber) auf **Voreinstellungen... (Preferences...)**, um das Dialogfeld **Voreinstellungen (Preferences)** zu öffnen.

Im Dialogfeld **Voreinstellungen (Preferences)** können Sie erweiterte Einstellungen für ScanGear-Funktionen über die Registerkarten **Scanner**, **Vorschau (Preview)**, **Scannen (Scan)** und **Farbeinstellung (Color Settings)** festlegen.

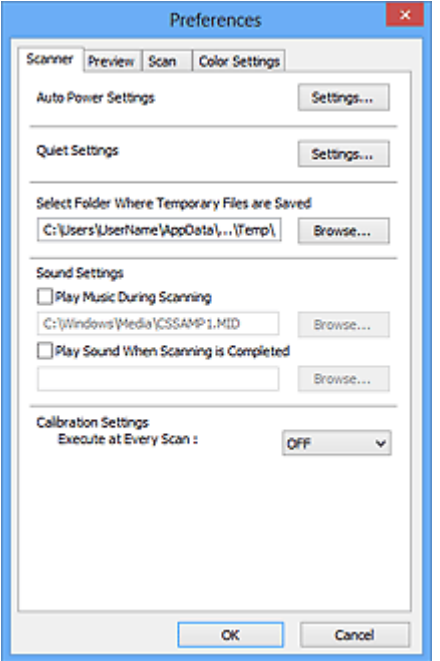

#### **[Registerkarte Scanner](#page-155-0)**

Hier können Sie den geräuscharmen Modus und die automatischen Ein/Aus-Einstellungen einstellen sowie einen Ordner zum vorübergehenden Speichern von Bildern sowie eine Audiodatei festlegen, die während oder nach Beendigung des Scan-Vorgangs abgespielt werden soll.

#### **[Registerkarte Vorschau \(Preview\)](#page-158-0)**

Hier können Sie Optionen für die Bildvorschau nach dem Start von ScanGear und für die Anzeige von Schnittrahmen nach der Bildvorschau festlegen. Sie können auch die Ausschnittgröße für Miniaturbilder von gescannten Dokumenten festlegen.

#### **[Registerkarte Scannen \(Scan\)](#page-160-0)**

Hier können Sie auswählen, was Sie nach dem Scannen eines Bilds mit ScanGear tun möchten.

#### **[Registerkarte Farbeinstellung \(Color Settings\)](#page-162-0)**

Hier können Sie auswählen, wie die Farbe angepasst werden soll, und den Monitor-Gamma-Wert festlegen.

# <span id="page-155-0"></span>**Registerkarte Scanner**

In der Registerkarte **Scanner** können Sie die folgenden Einstellungen festlegen.

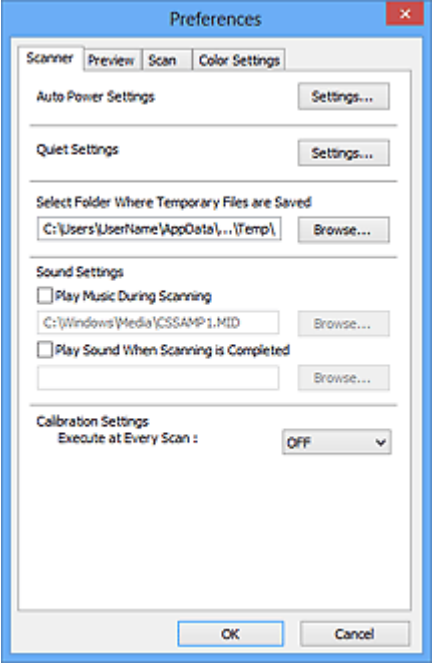

#### • **Autom. Ein/Aus-Einstellungen (Auto Power Settings)**

Sie können festlegen, dass sich das Gerät automatisch ein- oder ausschaltet. Klicken Sie auf **Einstellungen... (Settings...)**, um das Dialogfeld **Autom. Ein/Aus-Einstellungen (Auto Power Settings)** anzuzeigen.

## **Hinweis**

Wenn das Gerät ausgeschaltet oder die bidirektionale Kommunikation deaktiviert ist, wird möglicherweise eine Fehlermeldung angezeigt, die besagt, dass der Gerätestatus nicht ermittelt werden kann. Klicken Sie in diesem Fall auf **OK**, um ScanGear (Scanner-Treiber) zu beenden.

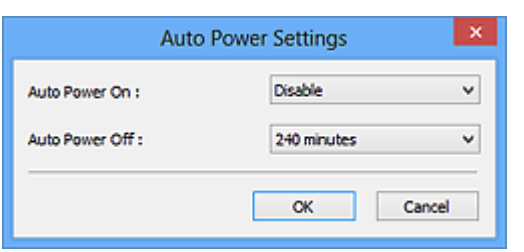

• **Automatisches Einschalten (Auto Power On)**

Wählen Sie **Aktiviert (Enable)**, um das Gerät so einzustellen, dass es sich beim Empfang von Daten automatisch einschaltet.

• **Automatisches Ausschalten (Auto Power Off)**

Wählen Sie den gewünschten Zeitraum aus der Liste aus. Wenn dieser Zeitraum verstreicht, ohne dass Daten empfangen werden, schaltet sich das Gerät automatisch aus.

### • **Geräuscharme Einstellungen (Quiet Settings)**

Die geräuscharme Funktion senkt den Geräuschpegel dieses Geräts beim Drucken. Verwenden Sie diese Funktion, um die Betriebsgeräusche zu reduzieren, z. B. wenn Sie nachts scannen oder drucken.

Klicken Sie auf **Einstellungen... (Settings...)**, um den geräuscharmen Modus festzulegen.

## **Hinweis**

Der geräuscharme Modus kann über das Bedienfeld des Geräts, den Druckertreiber oder ScanGear eingestellt werden.

Dieser Modus wird sowohl auf Vorgänge angewendet, die über das Bedienfeld des Geräts ausgeführt werden, als auch auf Scan- und Druckvorgänge, die über den Computer ausgeführt werden usw., unabhängig davon, auf welche Weise der Modus eingestellt wurde.

Bei der Verwendung dieser Funktion kann der Scan- bzw. Druckvorgang länger als gewöhnlich dauern.

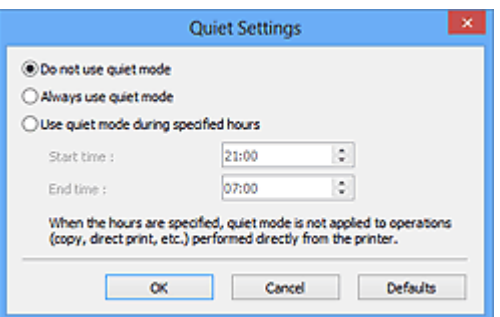

• **Geräuscharmen Modus nicht verwenden (Do not use quiet mode)**

Wählen Sie diese Option, wenn das Gerät mit normalem Geräuschpegel drucken soll.

• **Geräuscharmen Modus immer verwenden (Always use quiet mode)**

Wählen Sie diese Option, um den Geräuschpegel des Geräts beim Drucken zu senken.

• **Geräuscharmen Modus im angegebenen Zeitraum verwenden (Use quiet mode during specified hours)**

Wählen Sie diese Option, um den Geräuschpegel des Geräts zu festgelegten Zeiten zu senken.

Wählen Sie **Startzeit (Start time)** und **Ende (End time)** für die Aktivierung des geräuscharmen Modus aus.

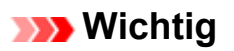

- Die Zeitangaben für **Startzeit (Start time)** und **Ende (End time)** müssen unterschiedlich sein.
- Wenn Sie Zeitangaben vorgenommen haben, wird der geräuscharme Modus nicht auf Vorgänge anwendet, die direkt über das Gerät ausgeführt werden (Kopieren, Direktdruck usw.).
- **Speicherordner für temporäre Dateien wählen (Select Folder Where Temporary Files are Saved)**

Zeigt den Ordner an, in dem Bilder temporär gespeichert werden sollen. Klicken Sie auf **Durchsuchen... (Browse...)**, wenn Sie einen anderen Ordner auswählen möchten.

• **Audioeinstellungen (Sound Settings)**

Sie können einstellen, dass das Gerät während oder nach Beendigung des Scan-Vorgangs Musik abspielt.

Wählen Sie **Während des Scannens Musik abspielen (Play Music During Scanning)** oder **Nach dem Scannen Audiosignal abspielen (Play Sound When Scanning is Completed)**, klicken Sie auf **Durchsuchen... (Browse...)** und geben Sie eine Audiodatei an.

Sie können die folgenden Dateien angeben.

- MIDI-Datei (\*.mid, \*.rmi, \*.midi)
- Audiodatei (\*.wav, \*.aif, \*.aiff)
- MP3-Datei (\*.mp3)
- **Kalibrierungseinstellungen (Calibration Settings)**

Wenn Sie **Bei jedem Scan ausführen (Execute at Every Scan)** auf **EIN (ON)** setzen, wird der Scanner vor jeder Vorschau und jedem Scan-Vorgang kalibriert, um den richtigen Farbton der gescannten Bilder zu reproduzieren.

## **Hinweis**

Auch wenn **Bei jedem Scan ausführen (Execute at Every Scan)** auf **AUS (OFF)** gesetzt ist, wird der Scanner in manchen Fällen automatisch kalibriert (z. B. direkt nach dem Einschalten des Geräts).

Je nach Computer kann die Kalibrierung einige Zeit dauern.

# <span id="page-158-0"></span>**Registerkarte Vorschau**

In der Registerkarte **Vorschau (Preview)** können Sie die folgenden Einstellungen festlegen.

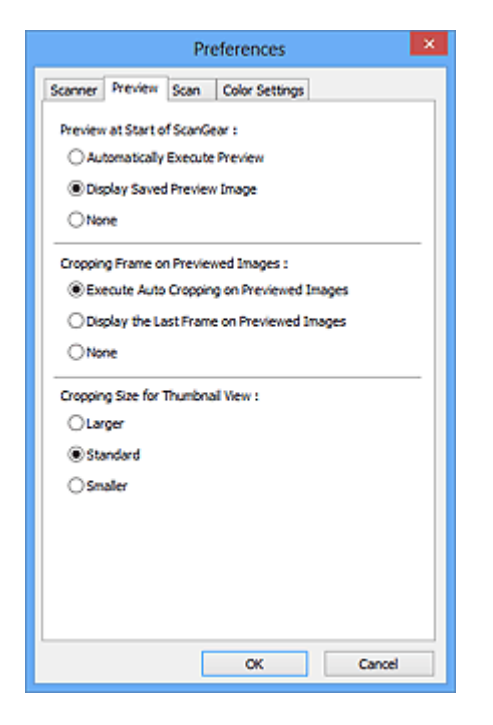

#### • **Vorschau beim Start von ScanGear (Preview at Start of ScanGear)**

Wählen Sie eine Option für die Bildvorschau beim Start von ScanGear (Scanner-Treiber).

• **Vorschau automatisch ausführen (Automatically Execute Preview)**

Die Vorschau wird beim Start von ScanGear automatisch angezeigt.

• **Gespeichertes Vorschaubild anzeigen (Display Saved Preview Image)**

Das zuvor gespeicherte Vorschaubild wird angezeigt. Die Einstellungen der Schaltflächen für die Farbanpassung, die Symbolleisten-Einstellungen sowie die Einstellungen der Registerkarte **Erweiterter Modus (Advanced Mode)** werden ebenfalls gespeichert.

• **Ohne (None)**

Beim Starten wird kein Vorschaubild angezeigt.

#### **Hinweis**

Wählen Sie **Ohne (None)**, wenn Sie das Vorschaubild nicht speichern möchten.

- **Beschneiderahmen bei Vorschaubildern (Cropping Frame on Previewed Images)** Wählen Sie aus, wie Schnittrahmen nach der Bildvorschau angezeigt werden sollen.
	- **Autom. Beschneiden bei Vorschaubildern ausführen (Execute Auto Cropping on Previewed Images)**

Der Schnittrahmen (Scan-Bereich) wird nach der Vorschau automatisch entsprechend der Dokumentgröße angezeigt.

# • **Letzten Beschneiderahmen bei Vorschaubildern anzeigen (Display the Last Frame on Previewed Images)**

Nach der Vorschau wird ein Schnittrahmen angezeigt, der dieselbe Größe besitzt wie der zuletzt verwendete Schnittrahmen.

• **Ohne (None)**

Nach der Vorschau wird kein Schnittrahmen angezeigt.

## • **Beschneidegröße für Miniaturansichten (Cropping Size for Thumbnail View)**

Wählen Sie die Ausschnittgröße für Miniaturansichten von Dokumenten.

## • **Größer (Larger)**

Zeigt 105 % (in Breite und Höhe) des für die Standardgröße angezeigten Bereichs an.

#### • **Standard**

Die Standardgröße.

• **Kleiner (Smaller)**

Zeigt 95 % (in Breite und Höhe) des für die Standardgröße angezeigten Bereichs an.

# **Hinweis**

Wenn Sie die Einstellung **Beschneidegröße für Miniaturansichten (Cropping Size for Thumbnail View)** ändern, werden die Vorschaubilder aktualisiert und auf die neue Größe zugeschnitten. Bei einer Aktualisierung der Vorschaubilder werden die darauf angewendeten Farbeinstellungen und andere Einstellungen zurückgesetzt.

# <span id="page-160-0"></span>**Registerkarte Scannen**

In der Registerkarte **Scannen (Scan)** können Sie die folgenden Einstellungen festlegen.

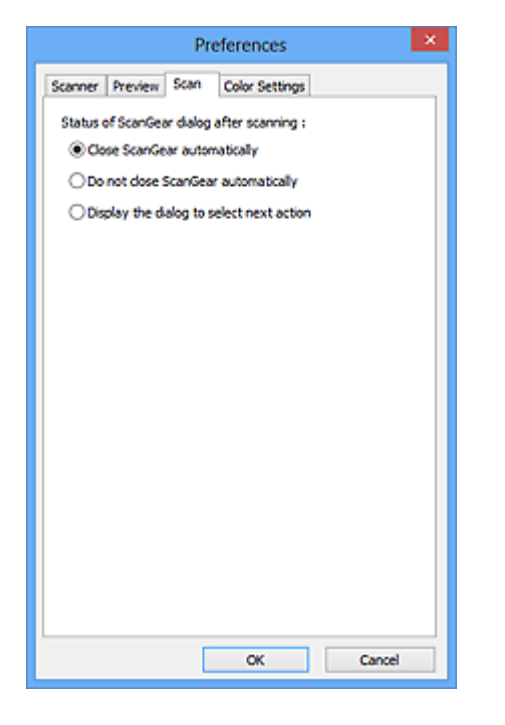

## • **Status des ScanGear-Dialogfelds nach dem Scannen (Status of ScanGear dialog after scanning)**

Geben Sie an, was Sie nach dem Scannen von Bildern mit ScanGear (Scanner-Treiber) tun möchten.

• **ScanGear automatisch schließen (Close ScanGear automatically)**

Mit dieser Einstellung kehren Sie zur Originalanwendung zurück, nachdem der Scan-Vorgang abgeschlossen ist.

• **ScanGear nicht automatisch schließen (Do not close ScanGear automatically)**

Wählen Sie diese Option aus, um nach diesem Scan-Vorgang zum Bildschirm von ScanGear zurückzukehren und einen weiteren Scan-Vorgang zu starten.

• **Dialogfeld für Auswahl der nächsten Aktion anzeigen (Display the dialog to select next action)**

Wenn Sie diese Option auswählen, wird nach dem Scan-Vorgang ein Bildschirm geöffnet, in dem Sie eine Aktion auswählen können.

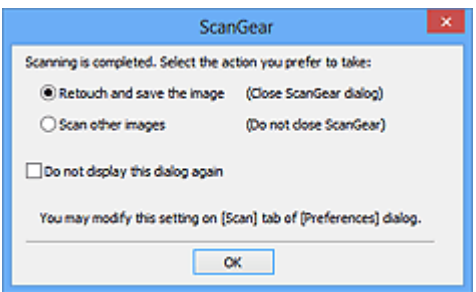

# **Hinweis**

Auch wenn die Option **ScanGear nicht automatisch schließen (Do not close ScanGear automatically)** oder **Dialogfeld für Auswahl der nächsten Aktion anzeigen (Display the dialog to select next action)** ausgewählt ist, kann es vorkommen, dass sie nicht von allen Anwendungen unterstützt wird.

# <span id="page-162-0"></span>**Registerkarte Farbeinstellung**

In der Registerkarte **Farbeinstellung (Color Settings)** können Sie die folgenden Einstellungen festlegen.

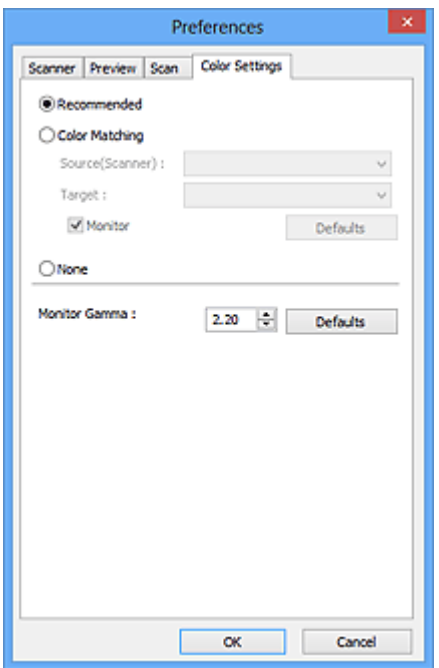

#### • **Farbeinstellung**

Wählen Sie eine der folgenden Optionen.

Sie können eine Option auswählen, wenn **Farbmodus (Color Mode)** auf **Farbe (Color)** oder **Graustufen (Grayscale)** eingestellt ist.

## • **Empfohlen (Recommended)**

Wählen Sie diese Option, wenn ein Dokument auf dem Bildschirm mit kräftigen Farbtönen wiedergeben werden soll. Es wird empfohlen, diese Einstellung grundsätzlich zu verwenden.

## • **Farbabgleich (Color Matching)**

Wählen Sie diese Option, um die Scanner-, Bildschirm- und Druckerfarben automatisch aufeinander abzustimmen und sich somit die manuelle Abstimmung der Bildschirm- und Druckerfarben zu ersparen.

Die Schaltflächen für die Farbeinstellung sind nicht verfügbar.

Diese Funktion ist verfügbar, wenn für **Farbmodus (Color Mode)** die Option **Farbe (Color)** ausgewählt wurde.

- **Quelle (Scanner) (Source(Scanner))**: Wählen Sie das Scanner-Profil aus.

- **Ziel (Target)**: Wählen Sie das Zielprofil aus.

- **Bildschirm (Monitor)**: Aktivieren Sie dieses Kontrollkästchen, um ein Vorschaubild anzuzeigen, das optimal für den Bildschirm korrigiert wurde.

- **Standard (Defaults)**: Stellt die Standardeinstellungen für **Farbabgleich (Color Matching)** wieder her.

## • **Ohne (None)**

Wählen Sie diese Funktion, um die Farbkorrekturfunktion von ScanGear (Scanner-Treiber) zu deaktivieren.

## **Hinweis**

Der Farbabgleich kann vorgenommen werden, wenn ScanGear, der Bildschirm, ein Farbmanagement-kompatibles Programm (z. B. Adobe Photoshop) und der Drucker richtig eingerichtet sind.

Die Einstellungen für den Bildschirm, den Drucker und das Programm finden Sie in den entsprechenden Handbüchern.

#### • **Bildschirm-Gammawert (Monitor Gamma)**

Wenn Sie den Gammawert des Bildschirms einstellen, können Sie die Eingabedaten an die Helligkeit des Bildschirms anpassen. Passen Sie den Wert an, wenn der Gammawert Ihres Bildschirms nicht mit dem Standardwert in ScanGear übereinstimmt und die Farben des Originalbilds nicht genau auf dem Bildschirm wiedergegeben werden. Klicken Sie auf **Standard (Defaults)**, um den Monitor-Gamma-Wert auf die Vorgabe (2,20) zurückzusetzen.

#### **Hinweis**

Den Gammawert Ihres Bildschirms finden Sie im dazugehörigen Handbuch. Sollte dieser Wert nicht im Handbuch aufgeführt sein, setzen Sie sich mit dem Hersteller in Verbindung.

# **Objekte platzieren (beim Scannen über den Computer)**

Im Folgenden wird beschrieben, wie Objekte auf die Auflagefläche des Scanners oder Druckers zu legen sind. Platzieren Sie die zu scannenden Objekte entsprechend ihrem Typ ordnungsgemäß auf der Auflagefläche. Anderenfalls werden sie möglicherweise nicht richtig gescannt.

# **Wichtig**

- Legen Sie keine Gegenstände auf dem Vorlagendeckel ab. Beim Öffnen des Vorlagendeckels können die Objekte in den Scanner oder Drucker fallen und eine Fehlfunktion verursachen.
- Schließen Sie beim Scannen den Vorlagendeckel.

# **Objekte platzieren**

Platzieren Sie die Objekte wie unten beschrieben, um mit automatischer Erkennung des Objekttyps bzw. der Objektgröße zu scannen.

## **Wichtig**

- Wenn Sie mit Angabe des Papierformats in IJ Scan Utility oder ScanGear (Scanner-Treiber) scannen, richten Sie die obere Ecke des Objekts am Pfeil (Ausrichtungsmarkierung) der Auflagefläche aus.
- Fotos, die in verschiedene Formen geschnitten wurden, und Objekte, die kleiner als 3 cm (1,2 Zoll) im Quadrat sind, können beim Scannen nicht korrekt zugeschnitten werden.
- Reflektierende Etiketten von Datenträgern werden möglicherweise nicht wie erwartet gescannt.

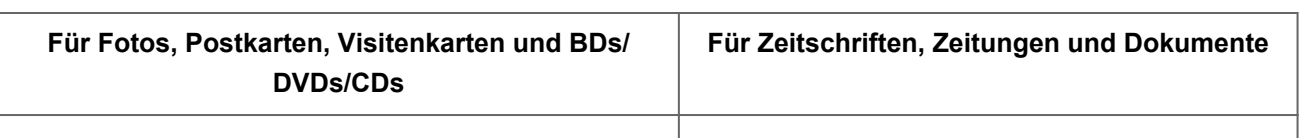

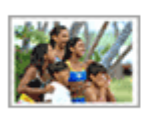

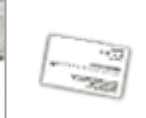

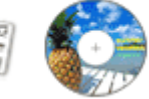

#### **Einzelnes Objekt platzieren**

Legen Sie das Objekt mit der bedruckten Seite nach unten auf die Auflagefläche. Lassen Sie zwischen den Kanten des Objekts und dem Rand der Auflagefläche (schraffierter Bereich) mindestens 1 cm (0,4 Zoll) frei. Bereiche des Dokuments, die sich im

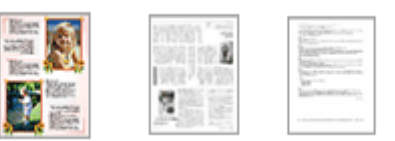

Legen Sie das Objekt mit dem Schriftbild nach unten auf die Auflagefläche, und richten Sie eine obere Ecke des Objekts am Pfeil (Ausrichtungsmarkierung) der Auflagefläche aus. Bereiche des Dokuments, die sich im schraffierten Bereich befinden, werden nicht gescannt. schraffierten Bereich befinden, werden nicht gescannt.

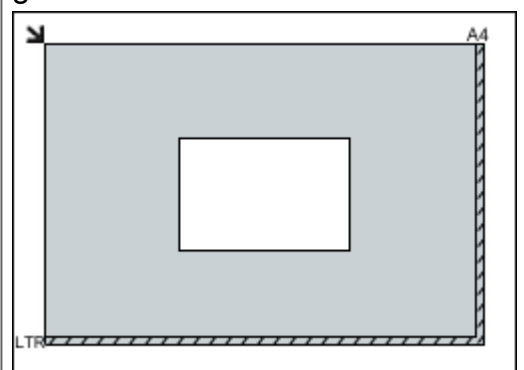

# **Wichtig**

Große Objekte (z. B. Fotos im Format A4), die nicht mit einem Abstand zum Rand/Pfeil (Ausrichtungsmarkierung) der Auflagefläche platziert werden können, werden möglicherweise als PDF-Datei gespeichert. Wenn das Objekt nicht im PDF-Format gespeichert werden soll, müssen Sie zunächst das gewünschte Datenformat angeben und dann den Scanvorgang starten.

## **Mehrere Objekte platzieren**

Lassen Sie zwischen den Objekten und dem Rand der Auflagefläche (schraffierter Bereich) sowie zwischen den Objekten selbst mindestens 1 cm (0,4 Zoll) frei. Bereiche des Dokuments, die sich im schraffierten Bereich befinden, werden nicht gescannt.

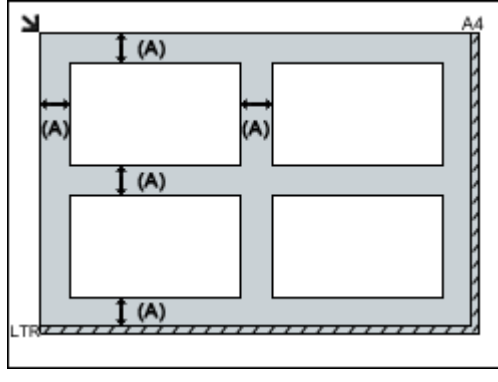

mehr als 1 cm (0,4 Zoll)

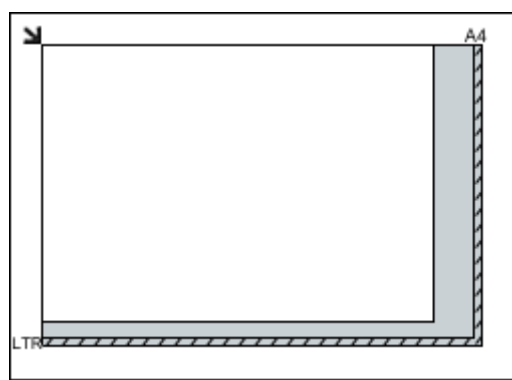

# **Wichtig**

Informationen zu den Objektteilen, die nicht gescannt werden können, finden Sie auf der Startseite vom *Online-Handbuch* im Abschnitt "Auflegen von Originalen" des entsprechenden Modells.

# **Hinweis**

- Sie können bis zu 12 Objekte positionieren.
- Die Ausrichtung schräg liegender Objekte (maximal 10 Grad) wird automatisch korrigiert.

# <span id="page-167-0"></span>**Schnittrahmen anpassen (ScanGear)**

Beim "Zuschneiden" wählen Sie den Bildbereich aus, den Sie beibehalten möchten. Die übrigen Bildbereiche werden beim Scannen verworfen.

Sie können auf den Registerkarten **Basismodus (Basic Mode)** und **Erweiterter Modus (Advanced Mode)** Schnittrahmen (Scan-Bereiche) auf dem im Vorschaubereich des Bildschirms angezeigten Bild festlegen.

Beim Sannen wird jeder Bereich in einem Schnittrahmen als separates Bild gescannt.

## **Hinweis**

- In der Gesamtbildansicht können mehrere Schnittrahmen auf dem Vorschaubild festgelegt werden.
- Informationen zum Anpassen von Schnittrahmen über IJ Scan Utility finden Sie auf der Startseite vom *Online-Handbuch* im Abschnitt "Anpassen von Schnittrahmen im Fenster Bild zusammenfügen" des entsprechenden Modells.

## **Anfänglicher Schnittrahmen**

#### **In Miniaturansicht**

Es ist kein Schnittrahmen festgelegt. Sie können die Maus über eine Miniaturansicht ziehen, um einen Schnittrahmen festzulegen.

#### **In Gesamtbildansicht**

Um das Vorschaubild wird automatisch ein aktiver Schnittrahmen angezeigt. Sie können den Schnittrahmen im Vorschaubereich mit der Maus ziehen, um den Bereich festzulegen.

#### **Hinweis**

Sie können die Einstellungen für das automatische Beschneiden im Dialogfeld **Voreinstellungen (Preferences)** ändern. Weitere Informationen finden Sie unter **Beschneiderahmen bei Vorschaubildern (Cropping Frame on Previewed Images)** unter "[Registerkarte Vorschau](#page-158-0)".

#### **Schnittrahmentypen**

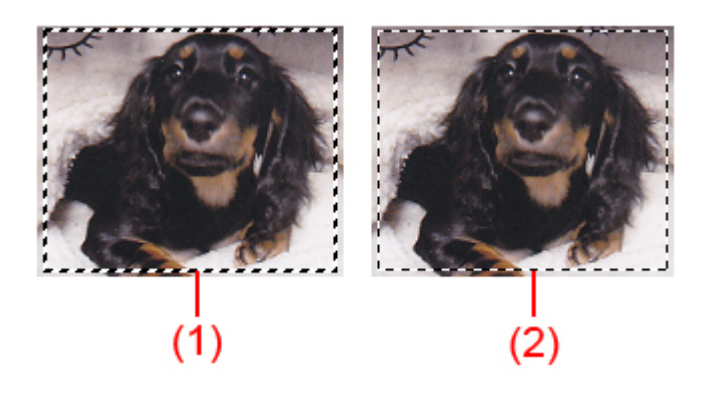

## **(1) Dicker Schnittrahmen (umlaufend oder fest)**

Stellt einen ausgewählten Schnittrahmen dar. Wird nur in der Gesamtbildansicht angezeigt. Sie können mehrere Schnittrahmen auswählen, indem Sie auf sie klicken und dabei die Taste Strg gedrückt halten. Ausgabeformat, Bildkorrekturen und andere Einstellungen auf der Registerkarte **Basismodus (Basic Mode)** oder **Erweiterter Modus (Advanced Mode)** werden auf alle ausgewählten Schnittrahmen angewendet.

#### **(2) Dünner Schnittrahmen**

- In Miniaturansicht

Ausgabeformat, Bildkorrekturen und andere Einstellungen auf der Registerkarte **Basismodus (Basic Mode)** oder **Erweiterter Modus (Advanced Mode)** werden angewendet.

- In Gesamtbildansicht

Stellt einen nicht ausgewählten Schnittrahmen dar. Die auf der Registerkarte **Basismodus (Basic Mode)** oder **Erweiterter Modus (Advanced Mode)** vorgenommenen Einstellungen werden nicht angewendet.

## **Schnittrahmen anpassen**

Der Mauszeiger ändert sich in (Pfeil), wenn er über einem Schnittrahmen positioniert wird. Wenn Sie dann klicken und den Mauszeiger in die Richtung des Pfeils ziehen, wird der Schnittrahmen entsprechend erweitert oder reduziert.

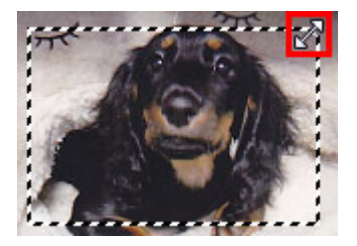

Der Mauszeiger ändert sich in  $\frac{d\Omega}{dV}$  (Fadenkreuz), wenn er in einem Schnittrahmen positioniert wird. Klicken Sie und ziehen Sie die Maus, um den gesamten Schnittrahmen zu verschieben.

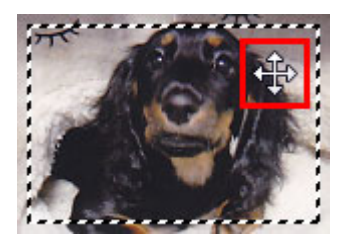

## **Hinweis**

Auf der Registerkarte **Erweiterter Modus (Advanced Mode)** können Sie die Größe des Schnittrahmens festlegen, indem Sie Werte in die Felder  $\pm \overline{a}$  (Breite) und  $\pm \overline{a}$  (Höhe) unter **[Eingabe-Einstellungen](#page-137-0) (Input Settings)** eingeben.

Sie können einen Schnittrahmen um 90 Grad drehen, indem Sie auf (Seitenverhältnis wechseln) klicken. Die Schaltfläche (Seitenverhältnis wechseln) ist jedoch nicht verfügbar, wenn als **Ausgabeformat (Output Size)** die Option **Flexibel (Flexible)** ausgewählt wurde.

## **Mehrere Schnittrahmen erstellen**

#### **In Miniaturansicht**

Pro Bild kann nur ein Schnittrahmen erstellt werden.

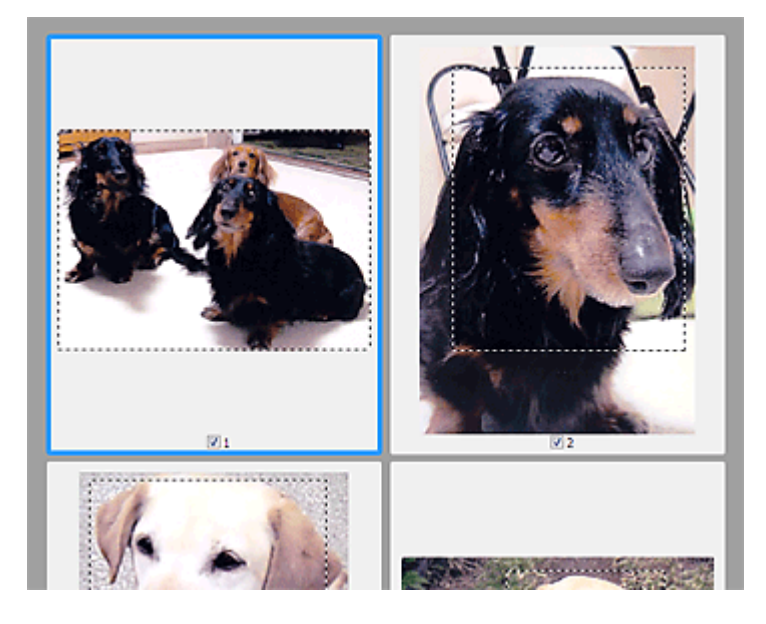

#### **In Gesamtbildansicht**

Klicken und ziehen Sie den Mauszeiger auf eine Stelle außerhalb des vorhandenen Schnittrahmens, um in diesem Bereich einen neuen Schnittrahmen zu erstellen. Der zuletzt erstellte Schnittrahmen ist aktiv, während der alte Schnittrahmen jetzt deaktiviert ist.

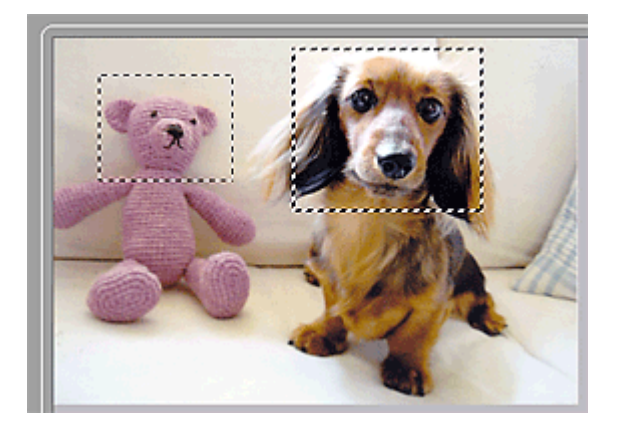

Sie können mehrere Schnittrahmen erstellen und für jeden von ihnen unterschiedliche Scan-Einstellungen anwenden.

Sie können darüber hinaus mehrere Schnittrahmen auswählen, indem Sie auf sie klicken und dabei die Taste Strg gedrückt halten.

Wenn Sie mehrere Schnittrahmen auswählen und die Einstellungen auf der Registerkarte auf der rechten Seite von ScanGear ändern, werden die Einstellungen auf alle ausgewählten Schnittrahmen angewendet.

Wenn Sie einen neuen Schnittrahmen erstellen, übernimmt dieser die Einstellungen des zuletzt ausgewählten Schnittrahmens.

## **Hinweis**

- Sie können bis zu 12 Schnittrahmen erstellen.
- Der Scan-Vorgang dauert länger als gewöhnlich, wenn mehrere Schnittrahmen ausgewählt wurden.

#### **Schnittrahmen löschen**

#### **In Miniaturansicht**

Klicken Sie zum Löschen eines Schnittrahmens auf einen Bildbereich außerhalb des Schnittrahmens.

#### **In Gesamtbildansicht**

Um einen Schnittrahmen zu löschen, wählen Sie diesen aus, und klicken Sie in der

Symbolleiste auf (Schnittrahmen entfernen). Sie können stattdessen auch die Entf-Taste drücken.

Wenn es mehrere Schnittrahmen gibt, werden alle (aktiver und ausgewählte Schnittrahmen) gleichzeitig gelöscht.

# **Allgemeine Hinweise (Scanner-Treiber)**

ScanGear (Scanner-Treiber) unterliegt folgenden Einschränkungen. Berücksichtigen Sie diese bei der Verwendung.

# **Scanner-Treiber-Einschränkungen**

- Bei Verwendung des NTFS-Dateisystems wird die TWAIN-Datenquelle möglicherweise nicht aufgerufen. Der Grund dafür ist, dass das TWAIN-Modul aus Sicherheitsgründen nicht in den Ordner "winnt" geschrieben werden kann. Wenn Sie Hilfe benötigen, setzen Sie sich mit dem Administrator des Computers in Verbindung.
- Einige mit dem Gerät verbundene Computer (einschließlich Laptops) arbeiten aus dem Standby-Modus heraus möglicherweise nicht korrekt weiter. Starten Sie den Computer in diesem Fall neu.
- Schließen Sie nicht zwei oder mehr Scanner oder Multifunktionsdrucker mit Scannerfunktion gleichzeitig an denselben Computer an. Wenn mehrere Scangeräte angeschlossen sind, ist es nicht möglich, über das Bedienfeld des Geräts zu scannen. Außerdem können beim Zugriff auf die Geräte Fehler auftreten.
- Der Scan-Vorgang kann fehlschlagen, wenn der Computer gerade aus dem Ruhezustand erwacht ist. Führen Sie in diesem Fall folgende Schritte aus und scannen Sie erneut.

1. Schalten Sie das Gerät aus.

2. Schließen Sie ScanGear, ziehen Sie das USB-Kabel vom Computer ab und schließen Sie es neu an.

3. Schalten Sie das Gerät ein.

- Sie können ScanGear nicht in mehreren Anwendungen gleichzeitig öffnen. Wenn ScanGear bereits in einer Anwendung geöffnet ist, können Sie es nicht noch einmal öffnen.
- Schließen Sie unbedingt zuerst das Fenster von ScanGear, bevor Sie die Anwendung schließen.
- Wenn Sie ein netzwerkfähiges Gerät in einem Netzwerk verwenden, können nicht mehrere Computer gleichzeitig auf das Gerät zugreifen.
- Bei Verwendung eines netzwerkfähigen Modells in einem Netzwerk dauert das Scannen länger als gewöhnlich.
- Stellen Sie beim Scannen großer Bilder mit hoher Auflösung sicher, dass ausreichend Festplattenspeicher zur Verfügung steht. Beispielsweise sind zum Scannen eines A4- Dokuments mit einer Auflösung von 600 dpi in Farbe mindestens 300 MB an freiem Speicherplatz erforderlich.
- ScanGear und der WIA-Treiber können nicht gleichzeitig verwendet werden.
- Schalten Sie den Computer während des Scan-Vorgangs nicht in den Standby-Modus.

# **Anwendungen mit Verwendungseinschränkungen**

- Wenn Sie das in Windows XP Media Center Edition 2005 enthaltene Media Center starten, können Sie möglicherweise nicht über das Bedienfeld des Geräts scannen. Starten Sie den Computer in diesem Fall neu.
- Sie können keine Bilder mit dem in Windows XP Media Center Edition 2005 enthaltenen Media Center scannen. Scannen Sie mit einer anderen Anwendung als IJ Scan Utility.
- Einige Anwendungen zeigen die TWAIN-Benutzeroberfläche möglicherweise nicht an. Lesen Sie in diesem Fall im Handbuch der Anwendung nach und ändern Sie die Einstellungen entsprechend.
- Einige Anwendungen bieten keine Unterstützung für das fortlaufende Scannen mehrerer Bilder. In einigen Fällen wird nur das erste gescannte Bild akzeptiert oder es werden mehrere Bilder als ein Bild gescannt.
- Um gescannte Bilder in Microsoft Office 2000 zu importieren, speichern Sie diese zunächst mithilfe von IJ Scan Utility, und importieren Sie die gespeicherten Dateien dann über das Menü **Einfügen (Insert)**.
- Wenn Sie in einer Microsoft Office 2003-Anwendung (z. B. Word, Excel oder PowerPoint) Bilder scannen, deren Größe der ganzen Auflagefläche entspricht, klicken Sie im Bildschirm **Grafik von Scanner oder Kamera einfügen (Insert Picture from Scanner or Camera)** auf **Einfügen anpassen (Custom Insert)**. Anderenfalls werden die Bilder möglicherweise nicht einwandfrei gescannt.
- Wenn Sie Bilder in einer Microsoft Office 2007-/Microsoft Office 2010-Anwendung (z. B. Word, Excel oder PowerPoint) scannen, verwenden Sie Microsoft Clip Organizer.
- In einigen Anwendungen werden Bilder möglicherweise nicht korrekt gescannt. Erhöhen Sie in diesem Fall den virtuellen Speicher des Betriebssystems und wiederholen Sie den Scan-Vorgang.
- Wenn die Bildgröße zu groß ist (z. B. beim Scannen von großformatigen Bildern mit einer hohen Auflösung), kann es je nach Anwendung vorkommen, dass der Computer nicht reagiert oder die Fortschrittsanzeige bei 0 % stehenbleibt. Brechen Sie in diesem Fall die Aktion ab, indem Sie beispielsweise in der Fortschrittsanzeige auf **Abbrechen (Cancel)** klicken. Erhöhen Sie anschließend den virtuellen Speicher des Betriebssystems oder verringern Sie die Größe bzw. die Auflösung des Bilds und führen Sie den Scan-Vorgang erneut aus. Sie können das Bild auch zunächst mit IJ Scan Utility scannen und es dann speichern und in die Anwendung importieren.

# **Hilfreiche Informationen über das Scannen**

- [Anpassen von Schnittrahmen im Fenster Bild zusammenfügen](#page-174-0)
- [Auflösung](#page-176-0)
- [Datenformate](#page-178-0)
- [Farbabgleich](#page-180-0)

# <span id="page-174-0"></span>**Anpassen von Schnittrahmen im Fenster Bild zusammenfügen**

Beim "Zuschneiden" wählen Sie den Bildbereich aus, den Sie beibehalten möchten. Die übrigen Bildbereiche werden beim Scannen verworfen.

Im Fenster **Bild zusammenfügen (Image Stitch)** können Sie einen Schnittrahmen auf dem im Vorschaubereich angezeigten Bild festlegen.

# **Hinweis**

Informationen zum Anpassen von Schnittrahmen über ScanGear (Scanner-Treiber) finden Sie auf der Startseite vom *Online-Handbuch* im Abschnitt "Schnittrahmen anpassen (ScanGear)" des entsprechenden Modells.

## **Anfänglicher Schnittrahmen**

Es ist kein Schnittrahmen festgelegt. Wenn Sie das Kontrollkästchen **Schnittrahmen anpassen (Adjust cropping frames)** aktivieren, wird ein aktiver Schnittrahmen automatisch um das Bild im Vorschaubereich angezeigt. Sie können den Schnittrahmen mit der Maus ziehen, um den Bereich festzulegen.

Beim Sannen wird der Bildbereich im Schnittrahmen gescannt.

## **Schnittrahmen anpassen**

Der Mauszeiger ändert sich in (Pfeil), wenn er über einem Schnittrahmen positioniert wird. Klicken Sie und ziehen Sie die Maus, um den Schnittrahmen zu vergrößern oder zu verkleinern.

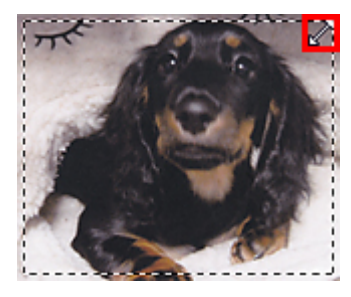

Der Mauszeiger ändert sich in  $\frac{d\mathbb{D}}{dV}$  (Fadenkreuz), wenn er in einem Schnittrahmen positioniert wird. Klicken Sie und ziehen Sie die Maus, um den gesamten Schnittrahmen zu verschieben.

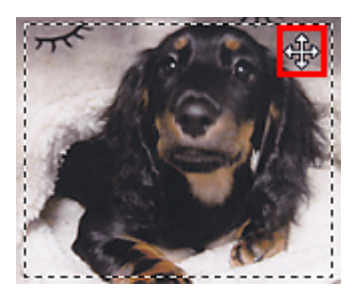

# **Schnittrahmen löschen**

Zum Löschen des Schnittrahmens deaktivieren Sie das Kontrollkästchen **Schnittrahmen anpassen (Adjust cropping frames)**.

# <span id="page-176-0"></span>**Auflösung**

Bei den gescannten Bilddaten handelt es sich um eine Ansammlung von Punkten, die Daten zur Helligkeit und Farbe der Darstellung enthalten. Die Dichte dieser Punkte wird "Auflösung" genannt. Die Auflösung bestimmt, wie viele Detailinformationen in Ihrem Bild enthalten sind. Die Einheit für die Auflösung ist dpi (dots per inch, Punkte pro Zoll). Bei dpi handelt es sich um die Anzahl der Punkte pro Zoll (2,5 cm).

Je höher der Auflösungswert, desto detailreicher wird das Bild. Je niedriger der Auflösungswert, desto weniger Details werden wiedergegeben.

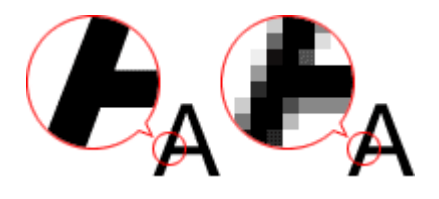

# **Festlegen der Auflösung**

Sie können die Auflösung in folgenden Bildschirmen festlegen.

• **IJ Scan Utility**

**Auflösung (Resolution)** auf der Registerkarte (Scannen über den Computer) im Dialogfeld Einstellungen

• **ScanGear (Scanner-Treiber)**

**Ausgabeauflösung (Output Resolution)** unter **Ausgabe-Einstellungen (Output Settings)** auf der Registerkarte **Erweiterter Modus (Advanced Mode)**

# **Empfohlene Auflösungseinstellungen**

Legen Sie die Auflösung in Hinblick auf den Verwendungszweck des gescannten Bilds fest.

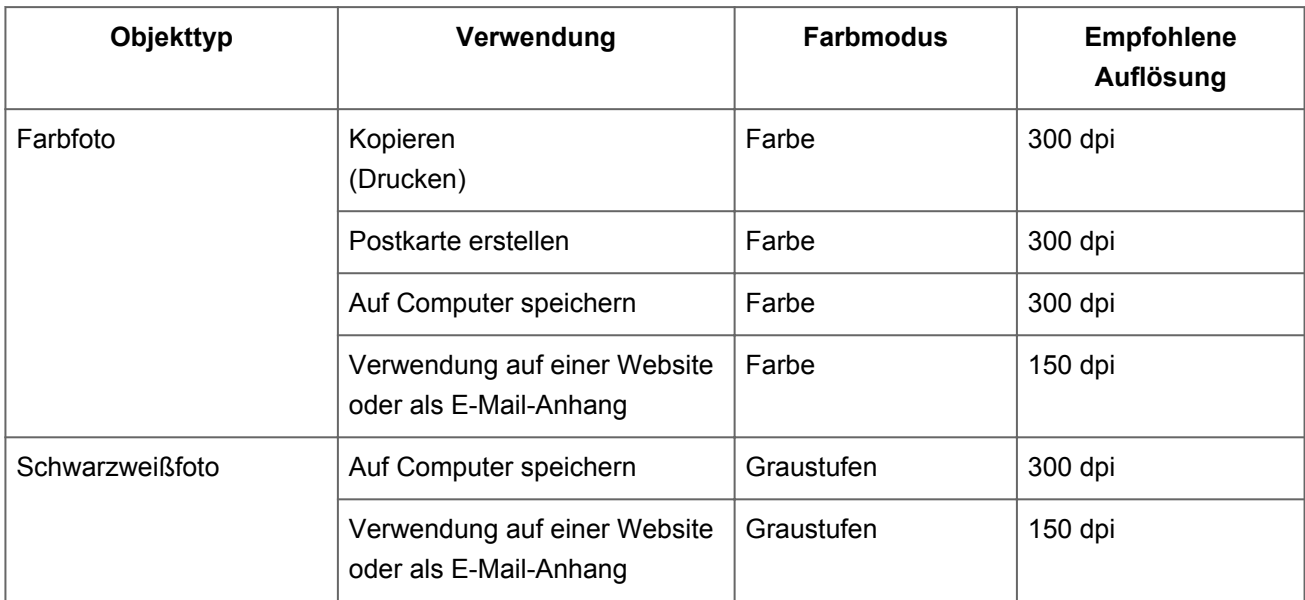

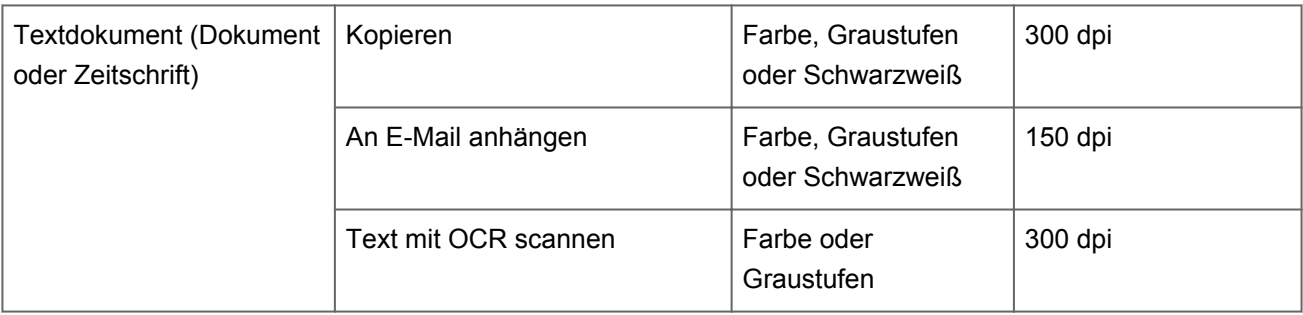

# **Wichtig**

Wenn Sie die Auflösung verdoppeln, vervierfacht sich die Datengröße des gescannten Bilds. Wenn die Datei zu groß ist, sinkt die Verarbeitungsgeschwindigkeit deutlich und es kann zu Beeinträchtigungen kommen, z. B. aufgrund von Speichermangel. Legen Sie die mindestens erforderliche Auflösung in Hinblick auf den Verwendungszweck des gescannten Bilds fest.

## **Hinweis**

Wenn Sie das gescannte Bild beim Drucken vergrößern, legen Sie beim Scannen eine höhere Auflösung fest, als oben empfohlen wird.

# <span id="page-178-0"></span>**Datenformate**

Sie können beim Speichern von gescannten Bildern ein Datenformat auswählen. Welches Datenformat Sie auswählen sollten, hängt davon ab, wie und mit welcher Anwendung Sie das Bild verwenden möchten.

Je nach Anwendung und Betriebssystem (Windows oder Mac OS) stehen unterschiedliche Datenformate zur Verfügung.

Nachfolgend finden Sie Informationen zu den verschiedenen Bilddatenformaten.

# **PNG (Standard-Dateierweiterung: .png)**

Dieses Datenformat wird häufig auf Websites verwendet.

PNG ist zum Bearbeiten gespeicherter Bilder geeignet.

# **JPEG (Standard-Dateierweiterung: .jpg)**

Dieses Datenformat wird häufig auf Websites und für mit Digitalkameras erstellte Bilder verwendet.

Beim JPEG-Format sind hohe Komprimierungsraten möglich. Die Qualität von JPEG-Bildern nimmt jedoch bei jeder Speicherung geringfügig ab. Sie können sie nicht in den ursprünglichen Zustand zurückversetzen.

Das JPEG-Format steht für Schwarzweißbilder nicht zur Verfügung.

# **TIFF (Standard-Dateierweiterung: .tif)**

Dieses Datenformat bietet eine relativ hohe Kompatibilität zwischen verschiedenen Computern und Anwendungen.

TIFF ist zum Bearbeiten gespeicherter Bilder geeignet.

## **Hinweis**

- Einige TIFF-Dateien sind nicht kompatibel.
- IJ Scan Utility unterstützt folgende TIFF-Dateiformate.
	- Unkomprimiert, Schwarzweiß-Binärdateien
	- Unkomprimiert, RGB (8 Bit pro Kanal)
	- Unkomprimiert, Graustufen

# **PDF (Standard-Dateierweiterung: .pdf)**

Dieses Datenformat für elektronische Dokumente wurde von Adobe Systems Incorporated entwickelt.

Es kann auf verschiedenen Computern und Betriebssystemen verwendet werden. Außerdem ist das Einbetten von Schriftarten möglich. Daher können Benutzer in unterschiedlichen Umgebungen diese Dateien ungeachtet der Unterschiede ganz einfach austauschen.
# **Farbabgleich**

Beim "Farbabgleich" werden Anpassungen vorgenommen, damit die Farbtöne des Originals mit denen der Bildschirmanzeige und denen des Farbdrucks übereinstimmen. Die Farbtöne werden auf Ihrem Scanner oder Drucker wie unten dargestellt angepasst.

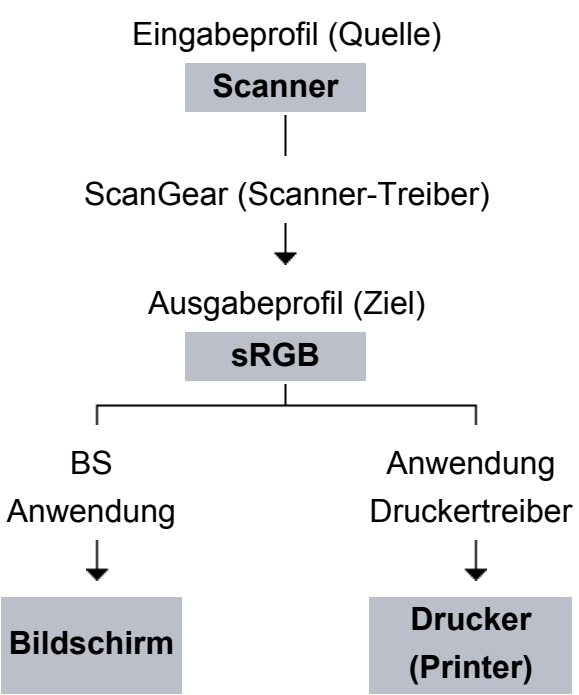

## **Beispiel: Wenn sRGB als Ausgabeprofil (Ziel) ausgewählt ist**

ScanGear konvertiert den Farbraum des Bilds vom Farbraum des Scanners in sRGB. Bei der Anzeige auf einem Bildschirm wird der Farbraum des Bilds auf Basis der Bildschirmeinstellungen des Betriebssystems und der Arbeitsplatzeinstellungen des Programms von sRGB in den Farbraum des Bildschirms konvertiert.

Beim Drucken wird der Farbraum des Bilds auf Basis der Druckeinstellungen des Programms und der Druckertreibereinstellungen von sRGB in den Farbraum des Druckers konvertiert.

# **Menü und Einstellungsfenster von IJ Network Scanner Selector EX**

Mit dem IJ Network Scanner Selector EX können Scanner oder Drucker ausgewählt werden, um über ein Netzwerk vom Computer oder mit dem Bedienfeld zu scannen oder zu drucken.

Nach der Installation wird IJ Network Scanner Selector EX im Benachrichtigungsbereich auf dem Desktop angezeigt.

## **Wichtig**

- Wenn Sie nicht über ein Netzwerk scannen können, laden Sie das Upgrade auf die neueste Version von MP Drivers von unserer Website herunter und installieren Sie es.
- Wenn IJ Network Scanner Selector EX aktiviert ist, werden in regelmäßigen Abständen Pakete gesendet, um zu überprüfen, ob über das Netzwerk mit Ihrem Scanner oder Drucker kommuniziert werden kann. Bei Verwendung des Computers in einer Netzwerkumgebung, die sich von der für den Scanner oder Drucker eingerichteten Umgebung unterscheidet, deaktivieren Sie IJ Network Scanner Selector EX.

## **Hinweis**

Wird das Symbol nicht im Benachrichtigungsbereich des Desktops angezeigt, folgen Sie der unten stehenden Vorgehensweise.

Windows 8:

Wählen den Charm **Suchen (Search)** aus, und klicken Sie anschließend im angezeigten Bildschirm auf IJ Network Scanner Selector EX.

Windows 7/Windows Vista/Windows XP:

Klicken Sie auf das Menü **Start** und wählen Sie **Alle Programme (All Programs)** > Canon Utilities > IJ Network Scanner Selector EX > IJ Network Scanner Selector EX.

## **Menü**

Ein Menü wird angezeigt, wenn Sie im Benachrichtigungsbereich des Desktops mit der rechten Maustaste auf (IJ Network Scanner Selector EX) klicken.

• **Canon IJ Network Scanner Selector EX deaktivieren (Disable Canon IJ Network Scanner Selector EX) / Canon IJ Network Scanner Selector EX aktivieren (Enable Canon IJ Network Scanner Selector EX)**

Aktiviert oder deaktiviert IJ Network Scanner Selector EX.

Wenn Sie **Canon IJ Network Scanner Selector EX deaktivieren (Disable Canon IJ Network Scanner Selector EX)** auswählen, können Sie nicht mit dem Bedienfeld des Geräts über ein Netzwerk scannen.

Aktiviert: , Deaktiviert: 20

## **Wichtig**

Wenn Sie ein Modell verwenden, bei dem das Scannen mithilfe des Bedienfelds innerhalb eines Netzwerks nicht möglich ist, kann mit dem Bedienfeld auch dann nicht gescannt werden, wenn diese Einstellung aktiviert ist.

#### • **Einstellungen... (Settings...)**

Der Bildschirm mit den Einstellungen "Scannen von PC" wird angezeigt. Sie können das zu verwendende Modell auswählen.

#### • **Info (About)**

Zeigt die Versionsinformationen an.

• **Beenden (Exit)**

Beendet IJ Network Scanner Selector EX. (Aktiviert) oder (Deaktiviert) wird aus dem Benachrichtigungsbereich auf dem Desktop entfernt.

## **Bildschirm mit den Einstellungen "Scannen von PC"**

Ihr Scanner oder Drucker muss über IJ Network Scanner Selector EX ausgewählt werden, bevor das Scannen über ein Netzwerk möglich ist.

Klicken Sie im Benachrichtigungsbereich auf dem Desktop mit der rechten Maustaste auf das Symbol, und wählen Sie dann **Einstellungen... (Settings...)** aus, um den Bildschirm mit den Einstellungen "Scannen von PC" anzuzeigen.

#### • **Scanner (Scanners)**

Hier werden die MAC-Adressen der Scanner oder Drucker angezeigt, die über das Netzwerk verwendet werden können.

Sie können für jedes Modell einen Scanner oder Drucker auswählen. Durch das Auswählen eines Scanners oder Druckers können Scanvorgänge automatisch über das Bedienfeld ausgeführt werden.

• **Anweisungen (Instructions)**

Öffnet dieses Handbuch.

#### • **Einstellungen "Scannen von Bedienfeld" (Scan-from-Operation-Panel Settings)**

Der Bildschirm mit den Einstellungen "Scannen von Bedienfeld" wird angezeigt. Sie können über das Bedienfeld insgesamt bis zu drei Scanner und Drucker auswählen, mit denen gescannt werden soll. Mithilfe des Bedienfeldes des ausgewählten Scanners oder Druckers können Objekte gescannt werden und die gescannten Bilder an den Computer oder ein Netzwerk gesendet werden.

## **Wichtig**

Wenn Sie ein Modell verwenden, bei dem das Scannen mithilfe des Bedienfelds innerhalb eines Netzwerks nicht möglich ist, wird dieses Modell im **Scanner (Scanners)** nicht angezeigt, und die Einstellung ist nicht verfügbar.

## **Bildschirm mit den Einstellungen "Scannen von Bedienfeld"**

Klicken Sie im Bildschirm mit den Einstellungen "Scannen von PC" auf **Einstellungen "Scannen von Bedienfeld" (Scan-from-Operation-Panel Settings)**, um den Bildschirm mit den Einstellungen "Scannen von Bedienfeld" anzuzeigen.

#### • **Scanner (Scanners)**

Hier werden die MAC-Adressen der Scanner oder Drucker angezeigt, die über das Netzwerk verwendet werden können.

Sie können insgesamt bis zu drei Scanner und Drucker gleichzeitig auswählen. Durch das Auswählen eines Scanners oder Druckers können Scanvorgänge automatisch über das Bedienfeld ausgeführt werden.

#### • **Anweisungen (Instructions)**

Öffnet dieses Handbuch.

#### **Wichtig**

Wenn Sie ein Modell verwenden, bei dem das Scannen mithilfe des Bedienfelds innerhalb eines Netzwerks nicht möglich ist, wird im Bildschirm mit den Einstellungen "Scannen von Bedienfeld" möglicherweise **Einstellungen "Scannen von Bedienfeld" (Scan-from-Operation-Panel Settings)** angezeigt. Die Einstellung ist jedoch nicht verfügbar.

#### **Hinweis**

Wird Ihr Scanner oder Drucker nicht angezeigt, überprüfen Sie folgende Bedingungen, und klicken Sie auf **OK**, um den Bildschirm zu schließen. Öffnen Sie ihn dann erneut, und versuchen Sie, das Gerät auszuwählen.

- **MP Drivers ist installiert.**
- Die Netzwerkeinstellungen Ihres Scanners oder Druckers wurden im Anschluss an die Installation der MP Drivers konfiguriert
- Die Netzwerkkommunikation zwischen Ihrem Scanner oder Drucker und dem Computer ist aktiviert

Sollte der Scanner oder Drucker weiterhin nicht angezeigt werden, konsultieren Sie den Abschnitt "Probleme mit der Netzwerkverbindung" des entsprechenden Modells auf der Startseite vom *Online-Handbuch*.

Sie brauchen diese Software nicht zu verwenden, wenn Sie über eine USB-Verbindung scannen. Weitere Informationen zum Deinstallieren der Software finden Sie unter

"[Deinstallieren von IJ Network Scanner Selector EX"](#page-185-0). Sie können über USB scannen, selbst wenn das Programm nicht entfernt wurde.

# <span id="page-185-0"></span>**Deinstallieren von IJ Network Scanner Selector EX**

Führen Sie die unten angegebenen Schritte aus, um IJ Network Scanner Selector EX vom Computer zu deinstallieren.

#### **Wichtig**

- Nach der Deinstallation von IJ Network Scanner Selector EX kann innerhalb eines Netzwerks nicht gescannt werden.
- Melden Sie sich mit Administratorrechten am Benutzerkonto an.
- **1.** Deinstallieren Sie IJ Network Scanner Selector EX.
	- **•** Windows 8:
		- 1. Wählen Sie den Charm **Suchen (Search)** aus, und klicken Sie anschließend im angezeigten Bildschirm auf **Systemsteuerung (Control Panel)**.
		- 2. Klicken Sie auf **Programme und Funktionen (Programs and Features)**.
		- 3. Wählen Sie in der Programmliste die Option Canon IJ Network Scanner Selector EX aus, und klicken Sie anschließend auf **Deinstallieren/Ändern (Uninstall/Change)**.

#### **Hinweis**

Klicken Sie im Bildschirm **Benutzerkontensteuerung (User Account Control)** auf **Weiter (Continue)**.

- **•** Windows 7 oder Windows Vista:
	- 1. Klicken Sie auf **Start** > **Systemsteuerung (Control Panel)** > **Programme (Programs)** > **Programme und Funktionen (Programs and Features)**.
	- 2. Wählen Sie in der Programmliste die Option Canon IJ Network Scanner Selector EX aus, und klicken Sie anschließend auf **Deinstallieren/Ändern (Uninstall/Change)**.

#### **Hinweis**

- Klicken Sie im Bildschirm **Benutzerkontensteuerung (User Account Control)** auf **Weiter (Continue)**.
- **•** Windows XP:
	- 1. Klicken Sie auf **Start** > **Systemsteuerung (Control Panel)** > **Programme installieren oder deinstallieren (Add or Remove Programs)**.
- 2. Wählen Sie in der Programmliste die Option Canon IJ Network Scanner Selector EX aus, und klicken Sie anschließend auf **Ändern/Entfernen (Change/Remove)**.
- **2.** Klicken Sie bei Anzeige der Bestätigungsmeldung auf **Ja (Yes)**.
- **3.** Wenn die Deinstallation abgeschlossen ist, klicken Sie auf **OK**.

## **Hinweis**

Wenn eine Aufforderung zum Neustarten des Computers angezeigt wird, klicken Sie auf **OK**, um den Computer neu zu starten.

# **Weitere Scan-Methoden**

[Scannen mit WIA-Treiber](#page-188-0)

[Scannen über die Systemsteuerung \(nur Windows XP\)](#page-193-0)

# <span id="page-188-0"></span>**Scannen mit WIA-Treiber**

Sie können ein Objekt aus einer WIA-kompatiblen (Windows Image Acquisition) Anwendung heraus scannen.

WIA ist ein Treibermodell in Windows XP und neueren Betriebssystemversionen. Es ermöglicht Ihnen das Scannen von Objekten ohne die Verwendung einer Anwendung.

Das Verfahren ist von der jeweiligen Anwendung abhängig. Folgende Verfahren dienen nur als Beispiele.

Weitere Informationen hierzu finden Sie im Handbuch der Anwendung.

## **Wichtig**

- Unter Windows XP können Sie nicht mit dem WIA-Treiber über eine Netzwerkverbindung scannen.
- Befolgen Sie diese Schritte, um das Scannen über ein Netzwerk zu aktivieren. Je nach Umgebung wurde die Einstellung möglicherweise bereits vorgenommen. In diesem Fall wird **Deinstallieren (Uninstall)** angezeigt.
- 1. Befolgen Sie die nachstehend beschriebene Vorgehensweise, um **Netzwerk (Network)** zu öffnen.
	- Windows 8: Wählen Sie das Charm **Suchen (Search)** aus, und klicken Sie dann auf **Netzwerk (Network), das angezeigt wird, wenn Sie nach "Netzwerk" suchen.**
	- Windows 7: Wählen Sie im Menü **Start** die Option **Computer** > **Netzwerk (Network)**.
	- Windows Vista: Wählen Sie im Menü **Start** die Option **Netzwerk (Network)**.

2. Klicken Sie im angezeigten Bildschirm mit der rechten Maustaste auf **XXX\_MAC-Adresse (XXX\_MAC address)**, wobei "XXX" für den Modellnamen steht, und wählen Sie **Installieren (Install)**.

## **Mit dem WIA-Treiber 2.0 scannen**

Nachfolgend finden Sie ein Beispiel für das Scannen mit "Windows-Fax und -Scan".

**1.** Legen Sie das Objekt auf die Auflagefläche.

[Objekte platzieren \(beim Scannen über den Computer\)](#page-195-0)

**2.** Öffnen Sie in "**Windows-Fax und -Scan (Windows Fax and Scan)**" das Menü **Datei (File)**, wählen Sie **Neu (New)**, und klicken Sie anschließend auf **Scannen... (Scan...)**.

Der Bildschirm für die Scaneinstellungen wird angezeigt.

## **Hinweis**

Wenn Sie mehrere Scanner oder Drucker besitzen, wird möglicherweise ein Bildschirm zur Auswahl des Scanners angezeigt. Doppelklicken Sie auf den zu verwendenden Scanner. Für eine USB-Verbindung: **Canon XXX series** (wobei "XXX" für den

Modellnamen steht)

Für eine Netzwerkverbindung: **XXX series\_MAC-Adresse (XXX series\_MAC address)** (wobei "XXX" für den Modellnamen steht)

## **3.** Legen Sie die Einstellungen fest.

#### **• Scanner (Scanners)**

Der Name des gegenwärtig eingestellten Produkts wird angezeigt. Wenn Sie den Scanner ändern möchten, klicken Sie auf **Ändern... (Change...)**, und wählen Sie das Produkt aus, das Sie verwenden möchten.

#### **• Profil (Profile)**

Wählen Sie entsprechend dem Typ des zu scannenden Objekts die Option **Foto (Standard) (Photo (Default))** oder **Dokumente (Documents)** aus. Sie können ein neues **Profil (Profile)** speichern, indem Sie **Profil hinzufügen... (Add profile...)** wählen. Sie können die Einzelheiten im Dialogfeld **Neues Profil hinzufügen (Add New Profile)** festlegen.

#### **• Quelle (Source)**

Wählen Sie einen Scannertyp.

#### **• Papierformat (Paper size)**

Diese Einstellung steht für Ihren Scanner oder Drucker nicht zur Verfügung.

#### **• Farbformat (Color format)**

Wählen Sie den Farbmodus, in dem das Objekt gescannt werden soll.

#### **• Dateityp (File type)**

Wählen Sie ein Datenformat aus den Optionen JPEG, BMP, PNG und TIFF.

#### **• Auflösung (DPI) (Resolution (DPI))**

Geben Sie die Auflösung ein. Legen Sie einen Wert zwischen 50 und 600 dpi fest. [Auflösung](#page-176-0)

#### **Hinweis**

Wenn Sie den Scanner oder Drucker mit einer Netzwerkverbindung verwenden, können folgende Auflösungen angegeben werden. 150 dpi/300 dpi/600 dpi

#### **• Helligkeit (Brightness)**

Stellen Sie die Helligkeit durch Verschieben des Reglers ein. Verschieben Sie ihn nach links, um ein dunkleres Bild zu erhalten, und nach rechts, um ein helleres Bild zu erhalten. Sie können auch einen Wert eingeben (-100 bis 100).

#### **• Kontrast (Contrast)**

Stellen Sie den Kontrast durch Verschieben des Reglers ein. Wenn Sie ihn nach links verschieben, wird der Bildkontrast verringert und das Bild erscheint weicher. Wenn Sie ihn nach rechts verschieben, wird der Bildkontrast erhöht, und das Bild erscheint schärfer. Sie können auch einen Wert eingeben (-100 bis 100).

## **• Separate Dateien für Bildvorschau oder Bildscan (Preview or scan images as separate files)**

Aktivieren Sie dieses Kontrollkästchen, um mehrere Bilder als separate Dateien in der Vorschau anzuzeigen oder zu scannen.

## **Wichtig**

Wenn Sie den Scanner oder Drucker mit einer Netzwerkverbindung verwenden, können **Helligkeit (Brightness)**, **Kontrast (Contrast)** und **Separate Dateien für Bildvorschau oder Bildscan (Preview or scan images as separate files)** nicht festgelegt werden.

**4.** Klicken Sie auf **Vorschau (Preview)**, um sich das Bild in der Vorschau anzusehen.

Das Vorschaubild wird auf der rechten Seite angezeigt.

## **5.** Klicken Sie auf **Scannen (Scan)**.

Wenn der Scanvorgang abgeschlossen ist, wird das Bild im Anzeigebereich der Anwendung angezeigt.

## **Mit dem WIA-Treiber 1.0 scannen**

Nachfolgend finden Sie ein Beispiel für das Scannen mit "Paint".

- **1.** Legen Sie das Objekt auf die Auflagefläche.
	- [Objekte platzieren \(beim Scannen über den Computer\)](#page-195-0)
- **2.** Klicken Sie in Paint im Menü **Datei (File)** auf **Von Scanner oder Kamera (From scanner or camera)**. (Wählen Sie den Befehl zum Scannen eines Objekts in der Anwendung aus.)

**3.** Wählen Sie den Bildtyp gemäß dem Typ des zu scannenden Objekts aus.

Es stehen folgende Auswahlmöglichkeiten zur Verfügung: **Farbbild (Color picture)**, **Graustufenbild (Grayscale picture)**, **Schwarzweißfoto oder Text (Black and white picture or text)** und **Benutzerdefinierte Einstellungen (Custom Settings)**.

### **Hinweis**

- Wenn Sie den Scanner oder Drucker mit einer Netzwerkverbindung verwenden, unterscheiden sich die Optionen für den Bildtyp möglicherweise von den bei einer USB-Verbindung verfügbaren Optionen.
- Wenn Sie den Scan-Vorgang mit den zuvor unter **Qualität des gescannten Bildes verbessern (Adjust the quality of the scanned picture)** festgelegten Werten ausführen möchten, wählen Sie **Benutzerdefinierte Einstellungen (Custom Settings)**.
- **4.** Klicken Sie auf **Qualität des gescannten Bildes verbessern (Adjust the quality of the scanned picture)** und legen Sie die Voreinstellungen wie gewünscht fest.

#### **• Helligkeit (Brightness)**

Stellen Sie die Helligkeit durch Verschieben des Reglers ein. Verschieben Sie ihn nach links, um ein dunkleres Bild zu erhalten, und nach rechts, um ein helleres Bild zu erhalten. Sie können auch einen Wert eingeben (-127 bis 127).

#### **• Kontrast (Contrast)**

Stellen Sie den Kontrast durch Verschieben des Reglers ein. Wenn Sie ihn nach links verschieben, wird der Bildkontrast verringert und das Bild erscheint weicher. Wenn Sie ihn nach rechts verschieben, wird der Bildkontrast erhöht, und das Bild erscheint schärfer. Sie können auch einen Wert eingeben (-127 bis 127).

#### **• Auflösung (DPI) (Resolution (DPI))**

Geben Sie die Auflösung ein. Legen Sie einen Wert zwischen 50 und 600 dpi fest. [Auflösung](#page-176-0)

#### **Hinweis**

Wenn Sie den Scanner oder Drucker mit einer Netzwerkverbindung verwenden, können folgende Auflösungen angegeben werden. 150 dpi/300 dpi/600 dpi

#### **• Bildtyp (Picture type)**

Wählen Sie den Scan-Typ für Ihr Objekt aus.

#### **• Zurücksetzen (Reset)**

Klicken Sie auf diese Schaltfläche, um die ursprünglichen Einstellungen wiederherzustellen.

## **Wichtig**

Wenn Sie den Scanner oder Drucker mit einer Netzwerkverbindung verwenden, können Sie keine **Helligkeit (Brightness)** und keinen **Kontrast (Contrast)** festlegen.

**5.** Klicken Sie auf **Vorschau (Preview)**, um sich das Bild in der Vorschau anzusehen.

Das Vorschaubild wird auf der rechten Seite angezeigt. Ziehen Sie das Symbol  $\Box$ zum Festlegen des Scan-Bereichs.

## **6.** Klicken Sie auf **Scannen (Scan)**.

Wenn der Scanvorgang abgeschlossen ist, wird das Bild im Anzeigebereich der Anwendung angezeigt.

# <span id="page-193-0"></span>**Scannen über die Systemsteuerung (nur Windows XP)**

Sie können Bilder unter Verwendung des WIA-Treibers über die Systemsteuerung von Windows XP scannen.

### **Wichtig**

- Wenn Sie den Scanner oder Drucker mit einer Netzwerkverbindung verwenden, können Sie nicht mithilfe des WIA-Treibers scannen.
- **1.** Wählen Sie im Menü **Start** die Option **Systemsteuerung (Control Panel)**.
- **2.** Klicken Sie auf **Drucker und andere Hardware (Printers and Other Hardware)** > **Scanner und Kameras (Scanners and Cameras)**, und doppelklicken Sie anschließend auf **Canon XXX series** (wobei "XXX" für den Modellnamen steht).

Das Dialogfeld **Assistent für Scanner und Kameras (Scanner and Camera Wizard)** wird angezeigt.

- **3.** Klicken Sie auf **Weiter (Next)**.
- **4.** Wählen Sie einen **Bildtyp (Picture type)** gemäß dem Typ des zu scannenden Objekts aus.

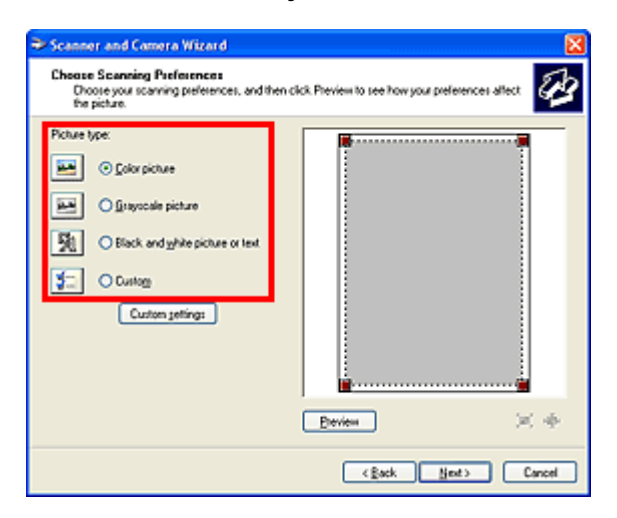

## **Hinweis**

Wenn Sie den Scan-Vorgang mit den zuvor im Dialogfeld **Benutzerdefinierte Einstellungen (Custom settings)** festgelegten Werten ausführen möchten, wählen Sie **Benutzerdefiniert (Custom)**.

**5.** Klicken Sie auf **Benutzerdefinierte Einstellungen (Custom settings)** und legen Sie die Voreinstellungen wie erforderlich fest.

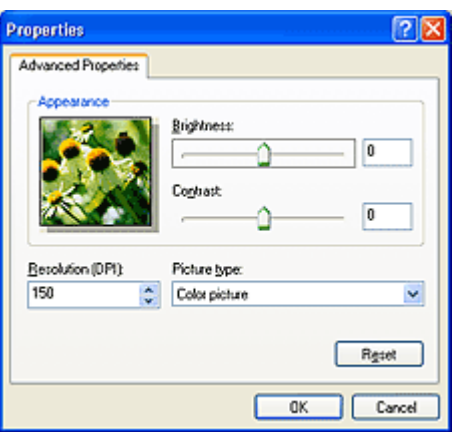

#### **• Helligkeit (Brightness)**

Stellen Sie die Helligkeit durch Verschieben des Reglers ein. Verschieben Sie ihn nach links, um ein dunkleres Bild zu erhalten, und nach rechts, um ein helleres Bild zu erhalten. Sie können auch einen Wert eingeben (-127 bis 127).

#### **• Kontrast (Contrast)**

Stellen Sie den Kontrast durch Verschieben des Reglers ein. Wenn Sie ihn nach links verschieben, wird der Bildkontrast verringert und das Bild erscheint weicher. Wenn Sie ihn nach rechts verschieben, wird der Bildkontrast erhöht, und das Bild erscheint schärfer. Sie können auch einen Wert eingeben (-127 bis 127).

#### **• Auflösung (DPI) (Resolution (DPI))**

Geben Sie die Auflösung ein. Legen Sie einen Wert zwischen 50 und 600 dpi fest. [Auflösung](#page-176-0)

#### **• Bildtyp (Picture type)**

Wählen Sie den Scan-Typ für Ihr Objekt aus.

#### **• Zurücksetzen (Reset)**

Klicken Sie auf diese Schaltfläche, um die ursprünglichen Einstellungen wiederherzustellen.

## **6.** Klicken Sie auf **Vorschau (Preview)**, um sich das Bild in der Vorschau anzusehen.

Das Vorschaubild wird auf der rechten Seite angezeigt. Ziehen Sie das Symbol zum Festlegen des Scan-Bereichs.

**7.** Klicken Sie auf **Weiter (Next)** und folgen Sie den Anweisungen.

# <span id="page-195-0"></span>**Objekte platzieren (beim Scannen über den Computer)**

Im Folgenden wird beschrieben, wie Objekte auf die Auflagefläche des Scanners oder Druckers zu legen sind. Platzieren Sie die zu scannenden Objekte entsprechend ihrem Typ ordnungsgemäß auf der Auflagefläche. Anderenfalls werden sie möglicherweise nicht richtig gescannt.

## **Wichtig**

- Legen Sie keine Gegenstände auf dem Vorlagendeckel ab. Beim Öffnen des Vorlagendeckels können die Objekte in den Scanner oder Drucker fallen und eine Fehlfunktion verursachen.
- Schließen Sie beim Scannen den Vorlagendeckel.

## **Objekte platzieren**

Platzieren Sie die Objekte wie unten beschrieben, um mit automatischer Erkennung des Objekttyps bzw. der Objektgröße zu scannen.

#### **Wichtig**

- Wenn Sie mit Angabe des Papierformats in IJ Scan Utility oder ScanGear (Scanner-Treiber) scannen, richten Sie die obere Ecke des Objekts am Pfeil (Ausrichtungsmarkierung) der Auflagefläche aus.
- Fotos, die in verschiedene Formen geschnitten wurden, und Objekte, die kleiner als 3 cm (1,2 Zoll) im Quadrat sind, können beim Scannen nicht korrekt zugeschnitten werden.
- Reflektierende Etiketten von Datenträgern werden möglicherweise nicht wie erwartet gescannt.

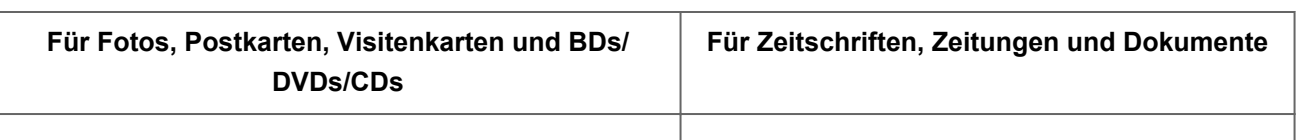

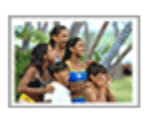

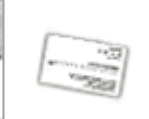

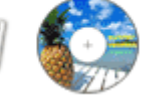

#### **Einzelnes Objekt platzieren**

Legen Sie das Objekt mit der bedruckten Seite nach unten auf die Auflagefläche. Lassen Sie zwischen den Kanten des Objekts und dem Rand der Auflagefläche (schraffierter Bereich) mindestens 1 cm (0,4 Zoll) frei. Bereiche des Dokuments, die sich im schraffierten Bereich befinden, werden nicht gescannt.

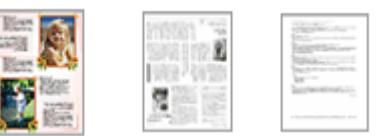

Legen Sie das Objekt mit dem Schriftbild nach unten auf die Auflagefläche, und richten Sie eine obere Ecke des Objekts am Pfeil (Ausrichtungsmarkierung) der Auflagefläche aus. Bereiche des Dokuments, die sich im schraffierten Bereich befinden, werden nicht gescannt.

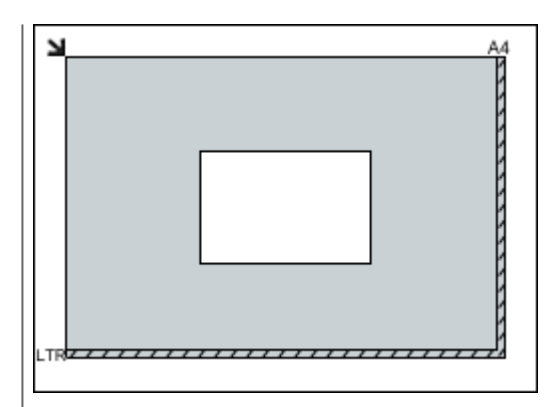

## **Wichtig**

Große Objekte (z. B. Fotos im Format A4), die nicht mit einem Abstand zum Rand/Pfeil (Ausrichtungsmarkierung) der Auflagefläche platziert werden können, werden möglicherweise als PDF-Datei gespeichert. Wenn das Objekt nicht im PDF-Format gespeichert werden soll, müssen Sie zunächst das gewünschte Datenformat angeben und dann den Scanvorgang starten.

#### **Mehrere Objekte platzieren**

Lassen Sie zwischen den Objekten und dem Rand der Auflagefläche (schraffierter Bereich) sowie zwischen den Objekten selbst mindestens 1 cm (0,4 Zoll) frei. Bereiche des Dokuments, die sich im schraffierten Bereich befinden, werden nicht gescannt.

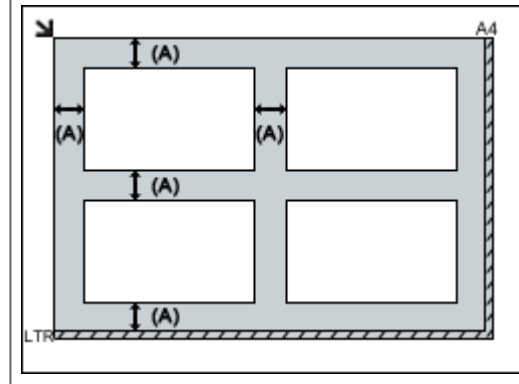

mehr als 1 cm (0,4 Zoll)

## **Hinweis**

■ Sie können bis zu 12 Objekte positionieren.

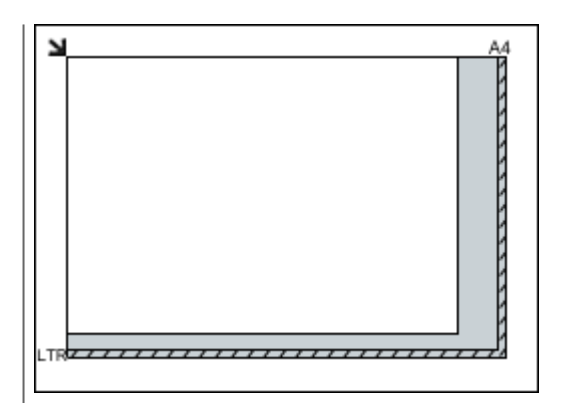

## **Wichtig**

Informationen zu den Objektteilen, die nicht gescannt werden können, finden Sie auf der Startseite vom *Online-Handbuch* im Abschnitt "Auflegen von Originalen" des entsprechenden Modells.

Sie können bis zu vier Objekte auflegen, wenn im Dialogfeld für Einstellungen in IJ Scan Utility das Kontrollkästchen **Gescannte Bilder beim Übertragen komprimieren (Compress scanned images upon transfer)** aktiviert ist. Die Ausrichtung schräg liegender Objekte (maximal 10 Grad) wird automatisch korrigiert.

# **Netzwerk-Scan-Einstellungen**

Sie können Ihren Scanner oder Drucker an ein Netzwerk anschließen, damit er von mehreren Computern verwendet werden kann.

## **Wichtig**

Es können nicht mehrere Benutzer gleichzeitig scannen.

### **Hinweis**

- Nehmen Sie die Netzwerkeinstellungen für Ihren Scanner oder Drucker vorher über die Installations-CD-ROM oder anhand der Anweisungen auf der Webseite vor.
- Bei einer Netzwerkverbindung dauert der Scanvorgang dauert länger als bei einer USB-Verbindung.

Konfigurieren Sie die folgenden Einstellungen, um das Scannen im Netzwerk zu aktivieren.

## **Angeben des Scanners oder Druckers**

Geben Sie mit IJ Network Scanner Selector EX den zu verwendenden Scanner an. Indem Sie den Scanner angeben, können Sie mit Ihrem Computer über ein Netzwerk scannen.

## **Wichtig**

Wenn das zu verwendende Produkt mit IJ Network Scanner Selector EX geändert wird, ändert sich auch das Gerät für das Scannen mit IJ Scan Utility. Wenn Ihr Scanner oder Drucker nicht in IJ Scan Utility ausgewählt ist, stellen Sie sicher, dass er in IJ Network Scanner Selector EX ausgewählt wurde. Weitere Informationen finden Sie unter "Menü und Einstellungsfenster von IJ Network Scanner Selector EX" des entsprechenden Modells auf der Startseite des *Online-Handbuch*s.

**1.** Überprüfen Sie, ob IJ Network Scanner Selector EX ausgeführt wird.

Wird IJ Network Scanner Selector EX ausgeführt, wird im Benachrichtigungsbereich des Desktops ein entsprechendes Symbol angezeigt. Klicken Sie auf  $\blacktriangle$ , um auch die verborgenen Symbole zu prüfen.

## **Hinweis**

- Wird das Symbol nicht im Benachrichtigungsbereich des Desktops angezeigt, folgen Sie der unten stehenden Vorgehensweise.
	- Windows 8:

Klicken Sie auf dem Startbildschirm auf **IJ Network Scanner Selector EX**.

Wenn **IJ Network Scanner Selector EX** nicht auf dem Startbildschirm angezeigt wird, wählen Sie den Charm **Suchen (Search)** aus und suchen Sie nach "IJ Network Scanner Selector EX".

■ Windows 7/Windows Vista/Windows XP:

Klicken Sie auf das Menü **Start** und wählen Sie **Alle Programme (All Programs)** > **Canon Utilities** > **IJ Network Scanner Selector EX** > **IJ Network Scanner Selector EX**.

Das Symbol wird im Benachrichtigungsbereich des Desktops angezeigt und der Bildschirm mit den Einstellungen "Scannen von PC" wird geöffnet. Fahren Sie in diesem Fall mit Schritt 3 fort.

**2.** Klicken Sie im Benachrichtigungsbereich des Desktops mit der rechten Maustaste auf W (IJ Network Scanner Selector EX), und wählen Sie dann **Einstellungen... (Settings...)**.

Der Bildschirm mit den Einstellungen "Scannen von PC" wird angezeigt.

**3.** Wählen Sie Ihren Scanner oder Drucker unter **Scanner (Scanners)** aus.

Normalerweise ist die MAC-Adresse des Scanners oder Druckers nach der Netzwerkeinrichtung bereits ausgewählt. In diesem Fall ist es nicht erforderlich, es erneut auszuwählen.

## **Wichtig**

Wenn im Netzwerk mehrere Scanner vorhanden sind, werden mehrere Modellnamen angezeigt. In diesem Fall können Sie einen Scanner pro Modell auswählen.

**4.** Klicken Sie auf **OK**.

## **Einstellung zum Scannen mit IJ Scan Utility**

Um unter Verwendung von IJ Scan Utility mit einem Scanner oder Drucker in einem Netzwerk zu scannen, geben Sie Ihren Scanner oder Drucker in IJ Network Scanner Selector EX an, und befolgen Sie die nachstehenden Anweisungen, um den Verbindungsstatus zwischen dem Gerät und dem Computer zu ändern.

## **1.** [Starten Sie IJ Scan Utility.](#page-8-0)

**2.** Wählen Sie "Canon XXX series Network" (wobei "XXX" für den Modellnamen steht) unter **Produktname (Product Name)** aus.

## **Hinweis**

Wählen Sie für eine USB-Verbindung "Canon XXX series" (wobei "XXX" für den Modellnamen steht) unter **Produktname (Product Name)** aus.

- **3.** Klicken Sie auf **Einst... (Settings...)**, um einen anderen Scanner zu verwenden, der in ein Netzwerk eingebunden ist.
- **4.** Klicken Sie auf (Allgemeine Einstellungen), und klicken Sie dann auf **Auswählen (Select)** unter **Produktname (Product Name)**.

Der Bildschirm mit den Einstellungen "Scannen von PC" von IJ Network Scanner Selector EX wird angezeigt.

Wählen Sie den zu verwendenden Scanner aus, und klicken Sie auf **OK**.

**5.** Klicken Sie im Dialogfeld **Einstellungen (Allgemeine Einstellungen) (Settings (General Settings))** auf **OK**.

Der Hauptbildschirm von IJ Scan Utility wird erneut angezeigt. Sie können über eine Netzwerkverbindung scannen.

#### **Hinweis**

- Wird Ihr Scanner oder Drucker nicht angezeigt, überprüfen Sie folgende Bedingungen, und klicken Sie auf **OK**, um den Bildschirm zu schließen. Öffnen Sie ihn dann erneut, und versuchen Sie, das Gerät auszuwählen.
	- **MP Drivers ist installiert.**
	- Die Netzwerkeinstellungen Ihres Scanners oder Druckers wurden im Anschluss an die Installation der MP Drivers konfiguriert
	- Die Netzwerkkommunikation zwischen Ihrem Scanner oder Drucker und dem Computer ist aktiviert

Sollte der Scanner oder Drucker weiterhin nicht angezeigt werden, konsultieren Sie den Abschnitt "Probleme mit der Netzwerkverbindung" des entsprechenden Modells auf der Startseite vom *Online-Handbuch*.